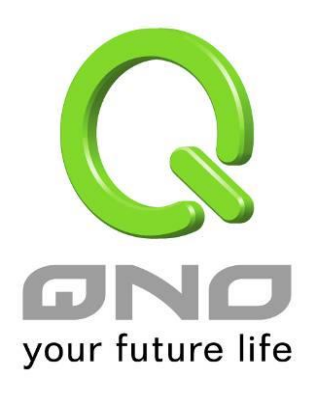

# **4WAN 1LAN Gigabit Firewall QoS Router Gigabit QoS** 網路安全路由器

具負載均衡,頻寬管理,網路安全等功能

繁體中文使用手冊

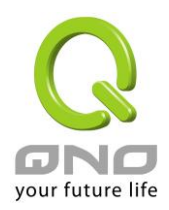

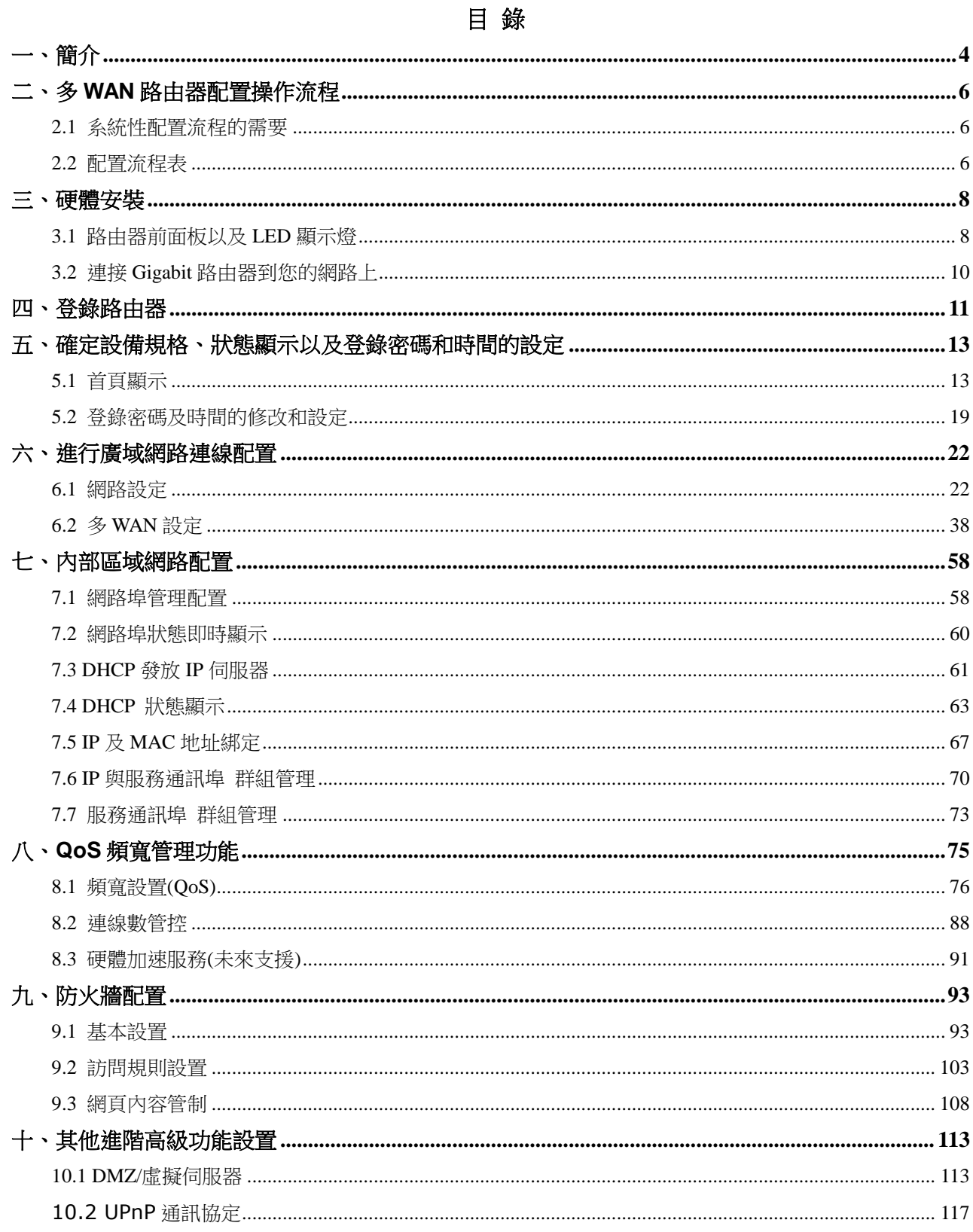

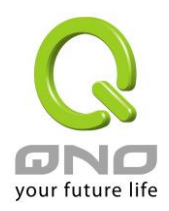

### Gigabit QoS 網路安全路由器

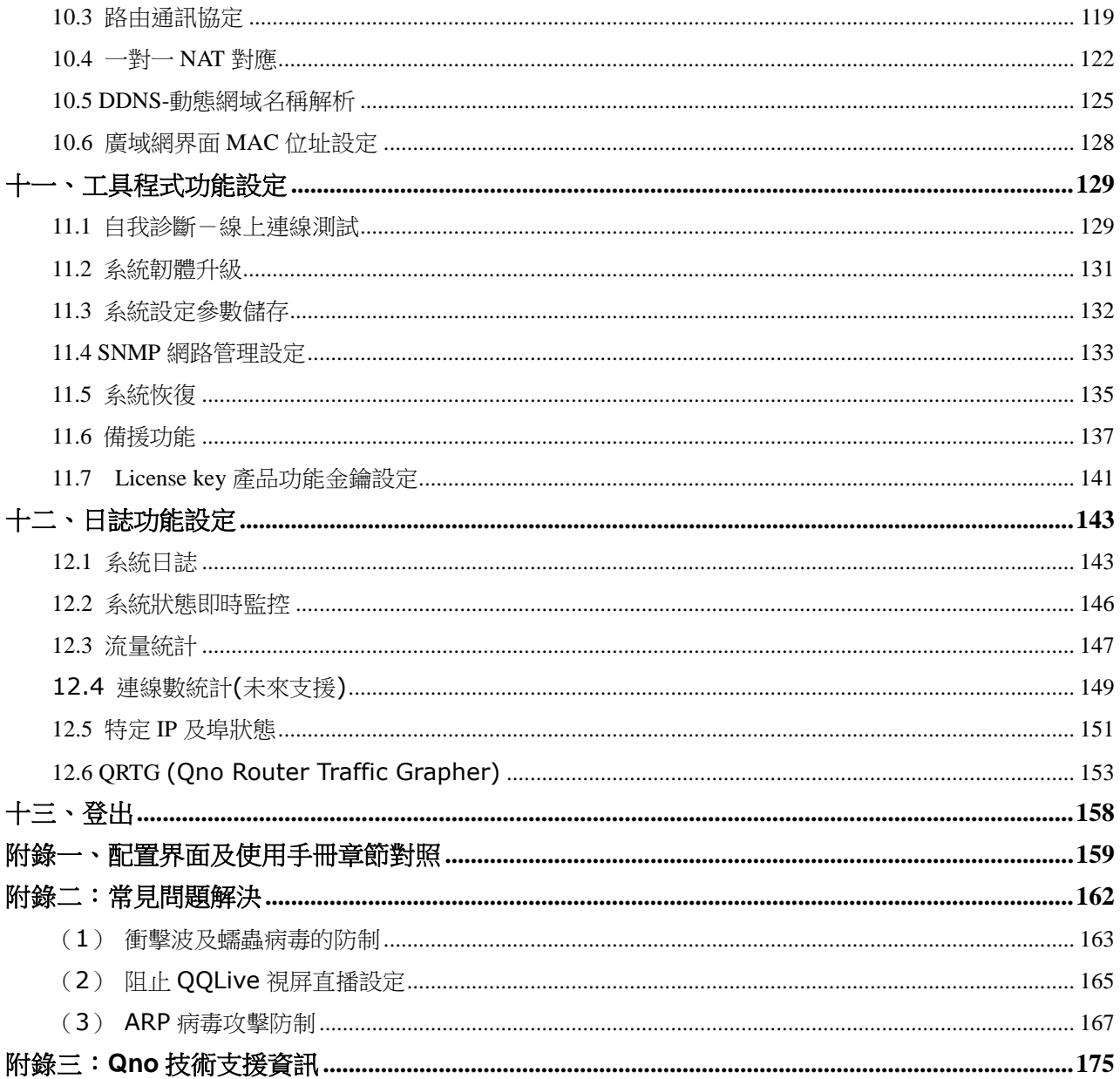

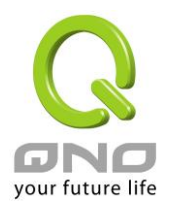

### 產品功能說明手冊使用許可協定

《產品功能說明手冊(以下稱"手冊")使用許可協定》(以下稱"協定")是用戶與俠諾科技股份有限公司(以 下稱"俠諾")關於手冊許可使用及相關方面的權利義務、以及免除或者限制俠諾責任的免責條款。直接或間 接取得本手冊檔案以及享有相關服務的用戶,都必須遵守此協定。

重要須知:俠諾在此提醒用戶在下載、閱讀手冊前閱讀本《協定》中各條款。請您審閱並選擇接受或不接受本 《協定》。除非您接受本《協定》條款,否則請您退回本手冊及其相關服務。您的下載、閱讀等使用行為將視為 對本《協定》的接受,並同意接受本《協定》各項條款的約束。

#### 【1】知識產權聲明

手冊內任何文字表述及其組合、圖示、介面設計、印刷材料、或電子檔等均受我國著作權法和國際著作權條約 以及其他知識產權法律法規的保護。當用戶複製"手冊"時,也必須複製並標示此知識產權聲明。否則,俠諾視 其為侵權行為,將適時予以依法追究。

【2】"手冊"授權範圍:

用戶可以在配套使用的電腦上安裝、使用、顯示、閱讀本"手冊"。

【3】用戶使用須知

用戶在遵守法律及本協定的前提下可依本《協定》使用本"手冊"。本手冊"紙質或電子檔案",僅限於為資訊和 非商業或個人之目的使用,並且不得在任何網路電腦上複製或公佈,也不得在任何媒體上傳播;及不得對任何" 檔案"作任何修改。為任何其他目的之使用,均被法律明確禁止,並可導致嚴重的民事及刑事處罰。違反者將在可 能的最大程度上受到指控。

【4】法律責任與免責聲明

【4-1】俠諾將全力檢查文字及圖片中的錯誤,但對於可能出現的疏漏,用戶或相關人士因此而遭受的直接或 間接的經濟損失、資料損毀或其他連帶的商業損失,俠諾及其經銷商與供應商不承擔任何責任。

【4-2】俠諾為了保障公司業務發展和調整的自主權,俠諾擁有隨時自行修改或中斷軟體 / 手冊授權而不需通 知用戶的權利,產品升級或技術規格如有變化,恕不另行通知,如有必要,修改或中斷會以通告形式公佈於俠 諾網站的相關區塊。

【4-3】所有設定參數均為範例,僅供參考,您也可以對本手冊提出意見或建議,我們會參考並在下一版本作 出修正。

【4-4】本手冊為解說同系列產品所有的功能設定方式,產品功能會按實際機種型號不同而有部份差異,因此 部分功能可能不會出現在您所購買的產品上。

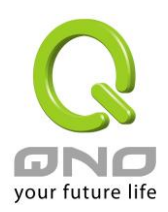

【4-5】俠諾保留此手冊檔案內容的修改權利,並且可能不會即時更新手冊內容,欲進一步瞭解產品相關更新 訊息,請至俠諾官方網站流覽。

【4-6】俠諾(和/或)其各供應商特此聲明,對所有與該資訊有關的保證和條件不負任何責任,該保證和條件 包括關於適銷性、符合特定用途、所有權和非侵權的所有默示保證和條件。所提到的真實公司和產品的名稱可 能是其各自所有者的商標,俠諾(和/或)其各供應商不提供其他公司之產品或軟體等。在任何情況下,在由於 使用或檔案上的資訊所引起的或與該使用或運行有關的訴訟中, 俠諾和/或其各供應商就因喪失使用、資料或利 潤所導致的任何特別的、間接的或衍生性的損失或任何種類的損失,均不負任何責任,無論該訴訟是合同之訴、 疏忽或其他侵權行為之訴。

【5】其他條款

【5-1】本協定高於任何其他口頭的說明或書面紀錄,所定的任何條款的部分或全部無效者,不影響其他條款 的效力。

【5-2】本協定的解釋、效力及糾紛的解決,適用於臺灣法律。若用戶和俠諾之間發生任何糾紛或爭議,首先 應友好協商解決。若協商未果,用戶在完全同意將糾紛或爭議提交俠諾所在地法院管轄。中國則以「中國國際 經濟貿易仲裁委員會」為仲裁機構。

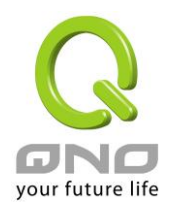

# <span id="page-5-0"></span>一、簡介

Gigabit QoS 網路安全路由器是因應高效能路由器市場需求,為滿足中大型網咖、企業與社區等寬頻應用 高的大型網絡環境,所設計的高效能、全功能的網路安全路由器。並針對多個 ISP 環境及用戶頻寬管理需求, 結合 Gigabit 骨幹組網方案,支援硬體鏡像埠口、智慧型頻寬管理、多 WAN 負載均衡、線路備援、強效防火 牆等功能。

此路由器採用 64 位元多核心硬體加速高階網路專用處理器,雙向轉發速率 2Gbps,可支援 120,000 連線 數,封包處理快速穩定。內建高規格大容量記憶體,長時間高負載運作穩定可靠。

具備 3~4個 Gigabit WAN 連接埠,並具有高效能線路負載平衡模式的功能,達到對外連線的流量負載平 衡。WAN 端的對外連線能力滿足絕大多數寬頻市場都適用的規格。此外,DMZ 埠可以連接具有公網 IP 位址 的對外伺服器。區域網端內建 1~2 個 Gigabit 骨幹 LAN 連接埠,Auto-MDI/MDI-X 10/100/1000Mbps 乙太網 路交換器,每個埠都可以連接額外的交換器以連接更多的上網設備,方便建立千兆骨幹,加速企業網路效能, 頻寬成長空間大。提供硬體 USB 人性化介面,將來可以外接支援 USB 相關的裝置,擴充功能或資料儲存容量 等。

獨特的 QoS 頻寬管理功能,功能強大但是設定簡單,可以讓管理者對有限的網路資源做合理而且有效的 分配。對外不需要無限制的擴充頻寬而花費過多的金錢,也不會因為少數幾人的下載而強佔所有的頻寬,造成 內部的抱怨。簡化了用戶設置,不需要一一設規則,即可依整體使用情況,優化頻寬利用,並只針對大量佔用 者加以限制,節省運算資源,可達成最有效率的運用。同時提供智慧頻寬管理,通過簡單的設置完成內網頻寬 管理,達到有效率的頻寬使用,簡化管理,提高工作效率。

本系列旗艦路由更具備了獨家的硬體加速服務,將頻寬管理、優化流量使用分配等相關動作,直接以硬體 執行,除了可達到保障並加速內網的重要服務流量的使用,即使是在頻寬全部滿載的狀況下,仍然可以順暢的 使用這些重要的服務不會中斷;更可以大幅減少 CPU 與整體系統資源的消耗,使路由器更能承受龐大的連線 數量與電腦數量,提供絕佳且穩定的網路使用環境。

負載均衡模式支援智慧線路、IP 位址、策略路由三種頻寬均衡模式,提供彈性靈活的網路連線需求設置, 來進行流量的負載均衡控制,可保證所有線路暢通。策略路由設置簡化無需導入 IP 位址檔,自動判別對外網路 資料包,分流電信網通線路,確保跨網連線反應快速、通行無礙,可彙聚不同 ISP 的線路頻寬,作負載均衡控 制,大大提升網路資源運用的靈活度。

強效的防火牆系統,以滿足多數企業對防禦外部網路攻擊的市場需求。主動式封包檢測功能,經由對網路 層連線的動態檢測,拒絕或阻擋非標準通信協定的連線要求。只需單向啟動各式駭客攻擊、蠕蟲病毒、ARP 攻 擊防護功能,即可簡易完成配置,有效防止內外網惡意攻擊,確保網路安全。防火牆系統除了 NAT 之外,還具

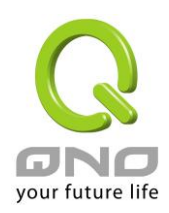

備有防止阻斷服務攻擊。功能完整的存取規則設定,可讓管理者選擇應該禁止或開放存取的網路服務,限制或 禁止區域網內使用者的網路使用權限,以避免佔用網路資源或是不當使用而遭受潛在的危機。

網路位址轉換(NAT) 除了可以做私網與公網的 IP 轉換,讓您只需要一個公網 IP 就可以讓多人同時連上網 路。區域網內的 IP 位址支援 4 個 Class C 等級,DHCP 自動分配 IP,以及簡單勾選的 IP 與 MAC 位址綁定 讓網路環境架構具有彈性,易於規劃管理。

此外,本路由器還具有虛擬路由功能,單線分點輕鬆晉級享有雙線傳輸,只有單線的企業分點通過設定連 線至具有雙線的中心端,通過中心點轉發到另一條線路出去,加速跨越不同 ISP 的連線問題。

此說明書主要是用來說明每一個功能的設定方法與細節,若是您對於路由器如何連上網路的設定並不十分 清楚,建議您先閱讀"快速安裝說明",可以讓您快速的將路由器連上網路,並在必要時取得技術人員的遠端支 持。

您可上網 www.Qno.com.tw 進行線上登錄,以取得最新俠諾產品資訊及應用實例,更加善用您的俠諾產品。

此為 FCC Class A 級產品, 在生活環境中該產品可能會造成無線電干擾, 在這種情況下可能需要使用者對其 干擾採取確實可行措施。

\_\_\_\_\_\_\_\_\_\_\_\_\_\_\_\_\_\_\_\_\_\_\_\_\_\_\_\_\_\_\_\_\_\_\_\_\_\_\_\_\_\_\_\_\_\_\_\_\_\_\_\_\_\_\_\_\_\_\_\_\_\_\_\_\_\_\_\_\_\_\_\_\_\_\_\_\_\_\_\_\_\_\_\_\_\_\_\_\_\_\_\_\_\_\_\_\_\_\_\_\_

\_\_\_\_\_\_\_\_\_\_\_\_\_\_\_\_\_\_\_\_\_\_\_\_\_\_\_\_\_\_\_\_\_\_\_\_\_\_\_\_\_\_\_\_\_\_\_\_\_\_\_\_\_\_\_\_\_\_\_\_\_\_\_\_\_\_\_\_\_\_\_\_\_\_\_\_\_\_\_\_\_\_\_\_\_\_\_\_\_\_\_\_\_\_\_\_\_\_\_\_\_

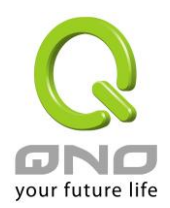

# <span id="page-7-0"></span>二、多 **WAN** 路由器配置操作流程

本章節介紹用戶整體配置多 WAN 路由器操作流程,通過對路由器多 WAN 配置流程的瞭解可以很輕鬆的配 置我們的網路,來有效的管理我們的網路,使路由器達到應有的功能,使路由器的效能達到最高。

# <span id="page-7-1"></span>**2.1** 系統性配置流程的需要

用戶可以通過以下操作流程配置我們的網路,能夠使我們的網路能夠有效利用頻寬,網路效能達到理想的 效果,同時可以阻斷一些攻擊與預防一些安全隱患,通過流程配置更加方便用戶的安裝與操作,簡化維護管理 的難度,使得用戶的網路配置一次到位。配置主要流程如下:

- 1、 硬體安裝。
- 2、 登錄配置視窗。
- 3、 確定設備規格及進行密碼和時間設置。
- 4、 進行廣域網連線的配置:進行內部連線的配置。
- 5、 進行內部連線的配置:實體線路配置及 IP 位址配置
- 6、 進行 QoS 頻寬管理配置:防止頻寬佔用情況。
- 7、 進行防火牆配置:預防攻擊及不當存取網路資源。
- 8、 其他特別配置:開放伺服器、DDNS、MAC Clone。
- 9、 管理維護的配置系統日誌、SNMP、及設定參數備份登出配置視窗。
- 10、 登出配置視窗

# <span id="page-7-2"></span>**2.2** 配置流程表

下表主要闡述每個配置流程相對應的路由器管理內容以及此配置所達到的目的,如需詳細瞭解每步過程以 及後面章節介紹所對應的內容可參考(附錄一、配置界面及使用手冊章節對照)。

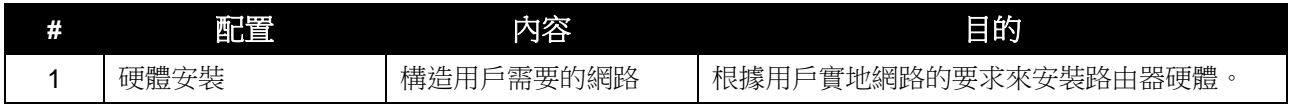

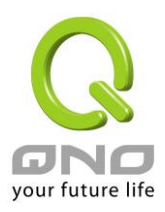

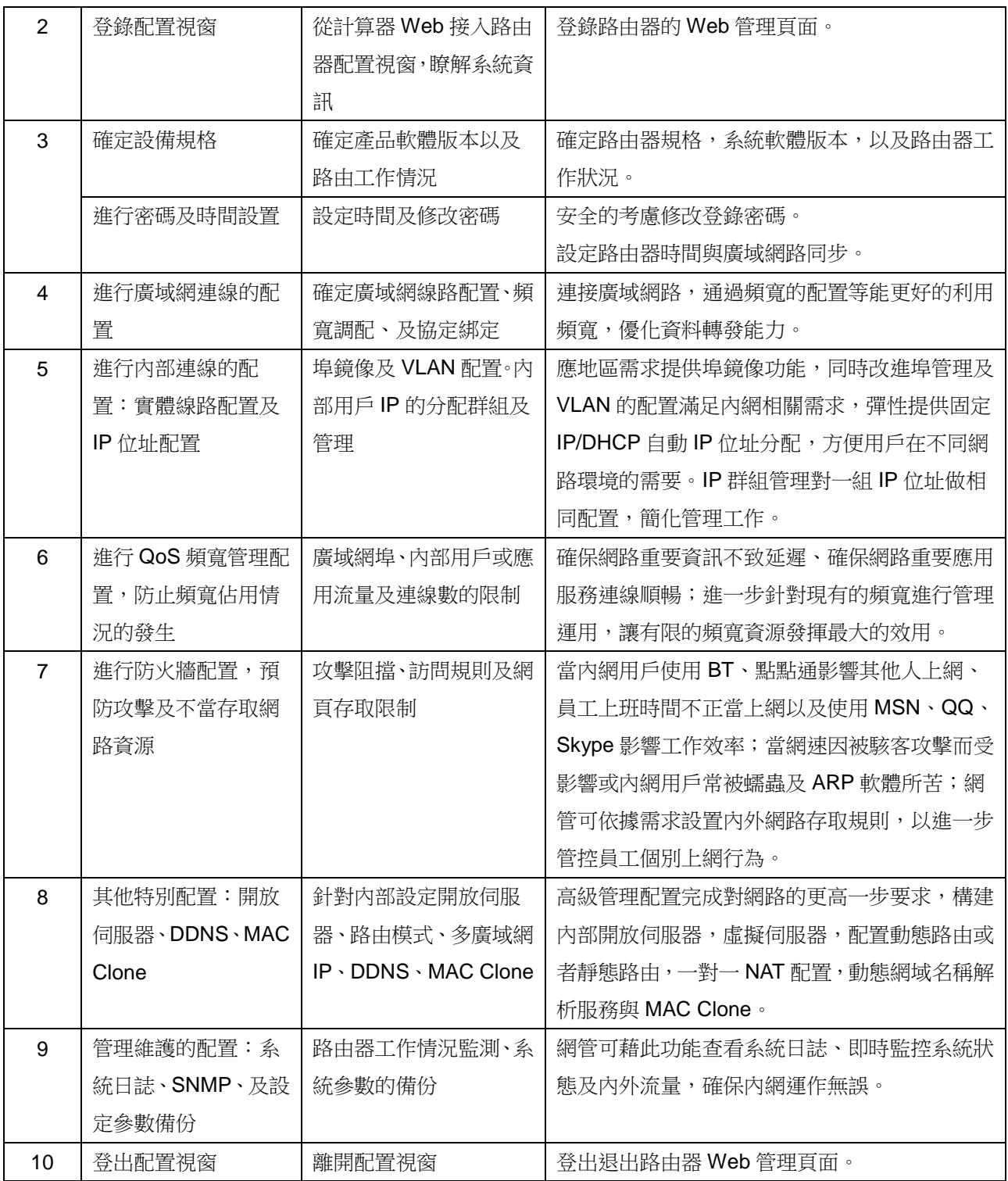

下面我們就根據這個流程來配置完成我們的網路設置。

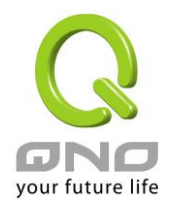

# <span id="page-9-0"></span>三、硬體安裝

本章介紹產品的硬體界面以及實體安裝。

# <span id="page-9-1"></span>**3.1** 路由器前面板以及 **LED** 顯示燈

#### **LED** 燈號說明

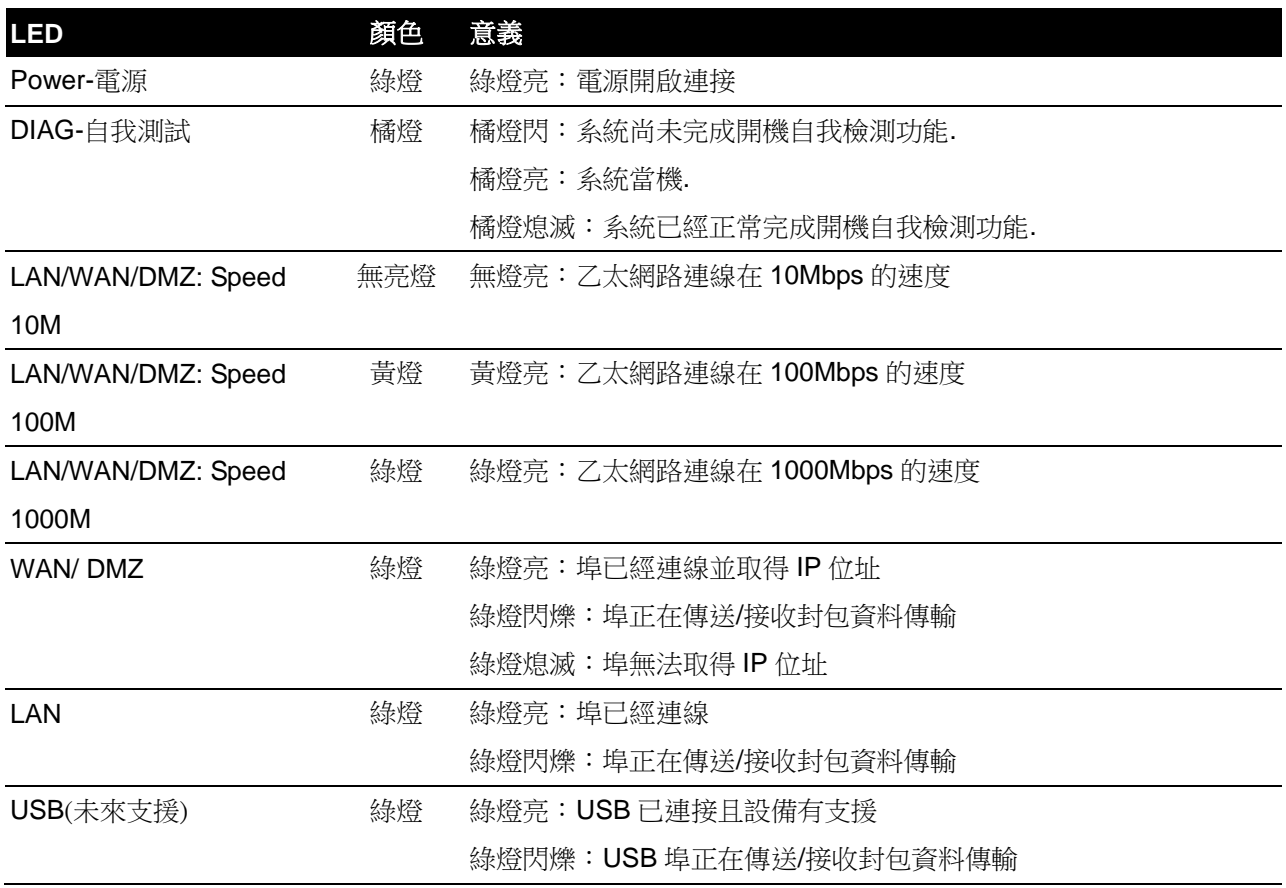

### 硬體恢復 **(Reset)** 按鍵

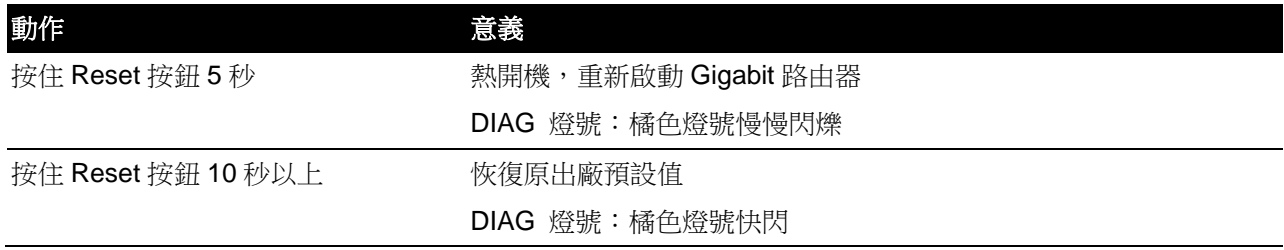

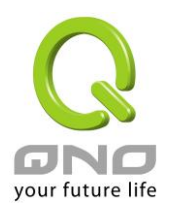

#### 系統內建電池

Gigabit 路由器內建有系統時間的電池,此電池的壽命約為 1~2年,當電池已經無法充電或是使用壽命到 達後,Gigabit 路由器將無法記錄時間或是連接互聯網同步 NTP 時間伺服器。您必須與您的供應商聯繫,以便 取得更換電池技術。

#### 注意!

為了產品的正常運行,請勿自行更換電池,以免造成產品無法恢復的損壞!

#### 將 **Gigabit** 路由器安裝在 **19"**標準機架上

建議您可以將 Gigabit 路由器放置於桌上使用,或是您有機房專用 19 吋標準機架的話,可以將 Gigabit 路 由器安裝於機架上,每一台 Gigabit 路由器都有配備專用連接機架配件。當您安裝 Gigabit 路由器於機架上的時 候,請注意不要將其他過重的物品堆疊或是放置於機器上,以免因重量過重無法承受而發生危險或是損傷機器 本體。

每一台 Gigabit 路由器都有配備專用連接機架配件,包含 2 只 L 型鎖附架以及八顆專用螺絲,用來將 Gigabit 路由器安裝在機架上使用。安裝於您的 19 吋標準機架上的方法如下圖所示:

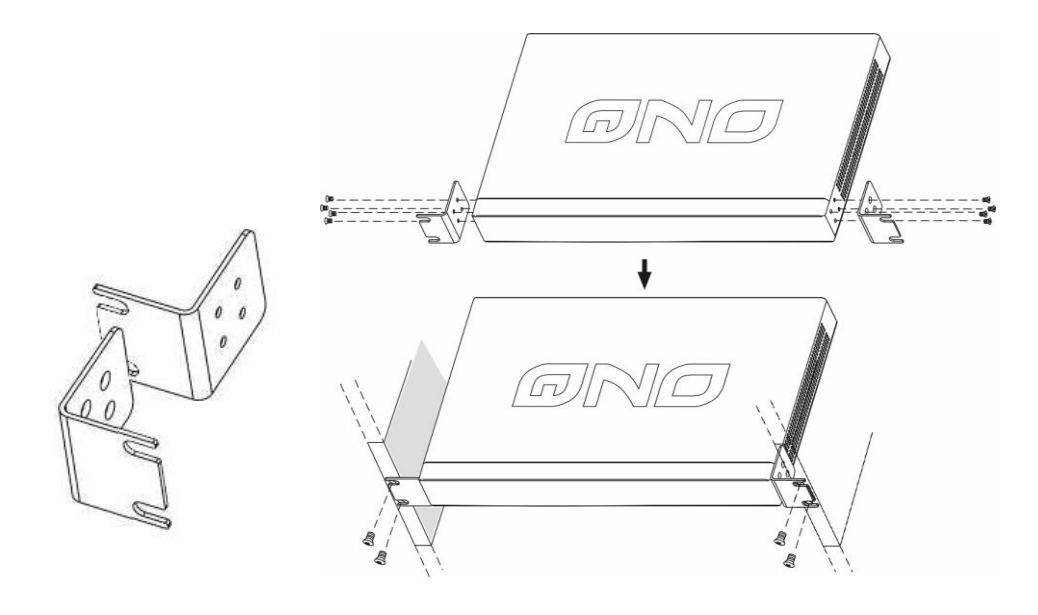

#### 注意!

為了產品的穩定運行,無論您是如何放置路由器,請不要阻塞產品兩側通風口的任何一側,並保持 通風口有 10 釐米以上的通風空間!

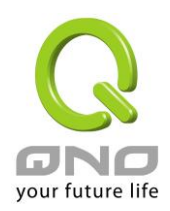

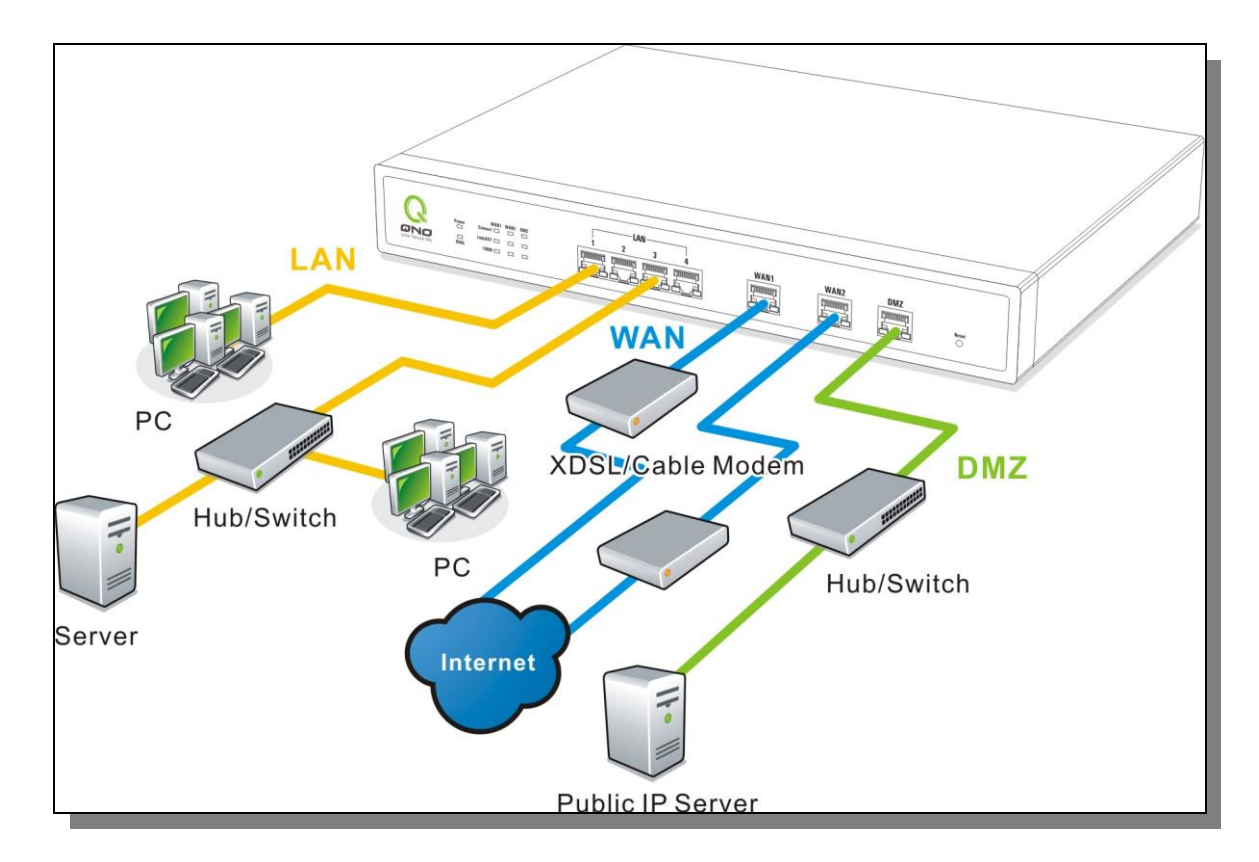

# <span id="page-11-0"></span>**3.2** 連接 **Gigabit** 路由器到您的網路上

廣域網路連線:WAN 埠可以連接如 xDSL Modem 等接入互聯網。

區域網路連線:LAN 埠可以連接如 Switch HUB 或是 PC 連線及內部伺服器。LAN 1 埠可以設定為鏡像埠, 請在"網路埠管理"中做設定,設定完成即可直接將監控或過濾伺服器接在此埠使用。

DMZ 埠: 此埠可以連接如 Switch HUB 或是具有外部合法 IP 位址的伺服器, 如網頁伺服器以及電子郵件 伺服器等。

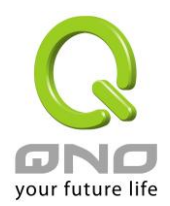

# <span id="page-12-0"></span>四、登錄路由器

本章主要是在客戶連接好路由器後,通過連接路由器的電腦登錄路由器的 Web 管理頁。

首先在連接到路由器 LAN 端的電腦(確定電腦是自動獲得 IP 地址)上的 DOS 下查找路由器的 IP 位址, 點開始→運行,輸入 cmd 進入 DOS 操作,再輸入 ipconfig→確認,查到預設閘道(Default Gateway)地址如 圖,192.168.1.1。確認預設閘道也就是路由器的預設 IP 地址。

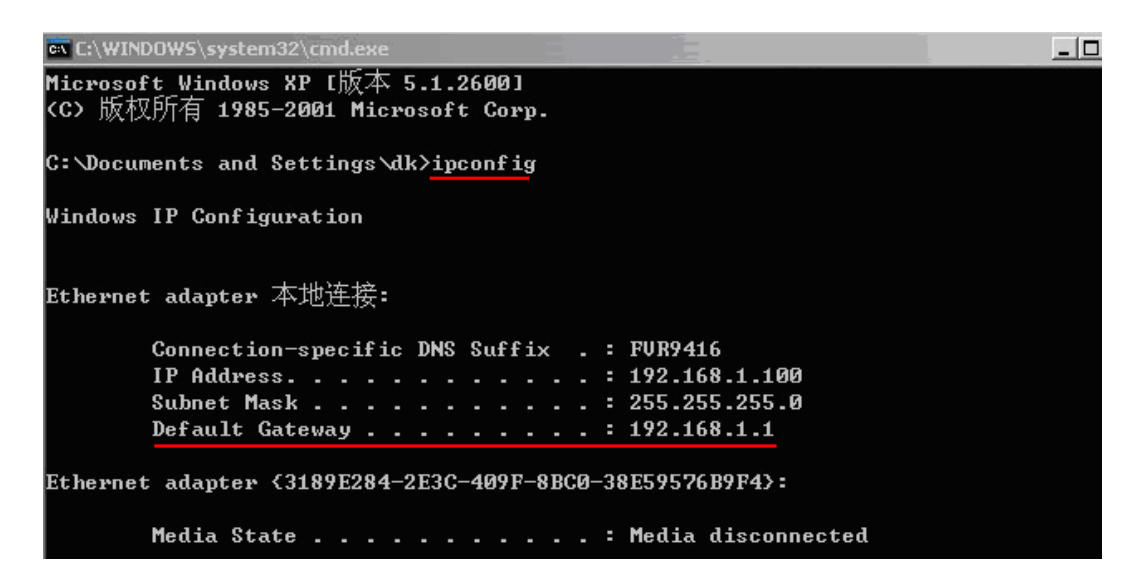

#### 注意!

當"ipconfig"不能獲得 IP 位址以及預設閘道的情況,或者獲得的 IP 地址為 0.0.0.0 以及 169.X.X.X 的情況,就是路由器並沒有分配到 IP 地址,建議用戶檢查線路是否有問題,電腦網卡是否接好等。

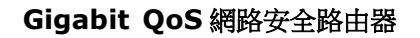

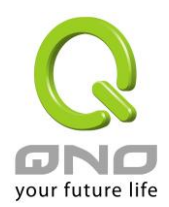

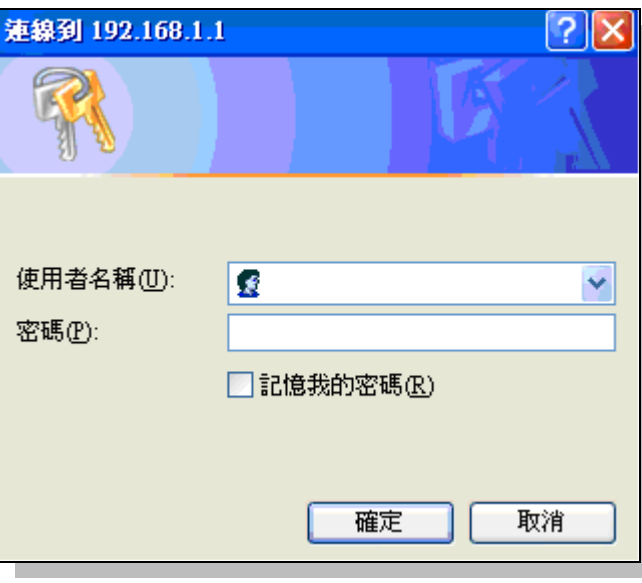

然後開啟網頁流覽器 (如 IE), 在網址欄輸入 192.168.1.1 (路由器的預設閘道), 會出現以下的登錄視窗:

路由器預設的使用者名稱(User Name)與使用者密碼(Password)皆為"admin",您可以於稍後設定時更改此 登錄密碼。

#### 注意!

為了安全,我們強烈建議您務必在登錄之後更改管理密碼!密碼請牢記,若是密碼忘記,將無法再 登錄至路由器的設定視窗,必須點擊面板上的 Reset 按鍵十秒以上,恢復到出廠值,其所有配置將需要 重新設定。

登錄後,就會顯示路由器的 Web 管理頁面,在其頁面的右上角選擇路由器操作的語言模式,選中的圖示將 變成藍色,這裏選擇"**繁體"**(繁體中文版本),如圖。

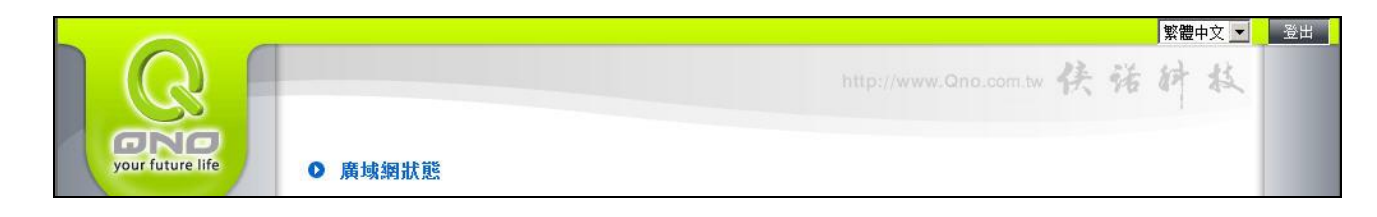

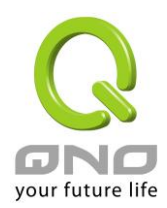

# <span id="page-14-0"></span>五、確定設備規格、狀態顯示以及登錄密碼和時間的設定

本章介紹登錄軟體設定視窗後進入首頁可以瞭解到的設備規格以及設備工作狀態資訊,還有因安全考慮需 要用戶即時修改登錄密碼與系統時間設定。

# <span id="page-14-1"></span>**5.1** 首頁顯示

首頁顯示 Gigabit 路由器目前系統所有參數以及狀態顯示資訊。

### **5.1.1** 系統資訊

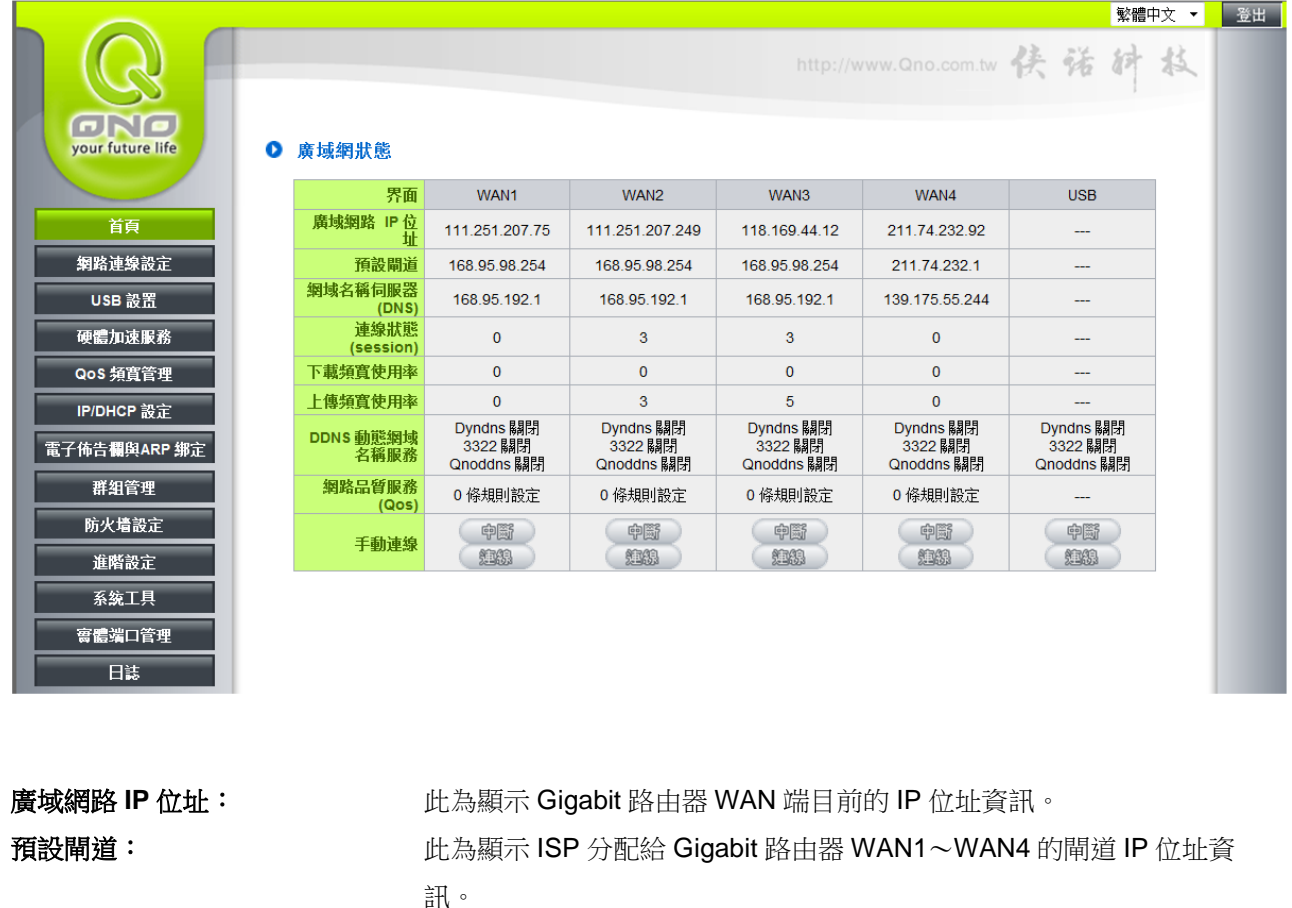

訊。

網域名稱伺服器: カランス 地為顯示路由器的 DNS 的 IP 位址資訊。

連線狀態: 此為顯示 Gigabit 路由器每個 WAN 目前的連線數目。

下載頻寬使用率: <br>
山西 地為顯示 Gigabit 路由器每個 WAN 目前的下載頻寬使用比例。

上傳頻寬使用率: <br>此傳頻寬使用率: カラン・・・・・・・・・・ 此為顯示 Gigabit 路由器每個 WAN 目前的上傳頻寬使用比例。

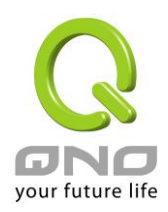

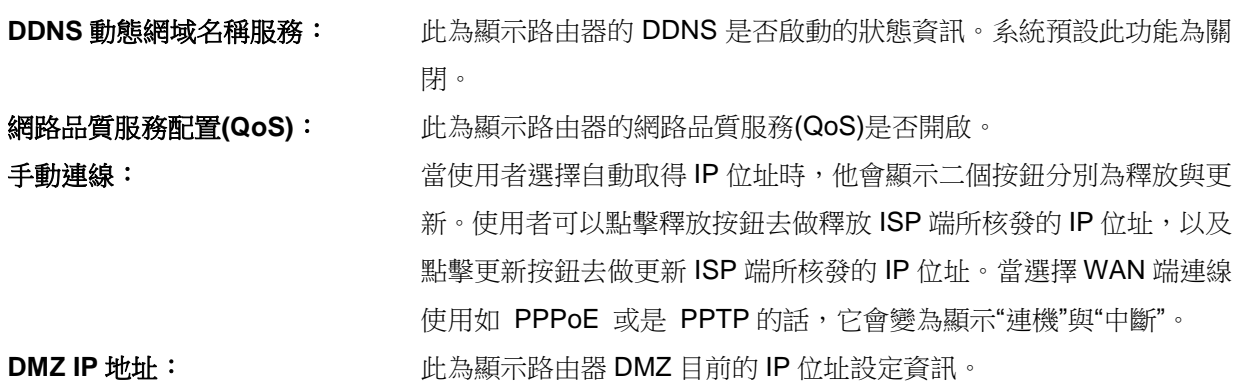

#### **5.1.2** 硬體埠狀態即時顯示

#### ○ 審體連接埠即時狀態

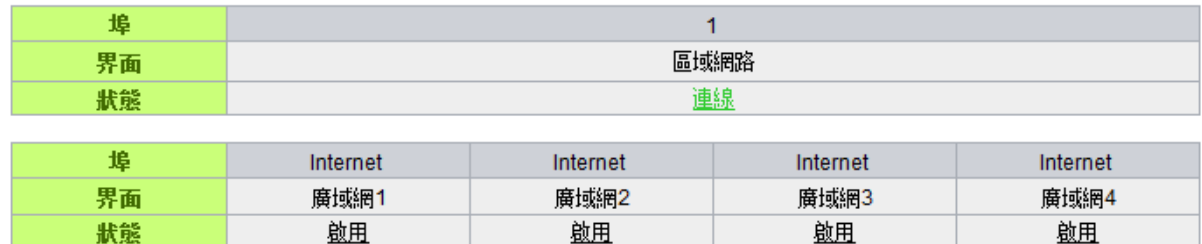

此視窗會顯示系統各埠目前即時狀態:(連線-已經連接,啟用-此埠處於開啟狀態,關閉-此埠處於關閉狀態)。 您可以點擊此狀態按鈕,在彈出的視窗中查看各埠更詳細的資料顯示。如下圖:

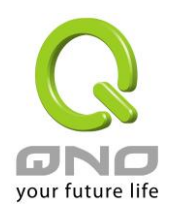

#### 廣域網1信息

#### 摘要信息

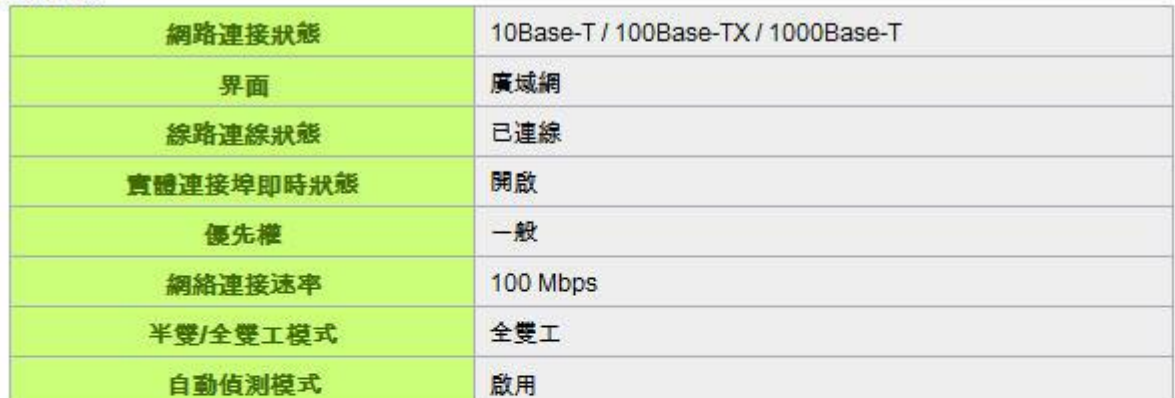

#### 流量即時顯示

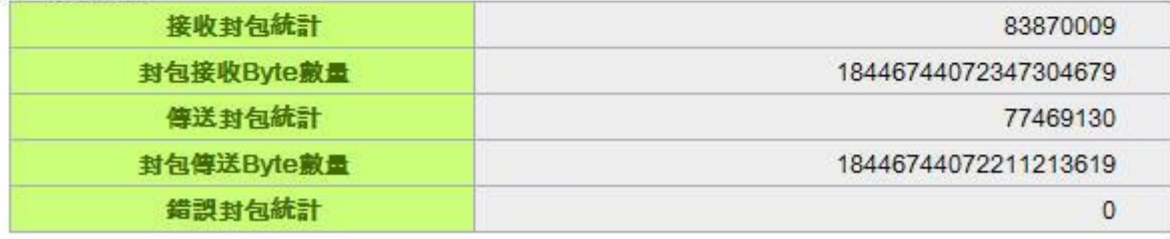

# 更新開

此表會顯示目前該埠設定狀態,如網路連接狀態(10Base-T/100Base-TX/1000Base-T),界面位置(廣域網 1 ~4/DMZ)(區域網 1~2),線路連接狀態(啟動/關閉),埠配置狀態(埠啟動/埠關閉),高低優先權(高級/一般), 網路連接速率(10Mbps/100Mbps/1000Mbps),工作模式(半雙工/全雙工),乙太網自動偵測(啟動/關閉) 。 於此 專案表格中,會顯示此埠的接收和傳送的封包數以及封包傳送 Byte 數及封包錯誤率等並計算總數量。

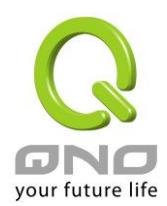

### **5.1.3** 本機信息

#### ◎ 系統資訊

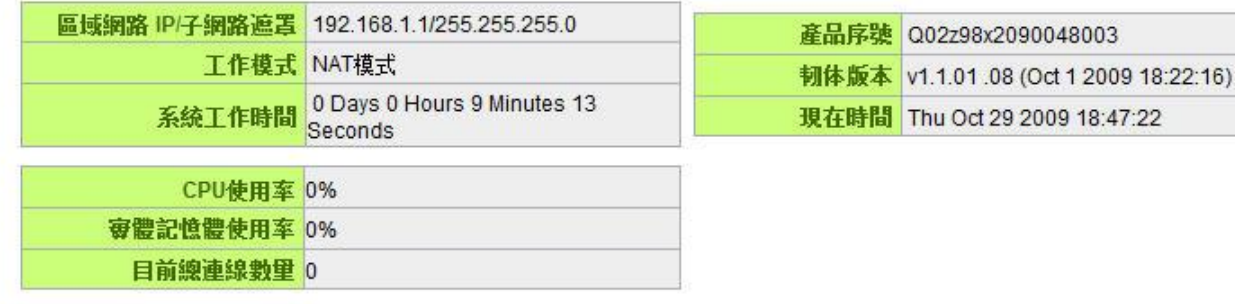

進階內容顯示

**區域網界面 IP 位址: 此為顯示 Gigabit 路由器本身的 LAN 端目前 IP 位址, 系統預設為 192.168.1.1。** 

工作模式: 此為顯示路由器的目前工作模式(可為 NAT 模式或是路由模式)。系統預設此功能為 NAT Gateway 模式。

主機工作時間:此為顯示 Gigabit 路由器 目前已經開機的時間。

主機序列號:此為顯示 Gigabit 路由器 的產品序號。

韌體版本資訊: 此為顯示 Gigabit 路由器 目前使用的韌體版本。

目前正確時間:此顯示 Gigabit 路由器 目前正確時間,但必須注意,您需要正確設定與遠端 NTP 伺服器的 時間同步後才會正確顯示。

**CPU** 使用率:顯示目前路由器系統所使用的 CPU 百分比。

實體記憶體使用率:顯示目前路由器系統所使用的實體記憶體百分比。

目前總連線數量:目前路由器網路連線 (Session) 總數。

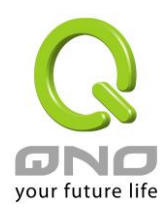

### **5.1.4** 網路安全資訊

### ◎ 安全狀態訊息

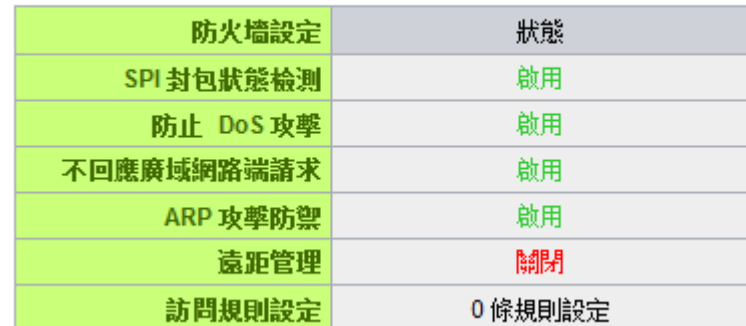

**SPI** 封包狀態偵測: 此為顯示路由器的 SPI 封包偵測過濾防火牆功能選項是否啟動(啟動/關閉)。系統預設 此功能為關閉。

防止 **DoS** 攻擊: 此為顯示路由器的阻斷來自網路上的 DoS 攻擊功能選項是否開啟(啟動/關閉)。系統預設 此功能為關閉。

不回應廣域網路端請求: 此為顯示路由器的阻斷來自網路 上的 ICMP-Ping 的回應功能選項是否啟動(啟動 /關閉)。系統預設此功能為關閉。

防止 **ARP** 攻擊: 此為顯示路由器防止 ARP 攻擊的功能選項是否啟動(啟動/關閉)。系統預設此功能為關閉。

遠距管理: 此為顯示路由器的遠端管理功能選項是否啟動(啟動/關閉)。系統預設此功能為關閉。

訪問規則設定: 此為顯示路由器的訪問規則設置的數目。

#### **5.1.5** 日誌記錄配置狀態顯示

#### Q 日誌

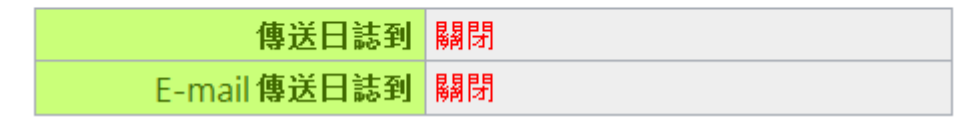

**傳送日誌到: 地**為顯示您所設定路由器的日誌記錄接收的伺服器。

**E-mail** 傳送日誌: 此為顯示您所設定的 E-mail 位址,路由器的日誌記錄經由此 E-mail 傳送出去。

(未來支援)

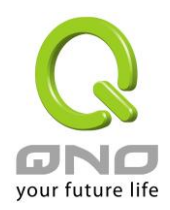

#### **E-Mail** 的鏈結將會連到系統日誌設定視窗中:

- 1. 若您沒有設定電子郵件伺服器于系統日誌設定中, 將顯示 "[郵件無](http://192.168.1.1/china/log_setting.htm)法傳送,因為沒有配置 **SMTP** 伺 服器正確位址"——表示您沒設定電子郵件伺服器所以無法發送系統日誌電子郵件。
- 2. 若您已經設定電子郵件伺服器于系統日誌設定中, 但是日誌尚未達到設定傳送的條件時,將顯示"郵 件設定已經配置"——表示您的電子郵件伺服器已經設置,但是日誌尚未達到設定傳送的條件時。
- 3. 若您已經設定電子郵件伺服器于系統日誌設定中,日誌也已經傳送出去時,它將顯示"郵件設定已 經配置並正常發送"——表示您的電子郵件伺服器已經設置,並且已經發送。
- 4. 若您已經設定電子郵件伺服器于系統日誌設定中, 但是日誌無法正確傳送出去時, 它將顯示"郵件 不能發送,請使用正確的配置"——電子郵件伺服器已經設置,但是無法傳送出去,可能是設定有問 題。

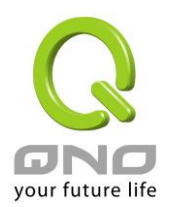

# <span id="page-20-0"></span>**5.2** 登錄密碼及時間的修改和設定

#### **5.2.1** 密碼設定

當您每次登錄 Gigabit 路由器的設定視窗時,必須輸入密碼。Gigabit 路由器的用戶名和密碼出廠值均為 "admin"。考慮安全因素,我們強烈建議您務必在第一次登錄並完成設定之後更改管理密碼!密碼請牢記,若是 密碼忘記,將無法再登錄路由器的設定窗口,必須點擊 Gigabit 路由器前面板上的 Reset 按鍵十秒以上,恢復 到出廠值,所有設定值將需要重新設定。

### ◎ 密碼設定

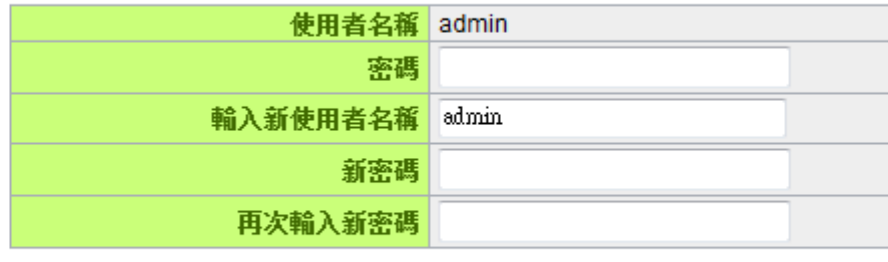

確認して取消

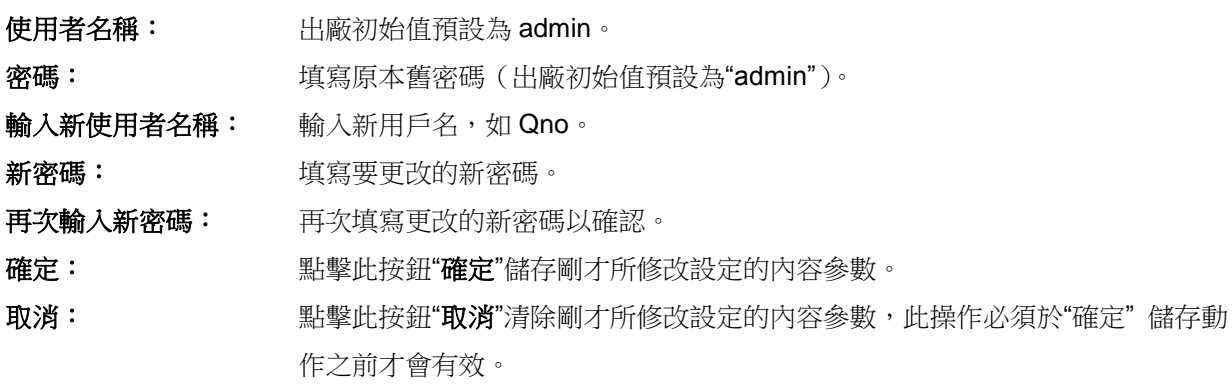

如果用戶已經修改了用戶名以及密碼,需要恢復到出廠時的用戶名及密碼,需要用現有用戶名登錄後輸入 新用戶名以及新密碼分別為"admin", 再點擊按鈕"確定"即會儲存剛才所變動的修改設定內容參數;點擊"取消" 按鈕即會清除剛才所變動的修改設定內容參數,此操作必須於確認儲存動作之前才會有效。如下圖:

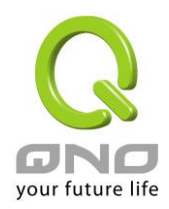

#### ◎ 密碼設定

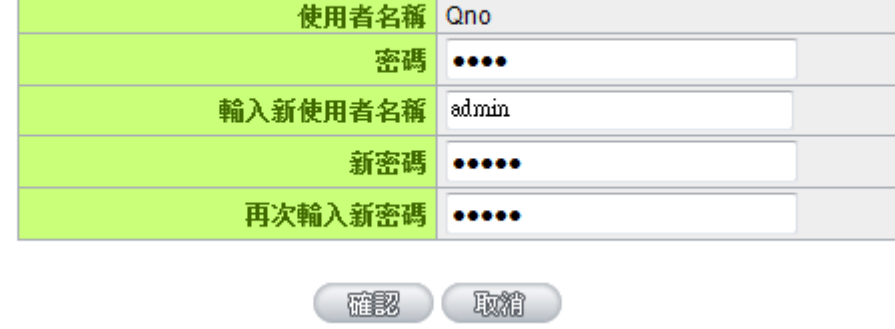

#### **5.2.2** 系統時間設定

◎ 網絡時間

Gigabit 路由器可以設定時間,讓您在查看 Gigabit 路由器的系統紀錄或設置網路存取的時間設定時,可以 瞭解事件發生的正確時間,以及作為關閉存取或是開放存取網路資源的依據條件。您可以選擇與 Gigabit 路由器 內建的外部時間伺服器(NTP 伺服器)取得時間同步,或自己設定正確時間參數。

開啟與外部時間服務器同步: Gigabit 路由器 有内建的網路時間伺服器,會自動同步時間。

# ◎ 開啟與外部時間服務器同步 ◎手動配置時間 時區選擇 Beijing (GMT+08:00) 日光節約時間 □ 敲用 從 <sup>06</sup> (月)<sup>25</sup> (日)到 <sup>12</sup> (月)<sup>25</sup> (日) 時間伺服器(NTP)位 time.nist.gov Ŧ (確認) (取締) 時區選擇: 點開下拉功能表選擇您所在地點的時區以正確顯示當地時間。 日光節約時間: 若是您所的地區有實施日光節約時間,可以輸入實施的日期範圍,路由器會在此日 期範圍自動調整時間。 時間伺服器地址: 若是您自己有偏愛使用的時間伺服器,可以輸入該伺服器的位址。 確定: 點擊此按鈕即會儲存剛才所變動的修改設定內容參數。

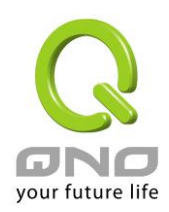

### 取消: **取消: 当時**對上接到即會清除剛才所變動的修改設定內容參數,此操作必須於確認儲存動作 之前才會有效。

手動配置時間: 在這輸入正確的時間: 小時、分鐘、秒、月份、日與年份。

### Ⅰ 網絡時間

#### ◎ 開啟與外部時間服務器同步

#### ◎ 手動配置時間

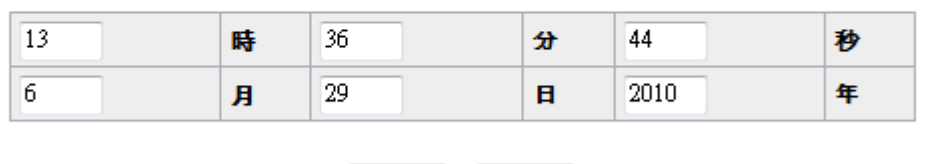

確認して取消

點擊"確認"按鈕即會儲存剛才所修改的設定內容參數,點擊此按鈕"取消"即會清除剛才所修改的設定內容參 數,此操作必須於確認儲存動作之前才會有效。

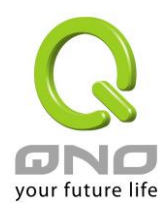

# <span id="page-23-0"></span>六、進行廣域網路連線配置

本章節講述基本的廣域網路設置,對大多數的用戶來說,通過本章節完成基本的設定已經足夠連接網路。 網路的連接需要一些 ISP 所提供的進一步詳細資訊。其詳細項目設定,請參考以下各節說明:

# <span id="page-23-1"></span>**6.1** 網路設定

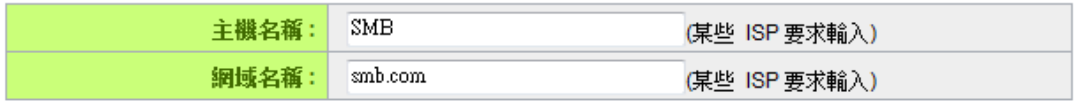

#### **O** 區域網路(LAN)設定

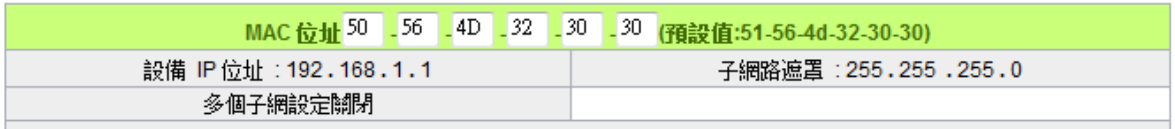

IP 整合管理

#### **O 廣域網(WAN)線路配置**

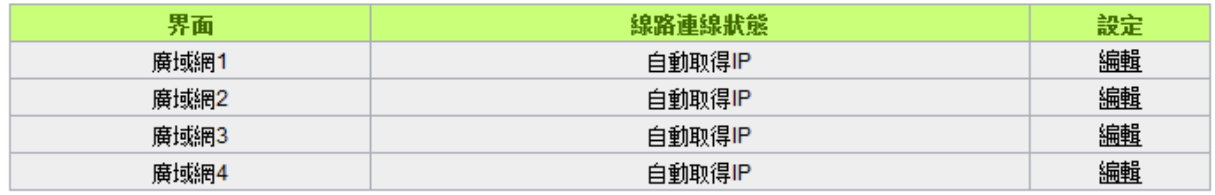

設定此選項會設定 DMZ 埠口  $\overline{\phantom{a}}$ 

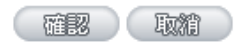

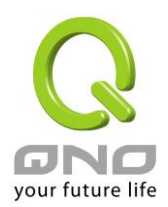

### **6.1.1** 主機名稱及網域名稱

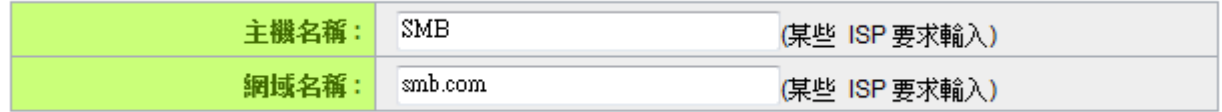

可輸入路由器的名稱(主機名稱)以及網域名稱,此設定在大多數環境中不需要做任何設定即可使用,除 非特殊 ISP 需求!

### **6.1.2** 區域網 **LAN** 界面配置

為顯示並設定路由器的 LAN 端内部網路的設定。LAN 端 MAC 位址可以做修改,通常用在替換舊的路由器 設備時,將 LAN 端的 MAC 地址改為與舊的路由器相同,LAN 端 PC 所做的 Gateway ARP 綁定就不需要再重 新設定過。若要做修改,請按下"IP 整合管理",在彈出視窗做設定。

### **O** 區域網路(LAN)設定

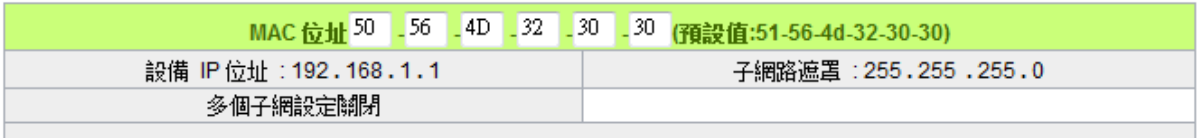

IP 整合管理

#### **IP** 整合管理:

IP 整合管理的設置視窗可以設定區域網路(LAN) IP、動態 IP(DHCP)發放範圍。

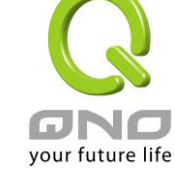

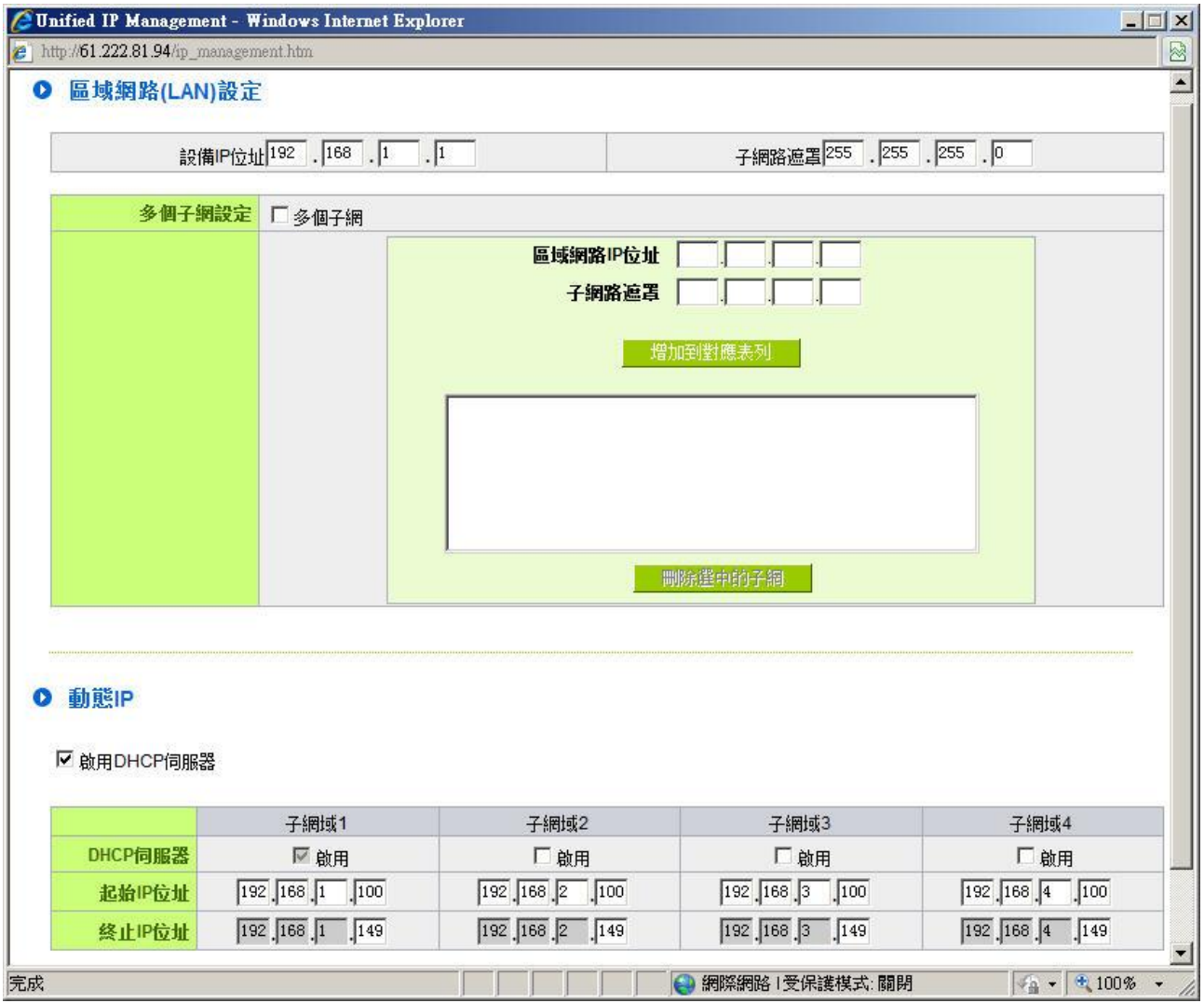

#### 區域網路**(LAN)**設定:

系統預設 LAN IP 為 192.168.1.1, 子網路遮罩為 255.255.255.0, 您可以依照實際網路架構做變動。

#### **Multiple-Subnet** 多子網配置:

勾選"多個子網",並填入您想要增加的子網路 IP 地址以及子網路遮罩,即可增加新的子網在區域網路。此 功能是將不同于路由器區域網段的其他網段 IP 加入到路由器認可的區域網段中,這樣區域網中的 PC 若是已經 設定的 IP 所在的網段不同于路由器的區域網段也可以直接上網。舉例來說,原來內部環境已經有多組不同的 IP 網段,例如 192.168.3.0, 192.168.20.0, 192.168.150.0 等等,將這些網段加入到子網中,則這些網段的內 部電腦不需做任何修改就可以上網,這裏可以依照您的實際網路架構運作。

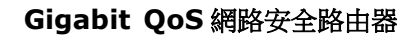

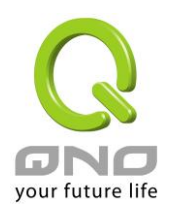

#### 動態 **IP**:

路由器有四組 Class C 的 DHCP 伺服器, 預設值是啟動, 可以提供區域網路內的電腦自動取得 IP 的功能, (如同 NT 伺服器中的 DHCP 服務),好處是每台 PC 不用去記錄與設定其 IP 位址,當電腦開機後,就可從路 由器自動取得 IP 位址,管理方便。

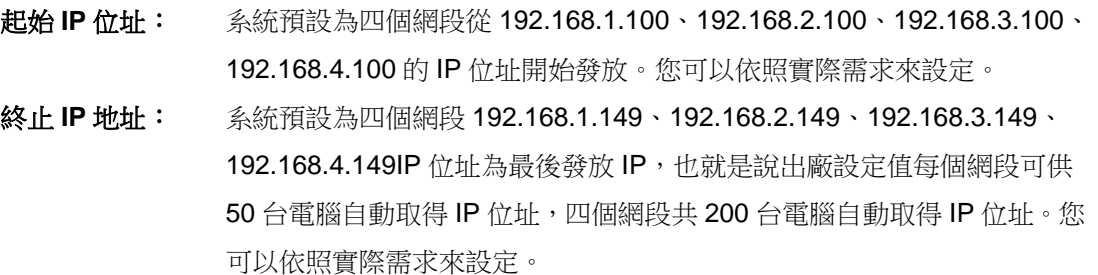

#### **6.1.3** 廣域網路 **WAN** 及非軍事區設定

#### 廣域網網路連線型態設定:

#### **O** 廣域網(WAN)線路配置

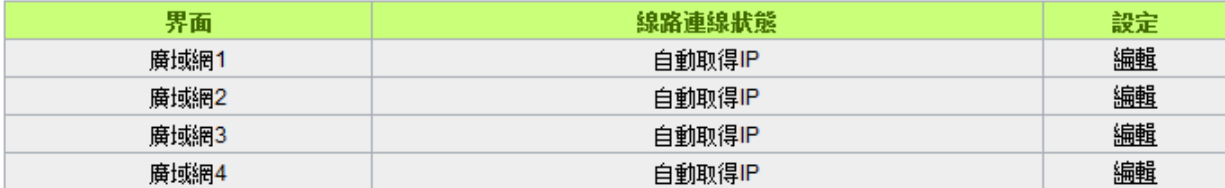

界面:廣域網連線所在 WAN 界面位置。

線路連線狀態:此項顯示該廣域網口目前設定的連線狀態。Gigabit 路由器提供六種連線狀態設定:自動取 得 IP 地址;指定 IP 地址;PPPoE 撥號連線;PPTP 撥號連線;透通橋接模式以及路由 NAT 混合模式。

配置:點擊"編輯"按鈕可以進入廣域網連線狀態的設置視窗。各類型的連線狀態設定請參考以下的說明,並 選擇配合 ISP 所給您的連線狀態來做設置。

#### 自動取得 **IP** 地址:

此為路由器系統預設的連線方式, 此連線方式為 DHCP 用戶端自動取得 IP 模式, 多為應用於如線纜數據 機或是 DHCP 用戶端連線狀態等連接,若您的連線為其他不同的方式,請選取相關的設定並參考以下的介紹做

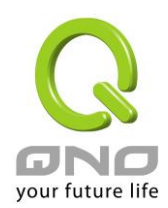

設置。

在自動取得 IP 模式,您可以使用自定 DNS 的 IP 位址,勾選此選項並填入您要使用的 DNS 伺服器 IP 位 址。

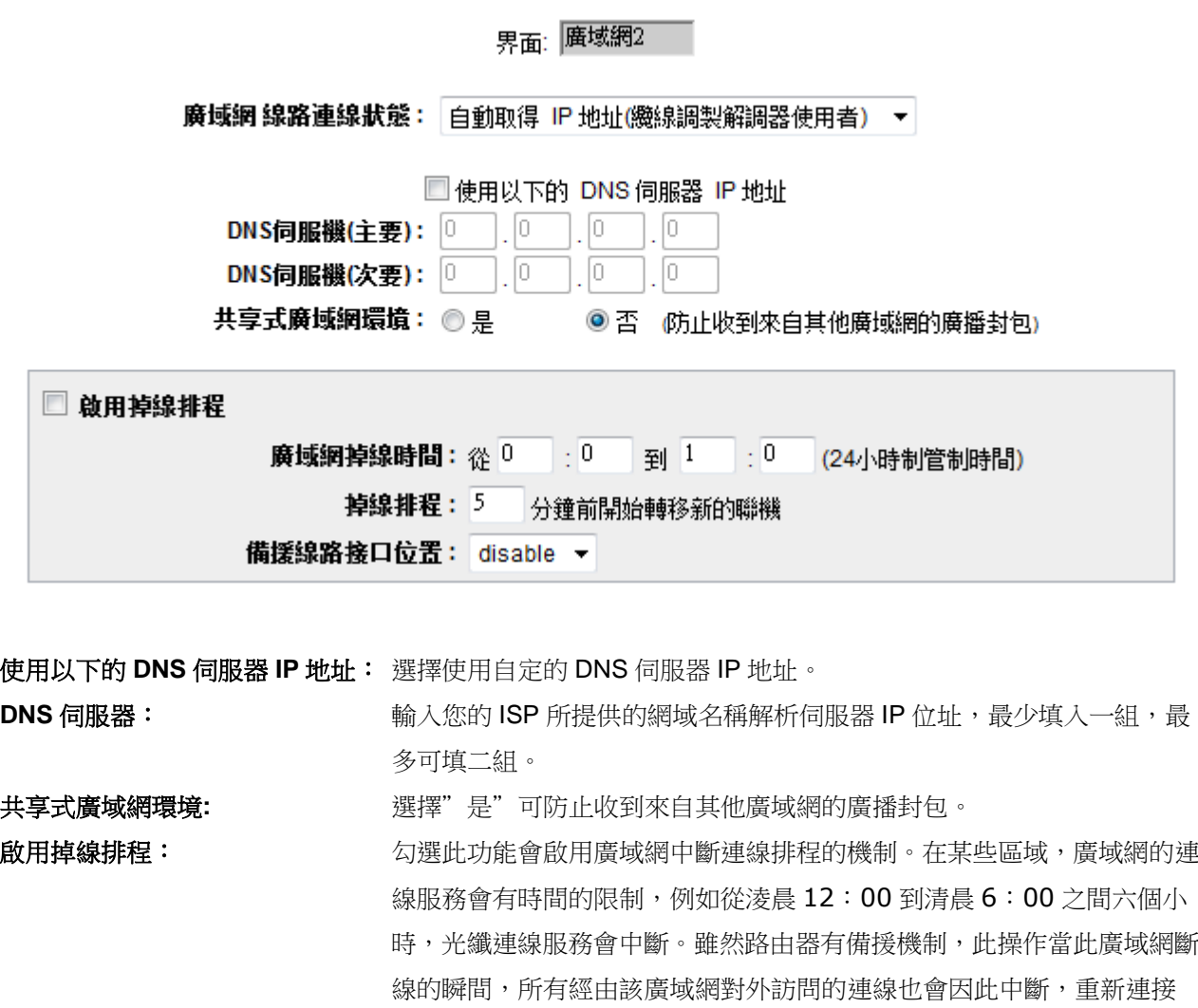

的瞬間大量的連線被切斷,您可以啟用此機制在此廣域網斷線前一段時 間,先將新增的連線經由其他廣域網出去外網訪問,可以減少此廣域網斷 線時的衝擊。

時,才會經由備援機制走其他廣域網出去。因此,為了避免在廣域網斷線

### 廣域網掉線時間: **machooding machooding machooding machooding machooding machooding machooding machooding machooding m** 掉線排程: **minded chang commanded by managed by managed by managed by managed by managed by managed by managed by m** 由其他廣域網出去外網訪問。

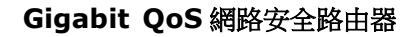

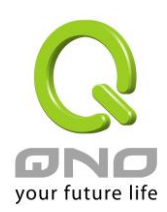

備援線路接口位置: 若是此廣域網有設定通訊埠綁定,請選擇要由哪一個廣域網口做備援。通 常您應該選擇與此廣域網同一個 ISP 連線的廣域網口。

點擊此按鈕"確認"即會儲存剛才所變動的修改設定內容參數,點擊此按鈕"取消"即會清除剛才所變動的修改 設定內容參數,此操作必須於確認儲存動作之前才會有效。

#### 固定 **IP** 位址連線:

若您的 ISP 有核發固定的 IP 地址給您,請您選擇此種方式連線,將 ISP 所核發的 IP 資訊分別參照以下介 紹填入相關設定參數中。

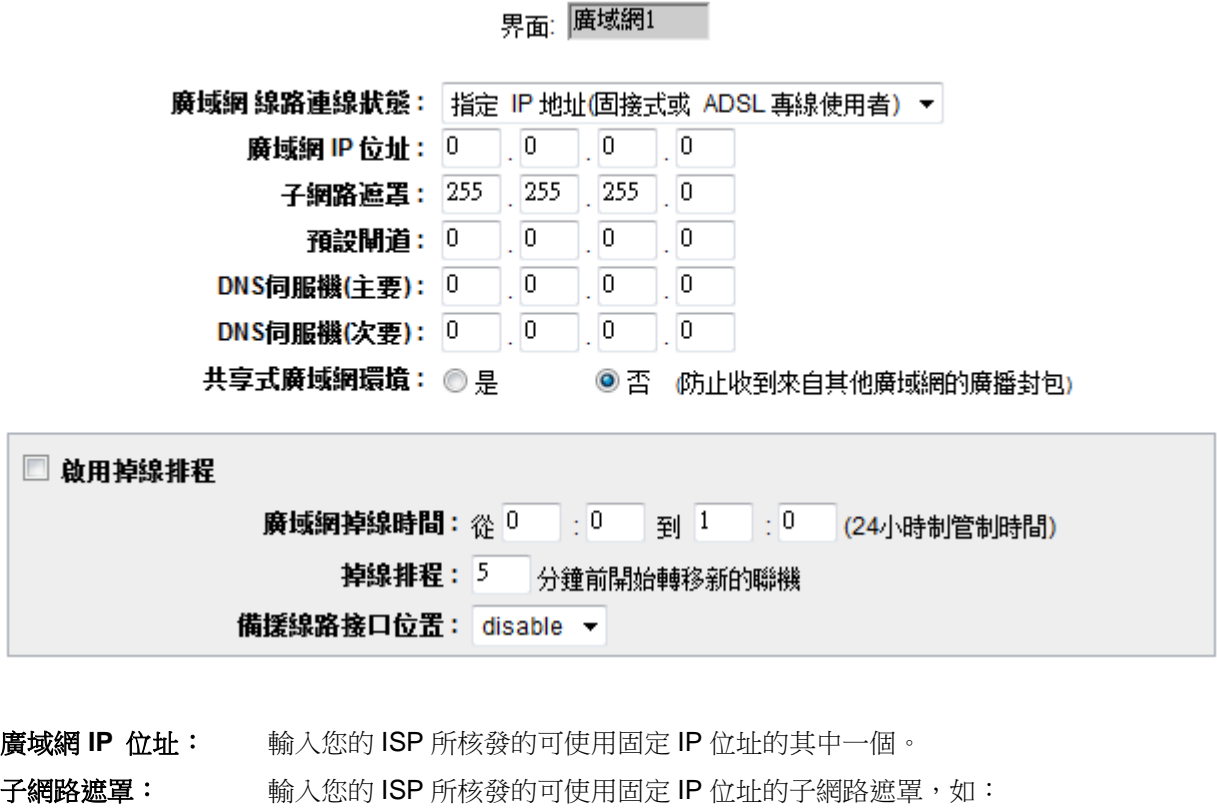

發放 8 個固定 IP 地址: 255.255.255.248 發放 16個固定 IP 地址: 255.255.255.240 預設閘道: 輸入您的 ISP 所核發的可使用固定 IP 位址的預設閘道,若您是使用 ADSL 的話, 一般說來都是 ADSL 資料機(ATU-R)的 IP 位址。 **DNS** 伺服器: 輸入您的 ISP 所規定的名稱解析伺服器 IP 地址,最少填入一組,最多可填二組。

**共享式廣域網環境:** 選擇"是"可防止收到來自其他廣域網的廣播封包。

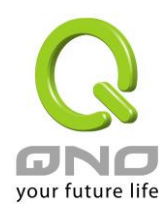

放用掉線排程: 勾選此功能會啟用廣域網中斷連線排程的機制。在某些區域,廣域網的連線服務 會有時間的限制,例如從淩晨 12:00 到清晨 6:00 之間六個小時,光纖連線 服務會中斷。雖然路由器有備援機制,此操作當此廣域網斷線的瞬間,所有經由 該廣域網對外訪問的連線也會因此中斷,重新連接時,才會經由備援機制走其他 廣域網出去。因此,為了避免在廣域網斷線的瞬間大量的連線被切斷,您可以啟 用此機制在此廣域網斷線前一段時間,先將新增的連線經由其他廣域網出去外網 訪問,可以減少此廣域網斷線時的衝擊。

廣域網掉線時間: 輸入此廣域網中斷連接服務的規則時間。 掉線排程: 輸入您希望在此廣域網中斷連接服務之前多長時間開始將新增的連線經由其他 廣域網出去外網訪問。

備援線路接口位置: 若是此廣域網有設定通訊埠綁定,請選擇要由哪一個廣域網口做備援。通常您應 該選擇與此廣域網同一個 ISP 連線的廣域網口。

點擊此按鈕"確認"即會儲存剛才所變動的修改設定內容參數,點擊此按鈕"取消"即會清除剛才所變動的修改 設定內容參數,此操作必須於確認儲存動作之前才會有效。

#### **PPPoE** 撥號連線:

此項為 ADSL 虛擬撥號使用(適用於 ADSL PPPoE),填入 ISP 給予的使用者連線名稱與密碼並以路由器內 建的 PPP Over Ethernet 軟體連線,若是您的 PC 之前已經有安裝由 ISP 所給予的 PPPoE 撥號軟體的話,請 將其移除,不需要再使用此個別連接網路。

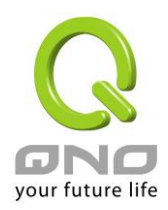

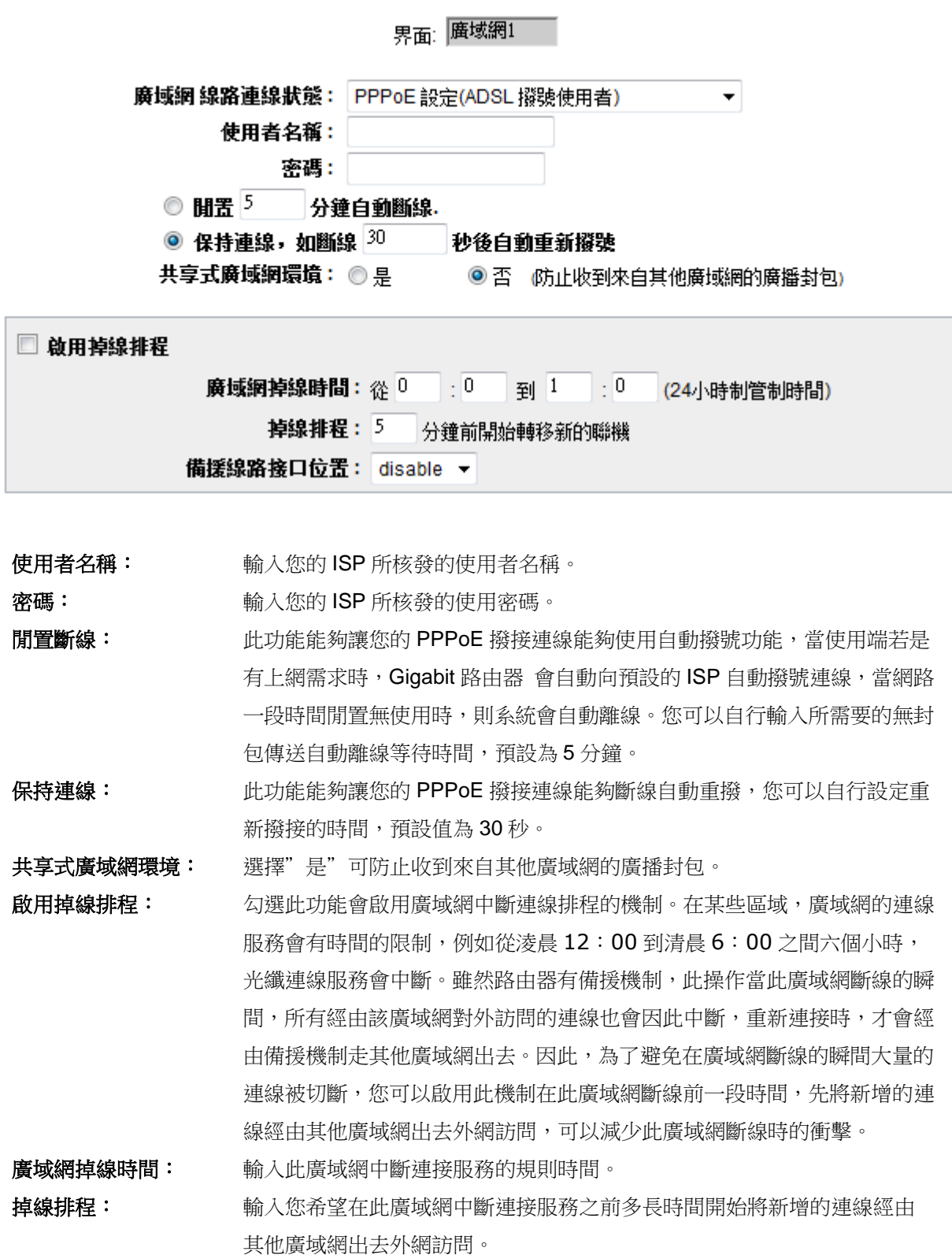

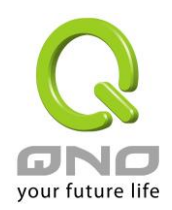

### 精援線路接口位置: 若是此廣域網有設定通訊埠綁定,請選擇要由哪一個廣域網口做備援。通常 您應該選擇與此廣域網同一個 ISP 連線的廣域網口。

點擊此按鈕"確認"即會儲存剛才所變動的修改設定內容參數,點擊此按鈕"取消"即會清除剛才所變動的修改 設定內容參數,此操作必須於確認儲存動作之前才會有效。

#### **PPTP** 撥號連線:

此項為 PPTP (Point to Point Tunneling Protocol) 計時制使用,填入 ISP 給予的使用者連線名稱與密碼並 以路由器內建的 PPTP 軟體連線。

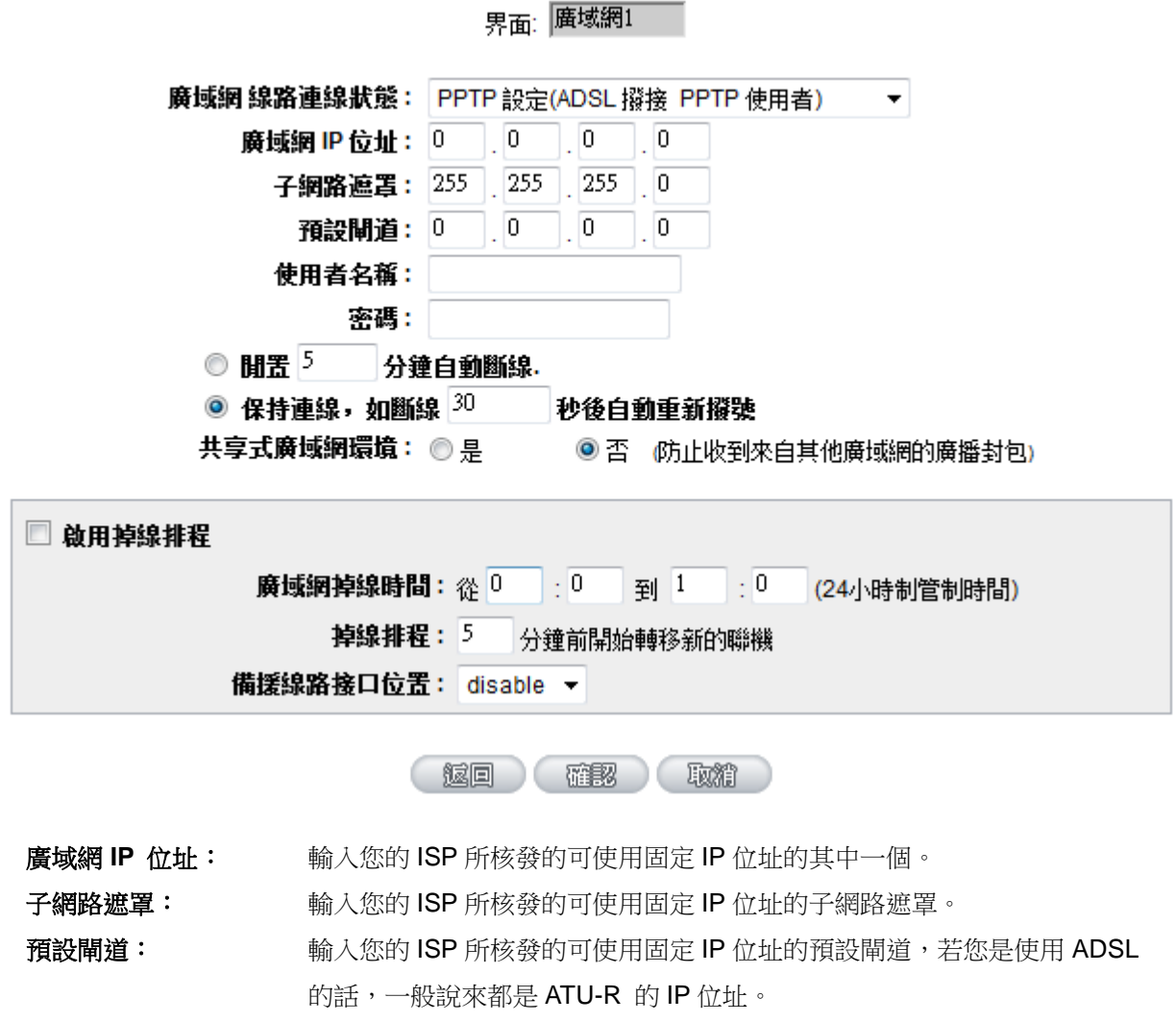

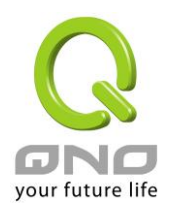

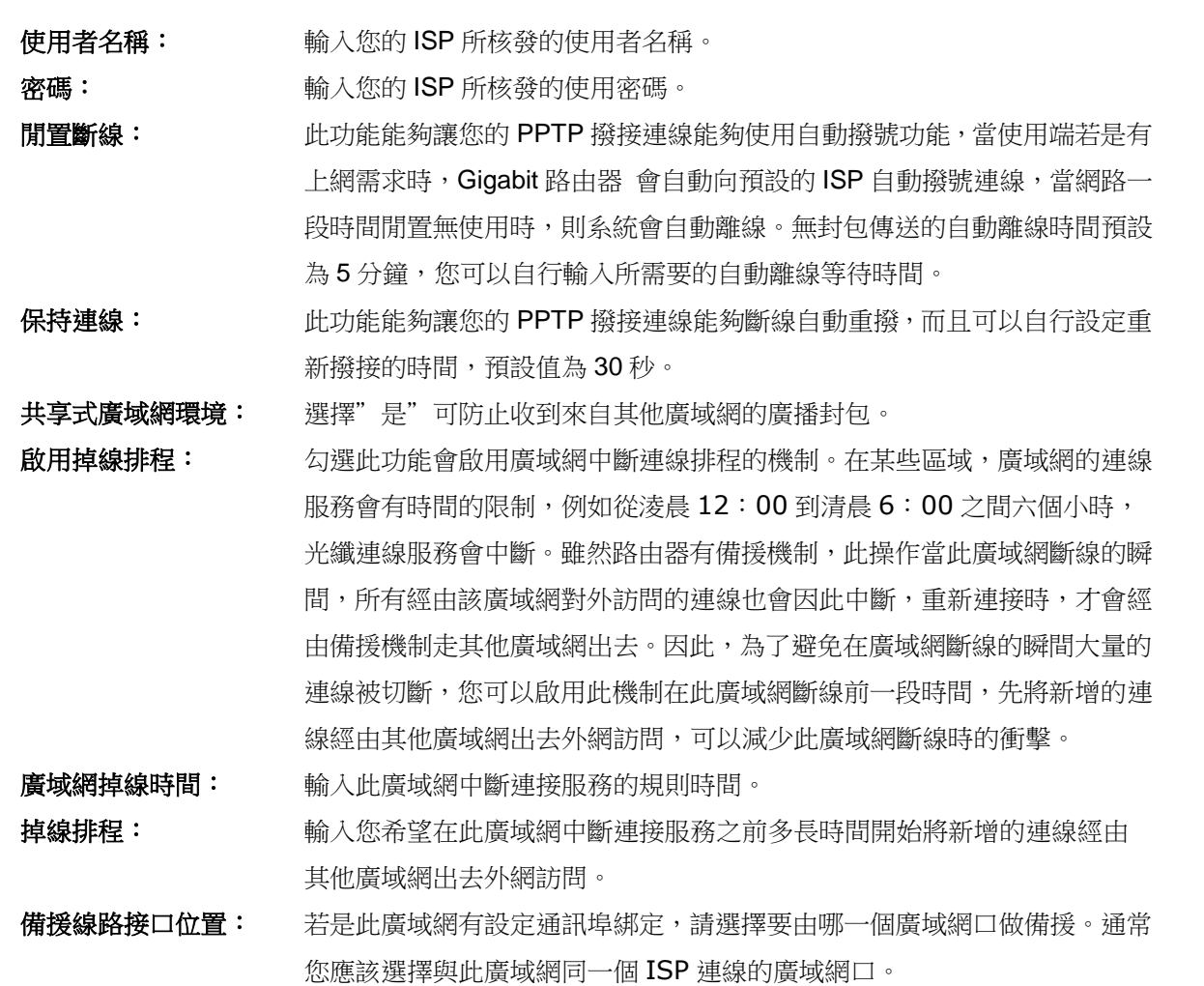

點擊此按鈕"確認"即會儲存剛才所變動的修改設定內容參數,點擊此按鈕"取消"即會清除剛才所變動的修改 設定內容參數,此操作必須於確認儲存動作之前才會有效。

#### 透通橋接模式:

當您內網的電腦 IP 已經都是公網 IP 而不希望將內網都改成私網 IP(例如 192.168.1.X)時, 此功能可以讓您 不需更動原有架構,立即整合到既有網路中。選擇廣域網連線方式為透通橋接模式,這樣您可以保留內網電腦 的 IP 設定為原本的公網 IP 仍然可以正常上網。

當您設定兩個廣域網時,廣域網的連線模式選擇此種透明橋接模式,還是可以做到負載均衡。

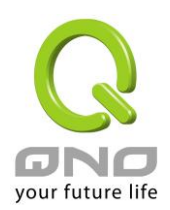

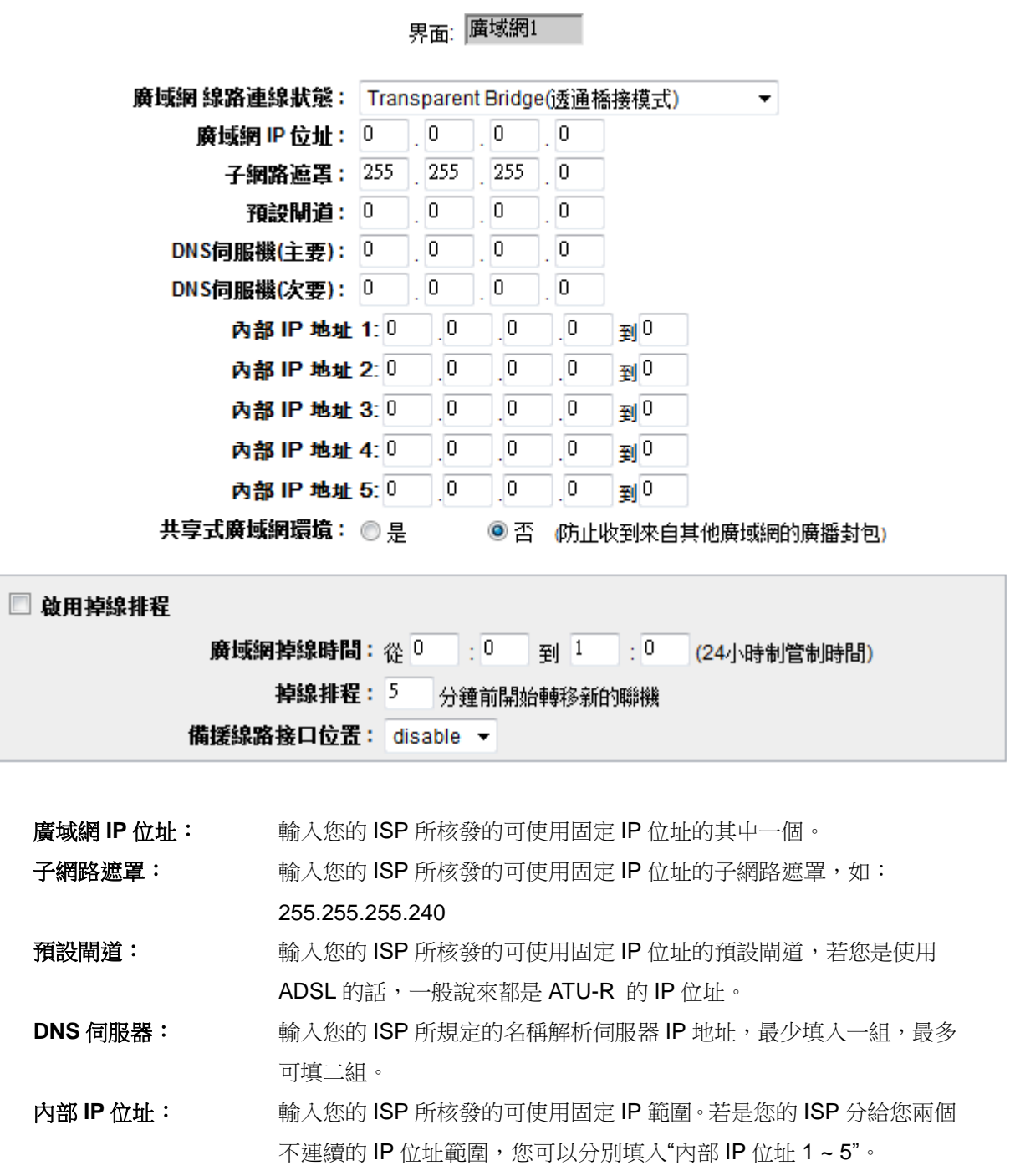

**共享式廣域網環境:** 選擇"是"可防止收到來自其他廣域網的廣播封包。

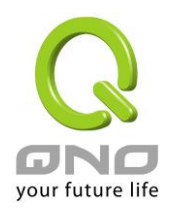

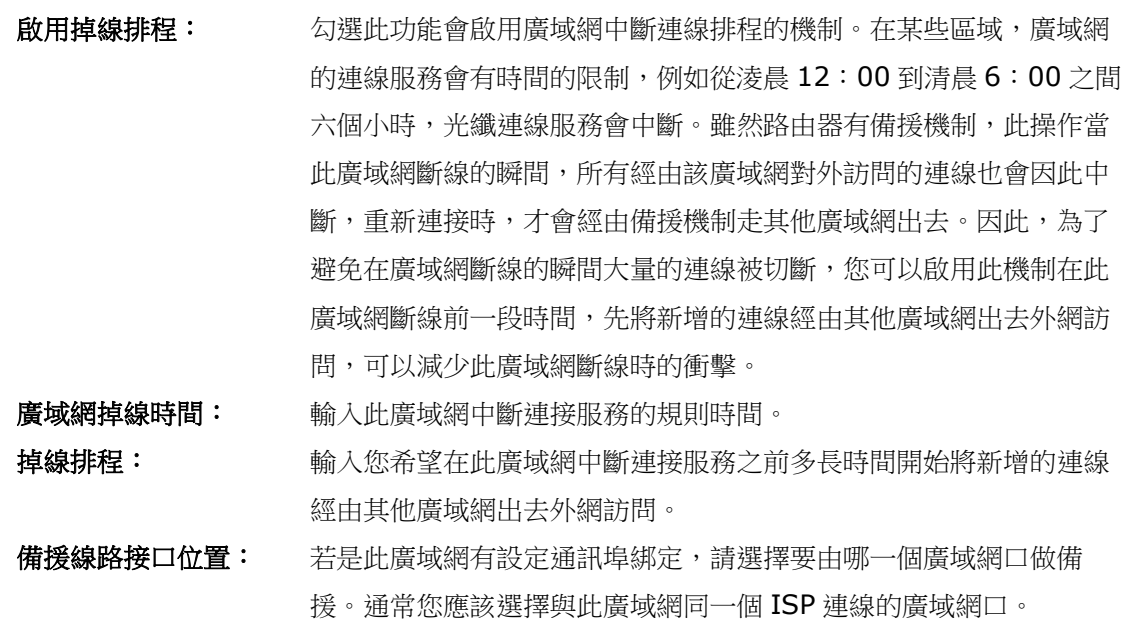

點擊此按鈕"確認"即會儲存剛才所變動的修改設定內容參數,點擊此按鈕"取消"即會清除剛才所變動的修改 設定內容參數,此操作必須於確認儲存動作之前才會有效。

#### 路由 **NAT** 混合模式:

當您申請的線路連線方式是使用公網 IP 而且必須使用路由模式來與局端連線,此功能可以讓您內網電腦的 IP 設定為這條線路所需要使用的公網 IP 來正常上網,其餘設為私有 IP 的電腦一樣可以經由 NAT 方式來正常上 網。

當您設定多個廣域網時,廣域網的連線模式選擇此種路由 NAT 混合模式,還是可以做到負載均衡。

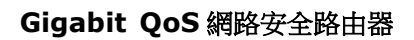

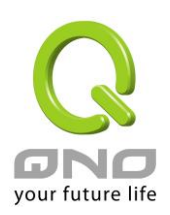

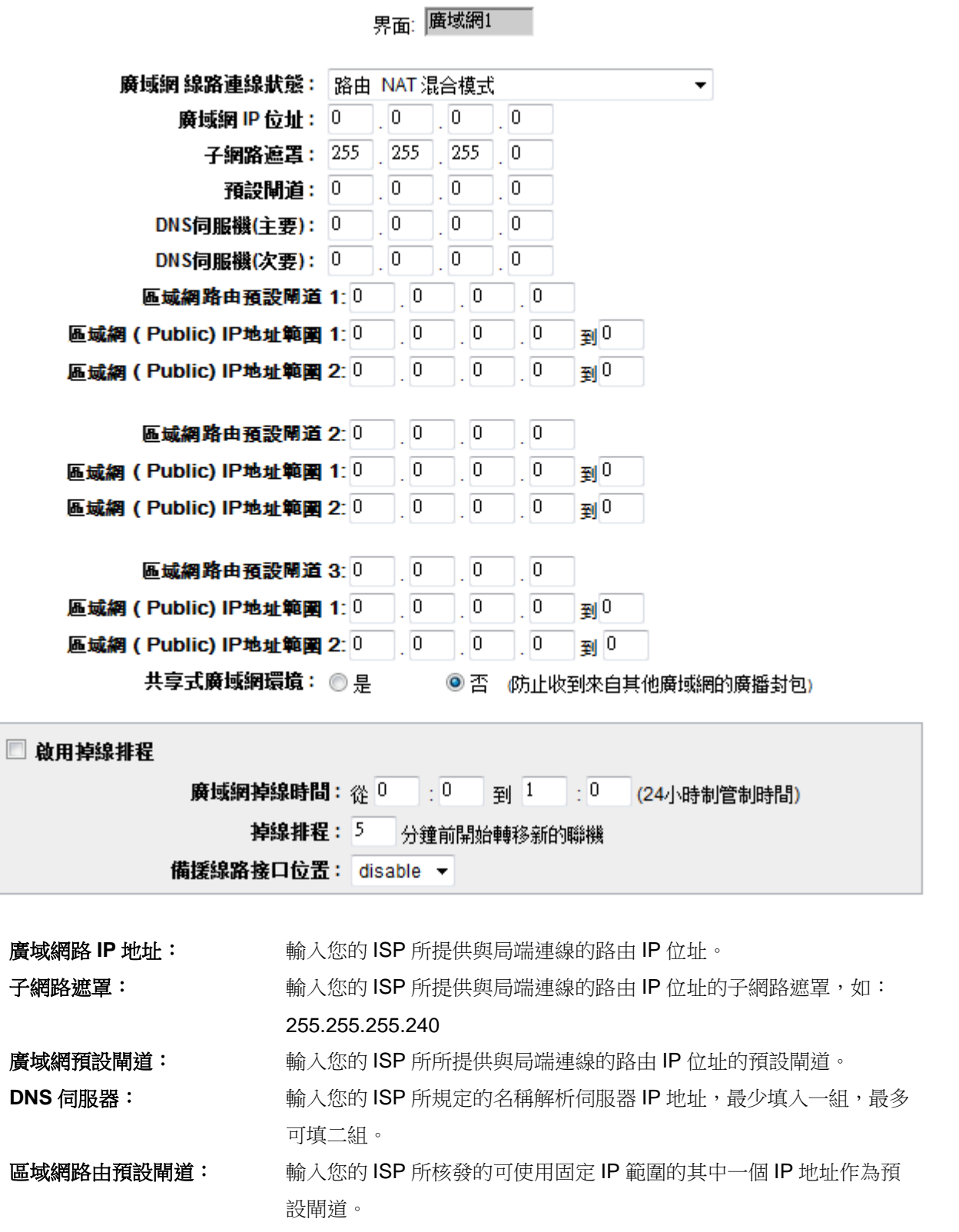
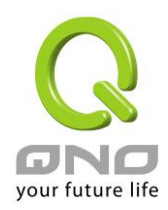

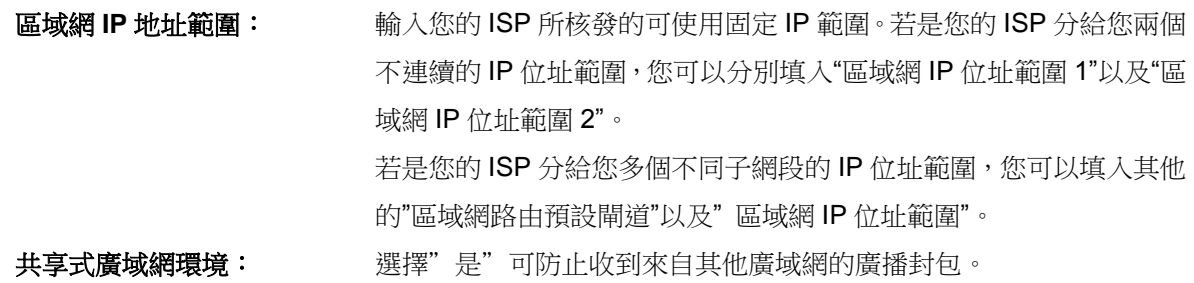

點擊此按鈕"確認"即會儲存剛才所變動的修改設定內容參數,點擊此按鈕"取消"即會清除剛才所變動的修改 設定內容參數,此操作必須於確認儲存動作之前才會有效。

#### 非軍事區**(DMZ)**:

對於某些網路環境應用來說,可能會需要用到獨立的 DMZ 非軍事管制區界面來置放對外服務伺服器,如 WWW 網頁伺服器與 Mail 電子郵件伺服器等等。Gigabit 路由器 提供您獨立的 DMZ 界面來設定連接有合法 IP 位址的伺服器。此 DMZ 界面是從網路或區域網存取對外伺服器內容的溝通橋樑。

本機型 Gigabit 路由器的 WAN4\LAN2 及 DMZ 端口是互相切換。您可以依據實際需要來選擇使用 WAN4\LAN2 或是獨立的 DMZ 端口。

#### 設定此選項會設定DMZ埠口  $\overline{\mathbf{v}}$

O DMZ 設定

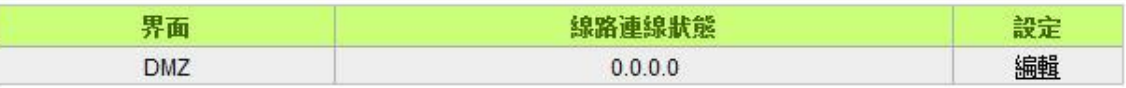

**IP** 地址:此項顯示您給予 DMZ 埠的 IP 地址或範圍。

配置:點擊"編輯"按鈕可以進入 DMZ 的設置視窗。請參考以下的設定說明。

此 DMZ 的設定可分為 **Subnet**、**Range**、以及 與路由 **NAT** 混合模式區域網 **IP** 同網段 三種:

#### 子網路 *Subnet*:

DMZ 與廣域網路 WAN 要在不同的子網路 Subnet 中。

就是若 ISP 端分配給您 16 個合法 IP 如:220.243.230.1-16/子網路遮罩:255.255.255.240 時,您必須將 此 16 個 IP 再切兩組變成 220.243.230.1-8 /子網路遮罩:255.255.255.248 及另一組 220.243.230.9-16/子網路 遮罩:255.255.255.248,然後路由器及閘道是在同一組,再將另一組設定在 DMZ 中。

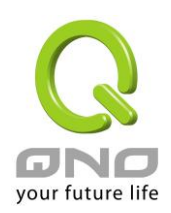

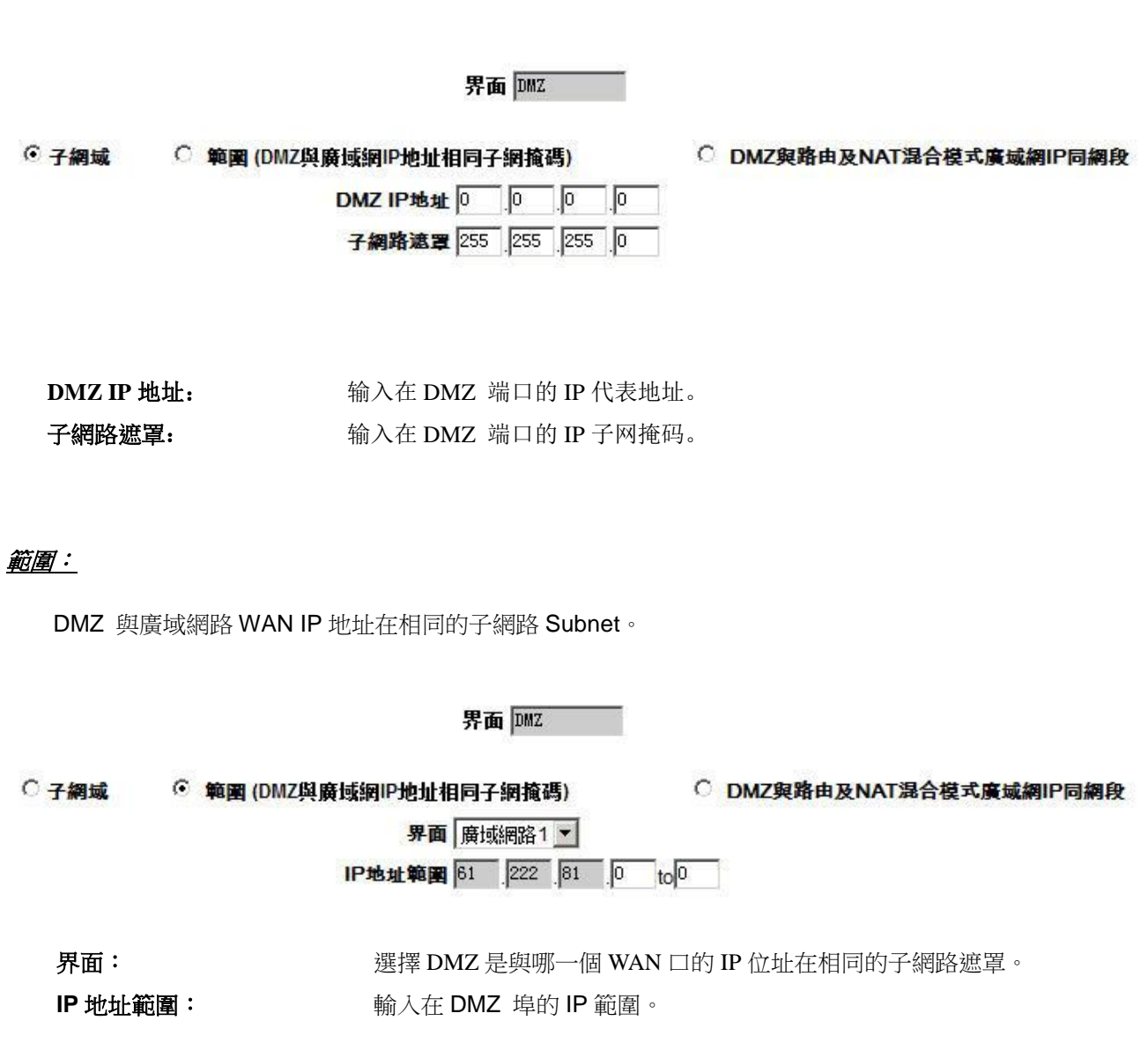

# *DMZ* 與路由 *NAT* 混合模式區域網 *IP* 同網段:

DMZ 與路由 NAT 混合模式的區域網 IP 地址在相同的子網路 Subnet。

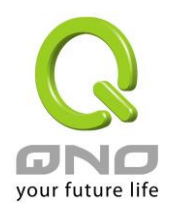

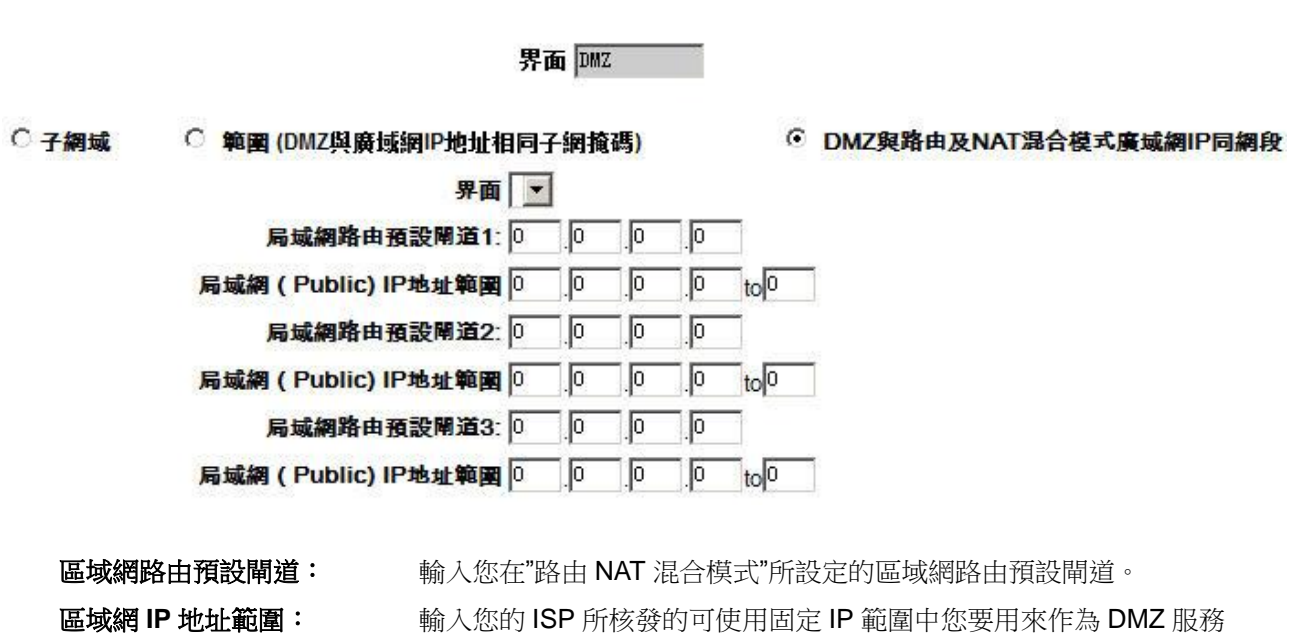

器的 IP 範圍。 若是您的 ISP 分給您多個不同子網段的 IP 位址範圍, 您可以填入其他 的"區域網路由預設閘道"以及" 區域網 IP 位址範圍"。

點擊此按鈕"確認"即會儲存剛才所變動的修改設定內容參數,點擊此按鈕"取消"即會清除剛才所變動的修改 設定內容參數,此操作必須於確認儲存動作之前才會有效。

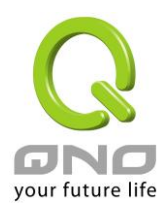

# **6.2** 多 **WAN** 設定

當用戶的連線是採用多 WAN 的線路設計,管理人員可以進入網路連線配置流量管理以及協定綁定項目對 路由器的負載均衡模式等進行配置,使路由器達到最優資料轉發、網路頻寬效能達到最高。

## **0 模式**

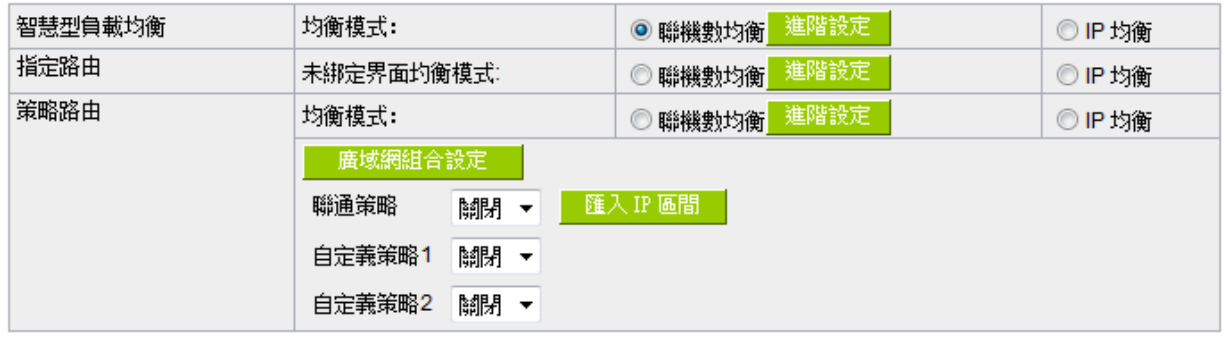

#### ◎ 界面

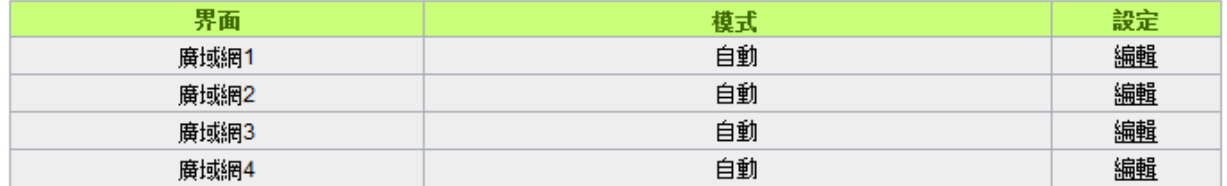

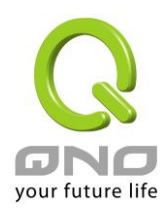

#### ◎ 線路值測機制

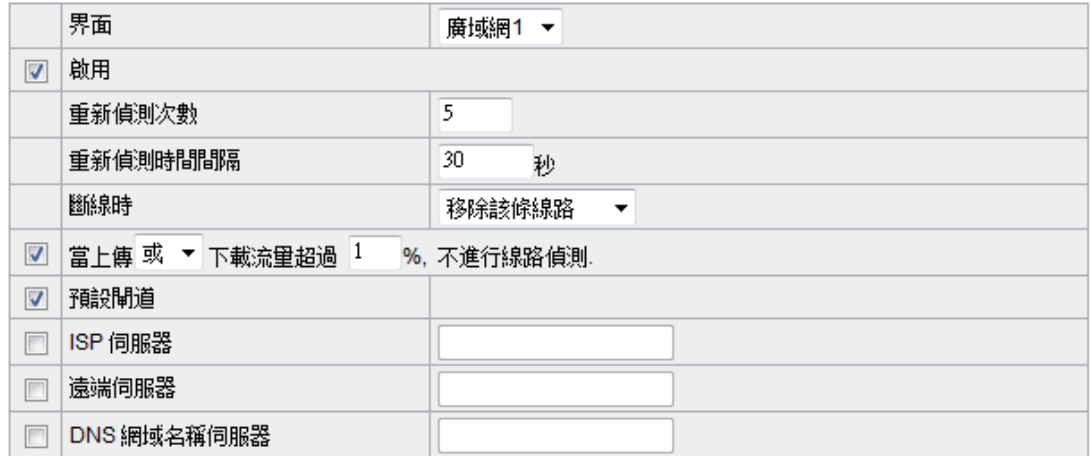

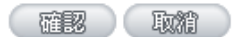

## **6.2.1** 負載均衡模式

#### ◎ 模式

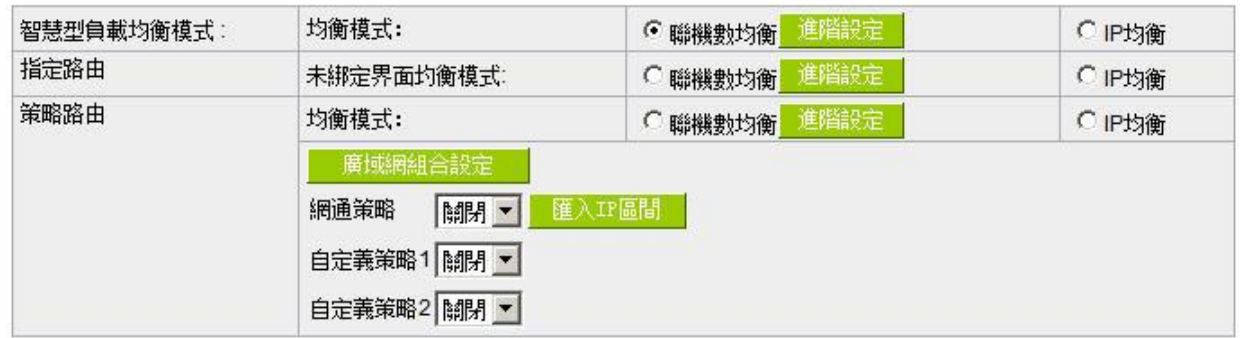

#### 智慧型負載均衡模式:

當您選用智慧負載均衡模式,路由器將以連線數或是 IP 連線數為基礎,並依據您廣域網線路的頻寬來自動 分配連線,達到對外連線的負載均衡。線路的頻寬是依據您所填入的頻寬設定(請參考下一小節設定說明),例如 當兩條廣域網都為上行 512Kbit/sec 時,其自動負載比例為 1:1,當一條線路的上行頻寬為 1024kbit/sec 另一條 為 512kbit/sec 時,則此自動負載比例為 2:1,所以為了確保您的路由器達到實際線路負載能夠均衡,請填入實 際上行下載頻寬(請參考下一小節頻寬設定說明)。

**連線數均衡:**當您選用連線數均衡模式,路由器將以連線數為基礎,並依據您廣域網線路的頻寬來自動分 配連線,達到連線的負載均衡。

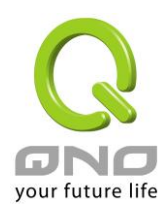

IP 均衡:當您選用 IP 負載均衡模式,路由器將以連線的 IP 數為基礎,並依據您廣域網線路的頻寬來自動 分配連線,達到連線的負載均衡。

#### 提示!

不論是連線數均衡或是 IP 負載均衡方式,搭配"通訊協定綁定"可以有更彈性運用您的頻寬,您可將 特定的內網 IP,使用特定應用服務埠作訪問,或特定的目的地 IP 經由您指定的廣域網來訪問外網。

譬如您希望指定 IP 192.168.1.100 訪問外網的時候走廣域網 1,或內網所有 IP 夫訪問服務埠 80 時 都是經過廣域網 2,或是内網所有 IP 去目的地 IP 211.1.1.1 訪問時要從廣域網 1 去訪問等等,都可以經 由設定此"通訊協定綁定"功能來達到您的需求。請注意,當使用智慧負載均衡方式搭配"通訊協定綁定"功 能時,除了您指定的訪問會按照您的規則出去訪問外網,其他未被指定的 IP 或服務埠的訪問還是按照路 由器的機制做智慧負載均衡。

關於如何設定"通訊協定綁定"功能,以及智慧負載均衡方式搭配"通訊協定綁定"的範例,請參考 (6.2.3 節的通訊協定綁定設定說明)。

#### 指定路由:

這個模式讓您對特定的內網 IP、特定要訪問的應用服務埠、或特定目的地 IP 經由您指定的廣域網對外網做 訪問。且一經指定後,該廣域網也只能讓這些指定的內網 IP、特定要訪問的應用服務埠、或特定目的地 IP 使用。 其他不在這些指定的內網 IP、特定要訪問的應用服務埠、或特定目的地 IP 都會從其他的廣域網出去訪問。對於 沒有被指定的廣域網,您可以選擇他們的負載均衡模式是以連線數作為負載均衡的基礎,還是以 IP 連線數作為 負載均衡的基礎。

未*綁定界面均衡模式:*若是有部分廣網埠並沒有被指定,例如廣域網 3 與廣域網 4 並沒有指定特定的 IP、 服務埠、或目的 IP 來使用,這些廣域網埠(廣域網 3 與 4)仍然會依據路由器的負載均衡機制來分配連線。均衡 機制如下:

*連機數均衡:***當您選用連線數均衡模式,路由器將以連線數為基礎,並依據您廣域網線路的頻寬來自動分** 配連線,達到連線的負載均衡。

*IP 均衡:*當您選用 IP 負載均衡模式,路由器將以連線的 IP 數為基礎,並依據您廣域網線路的頻寬來自動 分配連線,達到連線的負載均衡。

#### 提示!

此指定路由必須配合"通訊協定綁定"功能才能發揮作用。例如指定讓內網去訪問服務埠 80 時都要從 廣域網 1 去訪問,或內網去目的地 IP 211.1.1.1 訪問時要從廣域網 1 去訪問等等,必須要在"通訊協定綁

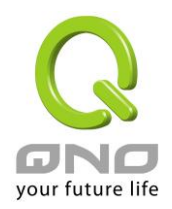

定"功能中做設定。要注意,當使用指定路由(Specify WAN Binding)模式,以上述的例子來看,除了您指 定的訪問必須按照您的規則出去訪問外網都走廣域網1以外,其他未被指定的IP 或服務埠則經由路由器 負載均衡的機制使用其他的廣域網出去。

關於如何設定"通訊協定綁定"功能,以及指定路由模式搭配"通訊協定綁定"的範例,請參考(6.2.3 節的通訊協定綁定設定說明)。

#### 策略路由:

當您選用策略路由模式,路由器會依照內建的策略(電信網通分流,用在中國大陸的環境)自動分配連線。您 只需選擇網通線路接入的廣域網口(或廣域網組合),路由器會自動將該走網通線路去外網訪問的流量都從網通的 廣域網出去,對該走電信線路去外網訪問的流量也都會往電信的廣域網出去,達到"電信走電信,網通走網通" 的分流策略。

#### 廣域網組合:

當您所接的網通線路不只一條,則需要做廣域網的組合,以便將兩個以上的廣域網口合在一起做相同的策 略分流。點擊"廣域網組合"會彈出以下的對話視窗。

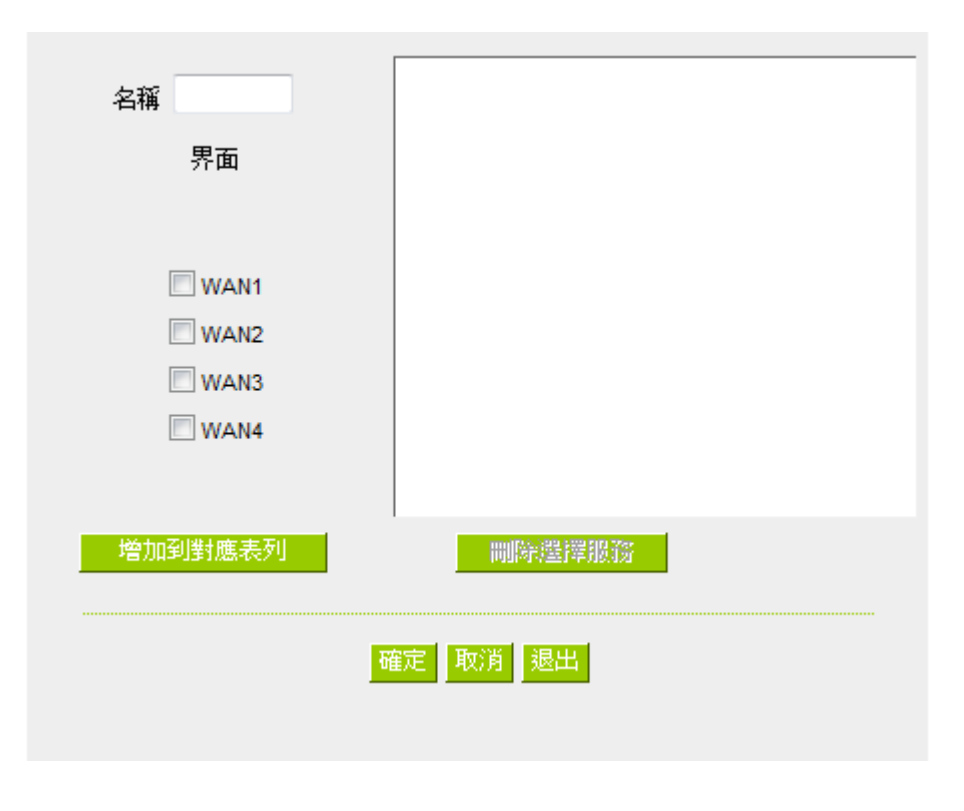

名稱: 在此自定的廣域網組合名稱,如"教育"等,用來辨識廣域網群組。

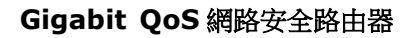

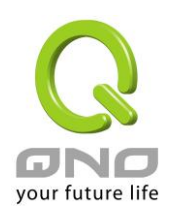

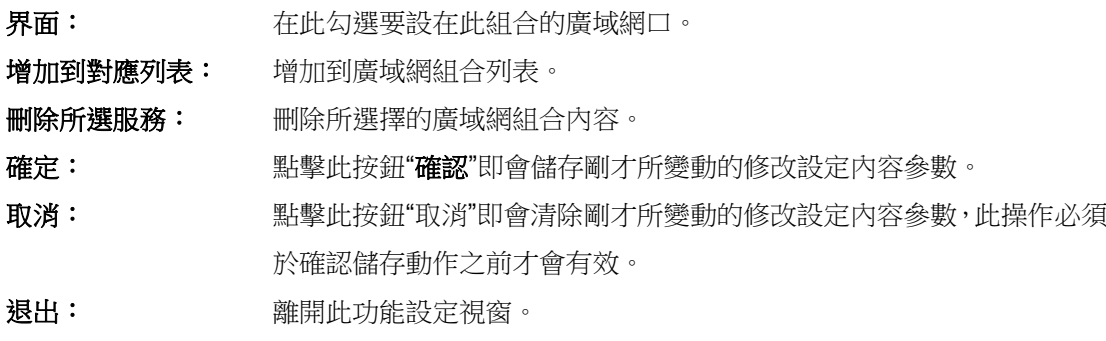

設定完成後,您就可以在網通策略的選擇中選取您的網通界面的廣域網組合。

# 匯入 *IP* 區間:

此外,您也可以自己建立分流策略。在"自定義策略"中選擇要指定的廣域網口或廣域網組合(例如廣域網 1), 然後點擊"更新網段"的按鍵,會出現匯入策略檔的對話視窗。策略檔是一個可編輯的文字檔案,應含有您指定的 目的 IP 位址。將檔匯入路徑選擇好之後,點擊"匯入",並在設定窗口的最下方點擊"確定",路由器就會將要往 指定目的 IP 的流量從您指定的廣域網(例如廣域網 1)或廣域網組合出去。

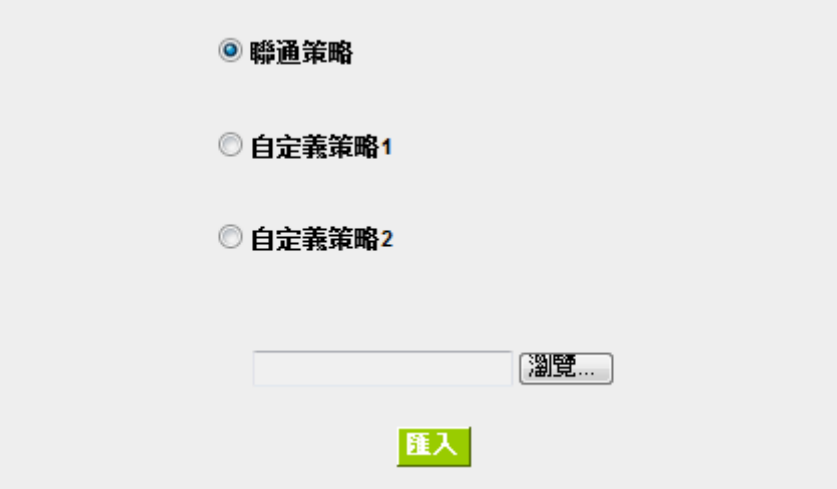

策略檔的建立可以用純文本編輯軟體來撰寫,例如使用 Windows 系統內建的 "記事本"來建立。將您要指 定的目的 IP 位址按照下圖的格式寫入,例如您要指定的目的 IP 位址範圍是從 140.115.1.1 到 140.115.1.255, 則在"記事本"中輸入 140.115.1.1~140.115.1.255。下一個目的 IP 位址範圍則要換行輸入。請注意!若是只有 一個目的 IP 位址,也需要以同樣的格式來書寫。例如指定的目的 IP 位址是 210.66.161.54,則必須寫成 210.66.161.54~210.66.161.54 格式。儲存檔後(副檔名應該是.txt)即可匯入自定策略的更新網段。

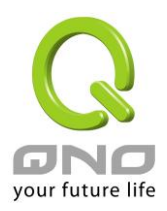

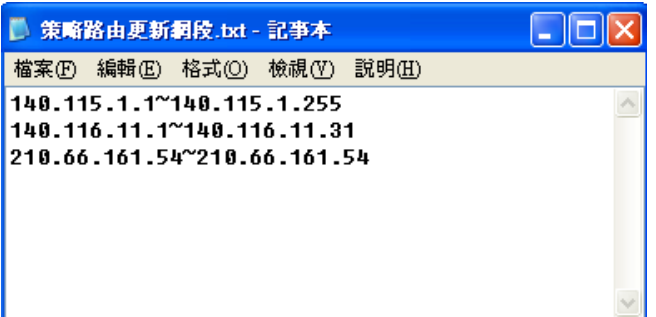

#### 提示!

網通策略與自定策略可以同時存在,但當某一個目的 IP 同時在網通策略以及自定策略中,則會以網通策略優先 執行。也就是說要往該目的 IP 的流量會從網通策略的廣域網(或廣域網組合)出去外網。

#### 連機數均衡進階設定

一般連機數均衡是平均與隨機分配每個內網 IP 的連線數量,但是某些較特殊的連線例如網路銀行的加密連線 (Https、TCP443) 需要固定從同一個 WAN IP 建立才能夠正常操作,所以當同一個內網 IP 訪問網路銀行網 站, 訪問操作動作被連線數均衡機制分配到不同 WAN IP 去建立連線時, 有可能就會在操作過程中發生斷線 或不正常的狀況,而連線平衡的進階設定功能就是用來解決這個問題。

進階設定可以設定同一個內網 IP, 在以某個特殊的服務通訊埠建立連線時,固定從某一個 WAN IP 去建立, 其他類型的服務通訊埠連線仍然照原來的平衡機制隨機平均分配,除了可達成原來連線數平衡所帶來的效用之 外,也可確定一些較特殊的服務通訊埠連線時能正常運作。

## ◎ 模式

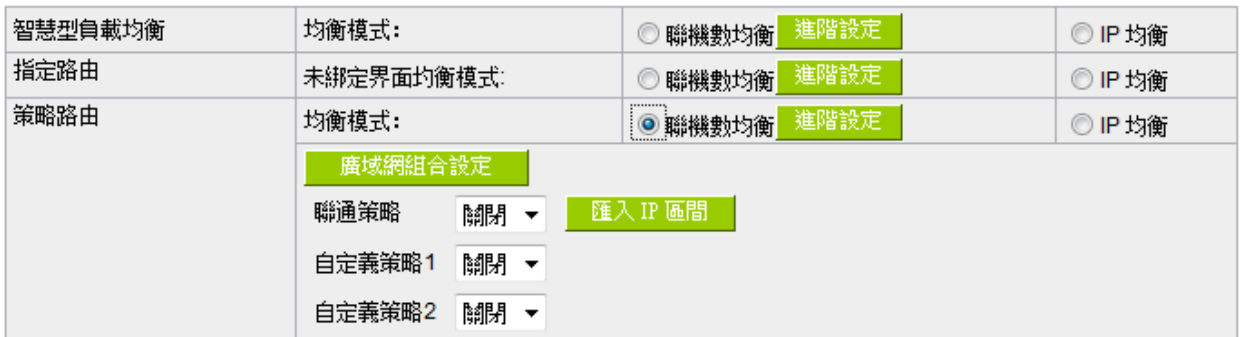

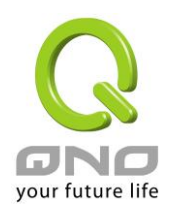

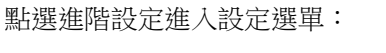

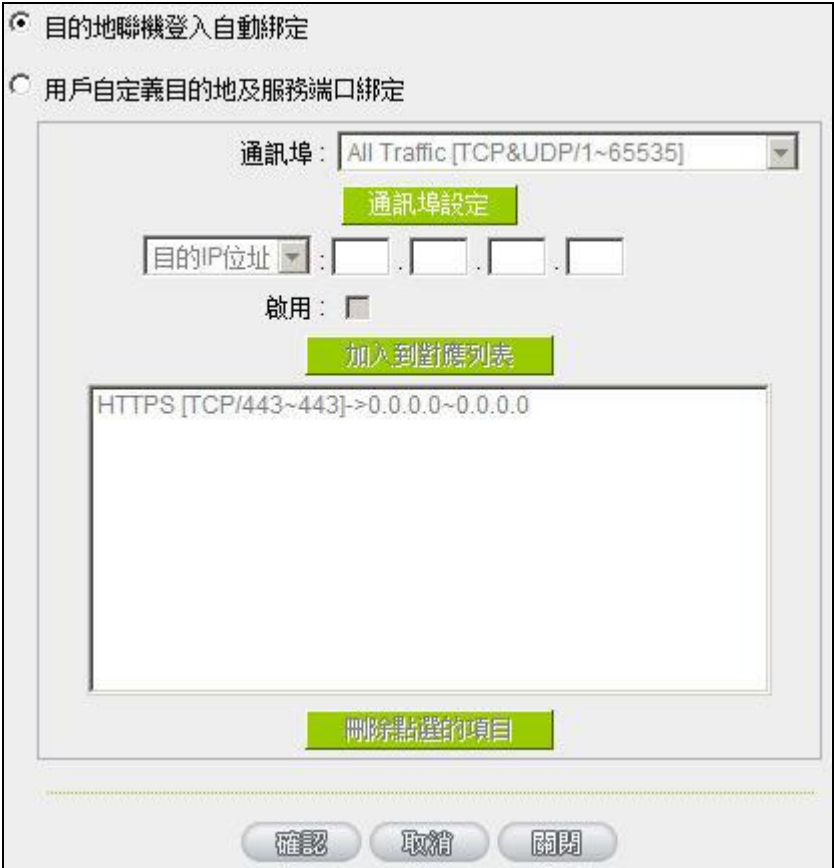

目的地聯機登入自動綁定: 選擇此選項表示到目的地 IP 位址位於同一個 Class B 範圍子網時, 就固 定從同一個 WAN IP 建立連線。

舉例來說,總共兩個 WAN1 200.10.10.1 與 WAN2 200.10.10.2,內網兩個 IP 192.168.1.100 與 192.168.1.101, 192.168.1.100 首次去訪問外網 61.222.81.100 時,被隨機分配到以 WAN1 200.10.10.1 建立連線,當 192.168.1.100 有下一筆連線目的地是 61.222.81.101 (在同一個 Class B 子 網範圍) 時,也一樣會以 WAN1 200.10.10.1 去建立連線,但是若是去到別的目的地 IP (不在 61.222.81.100 同一個 Class B 子網範圍) 則依然以原來連線數平衡的機制隨機平均分配

另一個內網 IP 192.168.1.101, 首次去訪問外網 61.222.81.101 時,被隨機分配到以 WAN2 200.10.10.2 建立連線,當 192.168.1.101 有下一筆連線目的地是 61.222.81.100 (在同一個 Class B 子網範圍) 時,

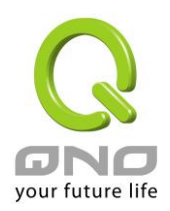

也一樣會以 WAN2 200.10.10.2 去建立連線,但是若是去到別的目的地 IP (不在 61.222.81.100 同一個 Class B 子網範圍) 則依然以原來連線數平衡的機制隨機平均分配

## ※請注意!

並不是「所有內網 IP」到某一「相同 Class B 範圍」都固定以某個 WAN IP 進行連線,而是看「每一個內網 IP」第一次被隨機分配到以那一個 WAN IP 進行連線,之後遇到目的地是相同 Class B 範圍,再「個別」按 照同一個 WAN IP 進行連線。

用戶自定義目的地及服務端口綁 定: 這邊是設定單一內網 IP,以某個自定義的特殊服務通訊向某個目的地 IP (或 IP 範圍) 進行連線時,固定以同一個 WAN IP 進行連線。

> 您可以自行設定服務通訊埠與目的地 IP 內容 (目的地 IP 範圍若設定成 0.0.0.0 到 0 表示到「任何一個目的地 IP 範圍」

#### ※請注意!

「用戶自定義目的地及服務端口綁定」與「目的地聯機登入自動綁定」兩 者只能同時使用其中一種!

以出廠預設已有設定的規則舉例: (如下圖)

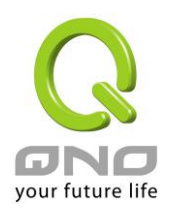

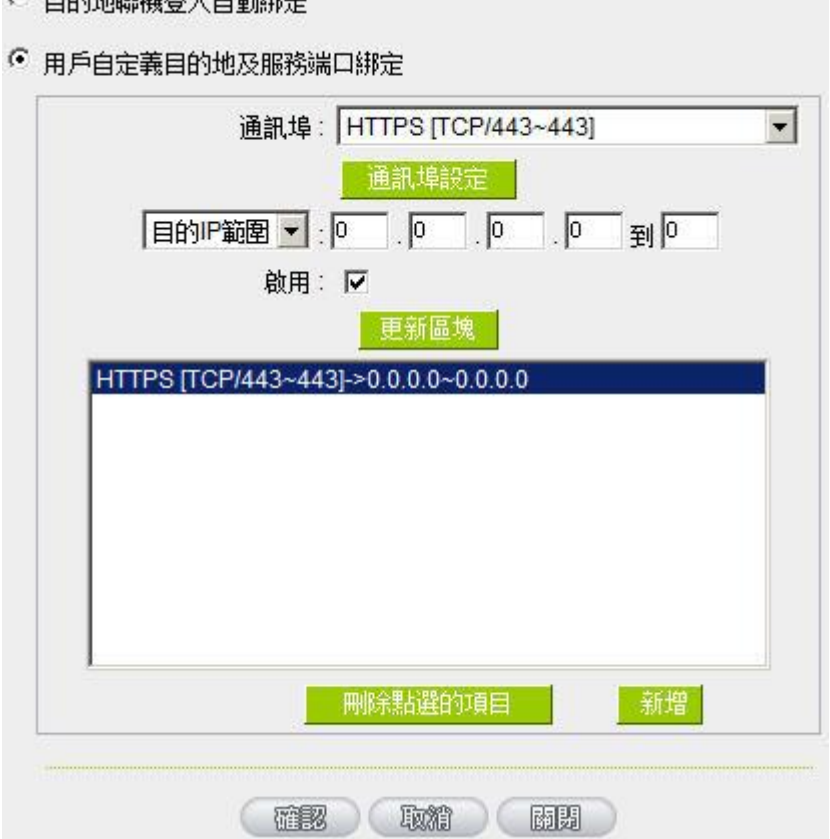

 $C = 66$ Umssings  $A = 56$ 

表示内網任何單一 IP, 在以 TCP 443 Port 與任何目的地 (0.0.0.0 到 0 表示任何目的地) 進行連線時,都 固定以同一個 WAN IP 進行連線,至於各個內網 IP 的選擇是固定在那一個 WAN IP,則是以第一次被原本連 線數平衡機制所隨機分配到的 WAN IP 為準,舉例來說兩個內網 IP 192.168.100.1 與 192.168.100.2, 當個別第一次進行 TCP 443 Port 連線時, 192.168.100.1 被隨機平均分配到以 WAN 1 IP 連線, 192.168,100.2 被隨機分配到以 WAN2 IP 連線,則只要之後 192.168.100.1 有任何 TCP 443 Port 的連 線,就會固定以 WAN 1 IP 連線; 192.168.100.2 有任何 TCP 443 Port 的連線, 就會固定以 WAN 2 IP 連線。

此預設規則雖然出廠預設值就有,但是您可以視自己的需求取消/刪除此規則的應用,或新增其他新的規則以 符合實際的連線需求。

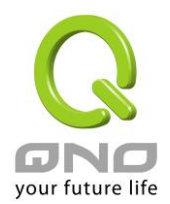

## **6.2.2** 線路偵測機制

若勾選此項設定,則會顯示出重新發起測試次數,回應延長時間等資訊。當使用兩條廣域網做對外聯結線 路時一定將此 NSD 啟用,以避免因為廣域埠流量過大時造成路由器的誤判將此線路判斷為斷線。

# ◎ 線路偵測機制

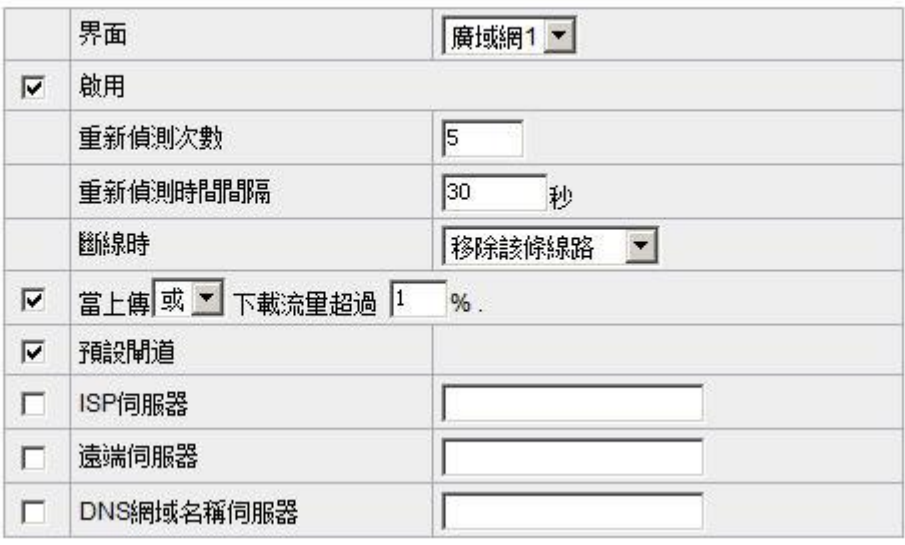

界面: **那面: 我**選擇您要設定線路偵測的廣域網口。

啟用: 啟用線路偵測機制。

重新偵測次數: 對外連線偵測重試次數,預設值為五次。如果連線偵測重試次數超過設定次 數,網路沒有回應的話,則判斷為對外線路中斷!

重新偵測時間間隔: 對外連線偵測逾時時間(秒),預設值為 30 秒。於此設定秒數之後重新測試對 外連線。

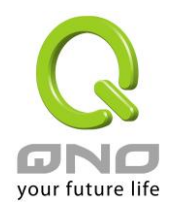

斷線時: 線路連接失敗時的處理方式,有兩種:

(**1**)只選擇儲存到日誌記錄檔:當偵測到與 ISP 連結失敗時,系統就會在系 統日誌中將這項錯誤資訊紀錄下來,但保持此線路不會移除,所以會導致有 些原來使用此條線路上的用戶無法正常使用。

此選項適用在當某條廣域網連線失敗時,從這個廣域網去訪問的目的地 位址是無法從另一條線路去訪問的時候,就可以用此選項。例如若是要訪問 10.0.0.1 到 10.254.254.254 時一定要走廣域網 1 去訪問,而且廣域網 2 是無 法訪問到此網段,那就可以使用此選項。因為若廣域網 1 掉線後走廣域網 2 也無法去訪問到 10.0.0.1 到 10.254.254.254,就不需要在廣域網 1 斷線時將 此線路移除。

(**2**)刪除該線路:當偵測到與 ISP 連結失敗時,系統不會在系統日誌中將這 項錯誤資訊紀錄下來,原本使用此 WAN 端的封包傳遞會自動轉換到另一條 廣域埠.等到原本斷線的廣域埠恢復後會自行重新連結,則封包傳遞會自動轉 換回來。

此選項適用在當某條廣域網連線失敗時,從這個廣域網去訪問的目的地 位置是可以從另一條線路去訪問的時候,就要用此選項。如此可以讓任何一 條廣域網斷線的時候,另一條可以做備援,將流量轉移到還在連線的廣域網。 有流量時不進行偵測: 當下載 或 / 與 上傳流量超過頻寬的百分之()時,表示線路仍在連線運 作,不必再一直送出 NSD 偵測要求資料封包。

#### 偵測以下可回應的伺服器:

預設閘道: 近端的預設通訊網關位置,如 ADSL 路由器的 IP 位址,此為路由自動填入, 所以只須打勾選擇是否啟用。

#### 注意!

有部分的 ADSL 線路的閘道是不會回應偵測封包,或是當您是使用光纖 盒,或是 ISP 發給您的是固定的公網 IP,且閘道就是在您網吧這端而不是 在 ISP 那端時,此選項不要啟動。

**ISP** 伺服器: ISP 端的偵測位置,如 ISP 的 DNS 伺服器 IP 地址等。在設定此 IP 位址時請 確認此 IP 位址是可以且穩定快速的得到回應 (建議填入 ISP 端 DNS IP)。 遠端伺服器: 遠端的網路節點偵測位置,此 Remote Host IP 位址最好也是可以且穩定快速 的得到回應(建議填入 ISP 端 DNS IP)。

使用 **DNS** 伺服器 網域名稱解析服務 DNS 的偵測位置(此欄位只許填入網址如

做網域名稱解析: "www.hinet.net",請勿填 IP 地址)。另外,兩條 WAN 的此欄位不可以填入相 同的網址。

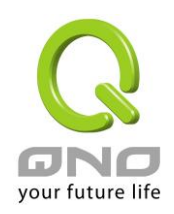

# 確定: **<br>確定: <br> 點擊此按鈕"確認"**即會儲存剛才所變動的修改設定內容參數。 取消: 點擊此按鈕"取消"即會清除剛才所變動的修改設定內容參數,此操作必須於確 認儲存動作之前才會有效。

#### 注意!

在"指定路由"的負載均衡模式下,第一個廣域網口會保留給沒有指定到其他廣域網口(WAN2~ WAN4)的 IP 或應用服務埠(服務埠)經由此廣域網(WAN1)進出。因此建議您在此模式下將您的其中一條線 路接在第一個廣域網口。當您其他的廣域網口(WAN2~WAN4)斷線時,而您在線路偵測機制下選擇移除 有問題線路,流量就會轉移到第一個廣域網口(WAN1)。此外,若是第一個廣域網口(WAN1)斷線,則流 量會依次轉移到其他廣域網口,例如轉移到 WAN2,WAN2 也斷線則轉移到 WAN3 等等。

#### **6.2.3 WAN** 口頻寬與協議綁定設置

#### 界面配置

Gigabit 路由器最多可以設置四個廣域網界面,每個廣域網的頻寬以及是否真正可以對外連線會影響路由器 的負載均衡機制,因此您需要分別對每個廣域網口做頻寬設定,並正確的設置該廣域網口的線路偵測機制。

在"界面配置"中,點擊"編輯"按鈕即可進入該廣域網口的配置視窗。

#### ◎ 界面

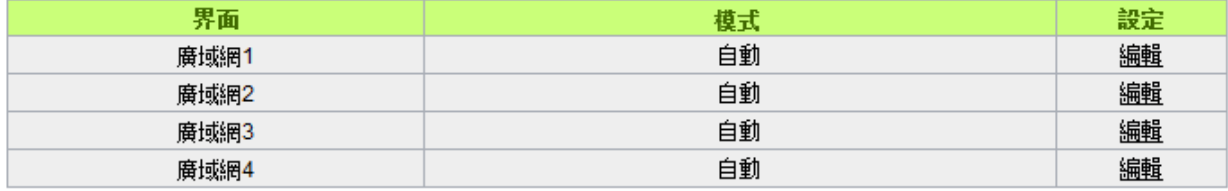

#### 協議綁定

使用者可將特定的 IP 或特定的應用服務埠(服務埠)經由您限定的 WAN 出去。其他沒有做綁定的 IP 或伺服 器還是會進行廣域網的負載平衡。

#### 注意!

在"指定路由"的負載均衡模式下,第一個廣域網口(WAN1)是不能被指定的,保留給沒有指定到其他

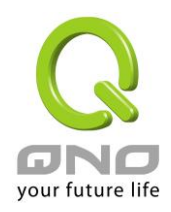

廣域網口(WAN2~WAN4)的 IP 或應用服務埠(服務埠)經由此廣域網(WAN1)進出。也就是說第一個廣域 網口(WAN1)不能設置通訊協定綁定的規則,以避免所有的廣域網口都被指定有特定的內網 IP、應用服務 埠、目的地 IP,導致其他的 IP 或應用服務埠沒有廣域網口可以使用。

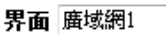

# ● 通訊協議端口綁定

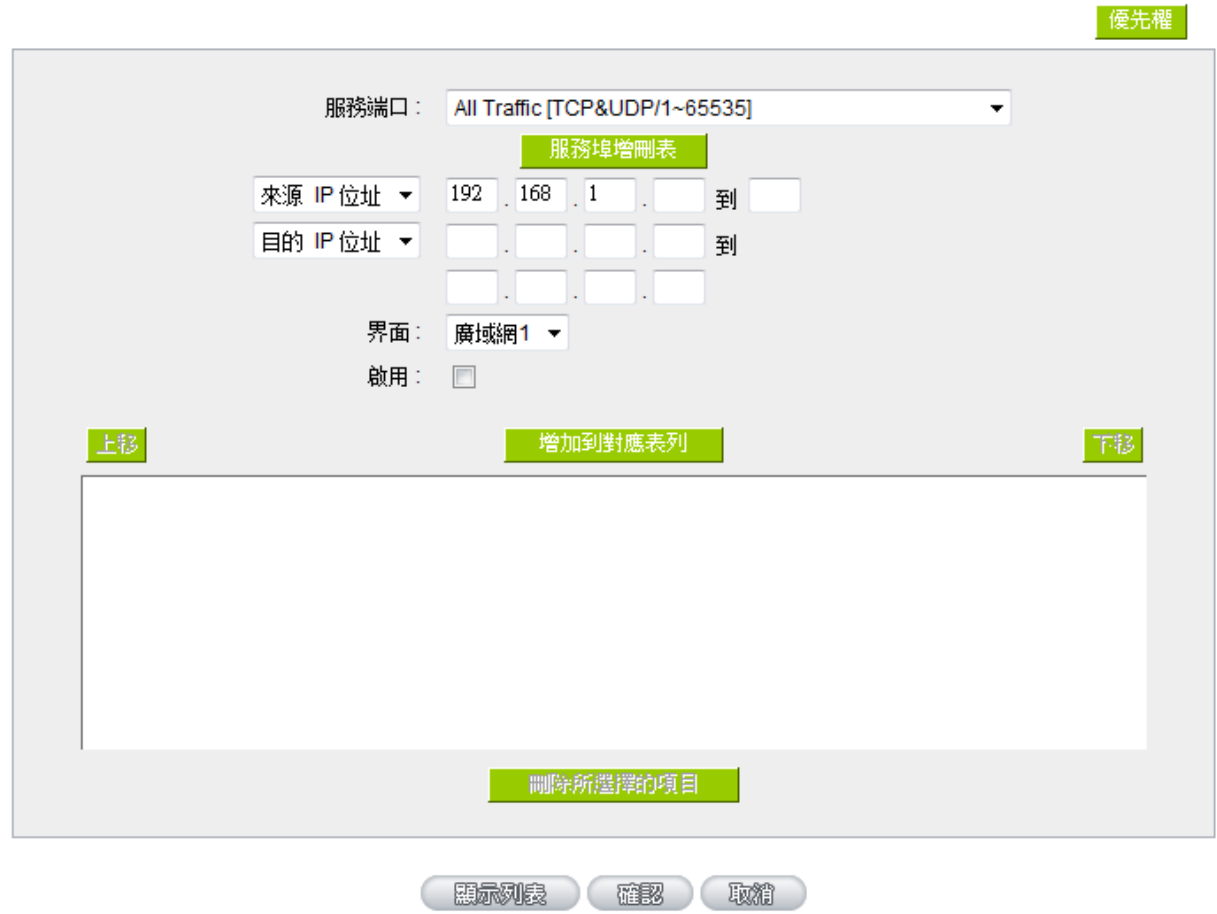

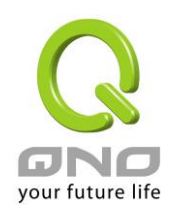

**Gigabit QoS** 網路安全路由器

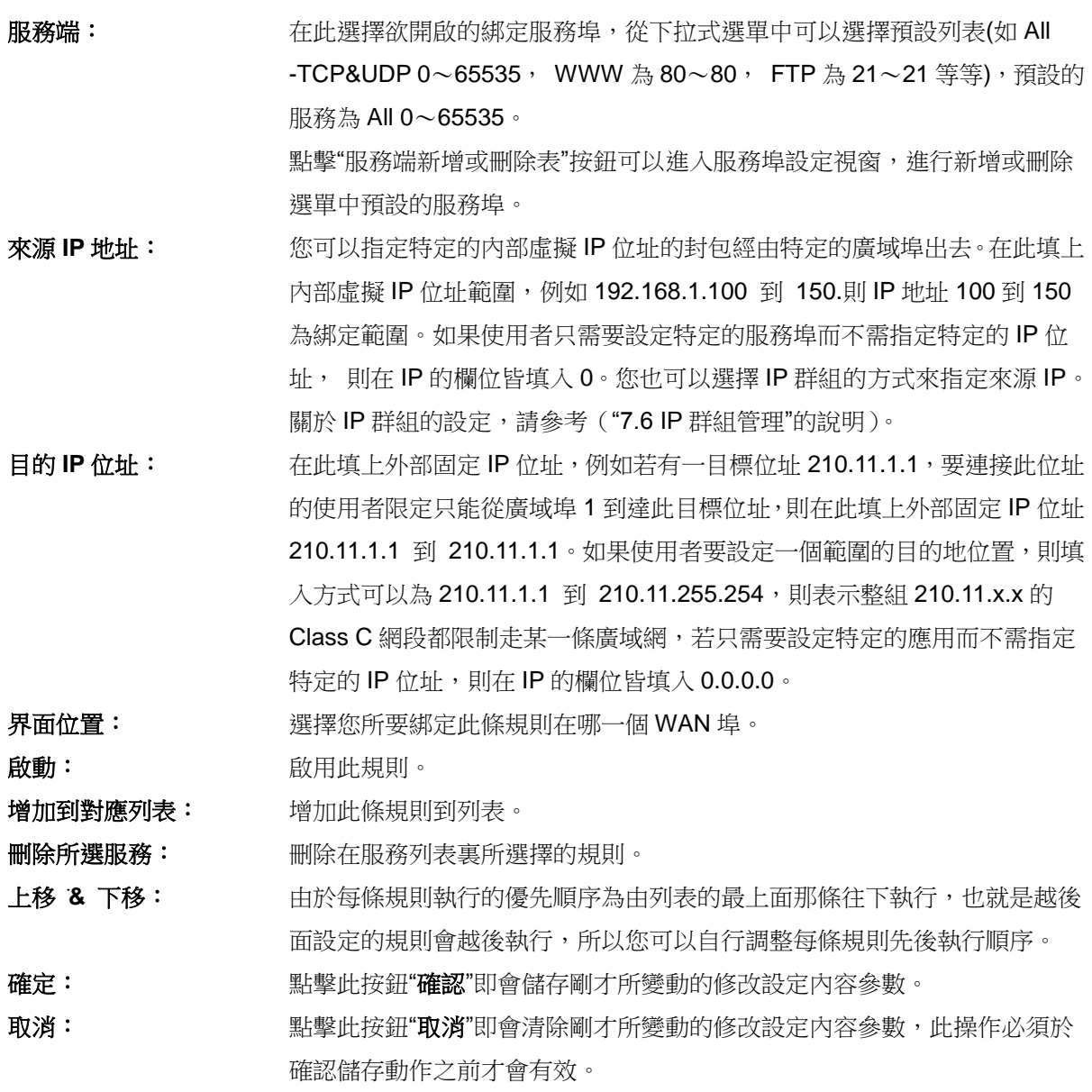

#### 注意!

通訊綁定協定所設的規則在路由器執行時也有優先順序的,由上到下,在列表上最上方那條會先執 行,然後依序往下。

# 優先權:

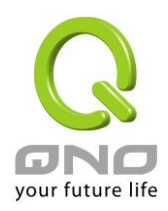

點擊右上方的"優先權"按鈕,會出現以下的對話視窗。您可以選擇以"優先權"來顯示排列的順序,或是以"界 面位置"來顯示排列的順序。點擊"更新"可以重新顯示視窗,點擊"關閉"將結束這個對話視窗。

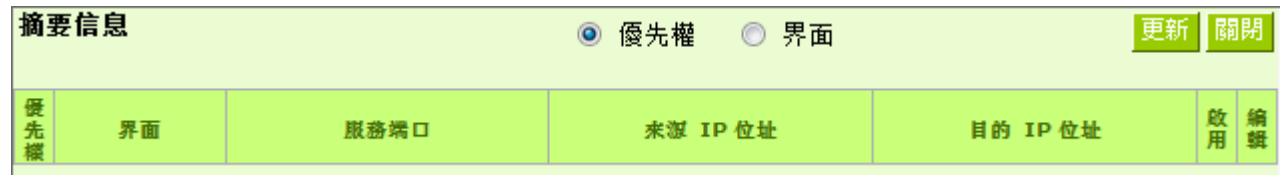

#### 新增或刪除管理服務埠號

若您欲開啟的服務埠專案沒有在表列中,您可以點擊"服務端新增或刪除表"按鈕,新增或刪除管理服務埠號 列表,如以下所述:

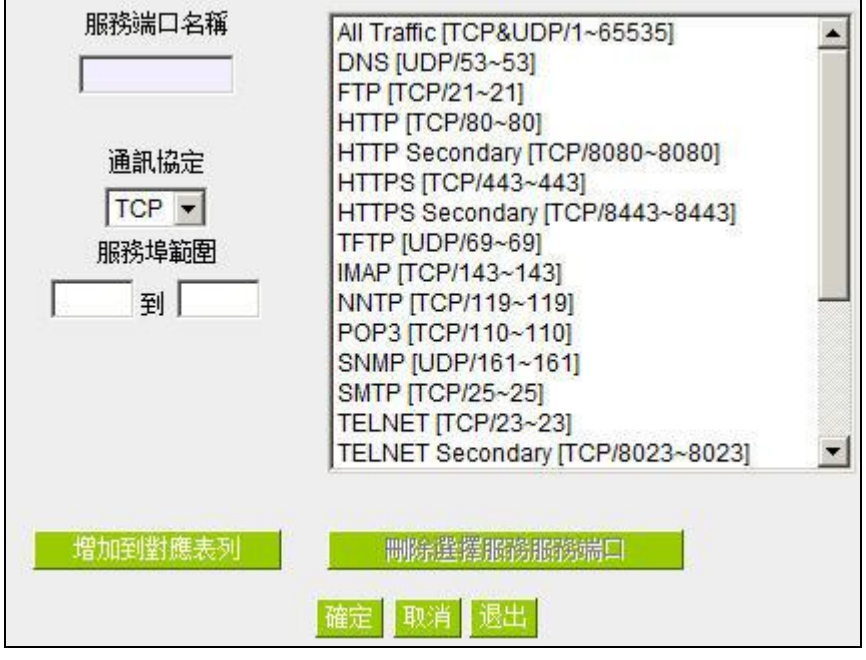

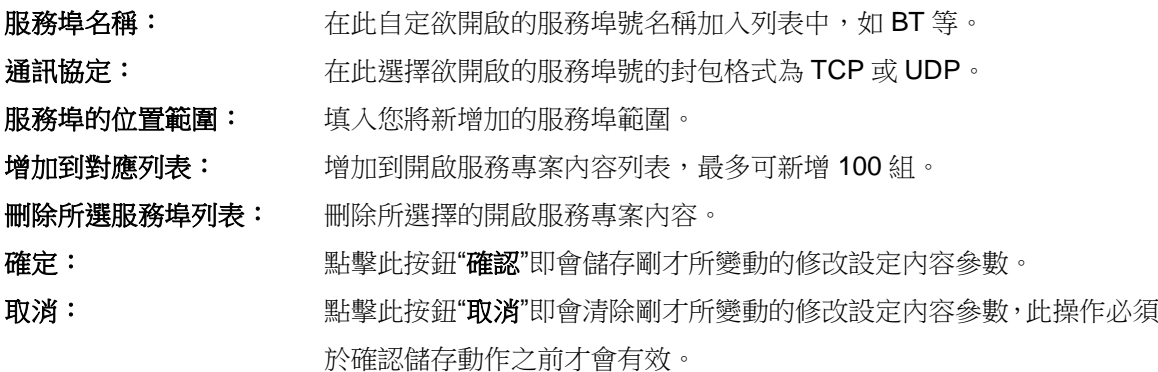

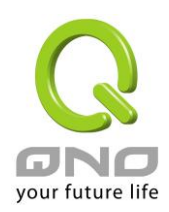

**離開: ままには エスティック 離開**此功能設定視窗。

#### 使用**"**智慧型**"**負載均衡模式時其通訊協定綁定協定設定方式:

智慧負載均衡方式搭配"通訊協定綁定"可以有更彈性運用您的頻寬,您可將特定的內網 IP,使用特定應用 服務埠作訪問,或特定的目的地 IP 經由您指定的廣域網來訪問外網。

## 範例一:若要指定內網 *IP 192.168.1.100* 去外網訪問都走廣域網 *2*,那通訊協定綁定設定方式*?*

如以下範例所示,服務端選擇"所有埠",在來源 IP 位址填入 192.168.1.100 到 100,目的 IP 位址保留原本 的數值 0.0.0.0 (表示所有的外網位址)。界面位置選則廣域網 2,然後勾選啟動。最後點擊"新增"即可將此規則 加入。

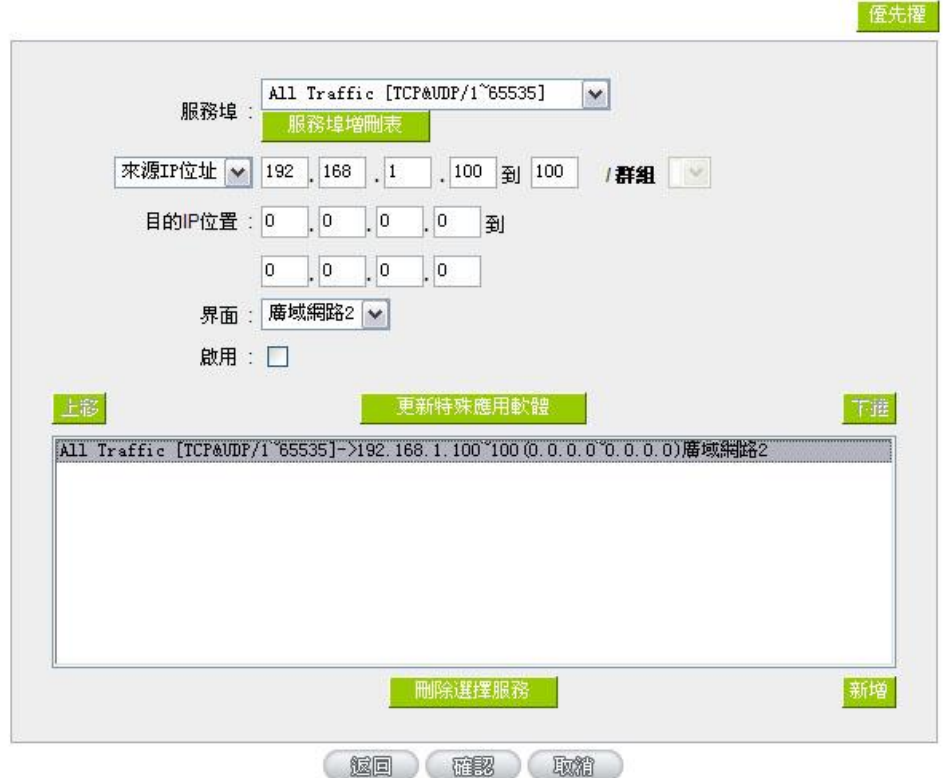

# 範例二*:*若要指定內網 *IP192.168.1.150* 到 *200* 去外網訪問 *80* 埠都走只能走廣域網 *2* 去訪問,那通訊協定綁定 設定方式是怎樣設定*?*

如以下範例所示,服務端選擇"HTTP[TCP/80~80]",在來源 IP 位址填入 192.168.1.150 到 200, 目的 IP 位址保留原本的數值 0.0.0.0 (表示所有的外網位址)。界面位置選則廣域網 2,然後勾選啟動。最後點擊"新增" 即可將此規則加入。

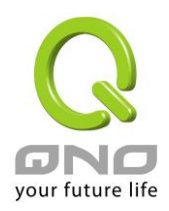

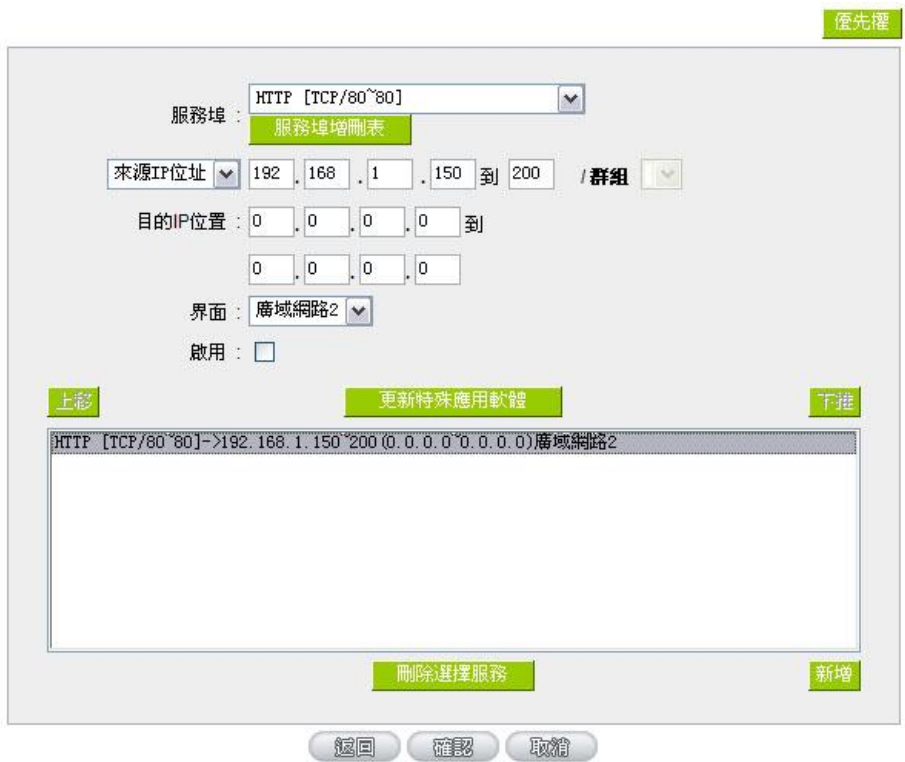

# 範例三:若要指定內網所有 *IP* 去外網訪問 *80* 埠都走只能走廣域網 *2*,但其餘服務都走廣域網 *1* 時,通訊協定 綁定設定方式是怎樣設定*?*

如以下範例所示,要設置兩條規則:

第一條規則服務端選擇"HTTP[TCP/80~80]",在來源 IP 位址填入 192.168.1.0 到 0(表示所有的内網位址), 目的 IP 位址保留原本的數值 0.0.0.0 (表示所有的外網位址)。界面位置選則廣域網 2,然後勾選啟動。最後點擊 "新增"即可將此規則加入。路由器會將所有用 80 埠去外網訪問的流量都走廣域網 2, 但是不是用 80 埠的流量 根據路由器的自動負載平衡演算,還是有可能會走廣域網 2,因此還需要再設第二條規則。

第二條規則,服務端選擇"所有埠[TCP&UDP/1~65535]",在來源 IP 位址填入 192.168.1.2 到 254, 目的 IP 位址保留原本的數值 0.0.0.0 (表示所有的外網位址)。界面位置選則廣域網 1,然後勾選啟動。最後點擊"新增" 即可將此規則加入。這時路由器會將不是用 80 埠去外網訪問的流量都走廣域網 1。

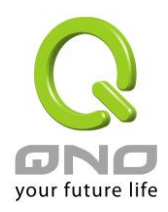

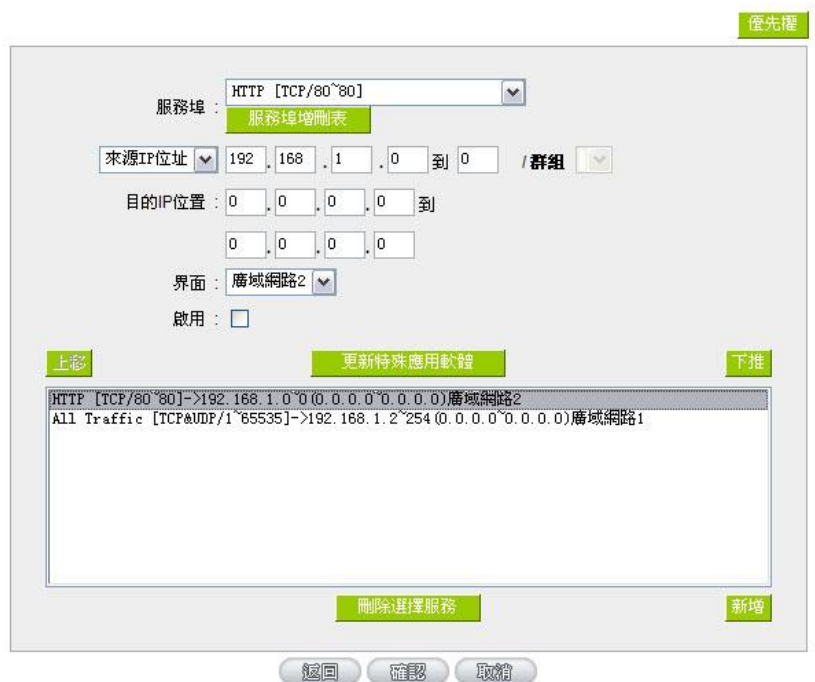

## 使用**"**指定路由**"**的負載均衡模式時其通訊協定綁定協定設定方式:

IP 群組-依使用者(IP Group)的模式讓您對特定的內網 IP、特定要訪問的應用服務埠或特定目的地 IP 經由 您指定的廣域網對外網做訪問。且一經指定後,該廣域網也只能讓這些指定的內網 IP、特定要訪問的應用服務 埠、或特定目的地 IP 使用。其他不在這些指定內的內網 IP、特定要訪問的應用服務埠或特定目的地 IP 都會從 另一條廣域網出去訪問。此模式必須配合"通訊協定綁定"功能才能發揮作用。

# 範例一:若要指定內網所有 *IP* 去外網訪問 *80* 埠都走只能走廣域網 *2*,但其餘服務都走廣域網 *1* 時,通訊協定 綁定設定方式是怎樣設定*?*

如以下範例所示設置規則,服務端選擇"HTTP[TCP/80~80]",在來源 IP 位址填入 192.168.1.0 到 0(表示所 有的內網位址), 目的 IP 位址保留原本的數值 0.0.0.0 (表示所有的外網位址)。界面位置選則廣域網 2, 然後勾 選啟動。最後點擊"新增"即可將此規則加入。此時廣域網2只會有訪問外網80埠的流量,其餘流量都只走廣域 網 1。

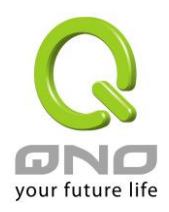

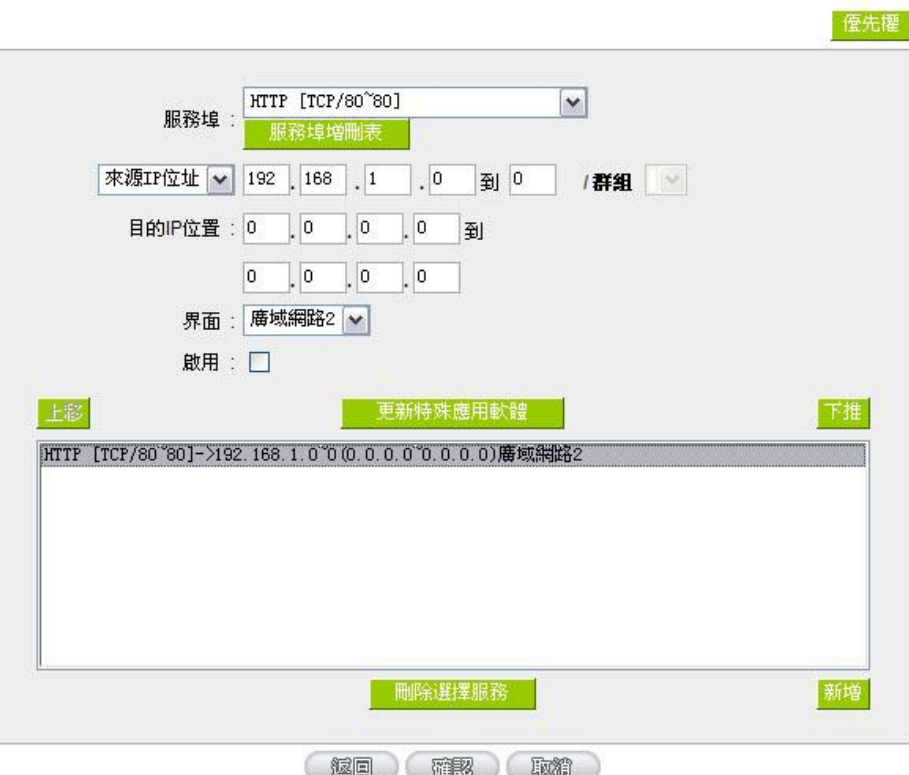

# 範例二:若要指定內網所有 *IP* 去外網訪問 *IP 211.1.1.1* 到 *211.254.254.254* 還有 *60.1.1.1* 到 *60.254.254.254* 整組 *A* 類段時都走走廣域網 *2* 去訪問,但去其餘不是這幾個目的地 *IP* 段時都走廣域網 *1* 時,那通訊協定綁定 設定方式如何設定*?*

如以下範例所示設置兩條規則:

第一條規則中服務端選擇"所有埠[TCP&UDP/1~65535]", 在來源 IP 位址填入 192.168.1.0 到 0(表示所有 的內網位址), 目的 IP 位址填入 211.1.1.1 到 211.254.254.254。界面位置選則廣域網 2, 然後勾選啟動。最後 點擊"新增"即可將此規則加入。

第二條規則中服務端選擇"所有埠[TCP&UDP/1~65535]", 在來源 IP 位址填入 192.168.1.0 到 0(表示所有 的內網位址),目的 IP 位址填入 60.1.1.1 到 60.254.254.254。界面位置選則廣域網 2,然後勾選啟動。最後點 擊"新增"即可將此規則加入。此時,除了上述兩條規則所涵蓋的目的 IP,其餘去外網訪問的流量都只走廣域網 1。

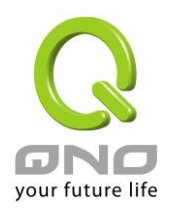

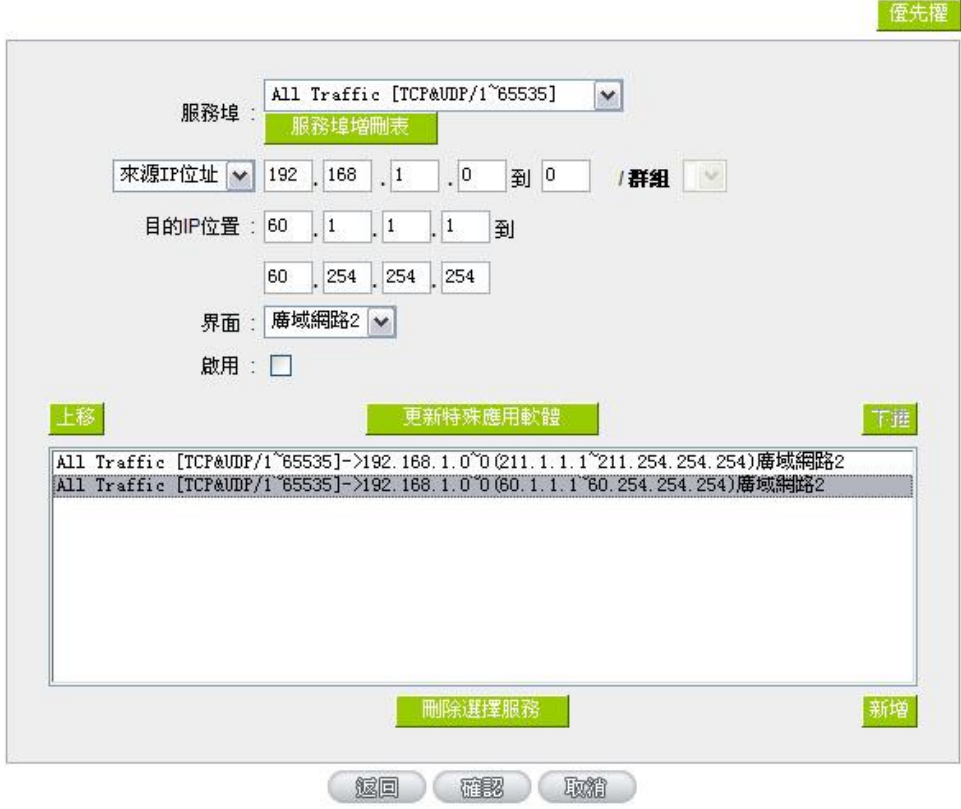

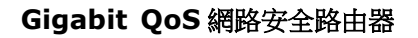

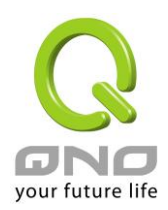

# 七、內部區域網路配置

通過本章節可以對埠進行配置管理,瞭解如何配置內部區域網路的 IP 位址。

# **7.1** 網路埠管理配置

Gigabit 路由器中,管理者可以設定網路實體連線於每一個乙太網路埠,如連接速率,工作模式,優先權, 自動偵測或是 VLAN 等乙太網路埠的功能。

#### ○ 審體端口設定

□ 激活鏡射端口(Port 1)

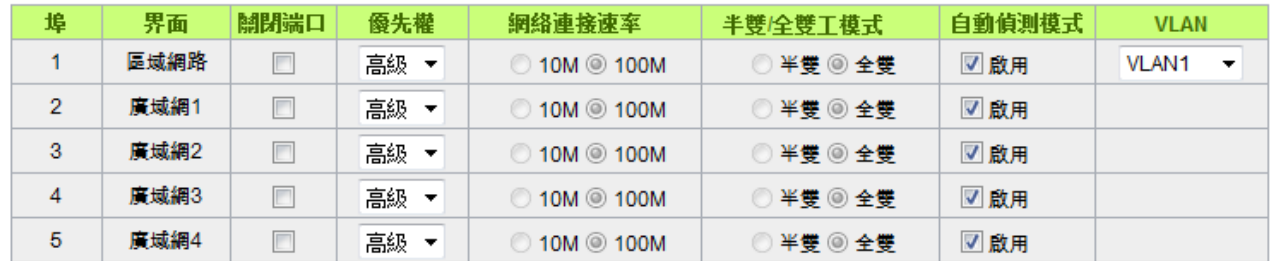

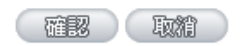

**鏡像端口:**勾選"啟用區域網路 1 為鏡像端口"可以將區域網的第一個埠設定為鏡射埠,所有從內網到外網 訪問的流量都會複製到鏡射埠。因此您可以將監控或是過濾伺服器直接接在鏡射埠,來達到監控或是過濾網路 封包的目的。

關閉端口: 此為設定乙太網路的 LAN 埠開啟或是關閉的功能,若是打勾的話,則此乙太 網路埠立即被關閉無法連接使用。預設為開啟無打勾。

優先權: 此為設定此乙太網路的 LAN 埠封包傳送優先權設定,若是此埠設定為高的 話,則最優先使用傳送封包的權利,預設優先順序為一般。

網路連接速度: 此為設定此乙太網路的埠網路實體連接速率選項,您可以設定為 10Mbps 或 是 100Mbps 連接速度。預設為自動偵測。

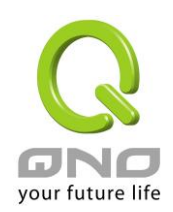

- 半雙**/**全雙工模式: 此為設定此乙太網路的埠網路實體連接速率工作模式選項,您可以設定為半 雙工模式或是全雙工模式運作。預設為自動偵測。
- 自動偵測模式: 此為設定乙太網路的埠網路實體連接速率自動偵測模式,若是勾選的話,自 動偵測所有連接埠的信號與調整。
- **VLAN**: 此功能可以讓網管人員在自己的區域網內將每一個區域網埠設定 1 個或多個 不同網段且無法互通的區域網埠,但都可以通過 Gigabit 路由器上網路。在同 一個網段內的成員(在同一個 VLAN 區域網路內)可互相溝通並看得到對方,若 不在同一個 VLAN 群組內的成員則無法得知其他成員的存在。使用者可為每 一個 LAN 埠選定為哪一個 VLAN 區域網路群組, 最多可設定為 8 個區域網 路群組。
- **VLAN All**: 當網管人員在內網設定了多個 VALN 埠,且不在同一個 VLAN 群組內無法互 訪,可是內網又需要架設服飾器讓內網所有 VLAN 群組都可以訪問此伺服器。 此時可以將某一區域網埠設定為 VLAN All,將此伺服器接入此 VLAN All 的 埠,這樣就可以讓所有不同 VLAN 群組的電腦都可以訪問到此伺服器。

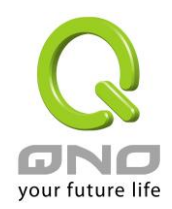

# **7.2** 網路埠狀態即時顯示

此項功能可以讓網路管理者查看每個實體埠的詳細資訊。

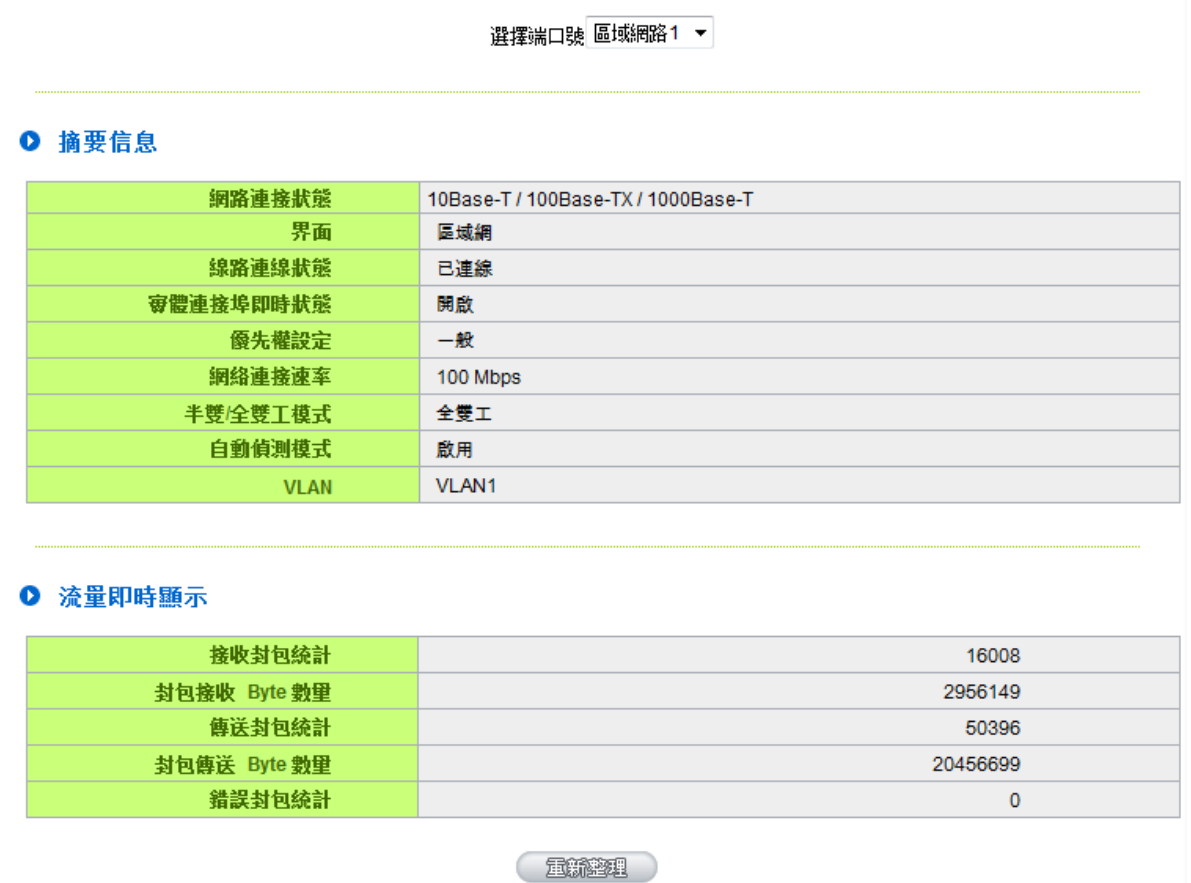

#### 摘要信息:

網路連接狀態(10Base-T / 100Base-TX /1000Base-T), 界面位置(區域網/廣域網路 1~4/DMZ), 線路 連線狀態(啟動/關閉),埠配置狀態(埠啟動/埠關閉),優先權設定(高級/一般),網路連接速率 (10Mbps/100Mbps/1000Mbps), 半雙/全雙工模式(半雙工/全雙工),自動偵測模式(啟動/關閉),VLAN (VLAN1~2/ VLAN All)。

#### 流量即時顯示:

即時顯示路由器工作狀態下的接收和傳送封包計算、封包接收和傳送 Byte 數以及錯誤封包統計實際數值。

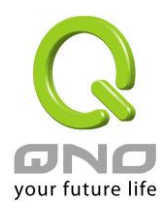

**Gigabit QoS** 網路安全路由器

# **7.3 DHCP** 發放 **IP** 伺服器

Gigabit 路由器有四組 Class C 的 DHCP 伺服器, 預設值是啟動, 可以提供區域網路內的電腦自動取得 IP 的功能,(如同 NT 伺服器中的 DHCP 服務),好處是每台 PC 不用去記錄與設定其 IP 位址,當電腦開機後,就 可從 Gigabit 路由器自動取得 IP 位址,管理方便。

## ☑ 啟用 DHCP伺服器

O DHCP 動態IP

# P和用時間 1440 分

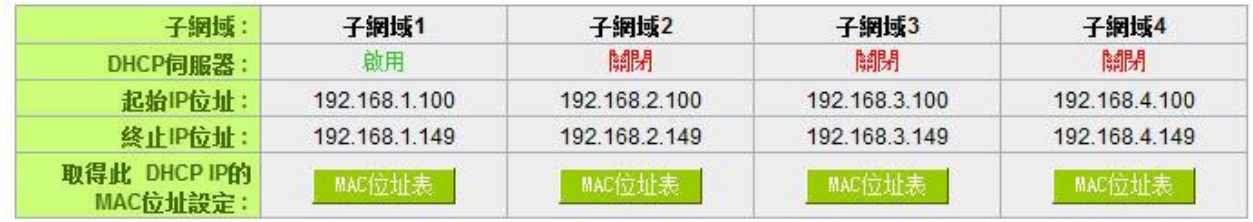

IP 整合管理

## O DNS網域服務

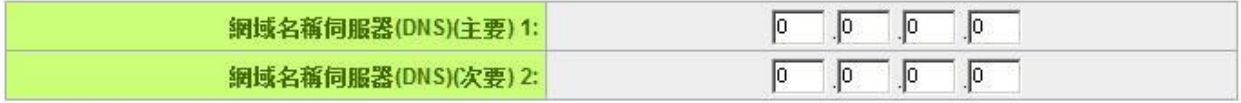

#### O WINS伺服器

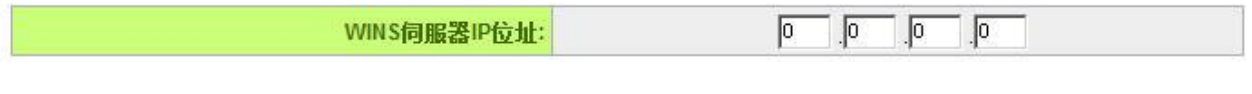

腰赤列表 確認 取精

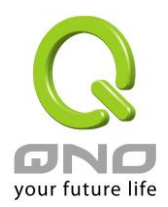

#### 動態 **IP** 服務:

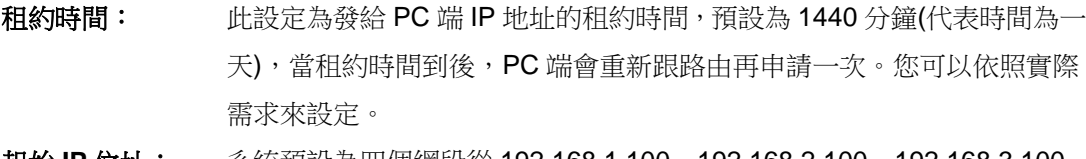

- 起始 **IP** 位址: 系統預設為四個網段從 192.168.1.100、192.168.2.100、192.168.3.100、 192.168.4.100 的 IP 位址開始發放。您可以依照實際需求來設定。
- 終止 **IP** 地址: 系統預設為四個網段 192.168.1.149、192.168.2.149、192.168.3.149、 192.168.4.149IP 位址為最後發放 IP,也就是說出廠設定值每個網段可供 50 台電腦自動取得 IP 位址, 四個網段共 200 台電腦自動取得 IP 位址。您 可以依照實際需求來設定。

#### 網域名稱解析服務 **(DNS)** 伺服器位址:

此設定為發給 PC 端 IP 位址的 DNS 網域伺服器查詢位址,若您有特定使用的 DNS 伺服器,可以直接輸入 此伺服器的 IP 位址,則 PC 端從 DHCP 取得 IP 地址時,也會一併取得指定的 DNS 伺服器地址。

網域名稱伺服器**(DNS) (**主要**)**: 輸入 DNS 網域伺服器的 IP 位置。 網域名稱伺服器**(DNS) (**次要**)**: 輸入 DNS 網域伺服器的 IP 位置。

#### **WINS** 伺服器:

若您的網路上有解析 Windows 電腦名稱的伺服器, 您可以直接輸入此伺服器的 IP 位址。

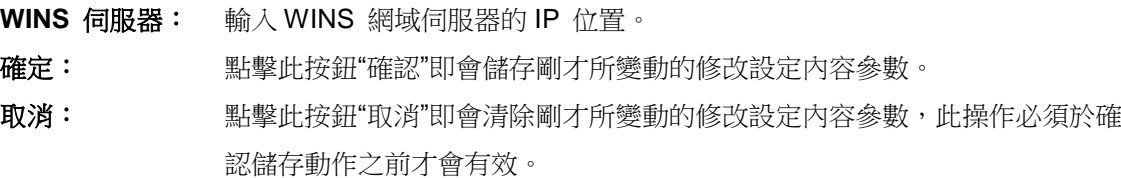

#### 顯示列表:

此功能可以列出所有現在已經設定好的 MAC 綁定及 IP 綁定的狀態。

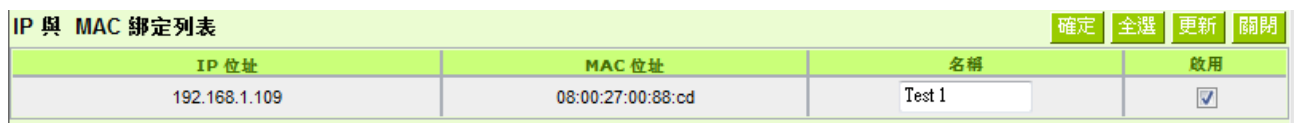

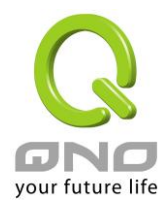

# **7.4 DHCP** 狀態顯示

此狀態表為顯示 DHCP 伺服器的目前使用狀態與設定紀錄等,以便提供管理人員需要時做網路設定參考資 料。

#### ◎ 狀態

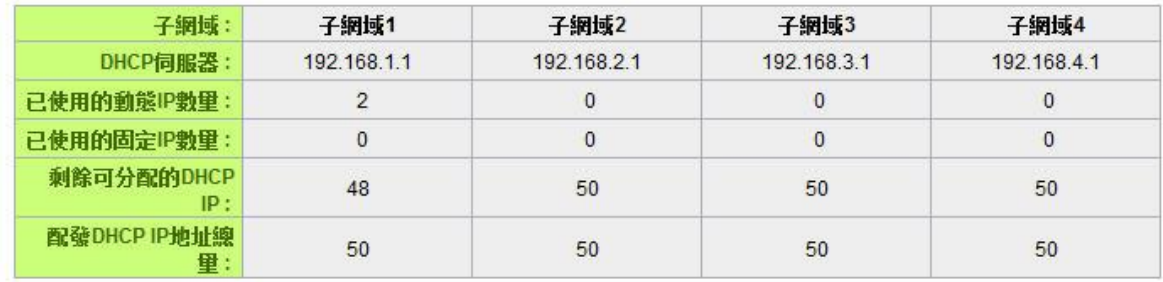

## O DHCP發放IP表

# 子網域1-

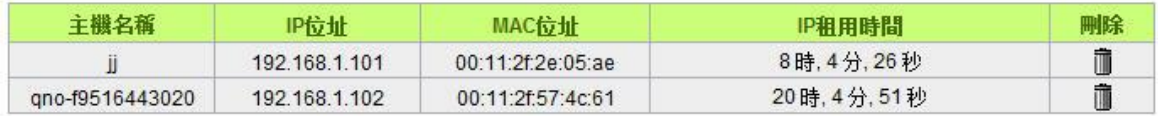

#### 重新整理

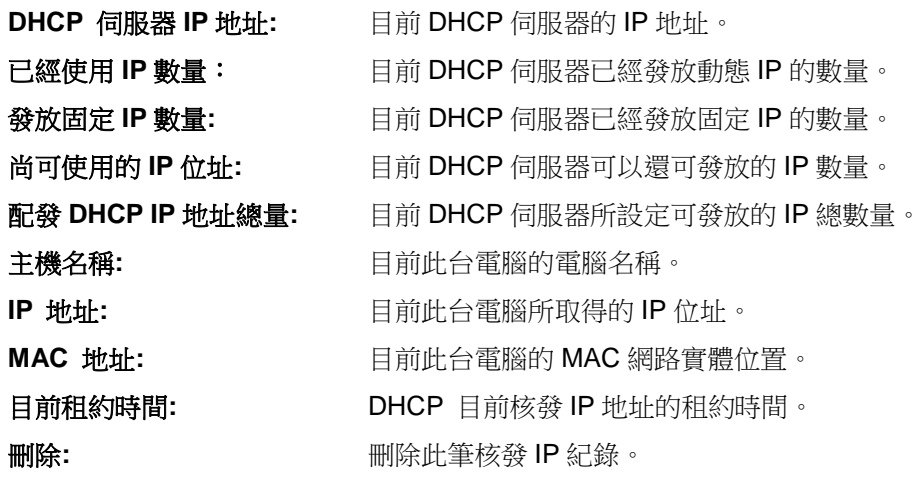

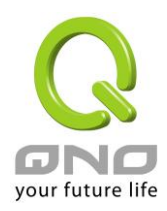

DNS 自訂資料庫(未來支援)

一般網路應用是將 DNS 伺服器指向外部 ISP 的 DNS 伺服器,或内部自行架設的 DNS 伺服器,現在 Qno 防 火牆/路由器也提供類似「簡易」的自訂 DNS 服務,稱為「DNS 自訂資料庫」,可以將網域名稱與該名稱所對 應的 IP 位址做簡單的設置。

## O DNS 自訂資料庫

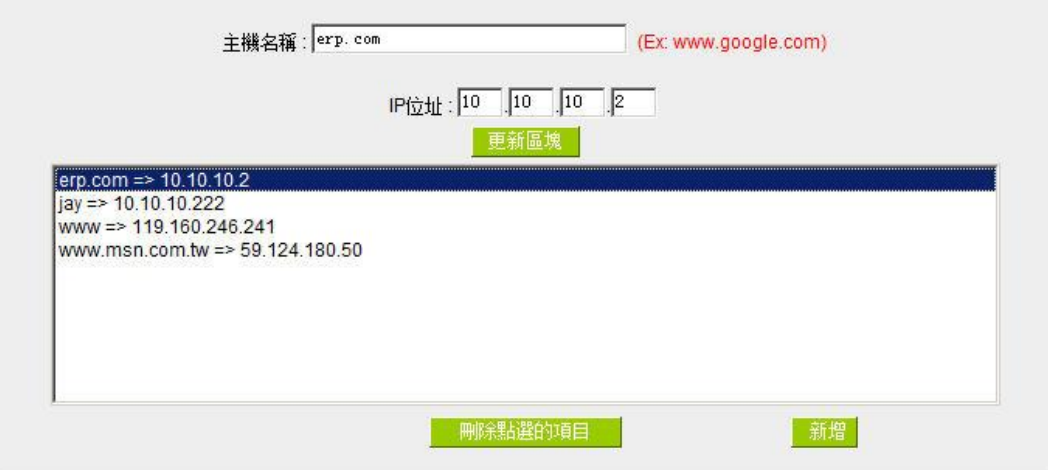

主機名稱: 輸入需要做解析對應的網域名稱。例如 www.google.com。

IP 位址: **with the conduct of the state of the state of the state of the state of the state of the state of the state of the state of the state of the state of the state of the state of the state of the state of the state o** 

加入到對應列表: 將輸入好的網域名稱與 IP 對應,加入到下方對應列表當中。

刪除點選的項目: 刪除所選的的對應項目。

#### ※請注意!

(1)「必須」要啟用 DHCP 伺服器服務,DNS 自訂資料庫服務才會啟用。

(2) 需要使用 DNS 自訂資料庫,需要將 DHCP 伺服器的網域解析服務(DNS) IP 位址輸入成防 火牆 / 路由器設備的 LAN IP, 以下圖為例, LAN IP 目前是 10.10.10.1。

#### ◎ 區域網路設定

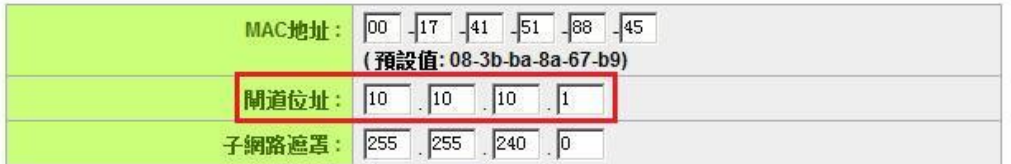

所以 DHCP 的 DNS IP 位址也要設定成 10.10.10.1,DNS 自訂資料庫的對應效果才會生效 (如

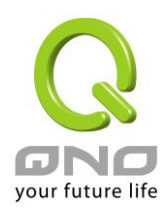

## 下圖)。

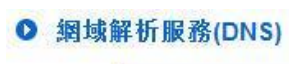

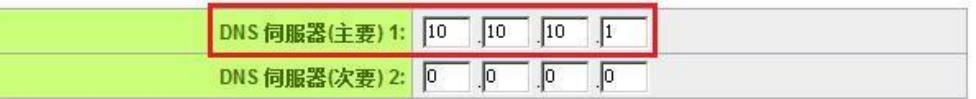

(3) 啟用DNS自訂資料庫後,沒有在資料庫對應清單中的網域名稱,還是會透過外網的 ISP DNS 伺服器或是內網自行架設的 DNS 伺服器進行解析。

#### 測試 **DNS** 自訂資料庫是否生效:

假設設定 tw.yahoo.com 網域名稱所對應的 IP 位址 10.10.10.199 如下圖:

#### O DNS 自訂資料庫

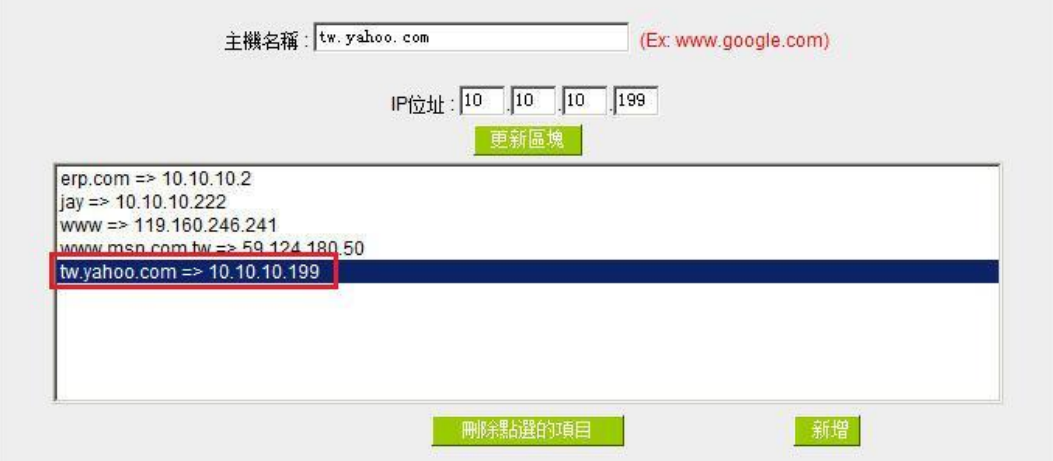

(1) 系統工具 => 自我診斷功能 => 網域名稱查詢測試

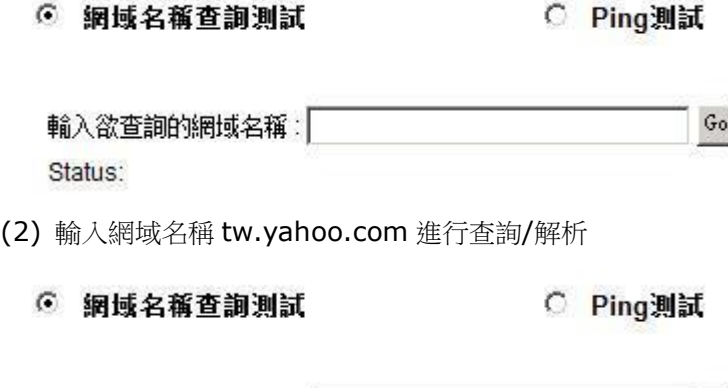

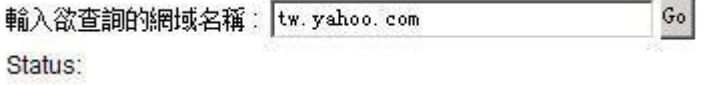

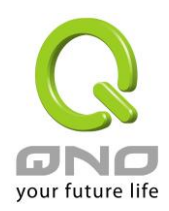

(3) 解析出來的 IP 位址為 10.10.10.199,確認為 DNS 自訂資料庫所設定的對應 IP

◎ 網域名稱查詢測試

C Ping測試

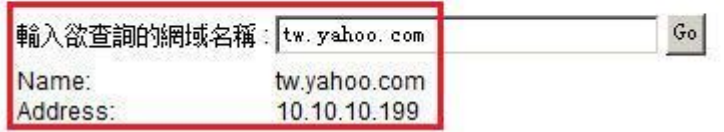

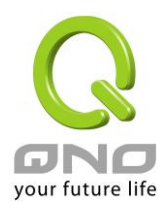

# **7.5 IP** 及 **MAC** 地址綁定

在許多的大中型網吧及企業網路中,網管人員可以設定 Gigabit 路由器所提供的 IP & MAC 綁定功能,達到 用戶不能自行添加電腦來使用對外網路或是私自擅改 IP 上網影響他人。另外通過此功能也可以將每台電腦或伺 服器的 MAC 位址綁定,達到電腦或伺服器每次開機或重新要 IP 時,都分配給它相同的一組 IP 位址。

## O IP與MAC綁定

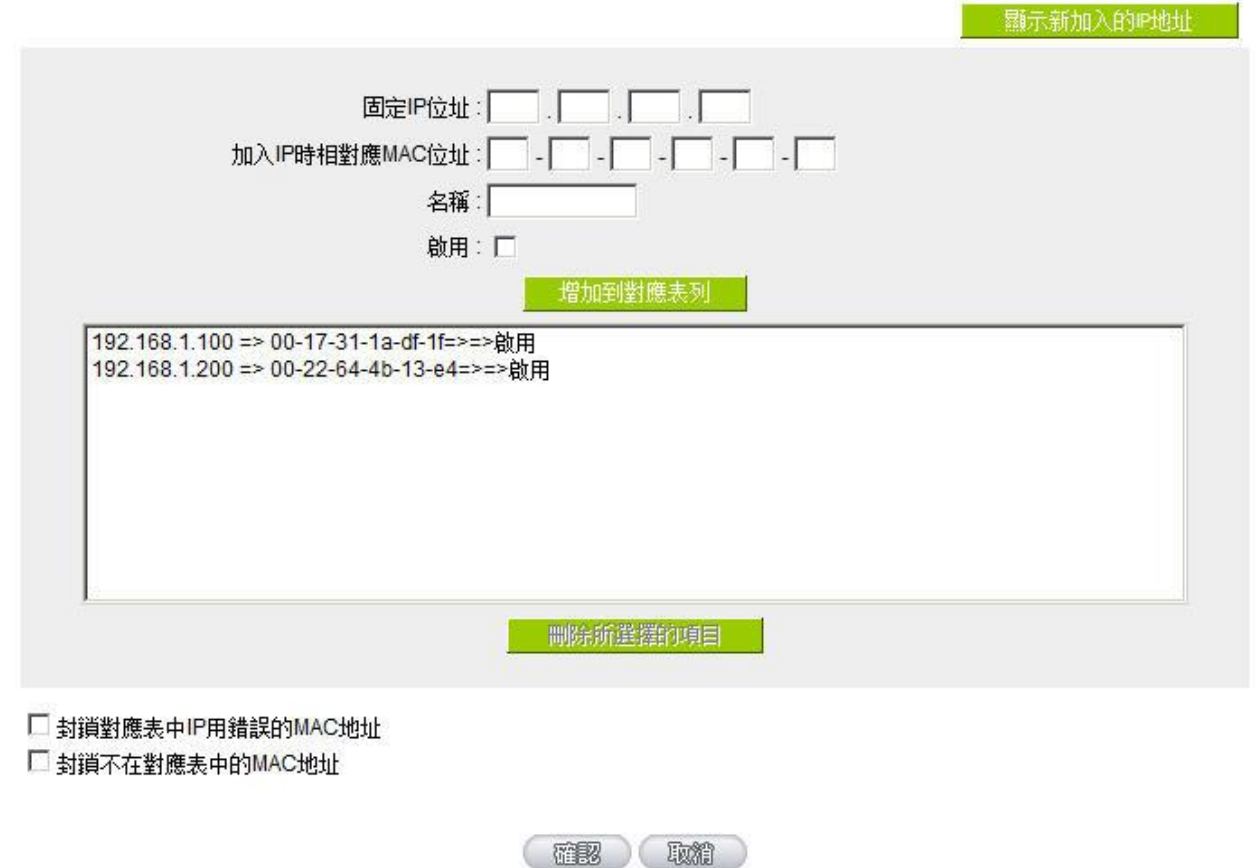

您可以以兩種方式來設定這個功能:

#### 限定可以使用網路的 **MAC** 位址

此功能主要目的是限制只有在列表裏面的 MAC 位址才可以得到 DHCP 分配的 IP 位址上網,未在此列表的 電腦都無法取得 IP 上網。當使用此功能時,切記要將靜態 IP 位址填 0.0.0.0 不可以空白,另外將"封鎖不在對 應列表中的 MAC 位址"選項勾選才可以執行。如下圖中範例所示:

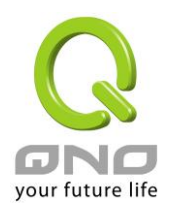

#### **IP** 及 **MAC** 地址綁定

此功能主要目的是讓指定的 MAC 位址電腦在每次開機都會要到同一個指定 IP。此外,若將"封鎖在對應列 表中 IP 位址錯誤的 MAC 位址"功能啟用,那麼設定為固定 IP 的電腦或通過此功能已發給特定 IP 的電腦擅自 更改 IP 為非指定的 IP 地址時,則會無法上網。

## O IP與MAC綁定

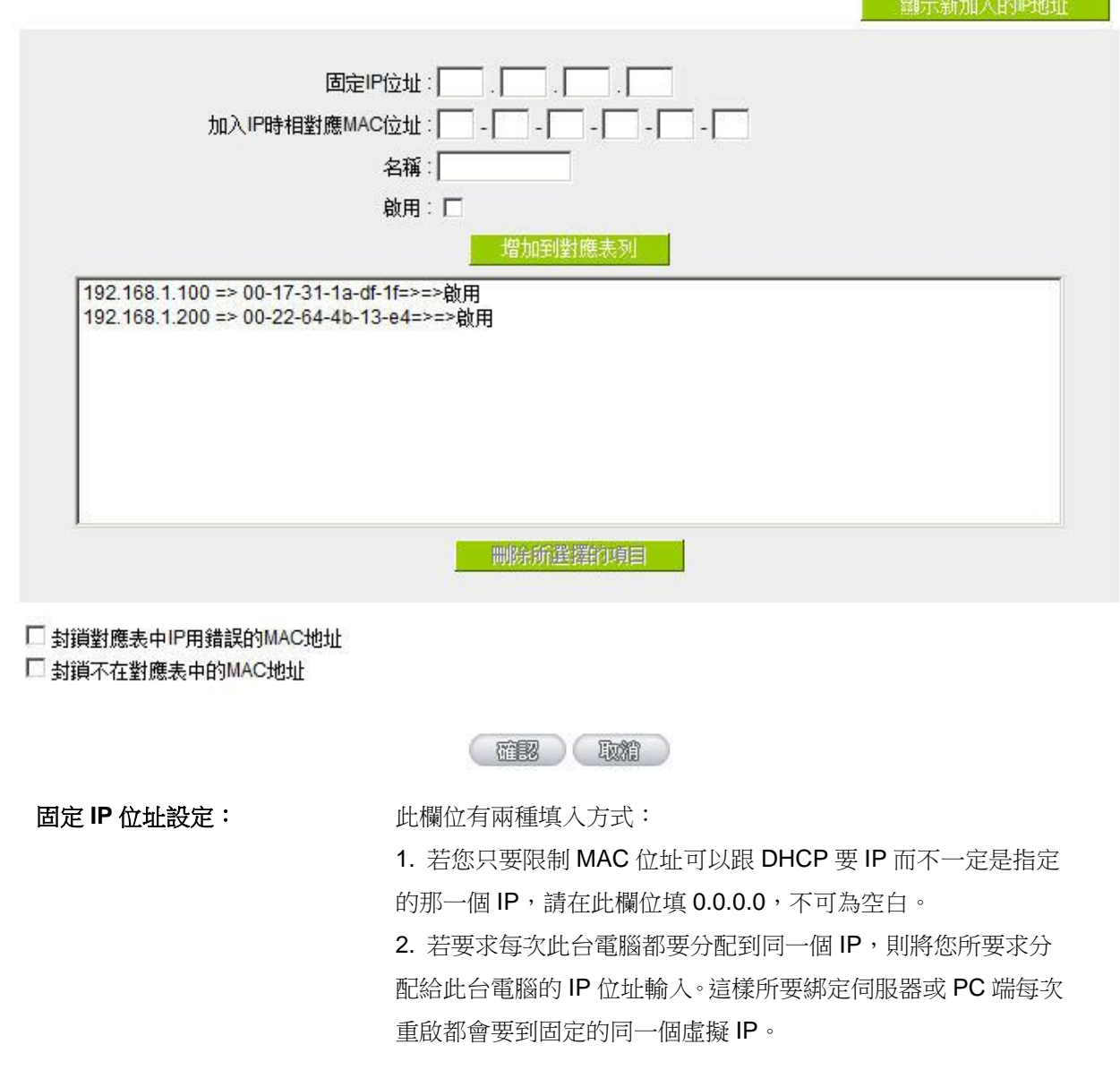

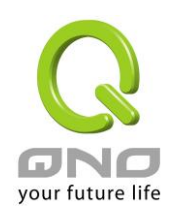

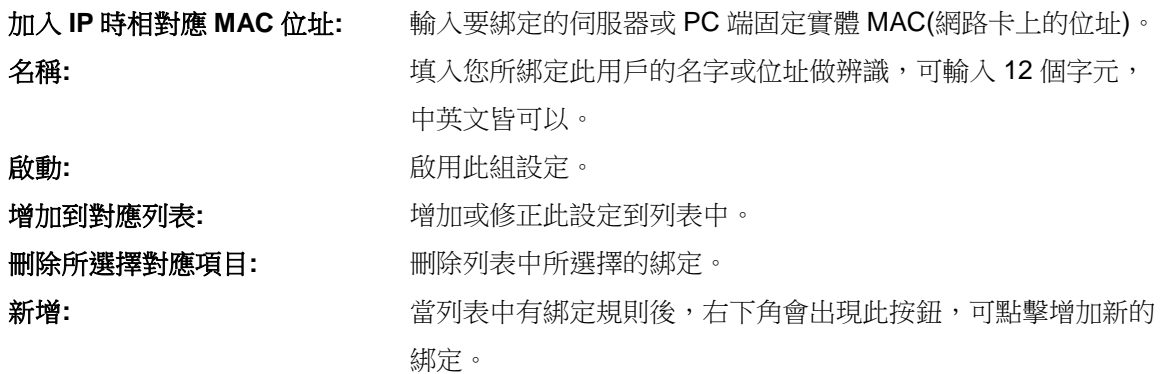

封鎖在對應列表中 **IP** 位址錯誤的 **MAC** 位址**:** 此選項打勾後,只要是 User 自行更改電腦的 IP 或不是列表 設定的 IP 將無法上網。

封鎖不在對應列表中的 **MAC** 地址**:** 此選項打勾後,只要不在列表中的 MAC 地址都無法上網。

#### 顯示出還未做綁定或新加入的 **IP** 及其 **MAC** 位址:

此功能的主要目的是為了減少網管人員需一一查詢每台電腦的 MAC 位址後才能進行綁定,因為會非常耗 時且困難。再者,將 MAC 位址手動填入列表也很容易出錯。所以只需要查詢此表格,就可以看到所有進出 Gigabit 路由器且還未綁定的 MAC 位址,然後直接在此表格做綁定動作即可。另外,若您發現此表格出現已經綁定的 某組 MAC 又出現在此表格,則表示此用戶試圖修改不是您指定的 IP 上網。

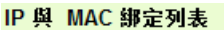

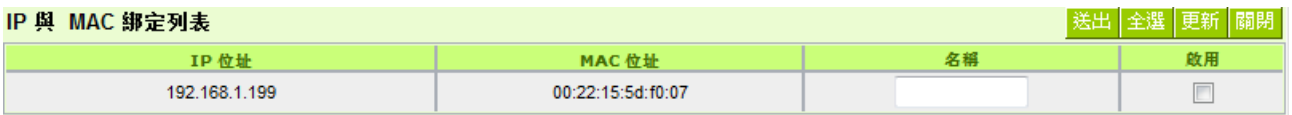

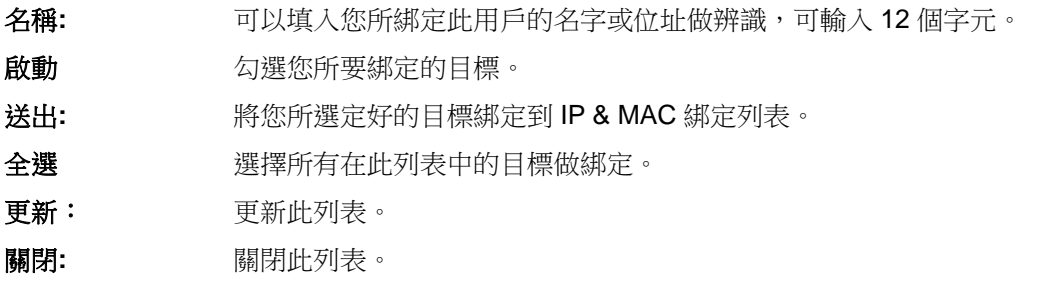

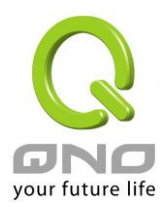

# **7.6 IP** 與服務通訊埠 群組管理

IP 群組功能可以讓您將數個 IP 位址或 IP 位址範圍組合成一個群組。當您以 IP 位址來管理使用者的網路存 取許可權的時候,您可以將具有相同使用權限的使用者設定在同一個 IP 群組裏,並在各個管理功能中選擇以 IP 群組的方式來做設定,可以減少以單一 IP 來做設定的規則數。例如在"通訊協定綁定"的設定, "頻寬管理(QoS)" 的設定,以及"訪問規則"的設定中,都可以選擇以 IP 群組的方式來做設定,如此就不需要再以單一 IP 來設定, 減少所需要的規則數。

IP 群組有分成本地 IP 群組與遠端 IP 群組,本地群組是指區域網內的來源 IP 群組,遠端群組是指廣域網外 的目的地 IP 群組;本地群組的用戶 IP 編輯清單,會自動學習有流量經過防火牆的 IP 位址,並且如果用戶更動 IP,清單內的 IP 也會跟著變動,但是已經加入群組的 IP 資料,不會隨著左方 IP 清單的改變而自動變更群組內 容,必須由管理使用者手動進行更改。

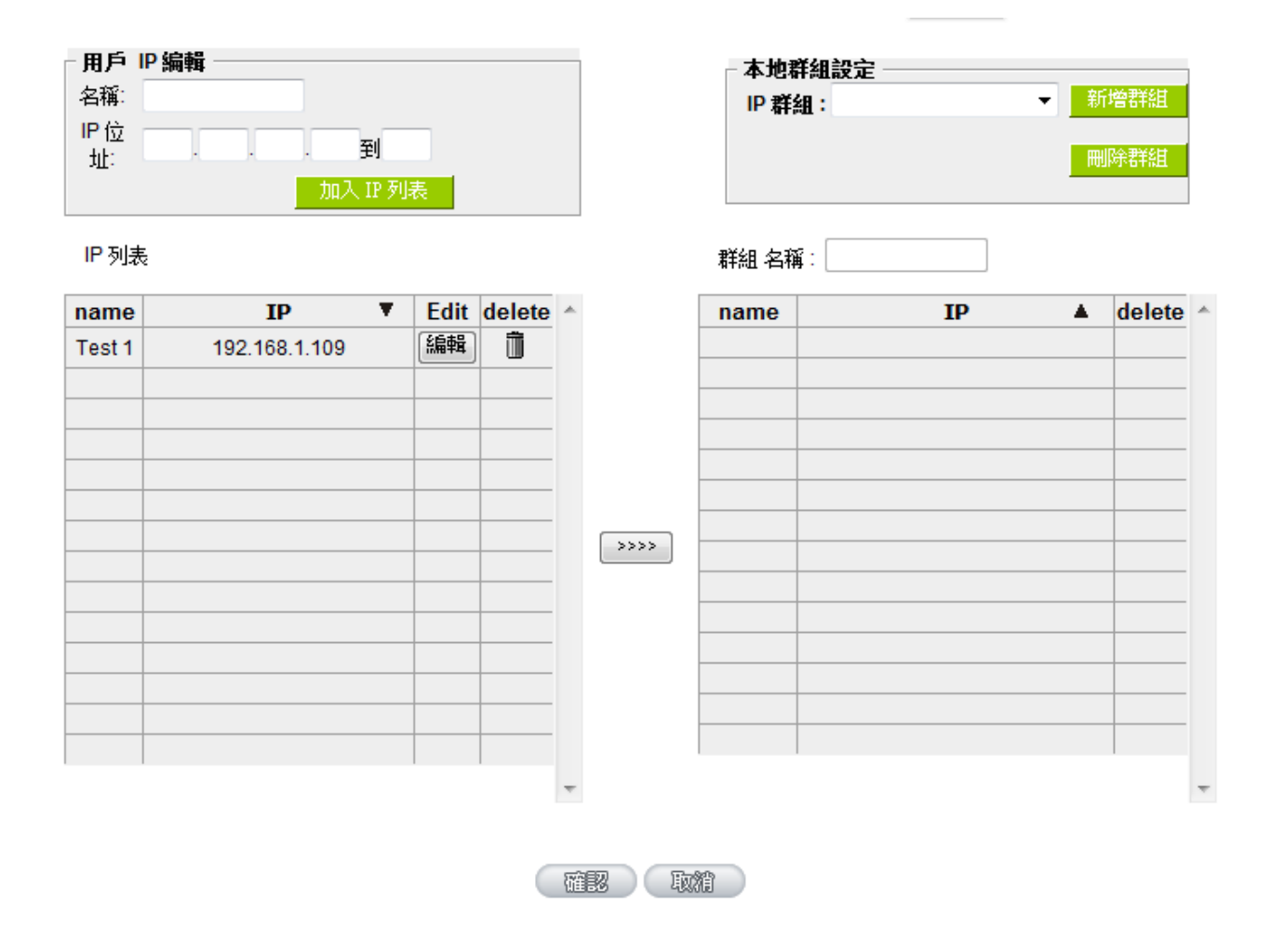
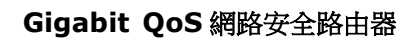

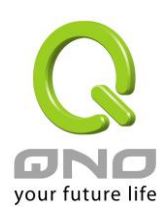

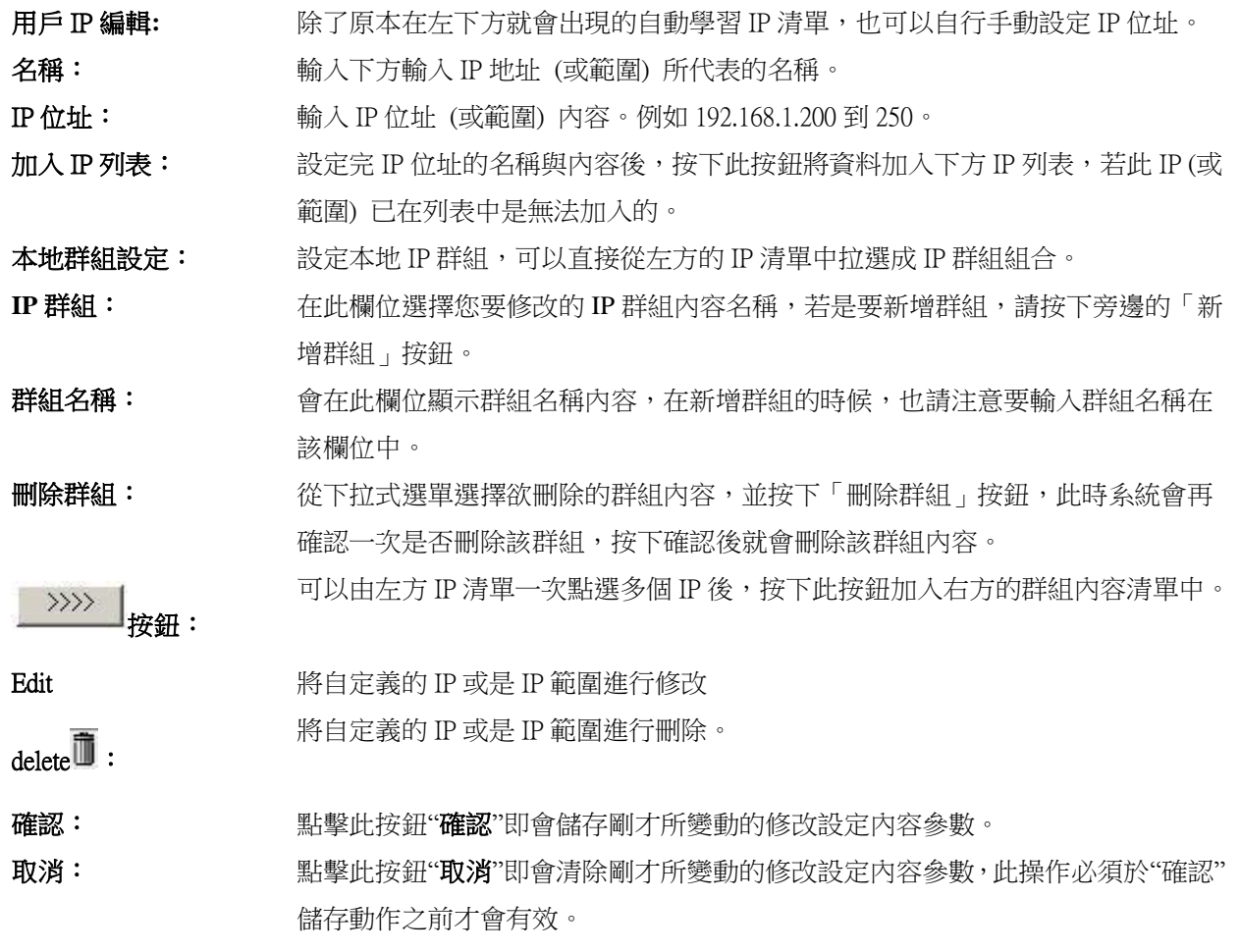

## 遠端 IP 組管理:

基本上遠端 IP 組設定的方式與本地 IP 組管理設定方式完全相同,但由於是遠端 IP, 所以並沒有自動學習功 能,並需自己手動定義遠端的 IP 地址、範圍與群組,例如 220.130.188.1 到 200 (範圍)。

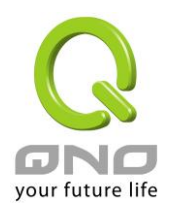

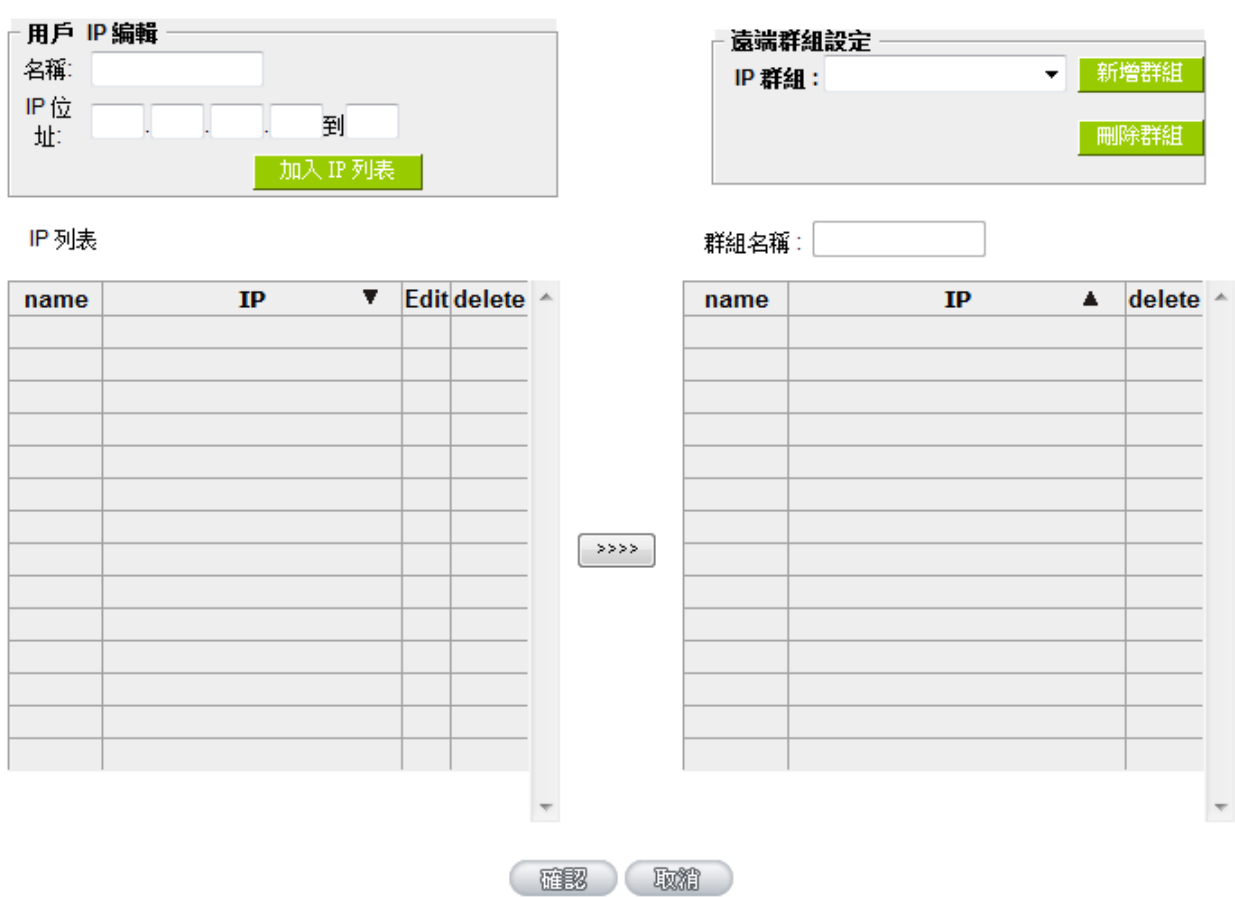

設定方式一樣也是設定好左方單一遠端 IP 位址或範圍的內容後,於右方設定拉選要加入某群組的 IP 位址資料。

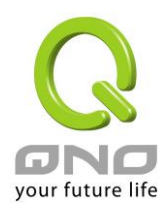

## **7.7** 服務通訊埠 群組管理

除了 IP 位址可以成為群組設定外,服務埠也可以群組起來,方便對於 QoS、防火牆訪問規則設置等功能的設定。

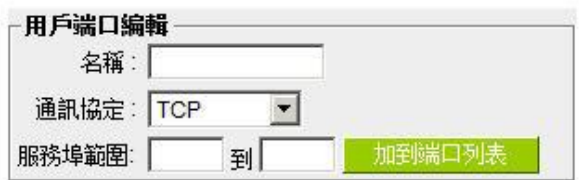

端口列表

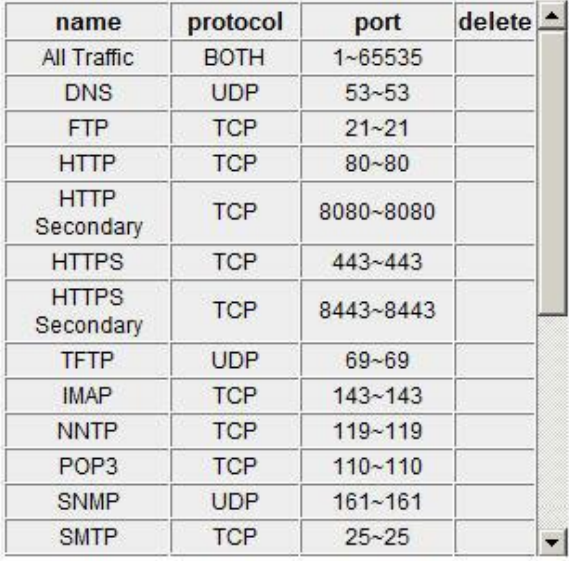

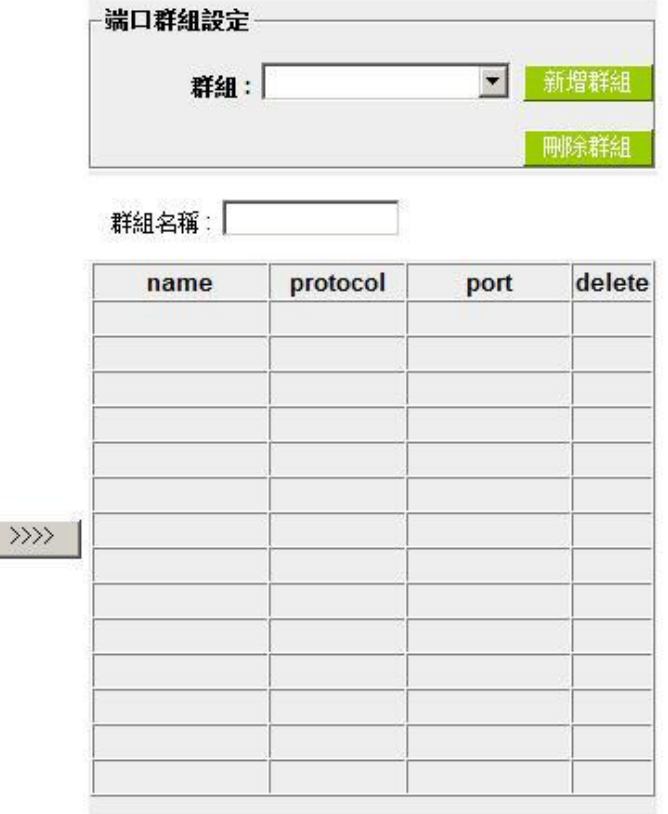

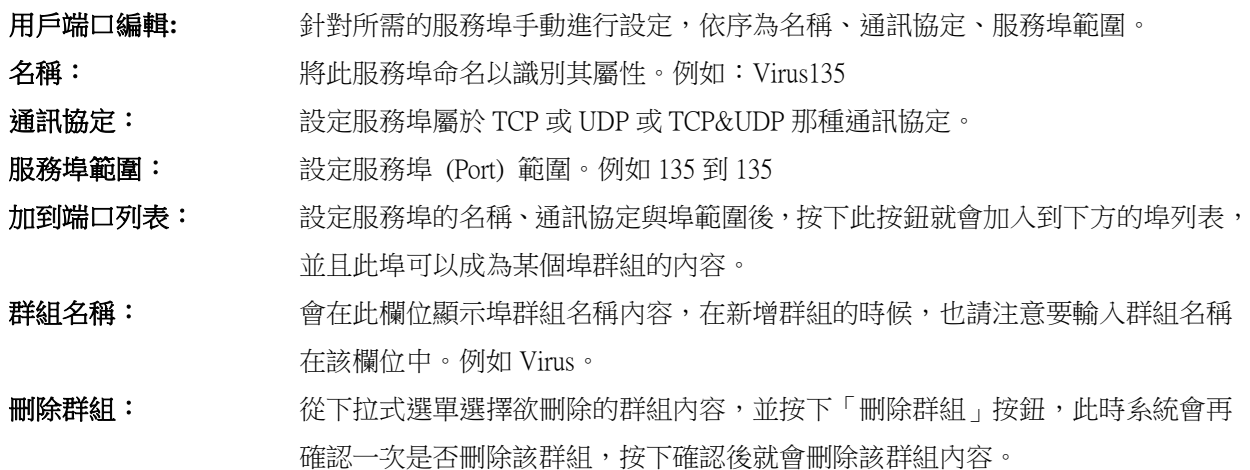

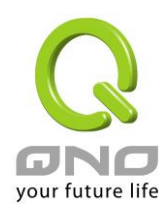

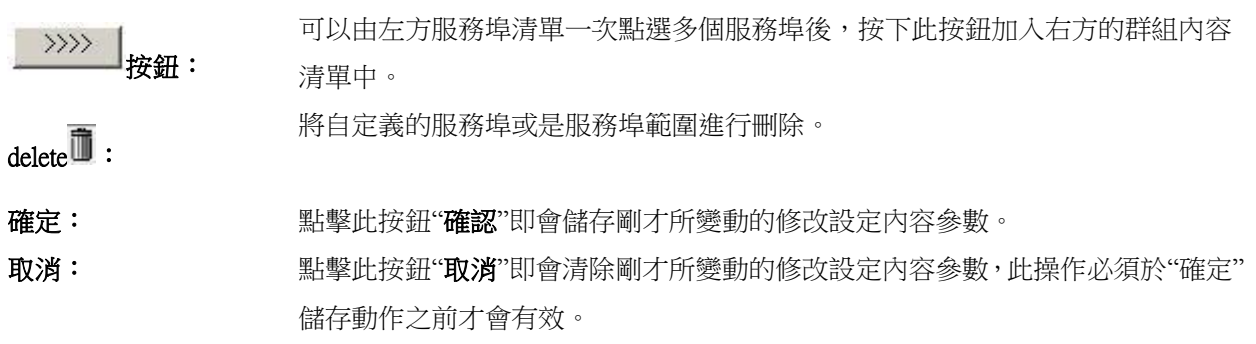

# 八、**QoS** 頻寬管理功能

頻寬管理 QoS 為 Quality of Service 縮寫,其功能主要為限制某些服務及 IP 的頻寬使用量,以滿足特定應 用程式或服務所需要的頻寬或優先權,並讓其餘的使用者共用頻寬,才能有比較穩定、可靠的資料傳送服務。 網路管理人員應該針對網吧、企業等的實際需求,對各種不同網路環境、應用程式或服務來進行頻寬管理,才 能充分且有效率的達到網路頻寬使用。

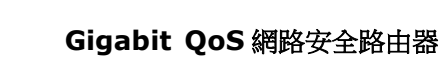

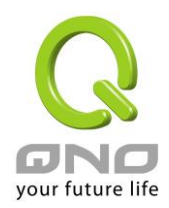

# **8.1** 頻寬設置**(QoS)**

## O ISP 線路可供使用頻寬值

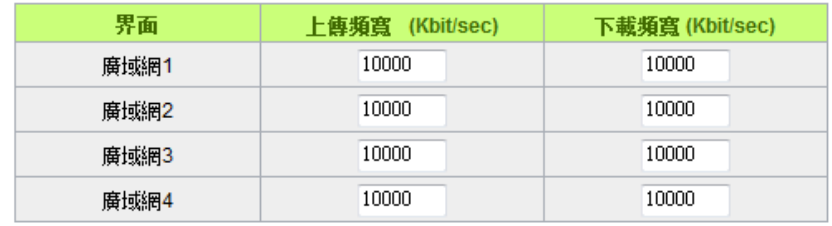

## O 網路品質服務(Qos)

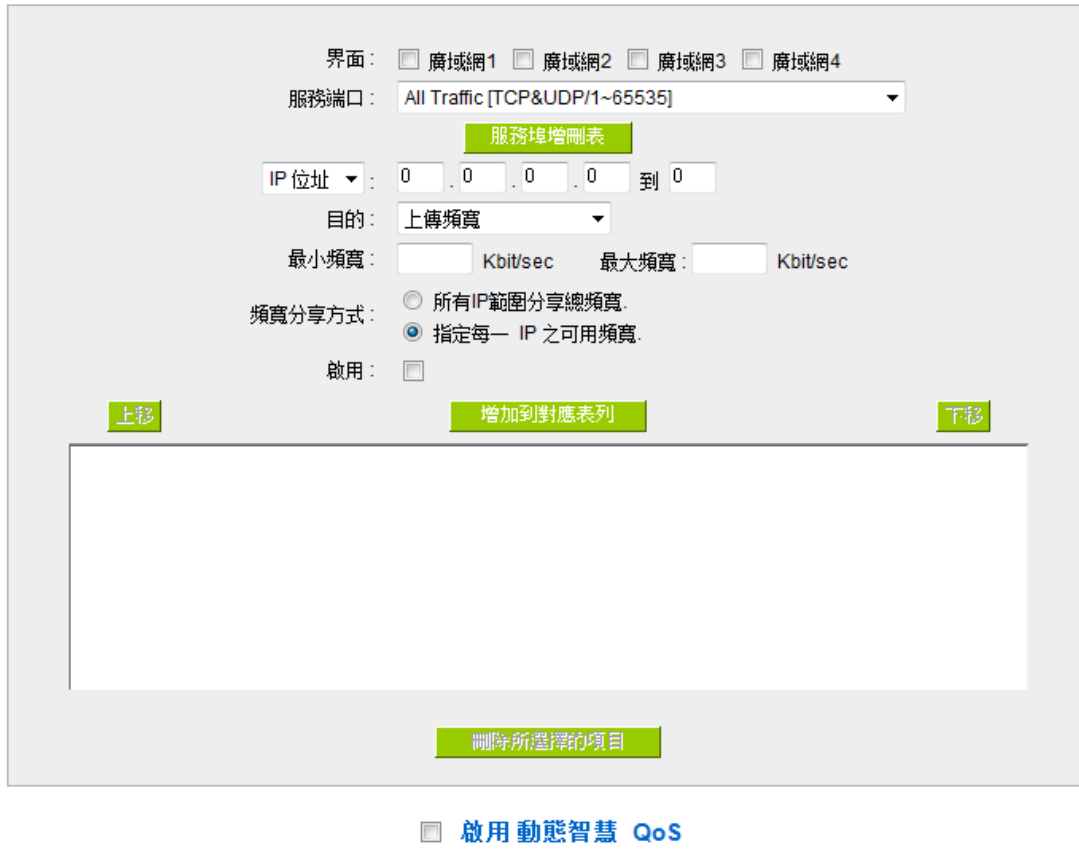

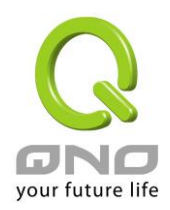

## **0 例外 IP 位址**

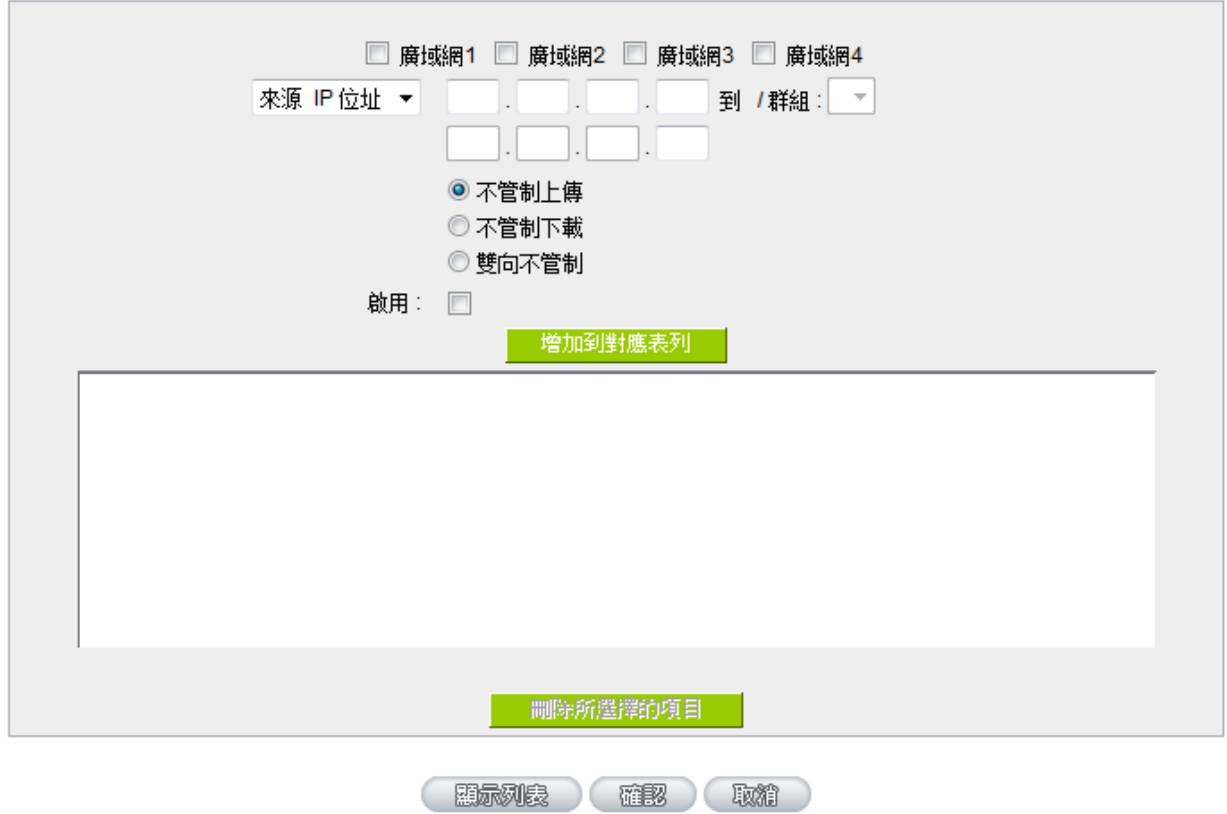

## **8.1.1** 頻寬設定

## O ISP 線路可供使用頻寬值

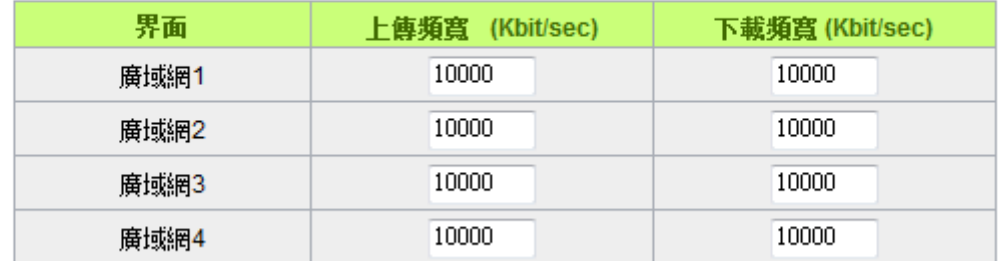

WAN 的頻寬資料請填入您所申請的寬頻網路實際上傳及下載頻寬,QoS 的頻寬控制會依照您所填入的頻

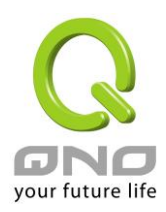

寬作為計算依據。例如每個 IP 及服務埠(服務埠)可以保障使用的上傳或下載的最小頻寬會依照此 WAN1 及 WAN2 的實際頻寬相加來換算實際可保障的大小。例如上傳頻寬若兩條都為 512Kbit/Sec,那實際上傳頻寬就 為 WAN1+WAN2=1024Kbit/Sec, 所以若有 50個 IP 在内部網路,若要保證每人最小可使用的上傳頻寬,則就 把 1024Kbit/50=20Kbit,這樣每人可以保證的最小頻寬就可以填 20kbit/Sec,下載同此換算方式。

#### 注意!

 $\overline{a}$ 

這裏的數值單位是 kbit,有些應用軟體顯示下載/上傳速度單位為 KB,兩個數值之間的換算方式為 1KB=8kbit。

## **8.1.2 QoS** 設定

QoS 可以選擇兩種方式,無法同時使用,一為流量控制(頻寬管理),另一個為優先權控制,設定人員可以 依照自己內網需求做兩種模式靈活運用。

## 頻寬控制 **(**頻寬管理**) -** 依使用量做管理:

網管人員可依照您現有的頻寬大小做每一個 IP 或一個範圍的 IP 的使用量限制或保障頻寬。另外也可以針 對服務埠去做頻寬控制。若是內部有架設伺服器的話,也可控制或保障其對外頻寬。

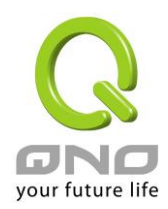

## O 網路品質服務(Qos)

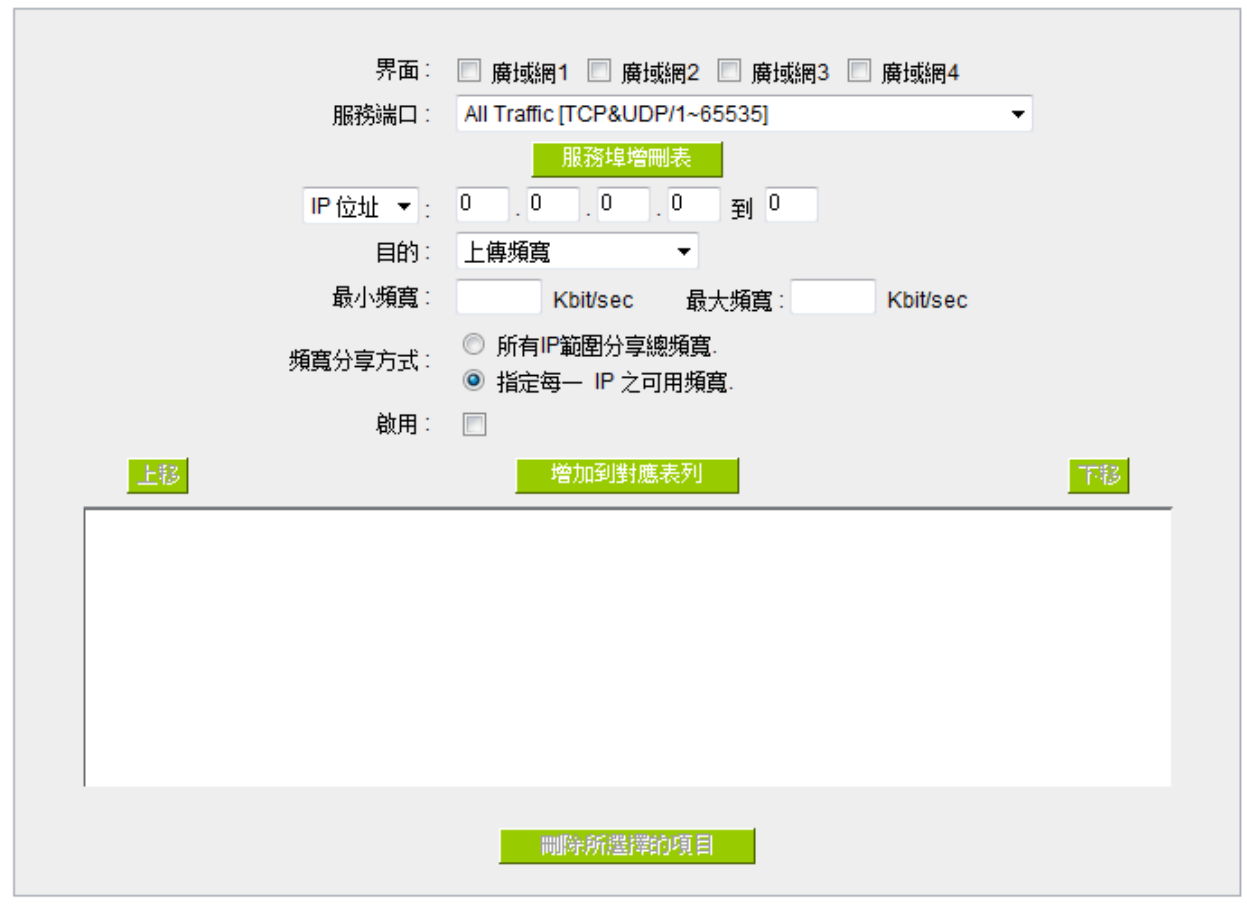

## □ 啟用動態智慧 QoS

界面: <br>勾選此條 QoS 設定要控制在哪條 WAN 執行,可單獨或全部勾選。

服務端口: <br>選擇此條 QoS 所要設定的頻寬控制為哪個,若您是要針對每個IP 的所有服務的 使用頻寬,則將此選擇在 All(TCP&UDP)1~65535。若您只要針對譬如 FTP 上 傳或下載,其餘服務不限制,則選擇 FTP Port21~21,可參考服務號碼預設列 表。

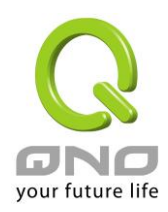

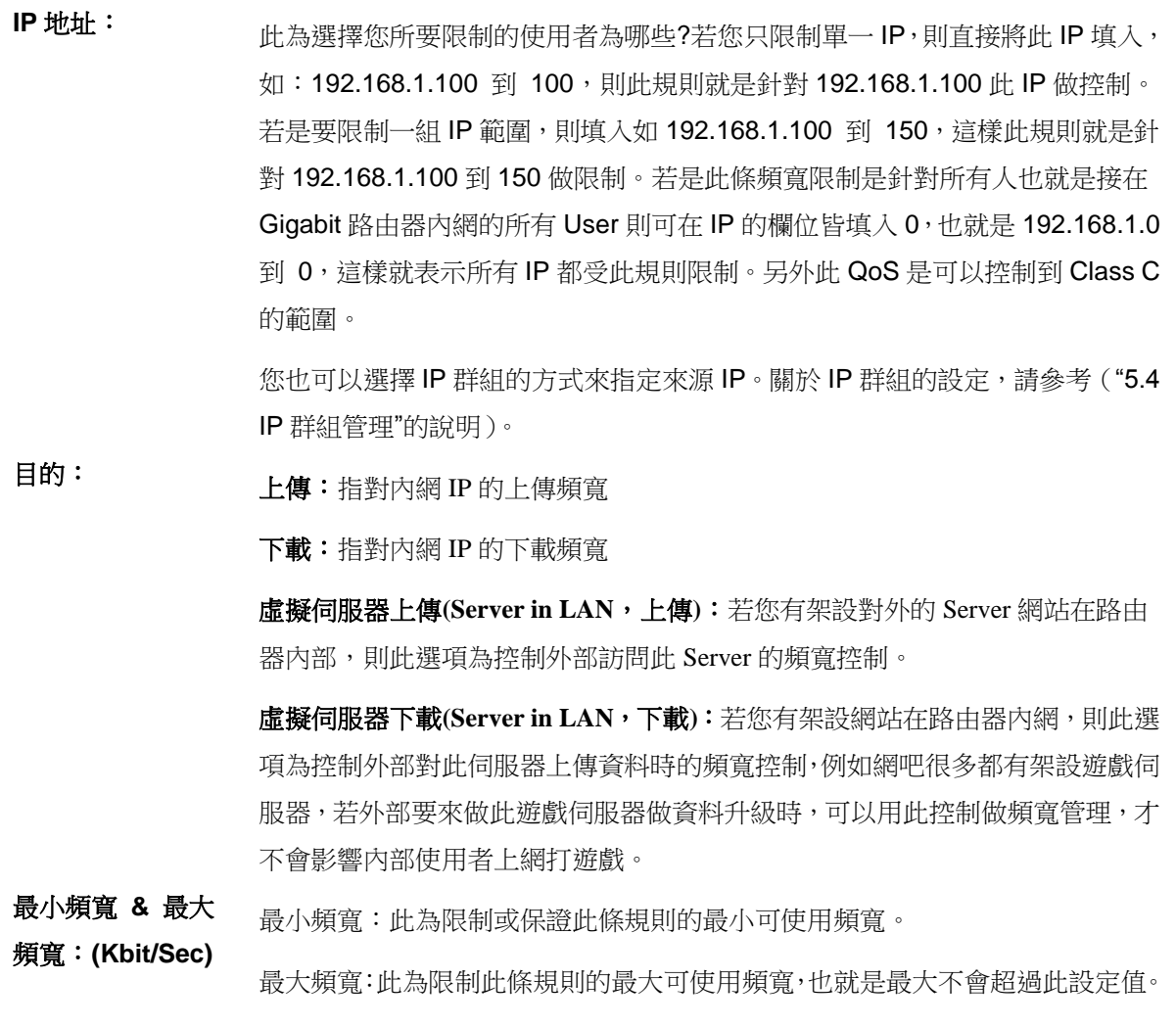

請注意!這裏填入的數值單位是 kbit,有些應用軟體顯示下載/上傳速度單位為 KB,兩個數值之間的換算方式為 1KB=8kbit。

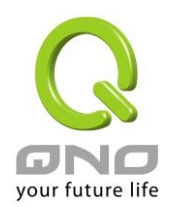

## 頻寬共用方式: 所有 **IP** 範圍分享總頻寬:

若選擇此規則的話,其表示所有 IP 或此服務埠共用這段(最小頻寬到最大頻寬) 頻寬範圍。

## 指定每一 **IP** 之可用頻寬:

若選擇此規則的話,其表示每一個 IP 或這一段服務埠都可以有此(Mini 到 Max.Rtae)頻寬範圍,例如若是針對每台電腦 (IP 位址)做的規則設定,則每台電 腦(IP 位址)都可以有這麼大的頻寬。

請注意!當您選擇頻寬的共用方式時,要留意實際應用的情況,以避免選擇不恰 當的方式而造成頻寬太小無法正常使用網路。例如,內網多人使用 FTP 做檔下 載,若是您希望 FTP 不會佔用掉大部分的頻寬,您就可以選擇共用頻寬,不論 內網有多少人使用FTP 做檔下載,總和所佔用的頻寬是固定的。

啟用: 啟用此規則。

增加到對應列表:<br>增加此條規則到列表。

上移 &下移: <sub>由於 QoS 的每條規則執行的優先順序為由列表的最下面那條往上執行,也就是</sub> 越後面設定的規則會優先執行,所以您可以自行調整每條規則先後執行順序。通 常將要限制頻寬的服務埠移至最下方如 BT, e-mule 等, 然後將針對限制 IP 頻 寬的規則往上移。

**刪除所選服務: 刺除在服務列表裏所選擇的專案內容。** 

**顯示開啟表:** 可以顯示出您所有在頻寬管理設定的規則,並可直接點擊"編輯"做修改(見表後 詳解)。

確認: 點擊此按鈕"確認"即會儲存剛才所變動的修改設定內容參數。

取消: <br>取消: 點擊此按鈕"取消"即會清除剛才所變動的修改設定內容參數, 此操作必須於確認 儲存動作之前才會有效。

## 顯示列表:

點擊左下方的"顯示開啟表"按鈕,會出現以下的對話視窗。您可以選擇以"規則"來顯示已設定的規則,或是 以"界面位置"來顯示已設定的規則。點擊"更新"可以重新顯示視窗,點擊"關閉"將結束這個對話視窗。可直接點 擊"編輯"做修改。

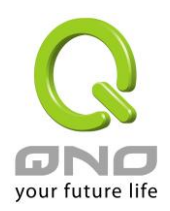

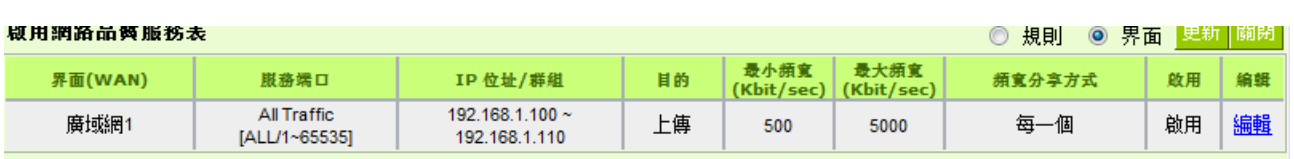

## 範例一:若希望內網去做 *ftp* 下載*(Actice Mode)*都只能共同使用 *50kbit* 下載頻寬要如何設定*?*

如以下範例所示設置規則,界面位置勾選廣域網 1、2、3、4,服務端選擇" FTP[TCP /21~21]",在 IP 位址 填入 0.0.0.0 到 0(表示所有的位址),目的選擇下載。最小頻寬填入 2 kbit/sec,表示 FTP 下載保證有 2kbit/sec 的頻寬。最大頻寬填入 50kbit/sec,表示 FTP 下載最多只能使用到 50kbit/sec 的頻寬。頻寬共享方式選擇"所有 IP 範圍分享總頻寬",如此不論內網有多少人使用 FTP,所有 FTP 下載的頻寬總和最多只能使用 50kbit/sec。 勾選啟動,最後點擊"增加到對應列表"即可將此規則加入。

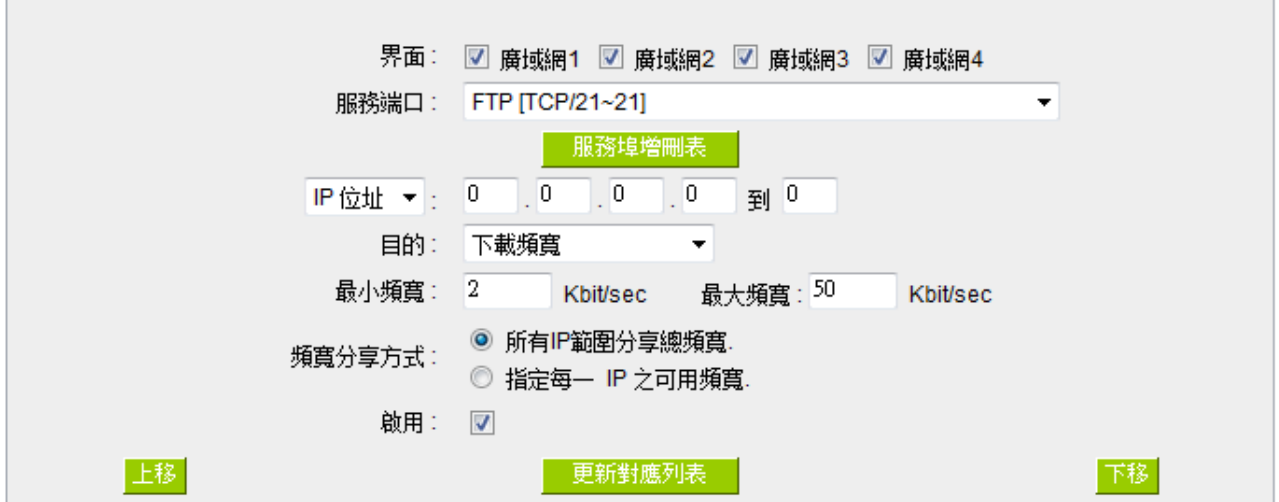

## 範例二:若希望內網所有 *IP* 每人最大下載使用頻寬只能有 *512Kbit*,需要一個 *IP* 一個 *IP* 設定嗎*?*

不需要一個 IP 一個 IP 設定。如以下範例所示設置規則,界面位置勾選廣域網 1、2、3、4,服務端選擇"No Check Port[TCP&UDP /0~0]", 在 IP 地址填入 192.168.1.2 到 254(要作限制的位址範圍), 目的選擇下載。最小 頻寬填入 2 kbit/sec, 表示每個 IP 保證有 2kbit/sec 的頻寬。最大頻寬填入 512kbit/sec, 表示每個 IP 最多只能 使用到 512kbit/sec 的頻寬。頻寬共用方式選擇"此範圍每一 IP 位址最大及最小可用頻寬",如此每一個 IP 最小 一定有 2kbit/sec 的保證。勾選啟動,最後點擊"新增"即可將此規則加入。

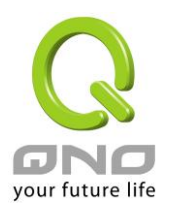

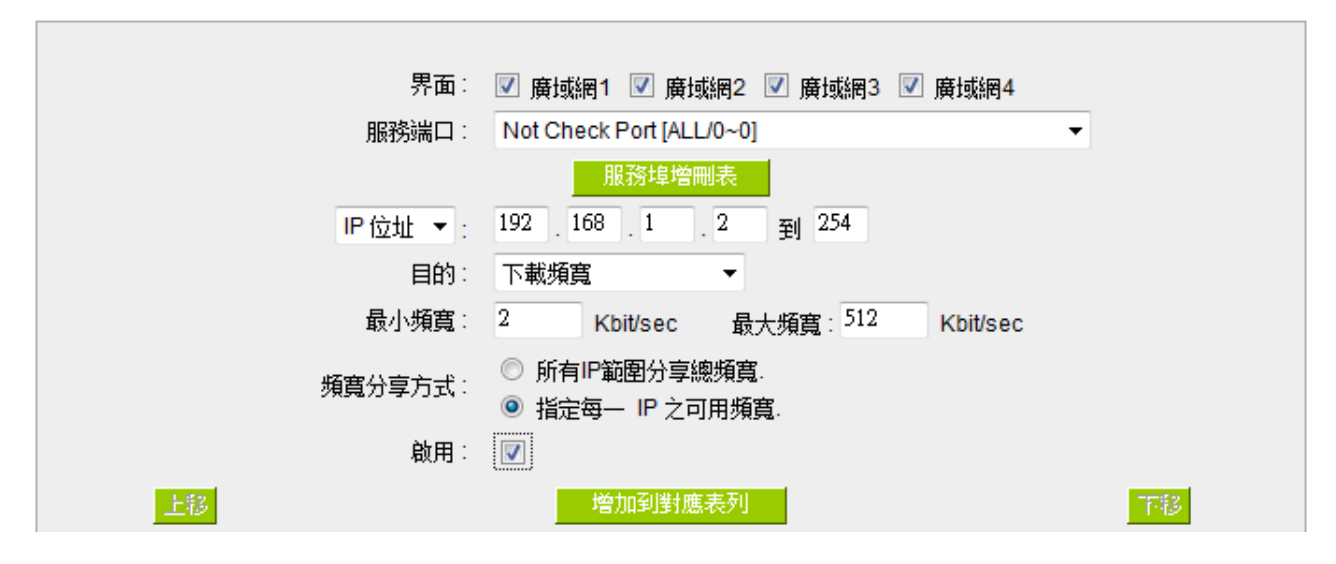

請注意!QoS 頻寬管理的執行順序為由列表最下面那一條往上做執行動作,所以要將先執行的規則往最下 面移。

## **8.1.3** 動態智慧 QoS

無需網管進行配置的智慧型頻寬管理 Smart QoS 功能,自動壓抑佔用頻寬用戶,來解決內網 QoS 管理 簡化網管的管理工作。

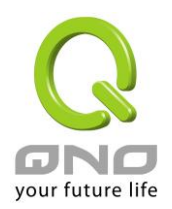

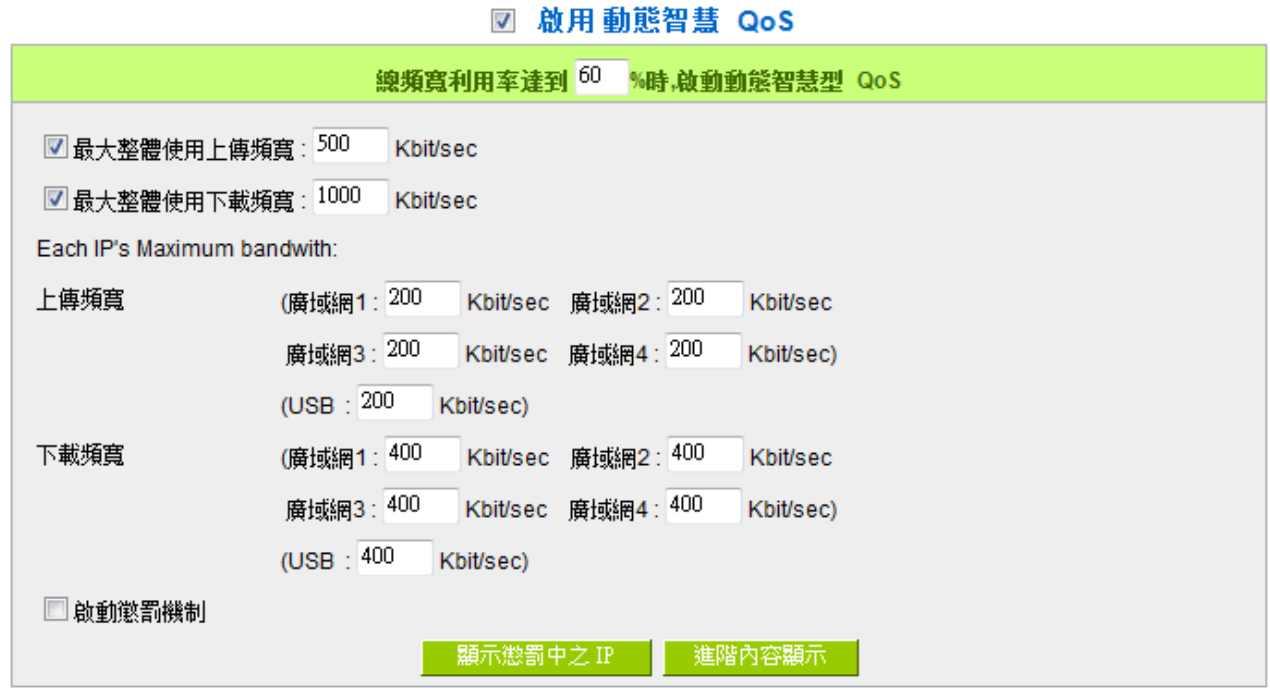

啟用動態智慧 **QoS:** 勾選啟用動態智慧 QoS。

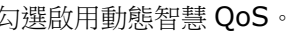

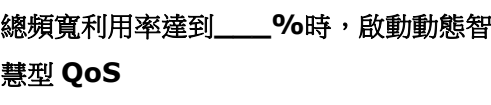

當頻寬使用率到達實際頻寬的一個%比時,將啟 用活智慧 QoS,您可輸入需要的數值,系統預設 是 60%。

最大整體使用上傳頻寬 **:** 當頻寬使用率超過設定的啟動百分比時,系統自 動檢查單一 PC IP 的上傳下載使用頻寬,若超過 設定的值,將給予懲罰,請填入內網 IP 上傳最 大容許使用頻寬。

> 由於 Smart QoS 進行頻寬檢查時,可能會消耗 影響部分系統效能,所以假設不太需要管制上傳 頻寬,您可以取消勾選此項目表示不檢查上傳頻 寬的使用狀態。

84

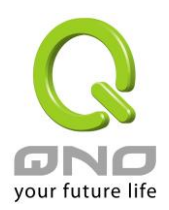

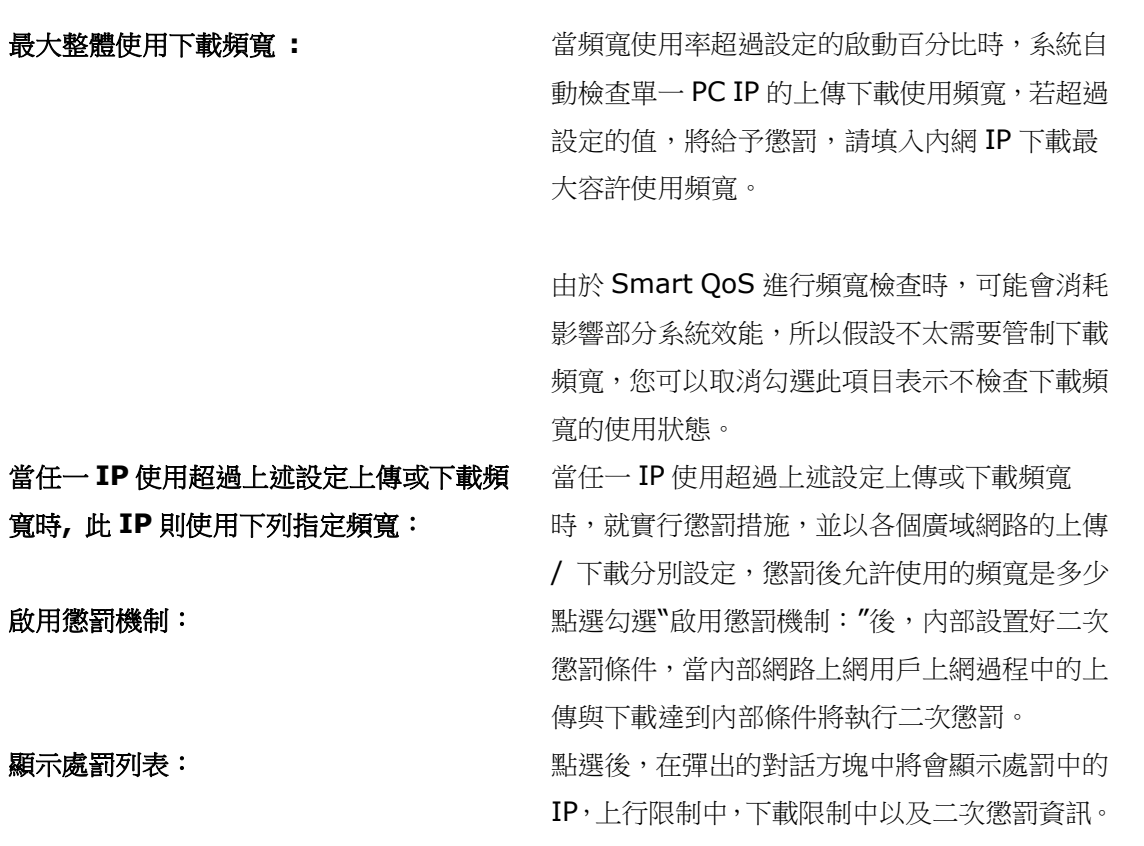

## 進階設定:

Ⅰ 進階設定

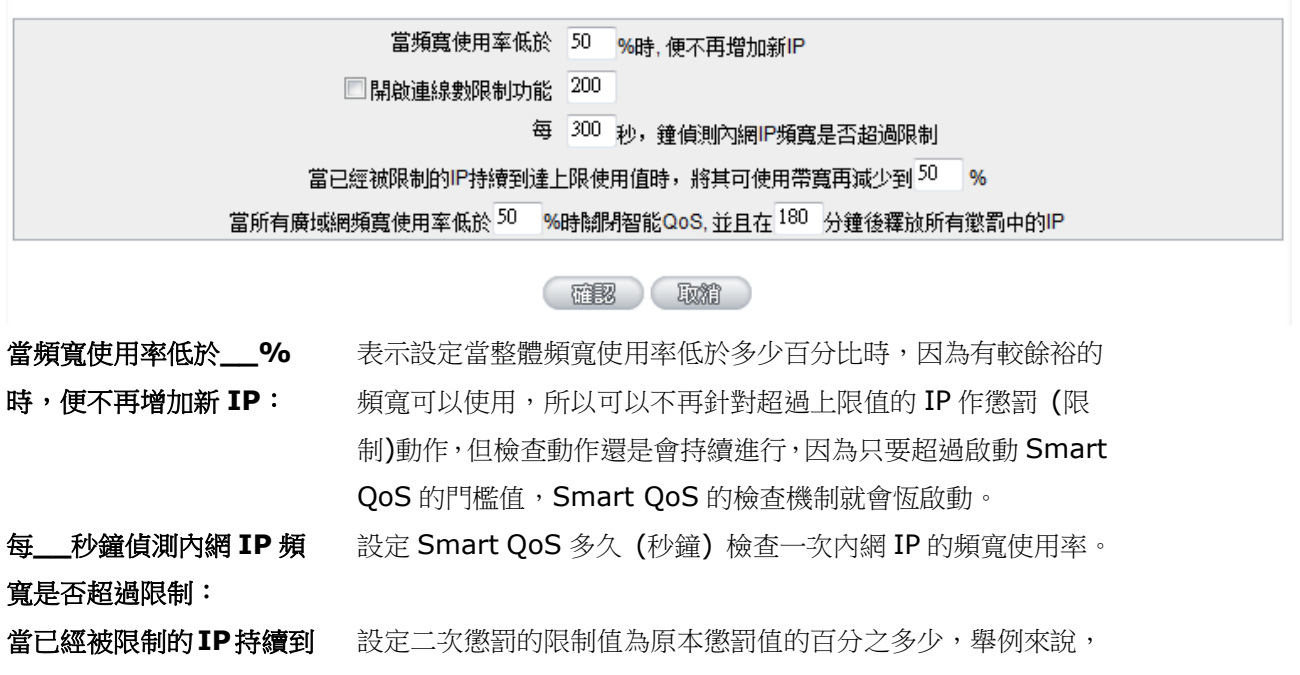

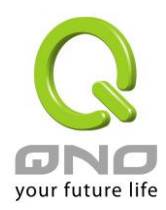

達上限使用值時,將其可使 用帶寬再減少到**\_\_%**: 假設此項目的設定為 50%,懲罰值為 500Kbit/sec, 納入懲罰 名單的 IP 流量當下應該都會被限制在 500Kbit/sec, 但是若有 某個被懲罰的 IP 在 Smart QoS 下一次檢查的時候,仍然是 500Kbit/sec,表示這段時間該 IP 仍然沒有自行降低流量的機制 或動作,那麼就會再將限制值降低,拉到原本限制值的 50%為 250Kbit/sec。 當所有廣域網頻寬使用率 低於**\_\_%**時,關閉智能 **QoS**,並且在**\_\_**分鐘後釋 放所有懲罰中的 **IP**: 因為只要超過啟動 Smart QoS 的門檻值, Smart QoS 的檢查 機制就會恆啟動,所以可以在此項目設定當整體使用頻寬使用率 為百分之多少時,就將 Smart QoS 的檢查與限制機制關閉,並 且在關閉後多久 (分鐘) 釋放所有被懲罰的 IP。

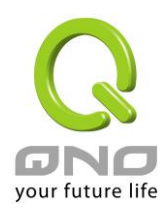

## **8.1.**4 不受限制的 IP 地址

若是有內網的使用者不需要受到 QoS 的限制,可以用這個功能將這個使用者的 IP 排除再頻寬管理的限制 之內。

### **0 例外 IP 位址**

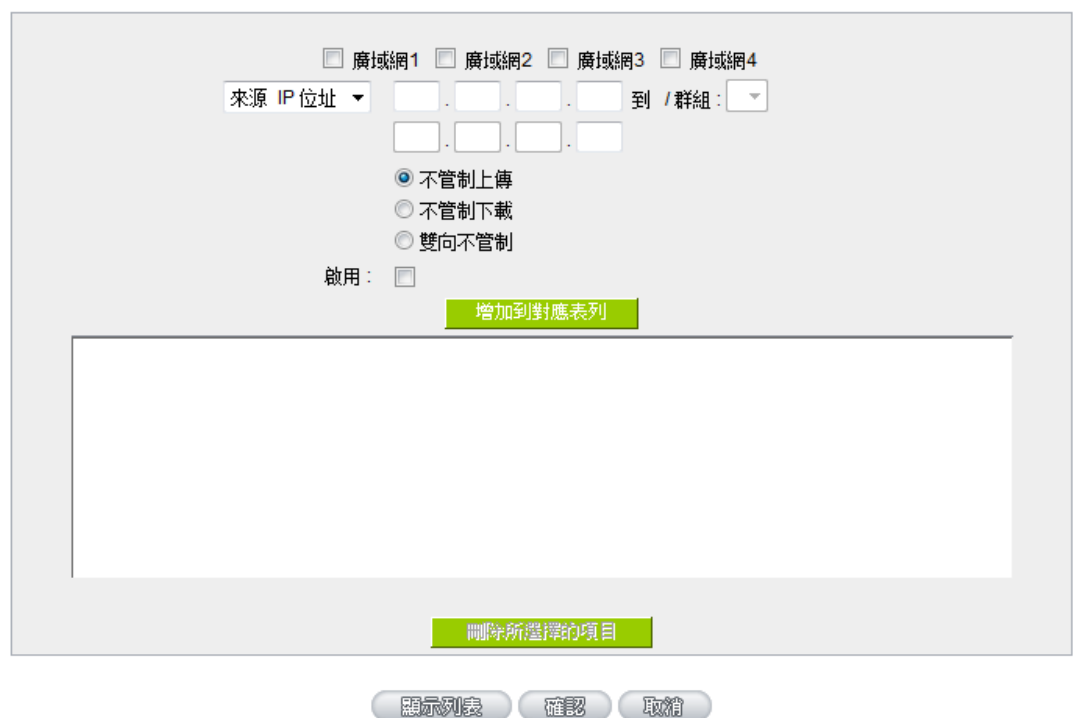

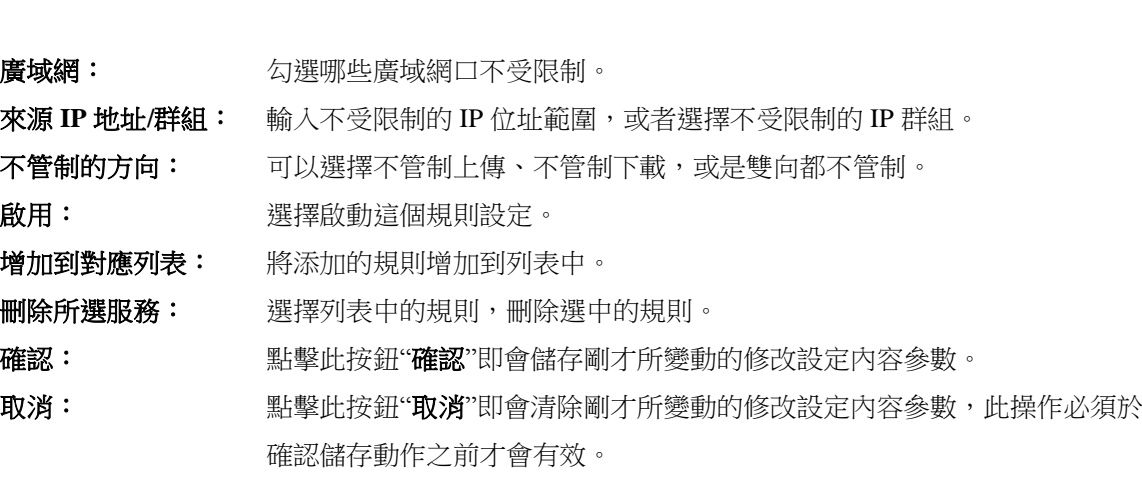

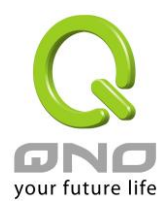

## **8.2** 連線數管控

連線數管控可以控制內網的計算器最多能同時建立的連線數。這個功能對網管人員在控制內網使用 P2P 軟 體如 BT、迅雷、emule 等會造成大量發出連線數的軟體提供了非常有效的管理。設置恰當的容許連線數可以有 效控制 P2P 軟體時所能產生的連線數,相對也使頻寬使用量達到一定的限制。

另外,若電腦中了類似衝擊波的病毒而產生大量對外發連線請求時,也可以達到抑制做用。

#### 連線管制設定以及時間管制

## **O** Session 控管

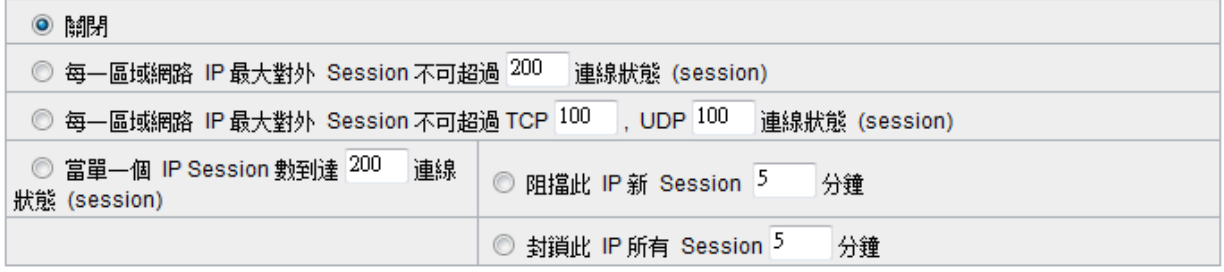

## Ⅰ 時間管制設定

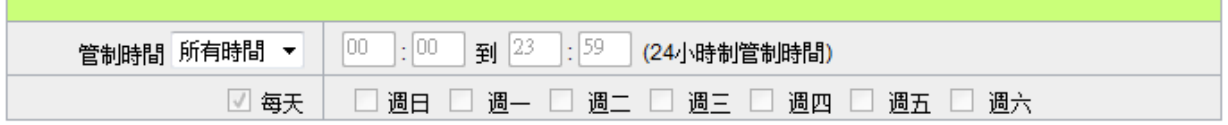

**關閉: カランス あきゅう 不使用此連線數管控功能。** 

每一區域網路 **IP** 最大對 外 **Session** 不可超過**\_\_** 連線狀態:

此選項為限制每一台內網的電腦最大可建立的對外連線數,當用戶電腦使用 連線數到達此限制值時,要建立新的連線必須等到之前的連線結束後才能再 建立。例如,當用戶使用BT或P2P等下載時且連線數超過此設定值後,當 用戶又要再開其他服務時會無法使用,除非將使用中的 BT 或 P2P 軟體關閉。

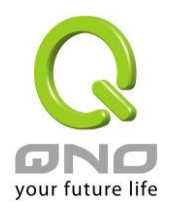

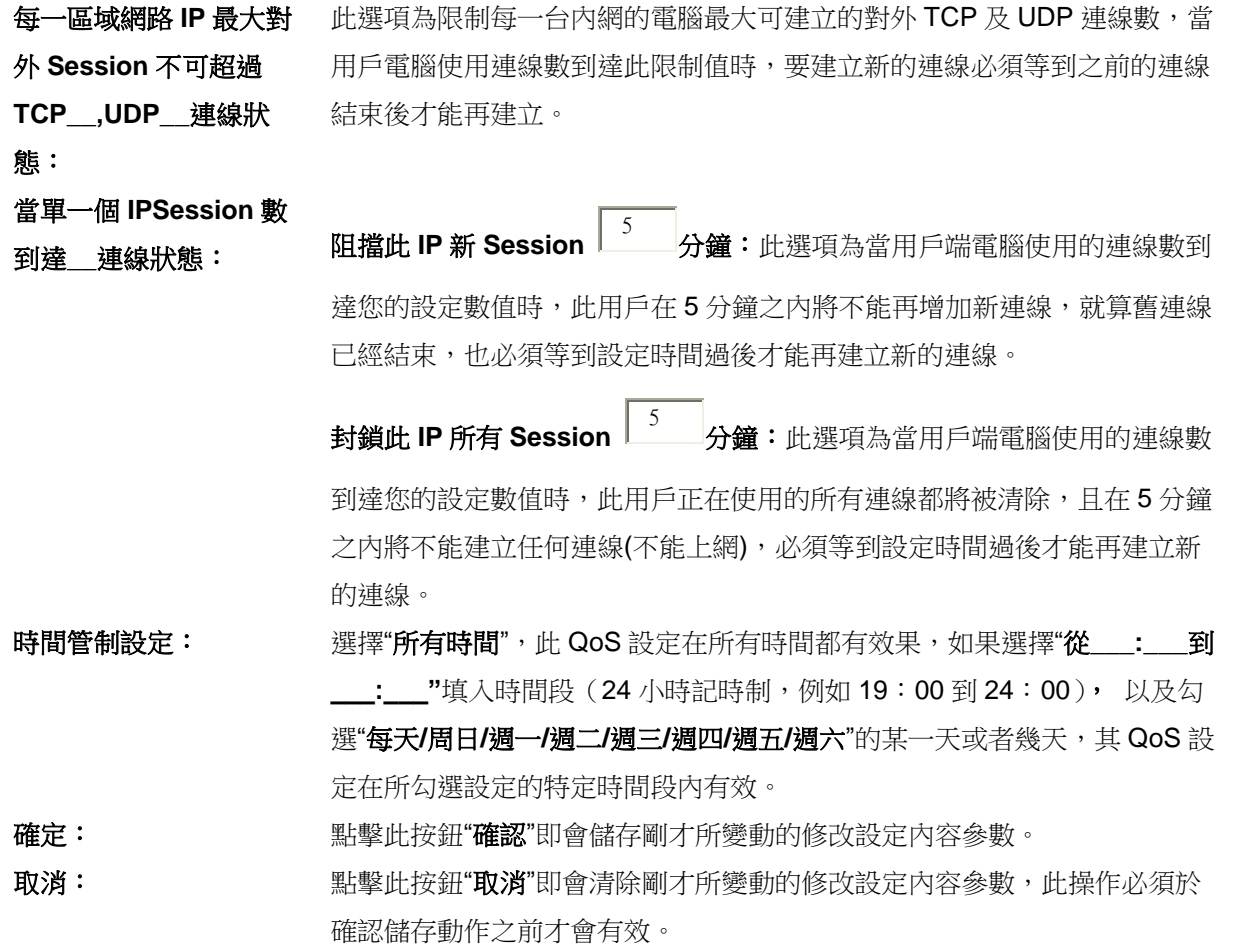

#### 不受限制的服務或 **IP** 位址

當有的用戶以及 IP (比如公司管理層等),或者是特定需要不受限制的服務 (公司財務資料的傳輸,郵件 的傳輸等),管理人員可以設定這些服務或者 IP 不受連線管制。

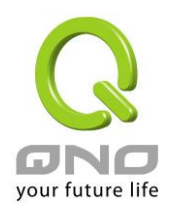

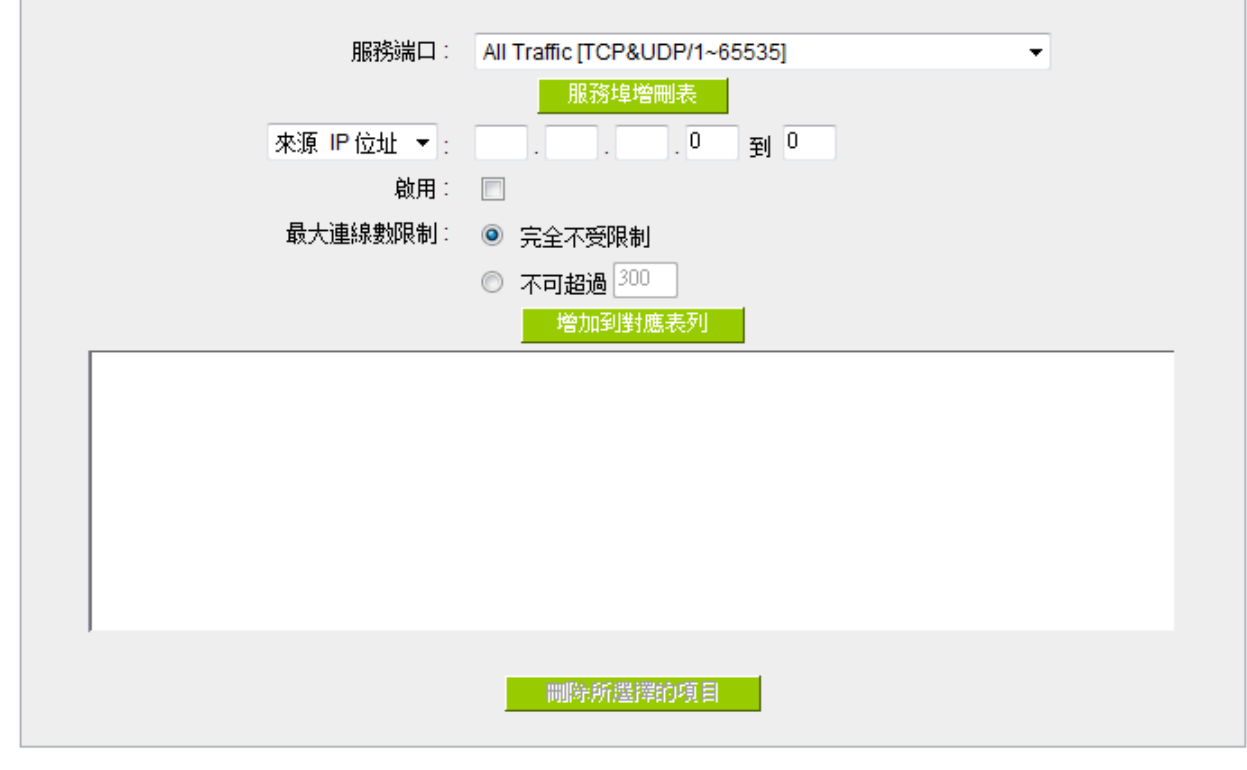

## **◎ 不受限制的服務或 IP 位址**

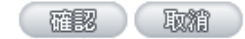

服務端口: 選擇不受限制的服務埠。

來源 **IP** 位址: 輸入不受限制的 IP 位址範圍,或者選擇不受限制的 IP 群組。

啟用: 啟用此規則。

最大連線數限制: 不受限制的服務或IP位址的最大連線數,可選擇完全不受限制或輸入上線值。

增加到對應列表: 將添加的規則增加到列表中。

**刪除所選擇的項目:** 選擇列表中的規則,刪除選中的規則。

確認: **確認: 需要性**接鈕"確認"即會儲存剛才所變動的修改設定內容參數。

取消: 點擊此按鈕"取消"即會清除剛才所變動的修改設定內容參數,此操作必須於確 認儲存動作之前才會有效。

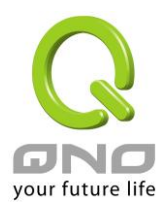

## **8.3** 硬體加速服務**(**未來支援**)**

本系列 Gigabit 旗艦路由,除了原本就具有極高的處理效能外,也提供了頻寬控管、流量優化相關的「硬體 加速」功能,此功能的主要目的在於直接使用硬體來處理、加速不同頻寬管理相關的功能,優化流量的分配使 用,完全不會消耗到 CPU 與系統整體的資源,使路由器的整體處理速度更快,更能承受大量的連線數量與電腦 數量,提供絕佳且穩定的網路使用環境。

## **(1)** 影音遊戲加速:

將網路遊戲或是影音軟體所使用的服務埠,做流量的最高優先保證,這可以路由器在流量滿載的狀況下,優先 處理這些最高優先權的遊戲或影音流量,使遊戲與影音軟體即使是在流量滿載的狀況下仍然使用順暢不斷線。

## ◎ 影音遊戲加速

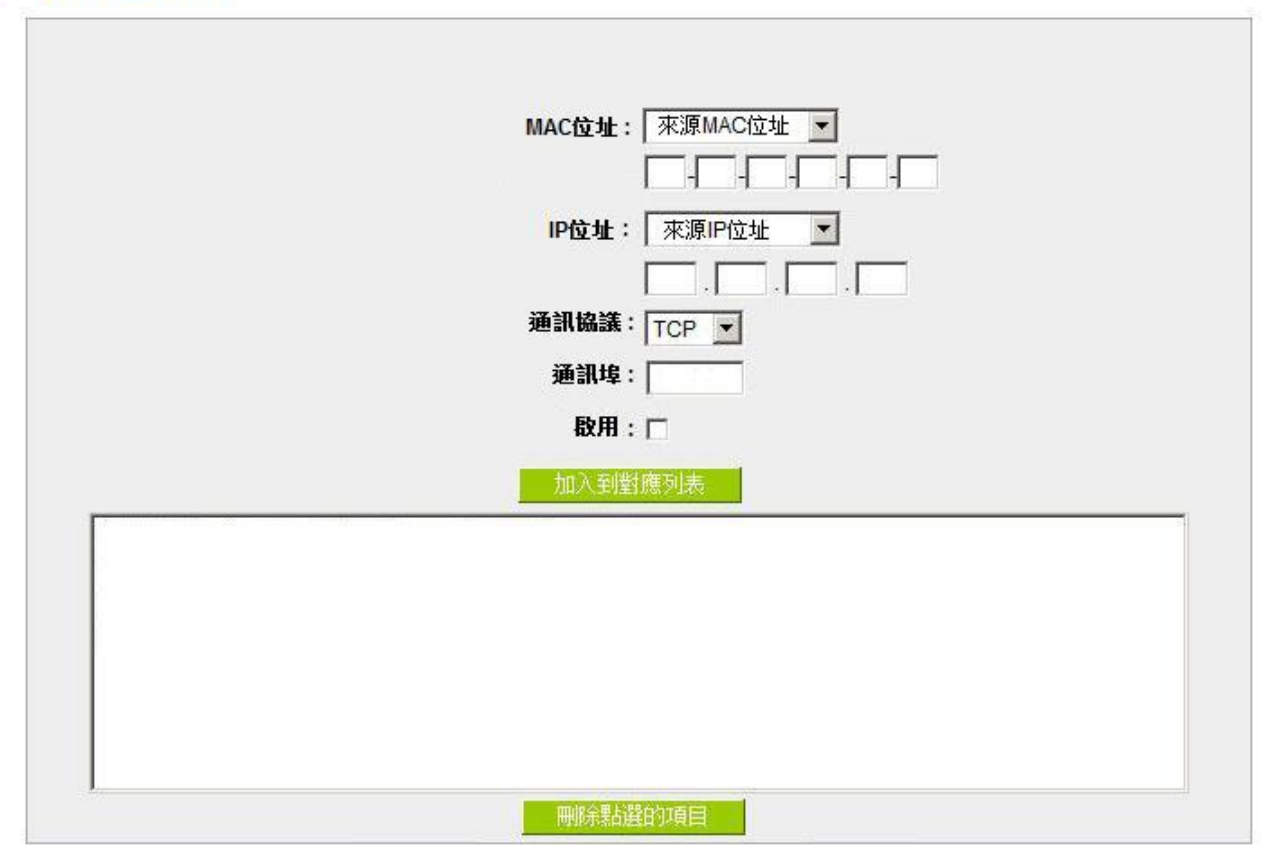

**MAC** 地址: 下拉式選單內容選擇意義如下

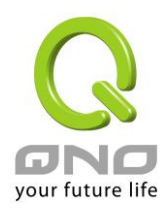

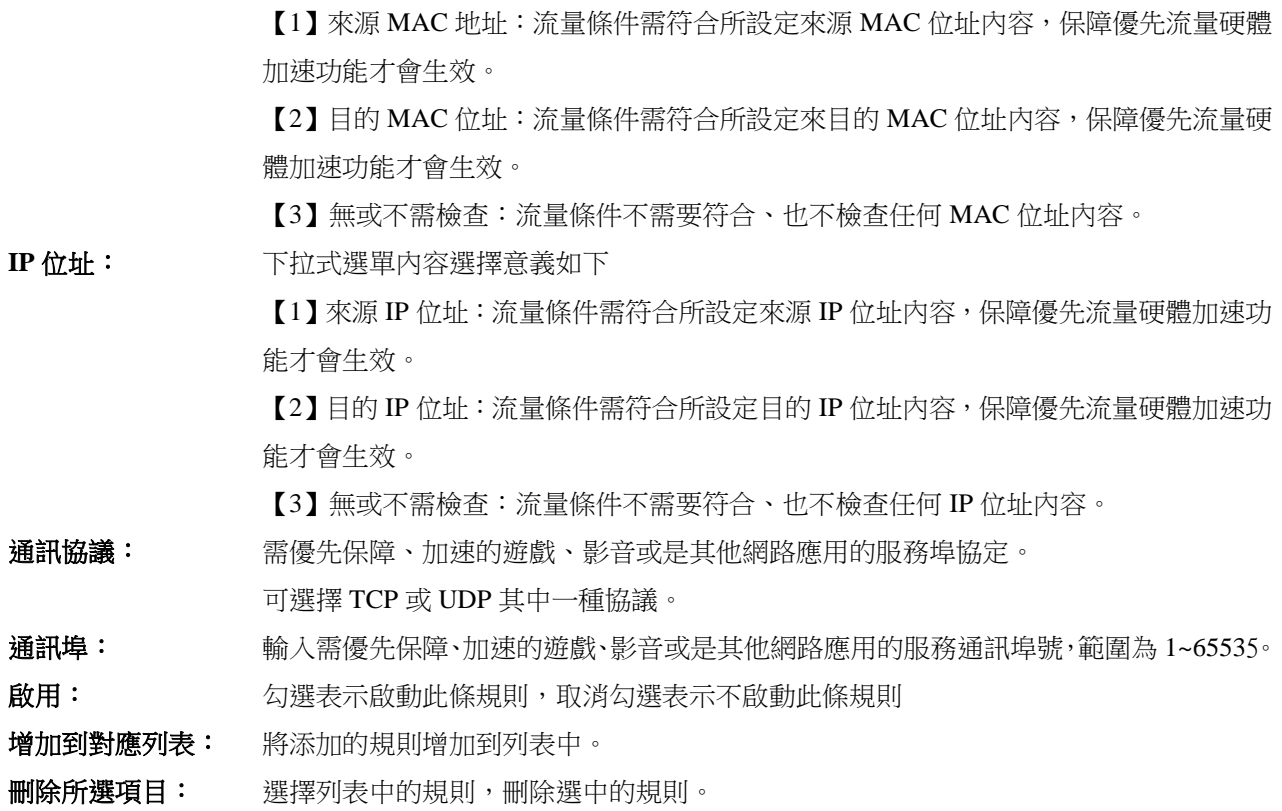

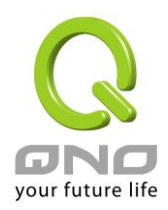

**Gigabit QoS** 網路安全路由器

# 九、防火牆配置

本章節介紹防火牆設定的選項,以及網路存取控制的設定,保證網路的安全性。

## **9.1** 基本設置

從防火牆功能的一般設定選項當中, 您可以控制開啟或是關閉這些選項功能。出廠預設值是將防火牆開 啟,並關閉不必要的回應。

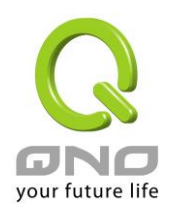

## Ⅰ 基本設定

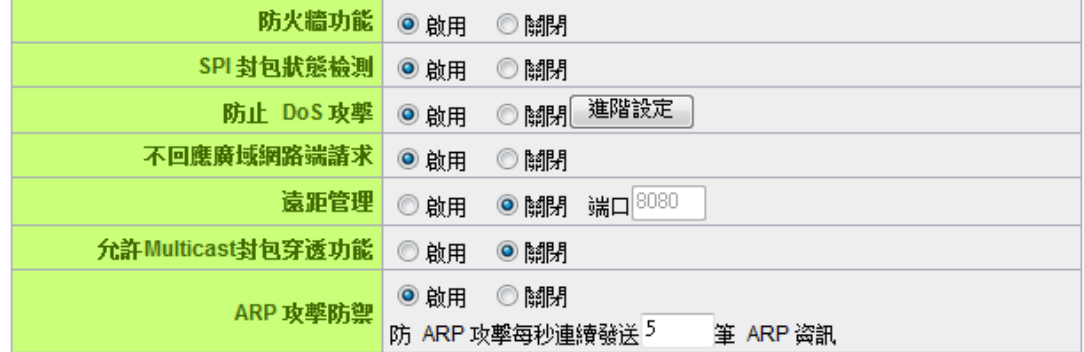

## Ⅰ 網頁內容管制功能

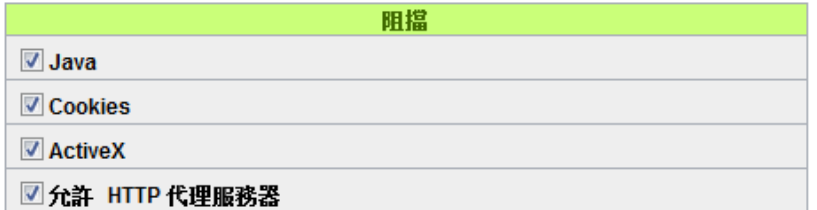

#### 不受限制的信任網域  $\boldsymbol{J}$

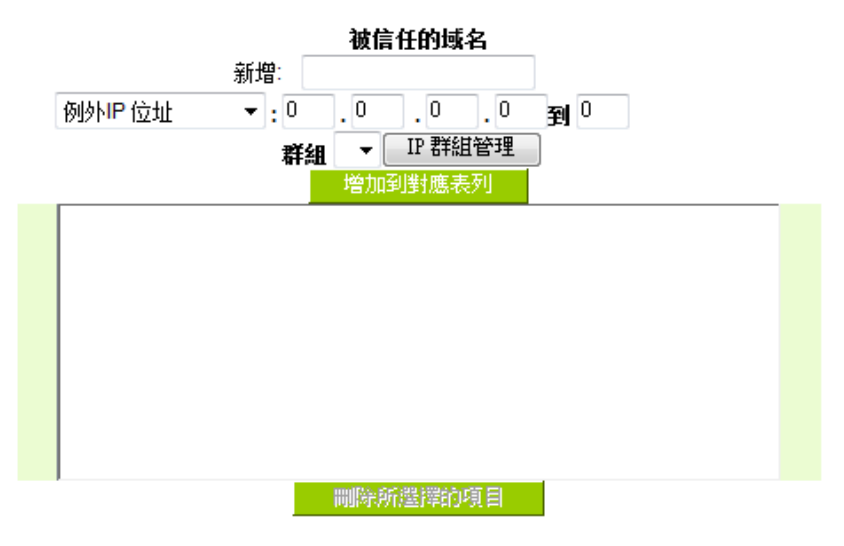

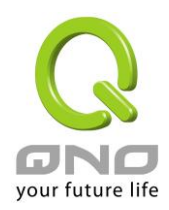

## Ⅰ 阻擋特定服務

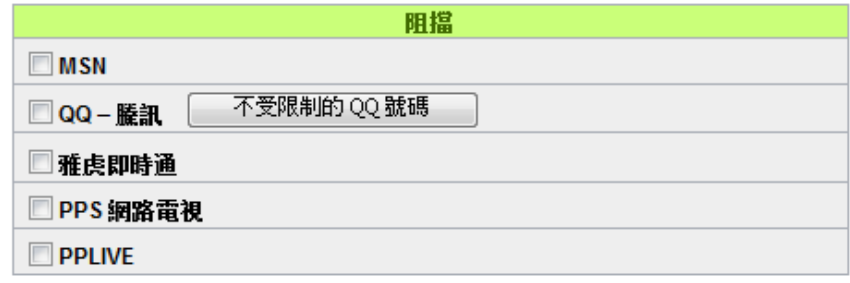

#### 內網不受限制的 IP 位址  $\mathcal{J}$

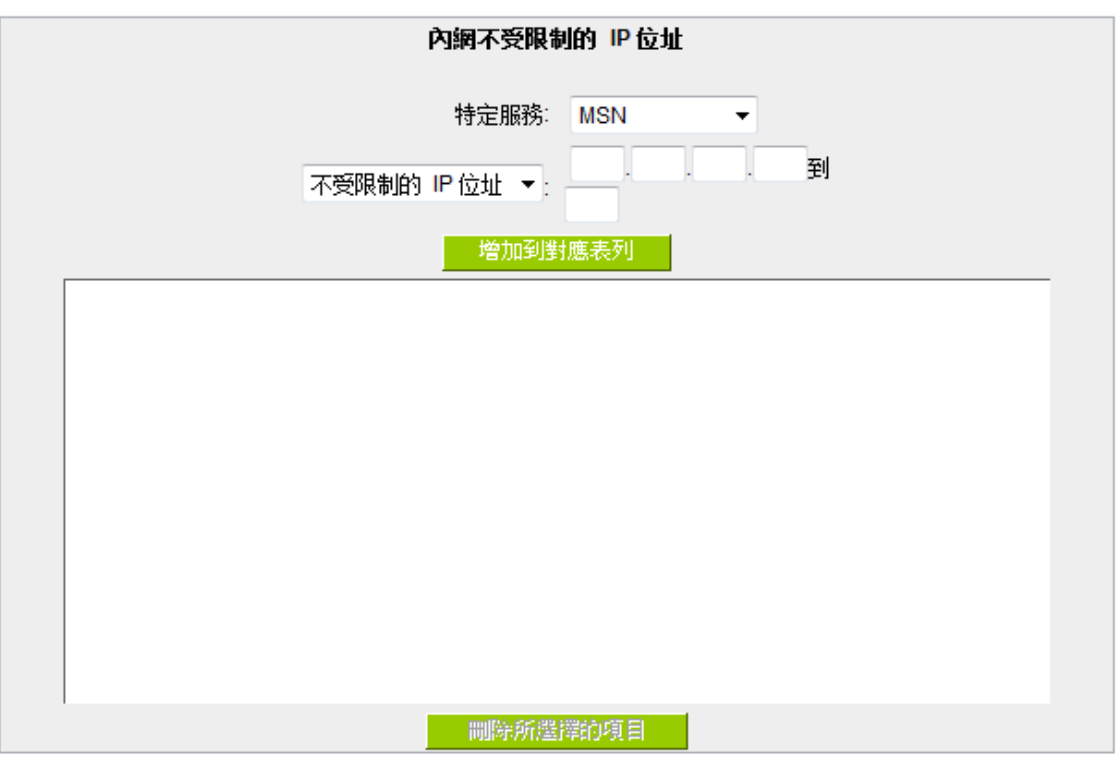

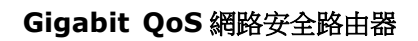

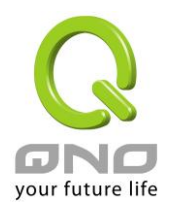

## **O** Block File Type

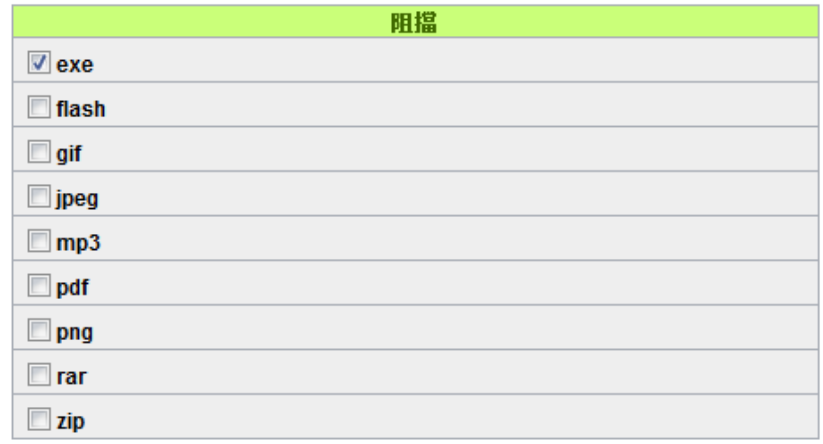

#### 內網不受限制的 IP 位址 V

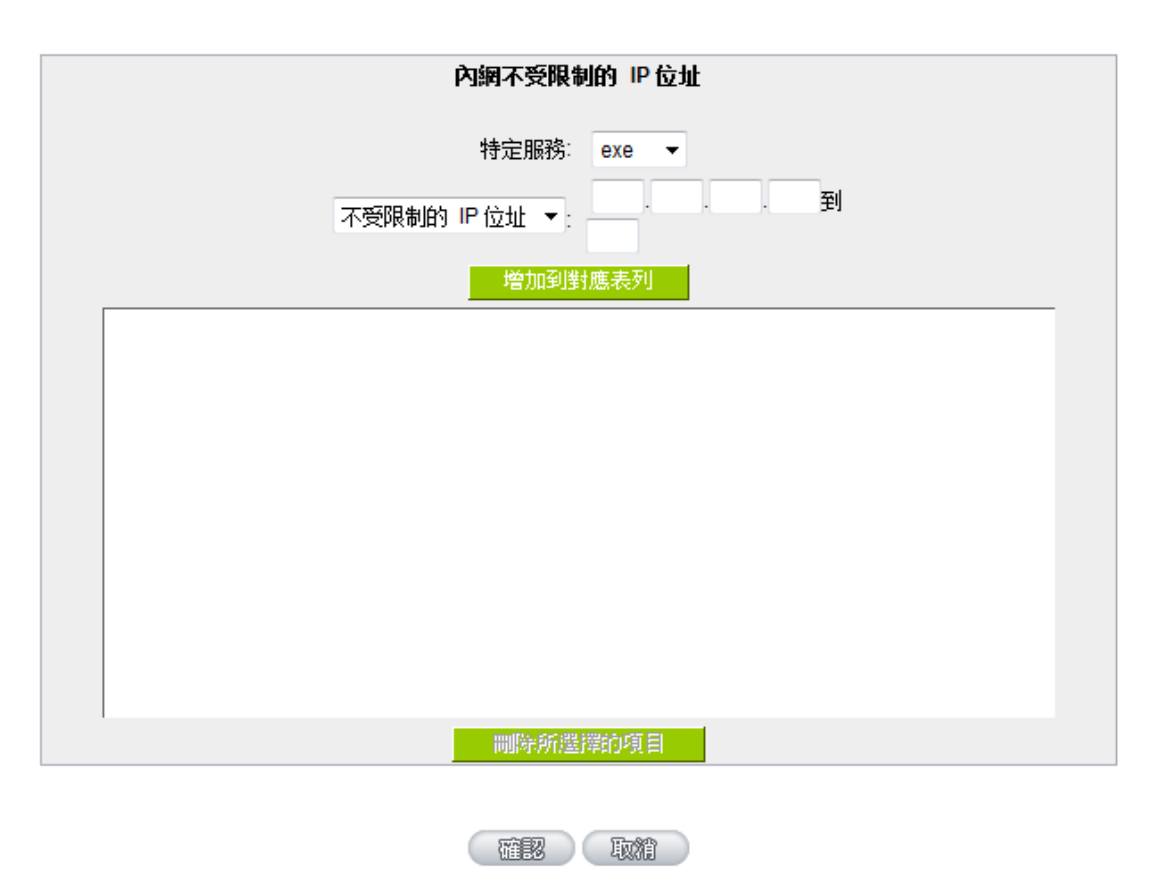

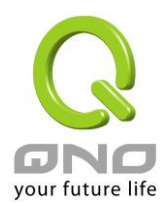

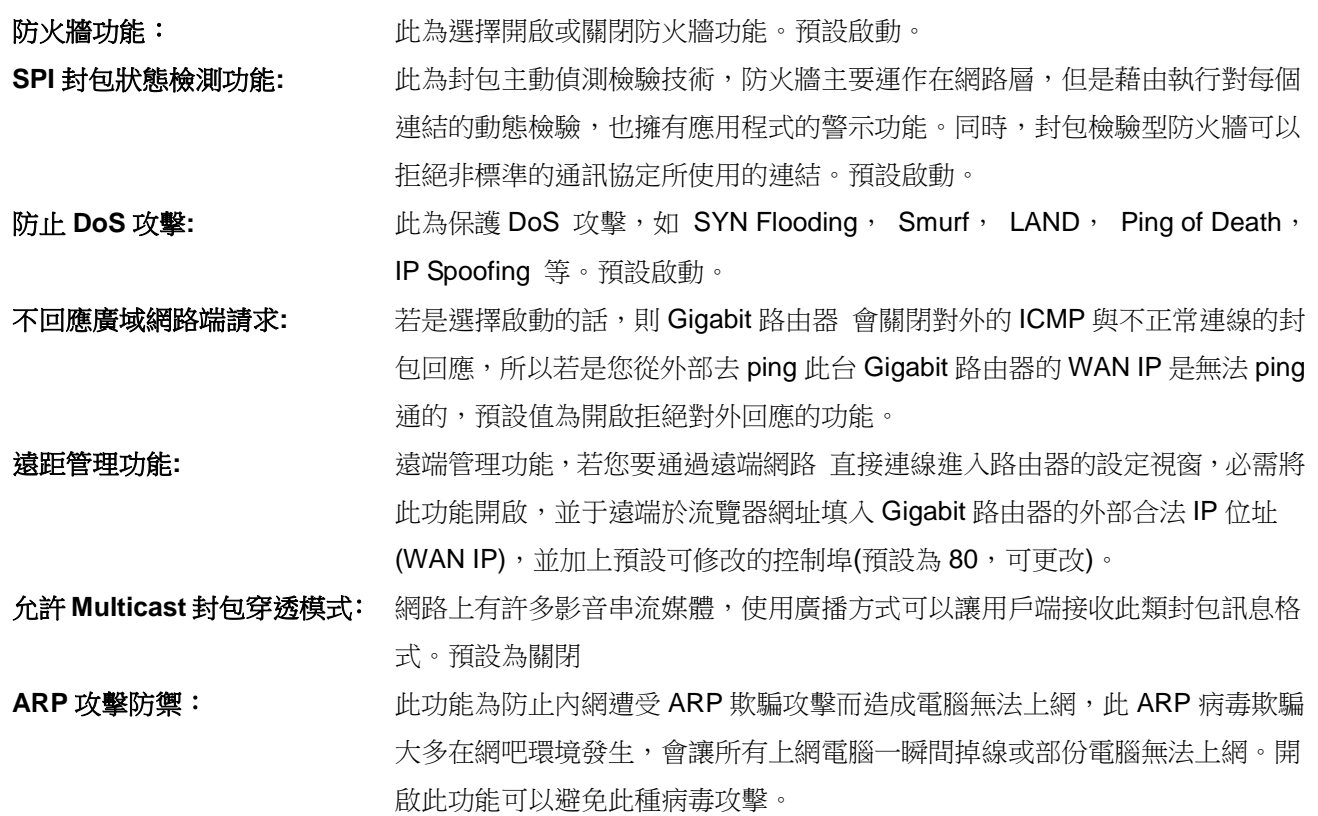

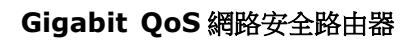

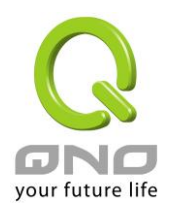

## O DoS 偵測高級設定

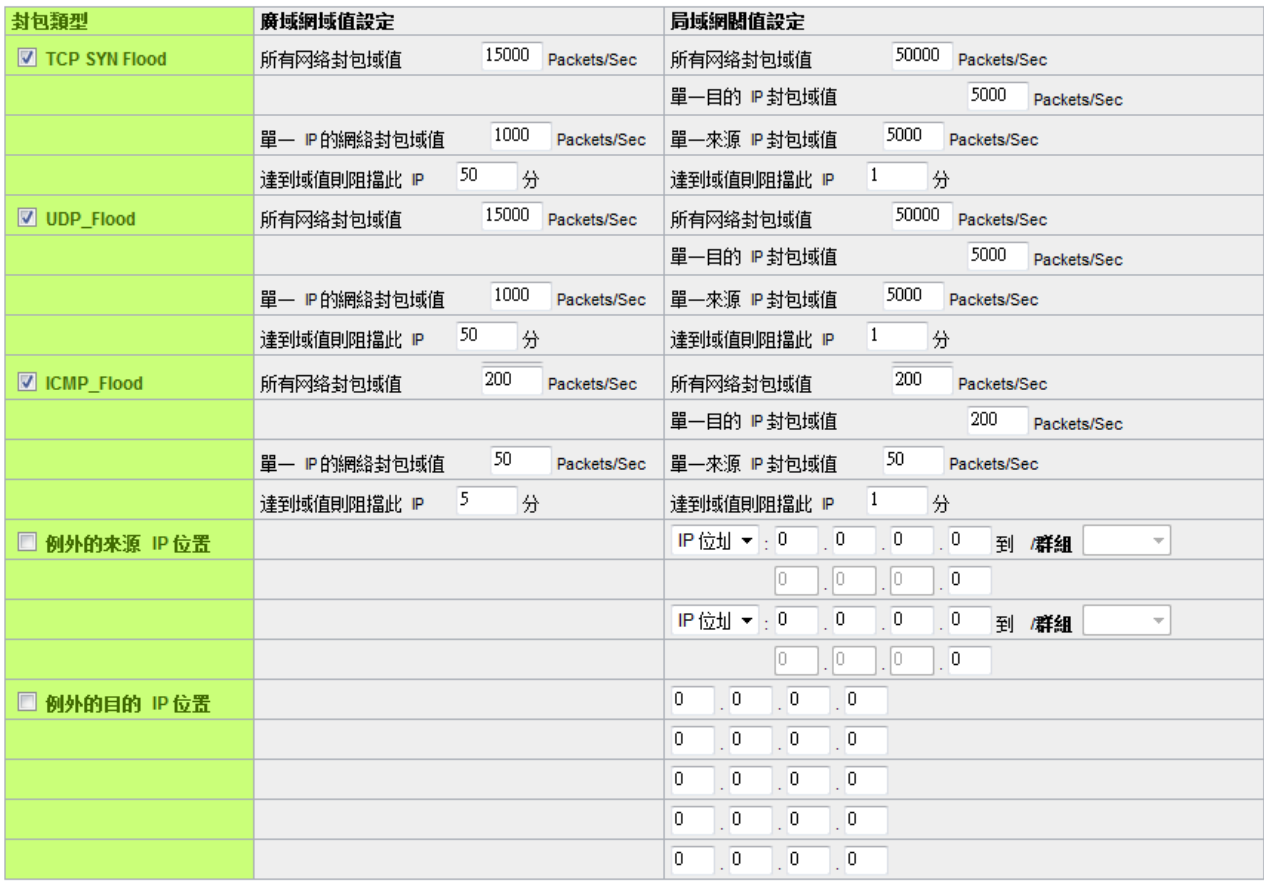

**【防火槽/DoSER】 【腰麻树亚指的P】 【 確認 】 【 取箱 】** 

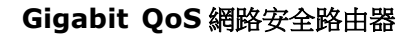

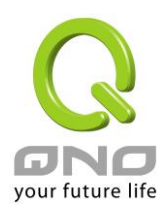

高級設定 封包類型**:** 路由器提供三種資料封包傳輸類型,包括 TCP-SYN-Flood、 UDP-Flood 以及 ICMP-Flood。

> 廣域網值設定:防止來自外部網路的攻擊。設定"所有封包閥值"(即外部攻擊 的所有封包資料),當其達到一個最大值(預設 15000pakets/Sec),路由器將 只允許通過所設定最大值的封包數。當單一封包閥值(外部單一一個 IP 位址 攻擊的封包資料)達到一個最大值(預設 1000pakets/Sec), 就會阻擋此 IP ト網 <mark>「「一分钟</mark>」 ( 預設是 50 分鐘 ),禁止其訪問伺服器,限制其流量和連接 數,從而有效保證網路的安全。這裏您可以根據需要調整你的閥值以及阻擋時 間來達到對外網攻擊的有效防護,建議其閥值從大到小來調節,避免閥值過小 影響正常網路的運行。

> **區域網路閥值設定:**防止來自內部網路的攻擊。同樣,當所有封包閥值(即外 部攻擊的所有封包資料)達到一個最大值(預設 50000pakets/Sec),路由器 將只允許通過所設定最大值的封包數。當單一封包閥值(內部單一一個 IP 位 址攻擊的封包資料)達到一個最大值(預設 5000pakets/Sec),就會阻擋此 IP 上網 <mark>5 \_\_\_</mark> 分钟 (預設是 1 分鐘 ), 禁止其訪問伺服器, 限制其流量和連接數, 從而有效保證網路的安全。您可以根據需要調整你的閥值以及阻擋時間來達到 對內網攻擊的有效防護,建議其閥值從大到小來調節,避免閥值過小影響正常 網路的運行。

例外的來源 IP:指定某些來源端的 IP 地址/群組 不受到閾值的限制。 例外的目的 IP:指定某些目的端的 IP 位址/群組 不受到閾值的限制。

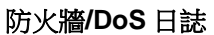

顯示被阻擋的 **IP**

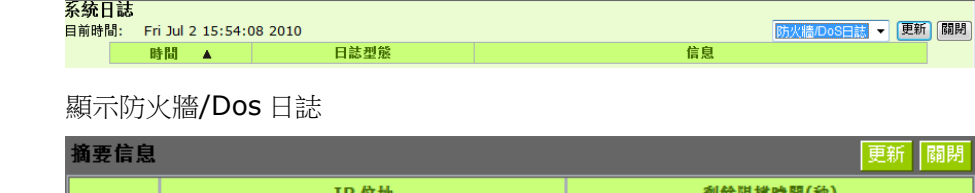

顯示被 DOS 防禦功能所阻擋的 IP 位址,以及該 IP 位址還剩餘多少時間解除 阻擋

確認**:** 點擊此按鈕"確定"即會儲存剛才所變動的修改設定內容參數。

**取消:** 點擊此按鈕"**取消"**即會清除剛才所變動的修改設定內容參數,此操作必須於"確 定"儲存動作之前才會有效。

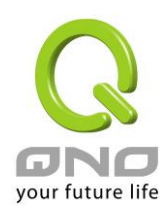

阻擋特定服務: または 当對目前較多人使用的應用服務進行封鎖管制,例如即時通訊 IM、P2P 下載軟 體或網路視訊軟體等。

## Ⅰ 阻擋特定服務

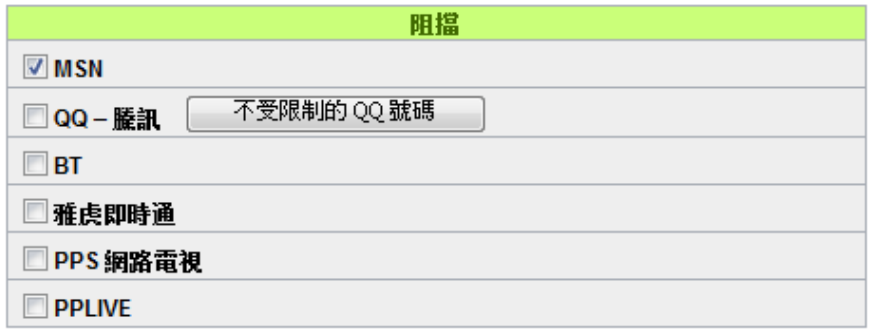

 $\overline{\mathbf{v}}$ 

內網不受限制的 IP 位址

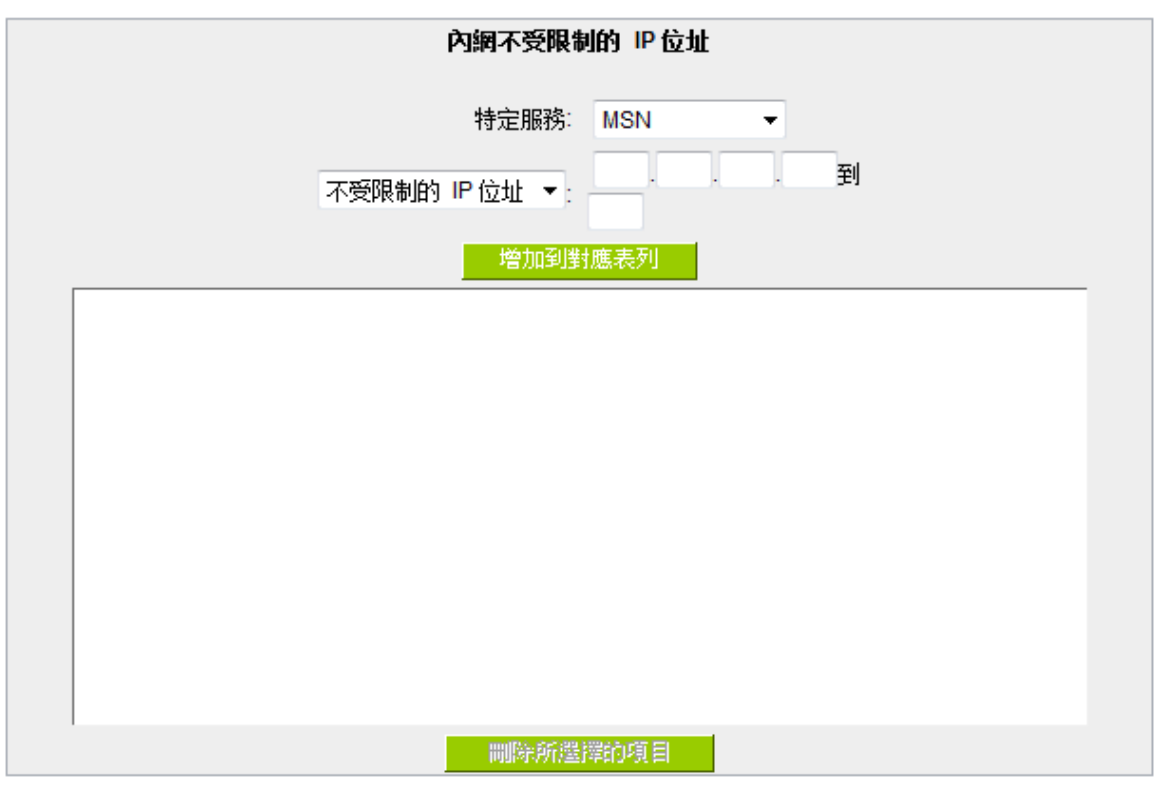

QQ-不受限制的 QQ 號碼: 進行 QQ 封鎖之後,仍可以針對不需受到限制的使用者開放 QQ 服務,此時就 要將這些使用者 QQ 號碼加入到不受限制的 QQ 號碼清單之中,如下圖:

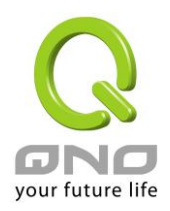

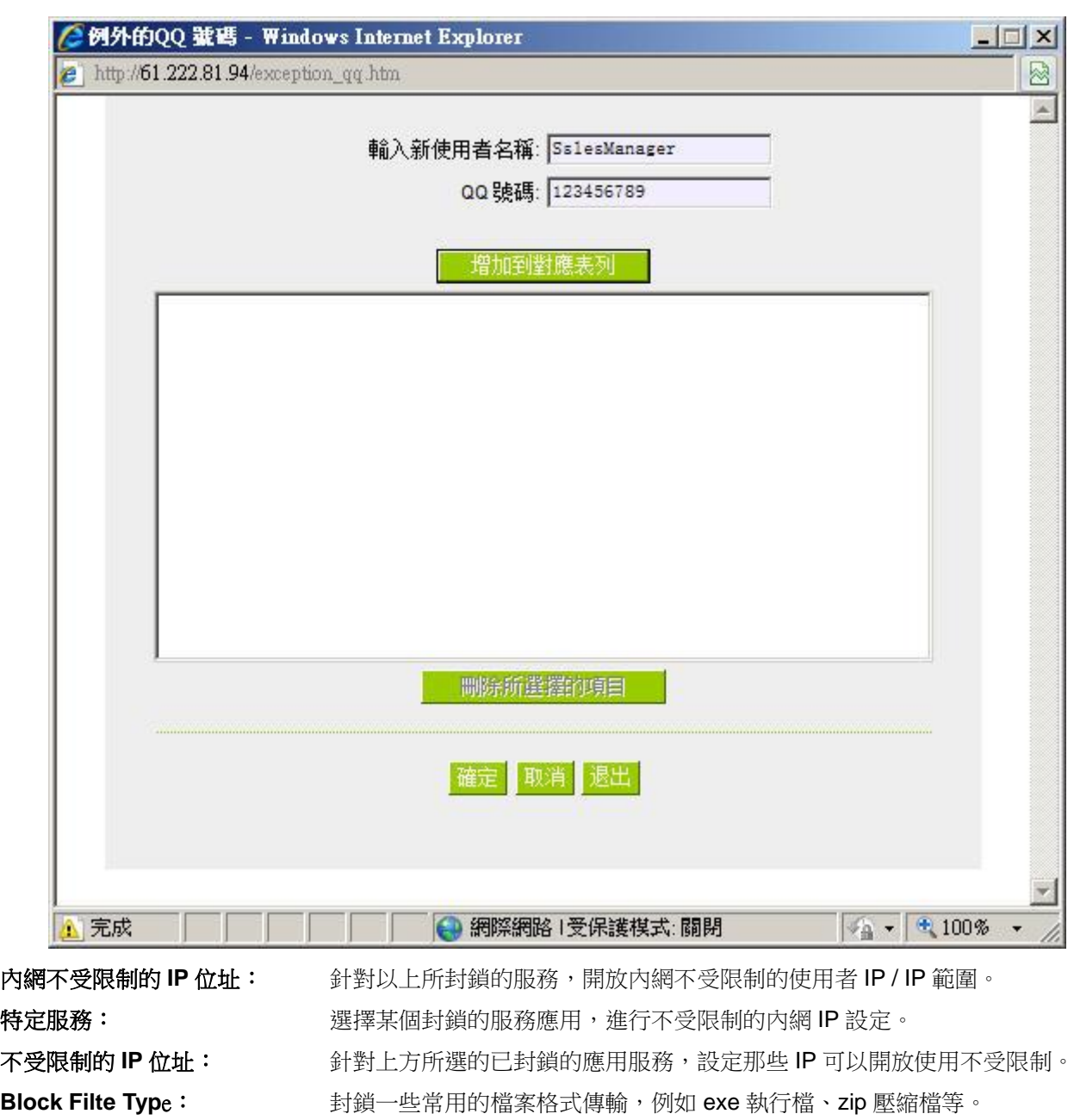

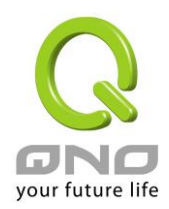

## **O** Block File Type

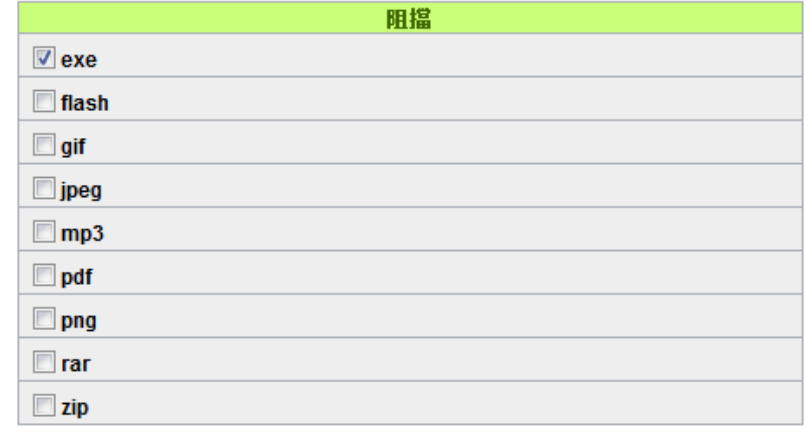

 $\boxed{\text{v}}$ 

內網不受限制的 IP位址

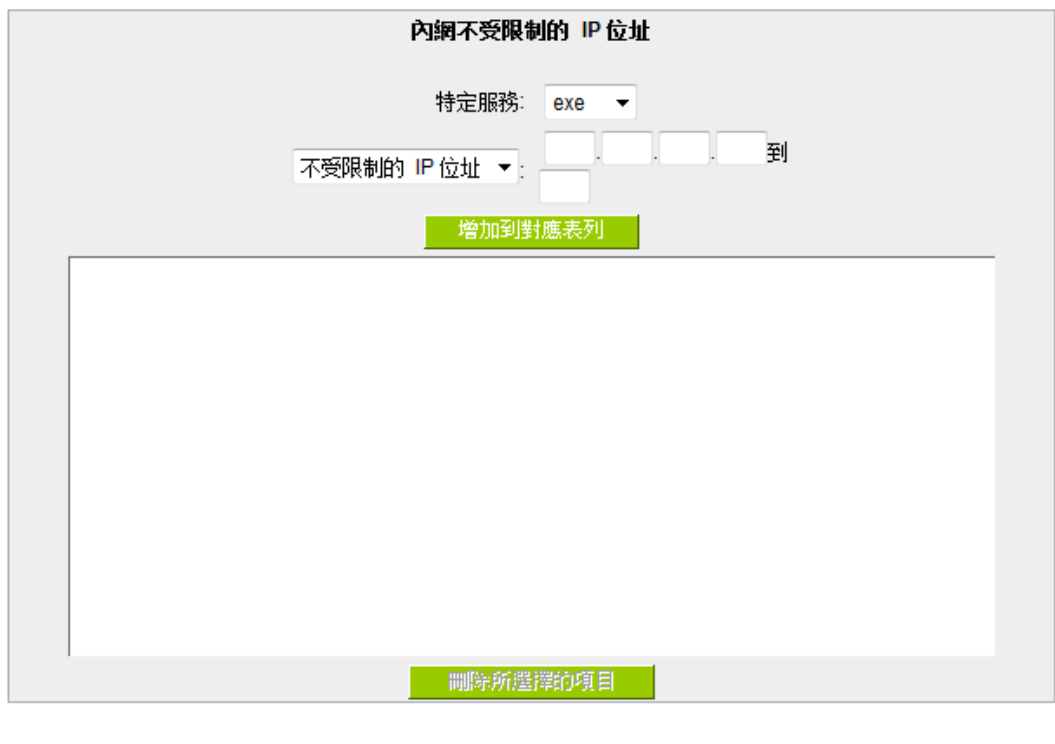

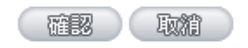

內網不受限制的 **IP** 位址: 針對以上所封鎖的特殊檔案格式,開放內網不受限制的使用者 IP / IP 範圍。

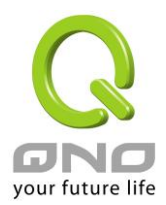

## **9.2** 訪問規則設置

Gigabit 路由器設計有簡而易懂的網路存取規則條例工具,管理者可以用來對不同的使用者設定不同的存取 規則條件,來管理使用者對網路的存取許可權。存取規則可以依據不同的條件來過濾,例如可以設定封包要管 制的進出方向是從內部到外部還是從外部到內部,或是設定以使 IP 位址、目地端 IP 位址、IP 通訊協定狀態等 條件來做管制,管理者可以依照實際的需求調性設置。

## **9.2.1** 預設管制規則

管理者定訂的網路存取規則條例,可以選擇關閉或是允許來調整使用者對網路的存取。以下就針對 Gigabit 路由器的網路存取規則條例做一說明:

Gigabit 路由器預設的網路存取規則條例:

\*從 LAN 端到 WAN 端的所有封包可以通過-All traffic from the LAN to the WAN is allowed

\*從 WAN 端到 LAN 端的所有封包不可以通過-All traffic from the WAN to the LAN is denied

\*從 LAN 端到 DMZ 端的所有封包不可以通過-All traffic from the LAN to the DMZ is denied

\*從 DMZ 端到 LAN 端的所有封包不可以通過-All traffic from the DMZ to the LAN is denied

\*從 WAN 端到 DMZ 端的所有封包不可以通過-All traffic from the WAN to the DMZ is denied

\*從 DMZ 端到 WAN 端的所有封包不可以通過-All traffic from the DMZ to the WAN is denied 管理者可以自定存取規則並且超越 Gigabit 路由器的預設存取條件規則,但是以下的四種額外服務專案

為永遠開啟,不受其他自定規則所影響:

\* HTTP 的服務從 LAN 端到 Gigabit 路由器 預設為開啟的 (為了管理 Gigabit 路由器使用)。

- \* DHCP 的服務從 LAN 端到 Gigabit 路由器 預設為開啟的 (為了從 Gigabit 路由器自動取得 IP 位址 使用)。
- \* DNS 的服務從 LAN 端到 Gigabit 路由器 預設為開啟的 (為了解析 DNS 服務使用)。
- \* Ping 的服務從 LAN 端到 Gigabit 路由器 預設為開啟的 ( 為了連通測試 Gigabit 路由器使用)。

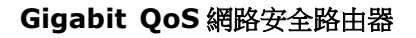

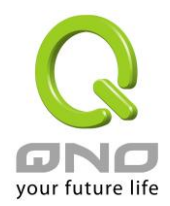

## ◎ 訪問規則設定

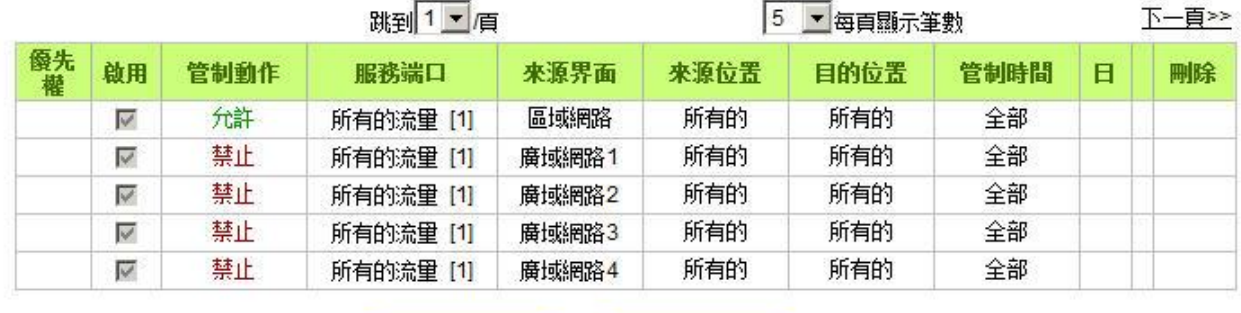

加入新的規則 回復出廠設定

除了預設規則以外, 所有的網路存取規則都會顯示於此規則列表中, 您可以自己選擇高低優先權於每一個 網路存取規則專案中。Gigabit 路由器在做規則確認時是依照優先權 1-2-3...。依序做規則判斷,所以優先權是 讓您在做存取規則的設定規劃中必須要考慮的,以避免您想開啟或關閉的功能失效。

**編輯: カランシ**可以設定網路存取規則專案。

**垃圾桶圖像:** 可以刪除網路存取規則專案。

增加新的管制規則: 新增新的網路存取規則按鈕可以新增一項新的存取規則。

恢復到出廠預設值: 可以恢復到出廠原有預設存取規則專案並刪除所有的自定規則內容。

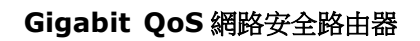

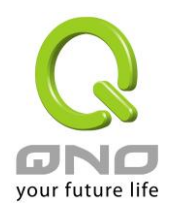

## **9.3.2** 增加新的管制規則

## Ⅰ 服務端口

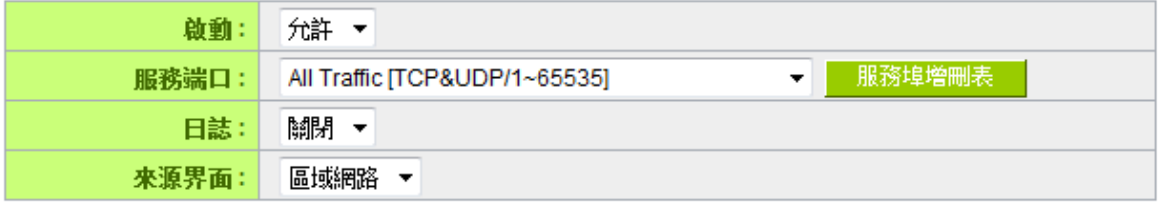

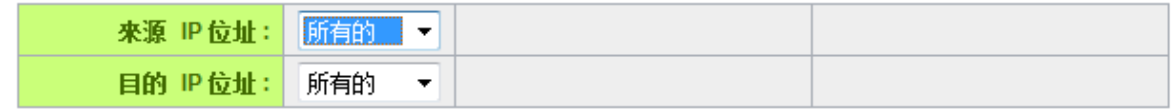

## Ⅰ 時間管制設定

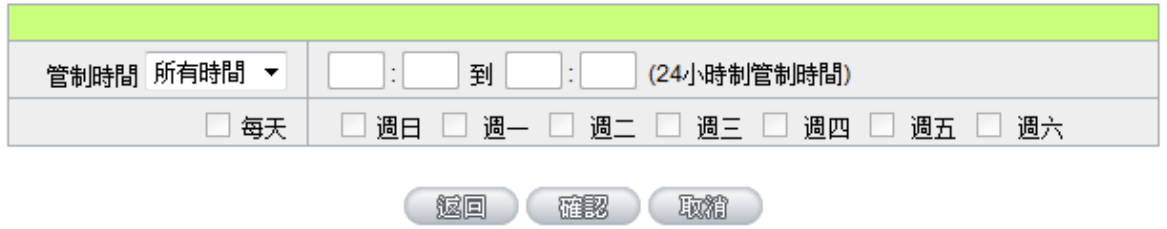

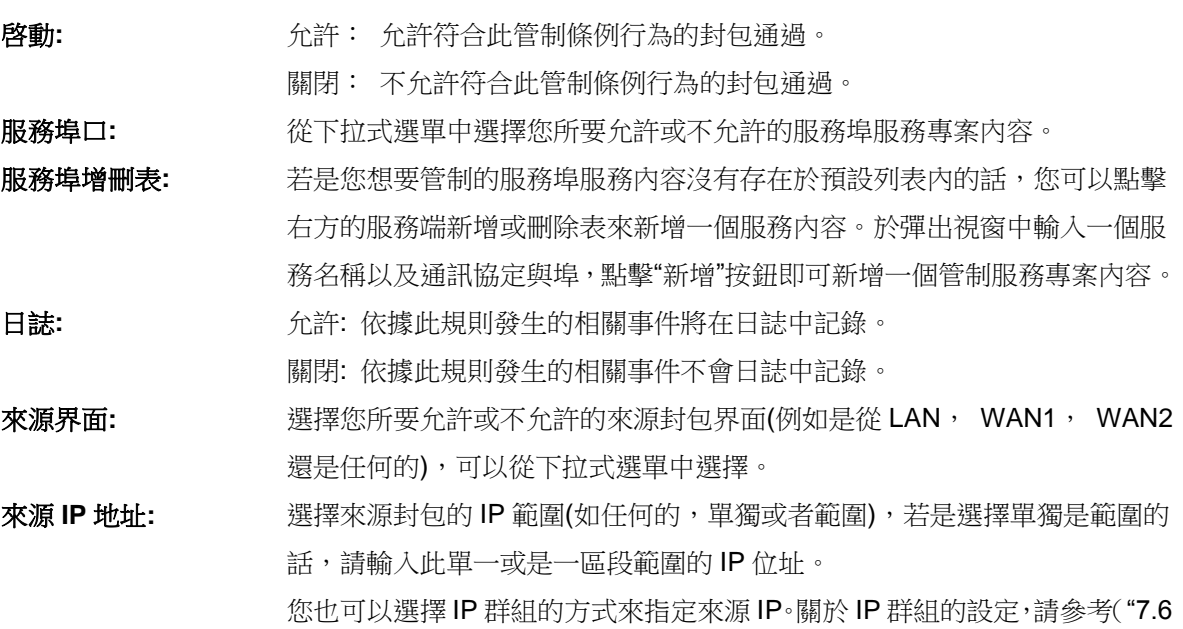

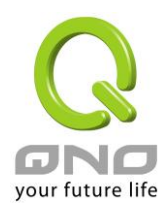

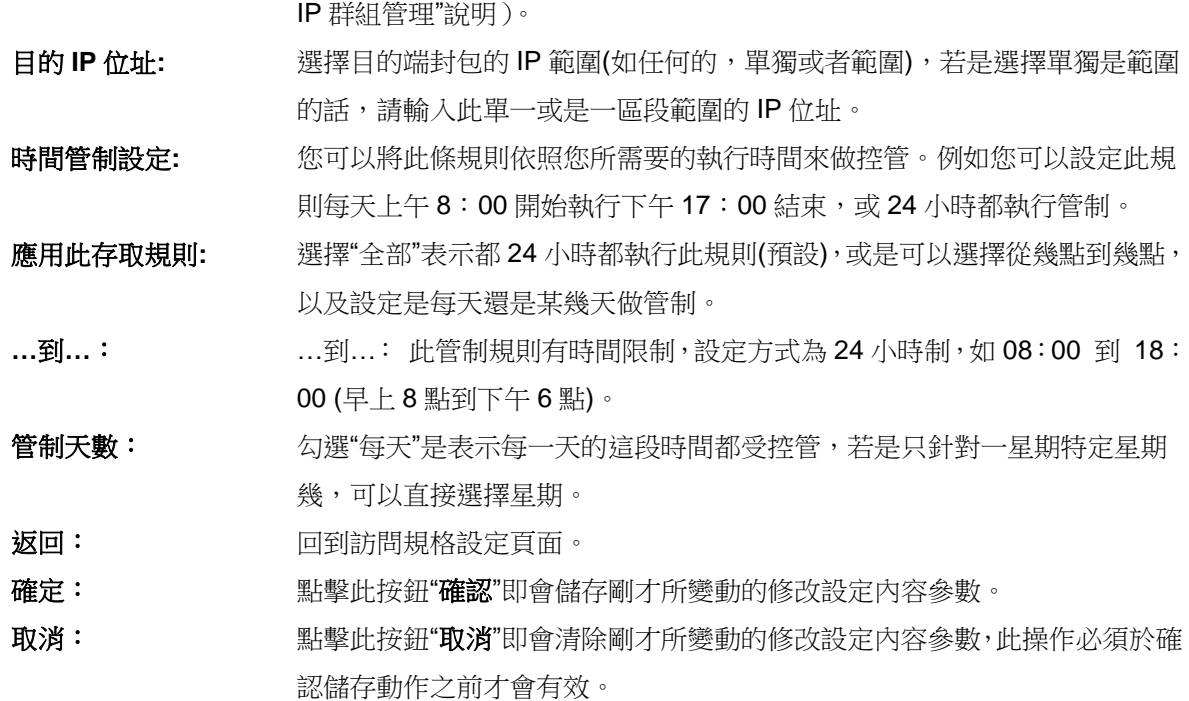

## 範例 *1*:若要將病毒埠 *TCP 135-139* 封鎖要如何配置*?*

首先在服務埠新增部份加入 TCP 135-139 埠(請參考如何新增服務埠的章節),然後進行以下的設定:

管制動作:禁止

服務埠:TCP135-139

來源界面:任何的(此意思為封鎖由內網往外網以及從外網攻擊內網的任何此埠)

來源 IP 地址:任何的(此意思為封鎖由內網往外網以及從外網攻擊內網的任何此埠)

目的 IP 位址:任何的(此意思為封鎖由內網往外網以及從外網攻擊內網的任何此埠)
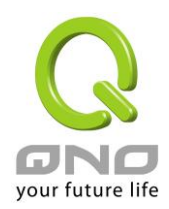

## Ⅰ 服務端口

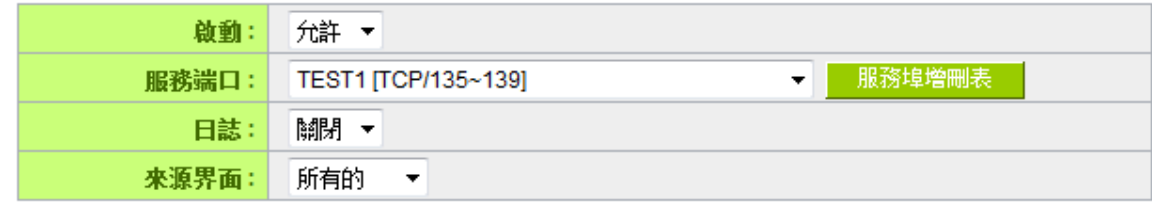

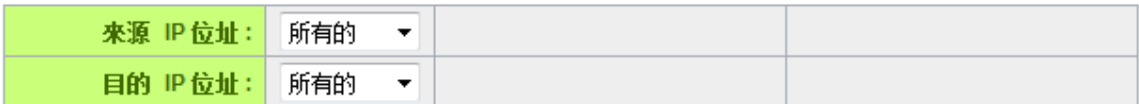

#### 範例 *2*:若要禁止內網 *IP* 段 *192.168.1.200* 到 *192.168.1.230* 禁止訪問 *80* 埠要如何配置*?*

管制動作::禁止

服務埠:TCP 80

來源界面:區域網(此意思為封鎖由內網往外網的 80 埠)

來源 IP 地址:範圍 192.168.1.200 到 192.168.1.230

目的 IP 位址:任何的(此意思為封鎖由 192.168.1.200 到 192.168.1.230 內網往外網任何 80 埠)

### Ⅰ 服務端口

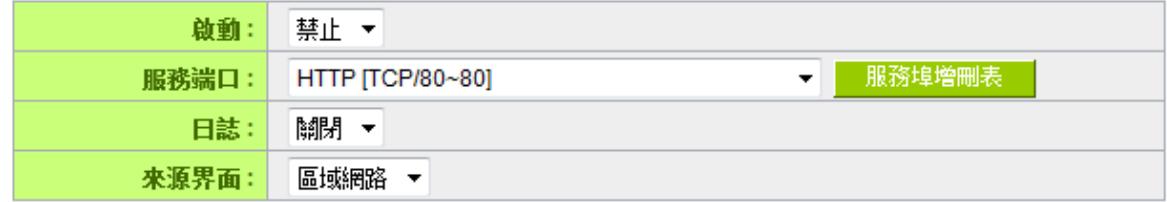

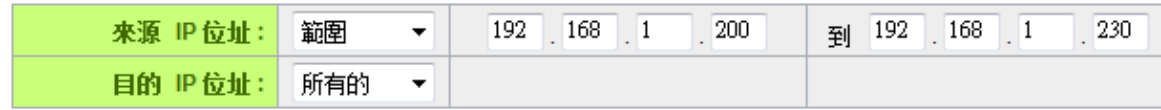

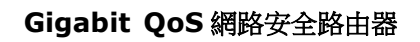

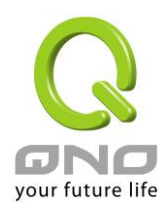

# **9.3** 網頁內容管制

Gigabit 路由器的網頁內容管制可支援兩種模式的網頁管制,一為封鎖不允許訪問的網址,另一個為允許訪 問的網站,此兩種模式只能使用一種。

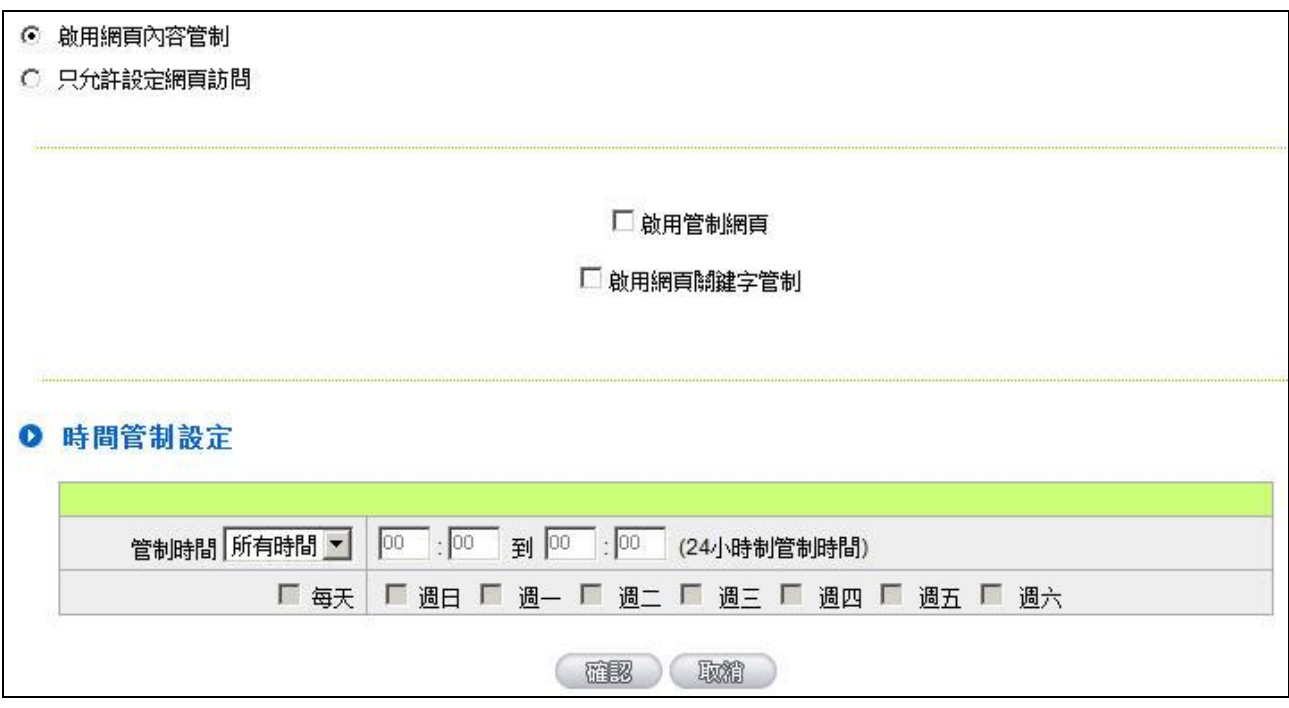

### 封鎖不允許訪問的網址

此功能需將完整的網址如 [www.sex.com](http://www.sex.com/) 填入,即可封鎖此網站。

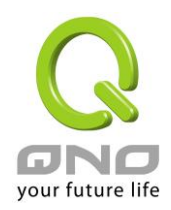

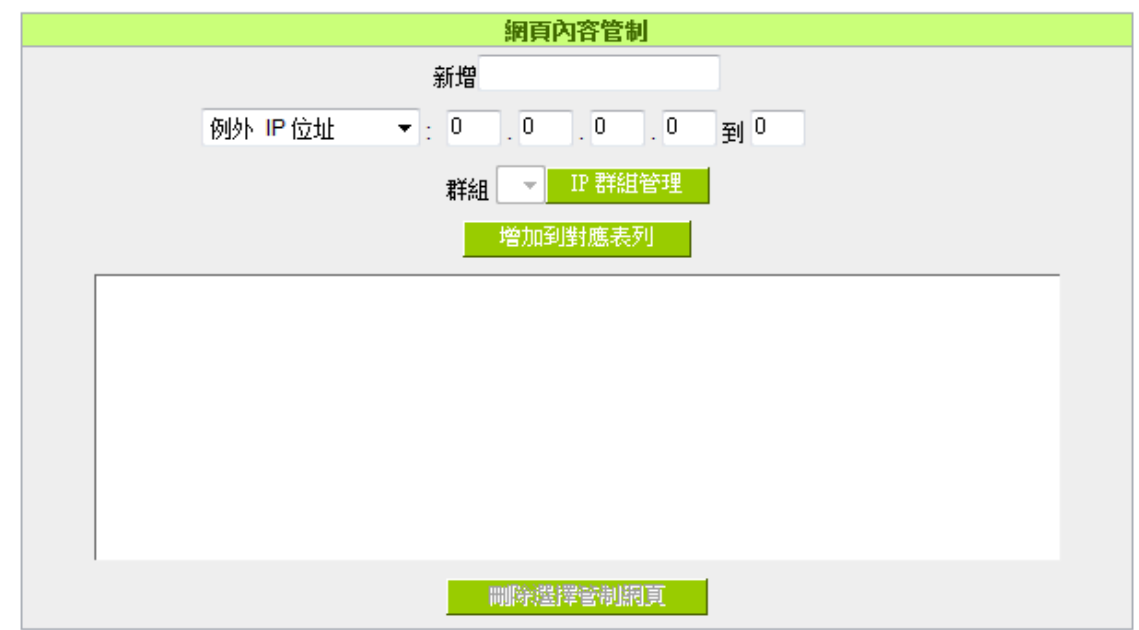

■啟用管制網頁

## Ⅰ 網頁內容管制

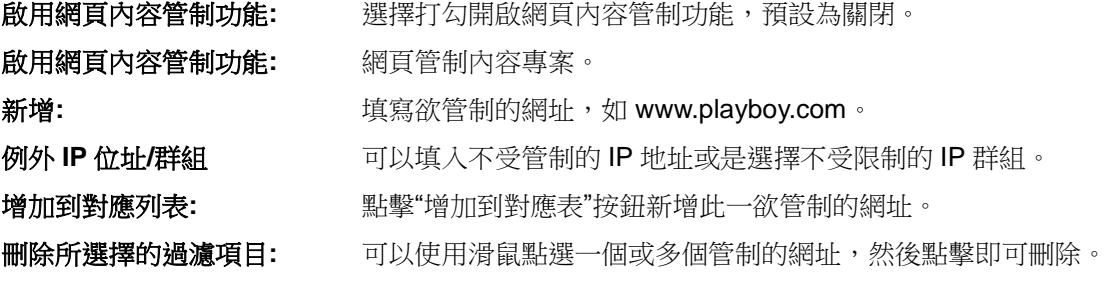

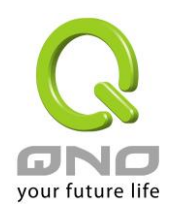

### 網頁關鍵字管制:

#### ◎ 網頁關鍵字管制

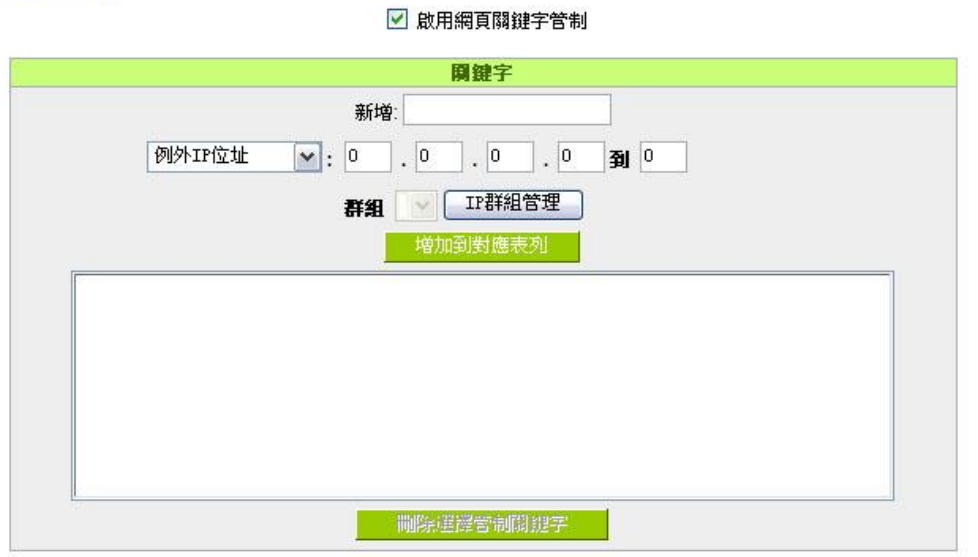

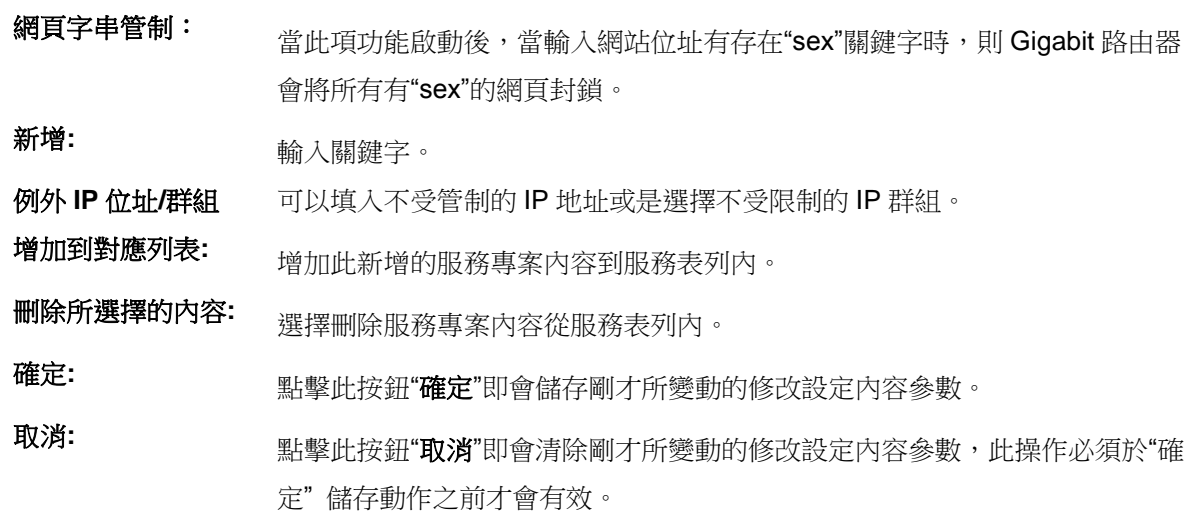

### 允許訪問的網站

此功能的目的是設定只能去訪問的網址,在有些公司或學校中,會只允許員工或學生只能去哪些網站,就 可以用此功能來達成。

勾選"開允許網頁配置",將顯示如下圖的設置視窗:

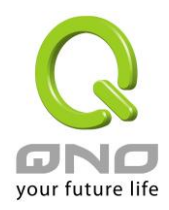

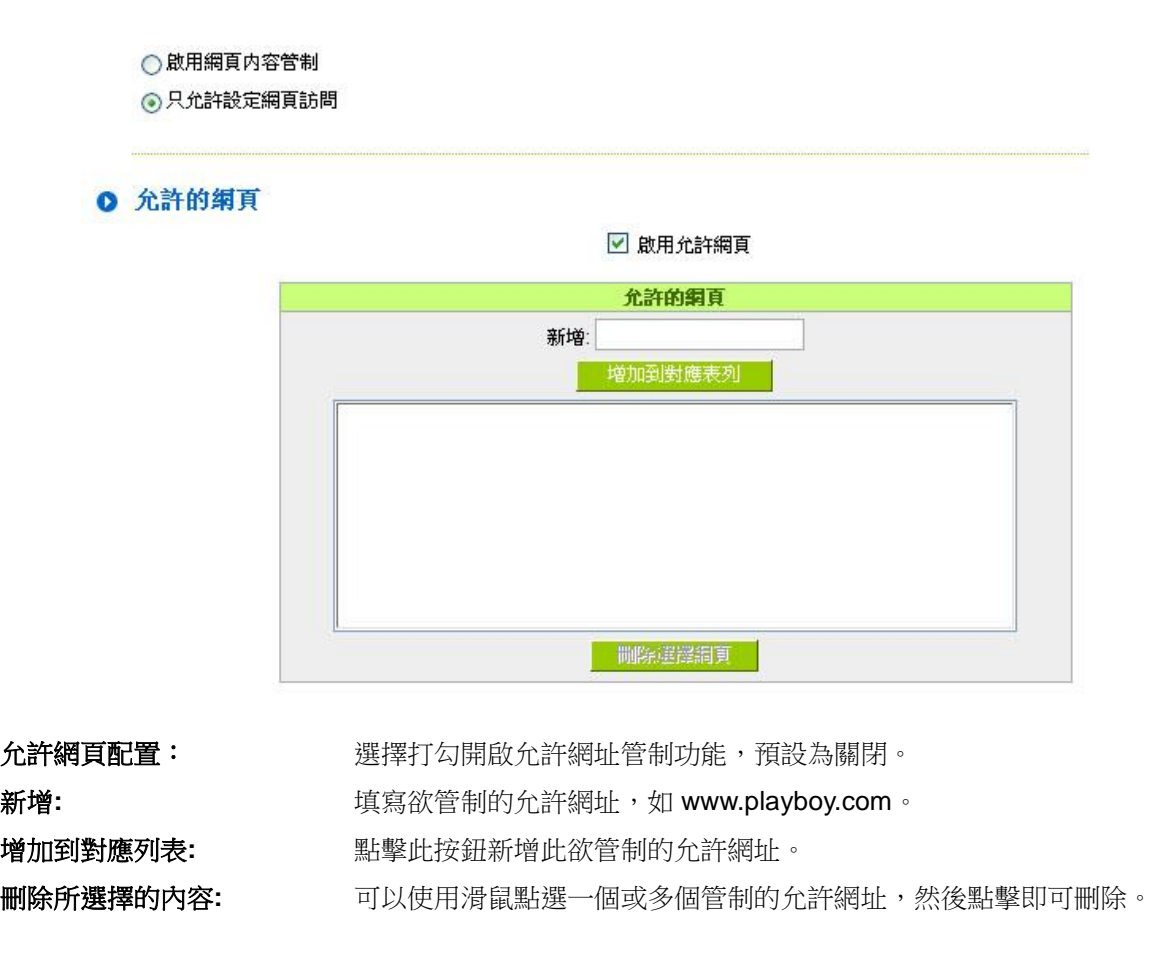

### 不受限制的 **IP**

若是有 IP 地址或是 IP 群組不希望受到"允許網頁"的管制,可以在這裡將這些 IP 排除。

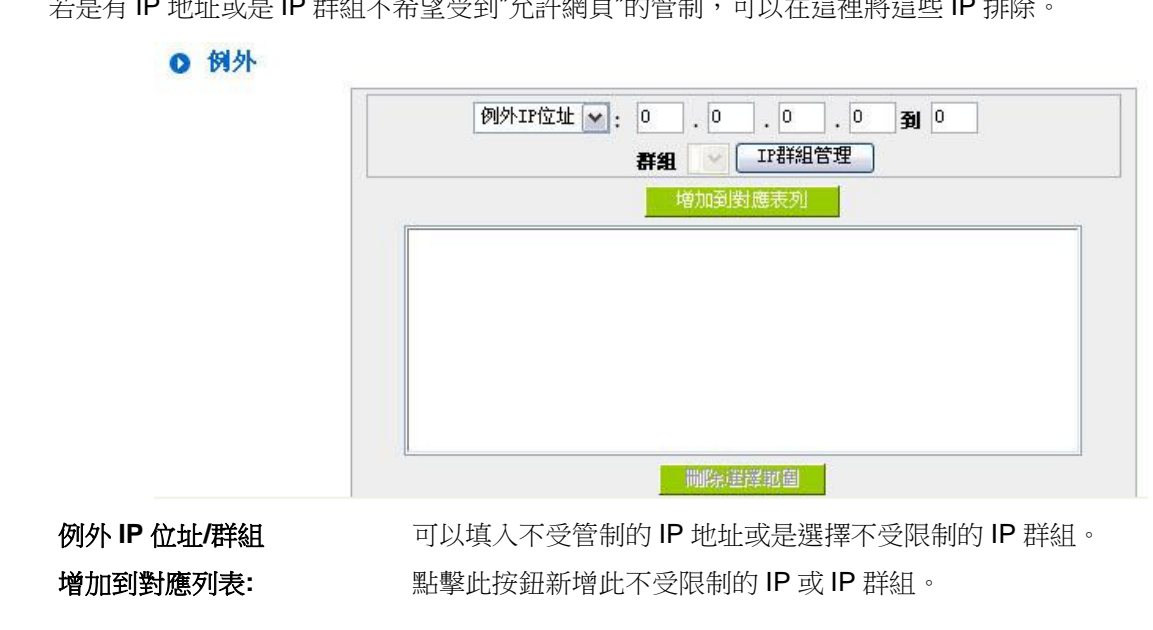

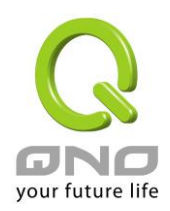

### 刪除所選擇的內容**:** 可以使用滑鼠點選一個或多個不受限制的 IP 或 IP 群組,然後點擊即可 刪除。

#### 管制內容排程時間

當選擇為"全部"時,表示此條規則 24 小時執行。若選擇"…到…"時,此管制條例會依據所設定的生效時間 去執行此條規則,如管制時間為週一到週五,早上八點到下午六點,您可以參考以下圖例來管制。

## Ⅰ 時間管制設定

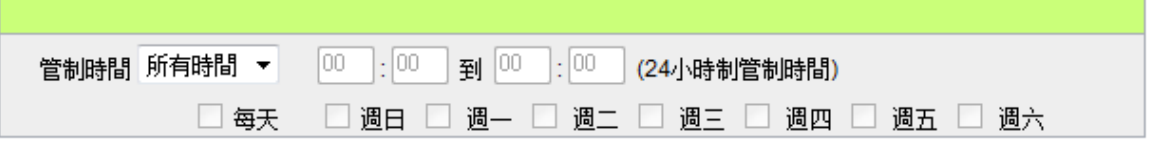

(確認) 取精

所有時間**:** 表示此管制規則 24 小時開啟。

- 從 **:** 此管制規則有時間限制,設定方式為 24 小時制,如 08:00 到 18:00 (早上 8 點到下 午 6 點)。
- 管制天數**:** 勾選"每天"是表示每一天的這段時間都受控管,若是只針對一星期特定星期幾,可以直 接選擇星期。

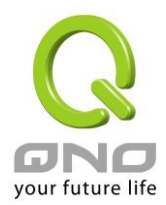

# 十、其他進階高級功能設置

本章介紹路由器進階功能的設定,如果內網需要設置伺服器提供 Web/FTP 服務等,可以通過虛擬伺服器 的連接配置設置完成,同時應部分用戶需要提供靜態路由以及動態路由協定的設定,一對一 NA 功能的設定解 決實體 IP 與虛擬 IP 對應,以及設置動態網域名稱解析服務滿足用戶獲得 ISP 的動態公網 IP 情況下需要建設 Web/FTP 伺服器等要求。

# 10.1 DMZ/虚**擬**伺服器

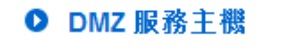

 $\overline{0}$ 內部非戰區主機 IP 192.168.1

#### ◎ 虛擬服務器

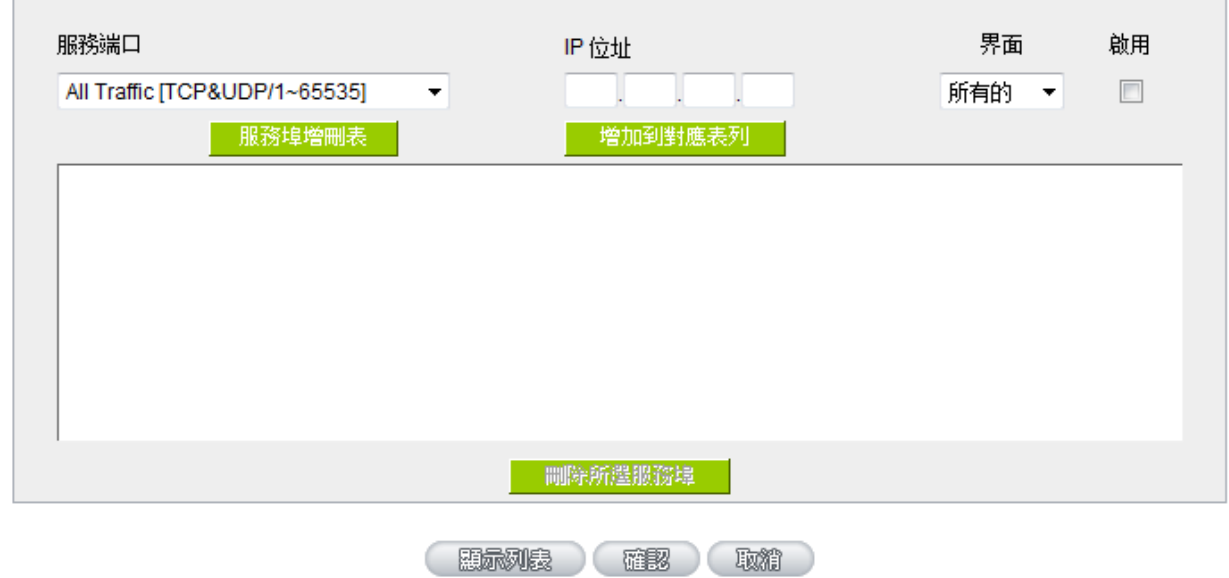

#### **10.1.1 DMZ** 設定

當您將 Gigabit 路由器内部的某台 PC 的虛擬 IP 填入到此 DMZ 選項時,路由器 WAN 端的合法 IP 位址會 直接對應給此台 PC 使用,也就是說從 WAN 端進來的封包,若是不屬於內部的任何一台 PC,都會傳送到這台 PC 上。

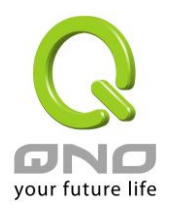

在使用"DMZ 主機"功能後,若您要取消此功能必須於在設定虛擬 IP 地址地方填入"0"的参數,才會停止此 功能使用。

點擊此按鈕"確認"即會儲存剛才所變動的修改設定內容參數。 點擊"取消" 即會清除剛才所變動的修改設定 內容參數,此操作必須在確認儲存動作之前才會有效。

### **10.1.2** 虛擬伺服器設定

若是您在內網需架設伺服器(意指對外部的服務主機 WEB、FTP、Mail 等),這個功能可將虛擬伺服器主 機視為一虛擬的位置,利用 Gigabit 路由器的外部合法 IP 位址,經過服務埠的轉換, (如 WWW 為 80 埠), 直 接存取到内部虛擬 IP 的伺服器的服務。例如在設定視窗中,選項填入伺服器位置,如 192.168.1.2 日埠是 80 的話,當外部網路要進來存取這個網頁時只要鍵入:

http:[//220.130.188.45](http://220.130.188.45/) (假設此為 Gigabit 路由器的外部合法 IP 位址)

此時,就會通過 Gigabit 路由器的公網 IP 位址去轉換到 192.168.1.2 的虛擬主機上的 80 埠讀取網頁了。 其他種類的伺服器設定,都如以上設定;只要將所用伺服器的服務埠以及虛擬主機的 IP 位址填入即可!

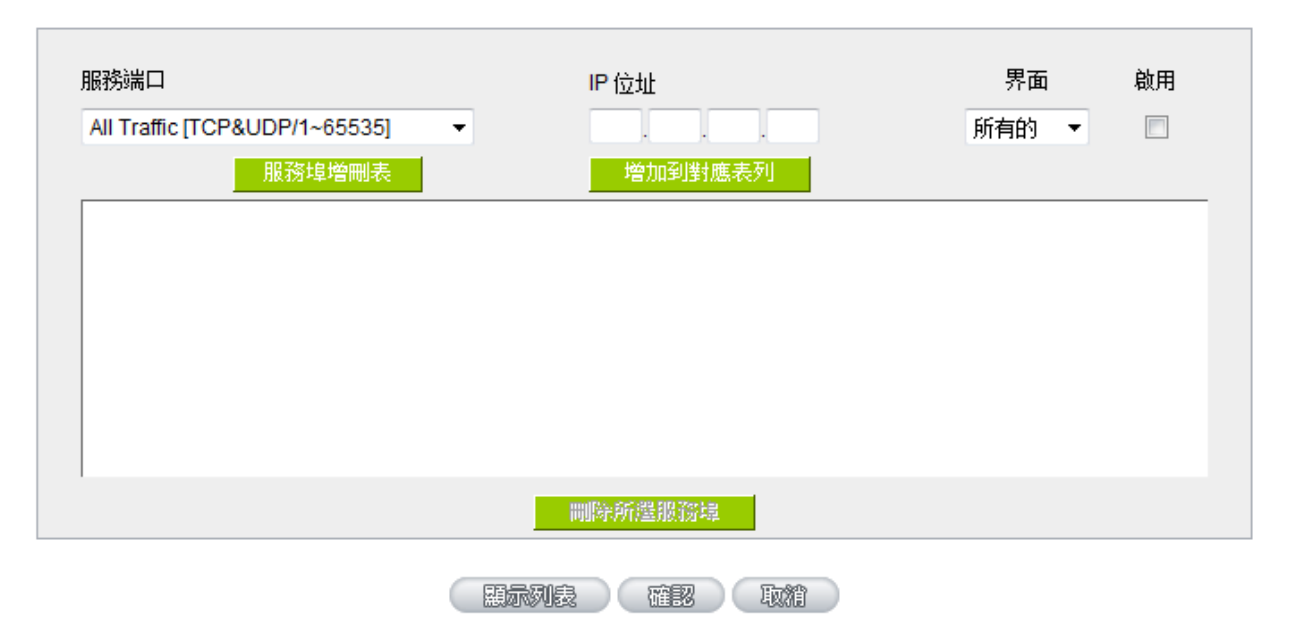

#### **0 虚榴服務器**

服務端口: 不可以在此選擇欲開啟的虛擬伺服器的服務埠號碼預設列表,如 WWW 為 80(80~80), FTP 為 21~21,可參考服務號碼預設列表! IP 位址: <br> **IP 位址:** カランクの一つ一つ一つ一つの中では特性的内部虚擬 IP 位址,如 192.168.1.100。

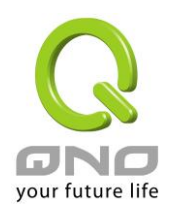

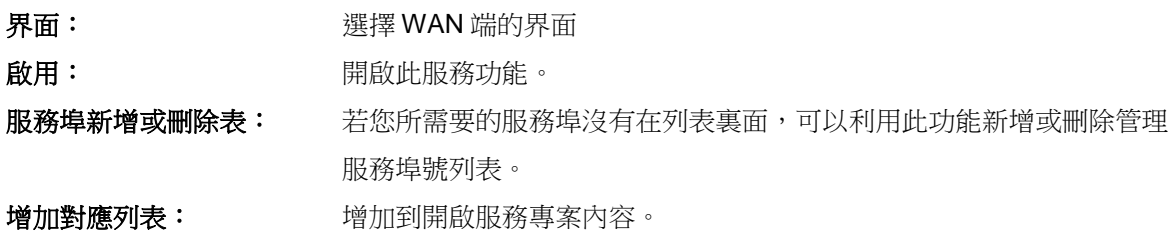

#### 新增或刪除管理服務埠號

若您欲開啟的服務埠專案沒有在表列中,您可以點擊"服務端新增或刪除表"新增或刪除管理服務埠號列表, 如下圖所示:

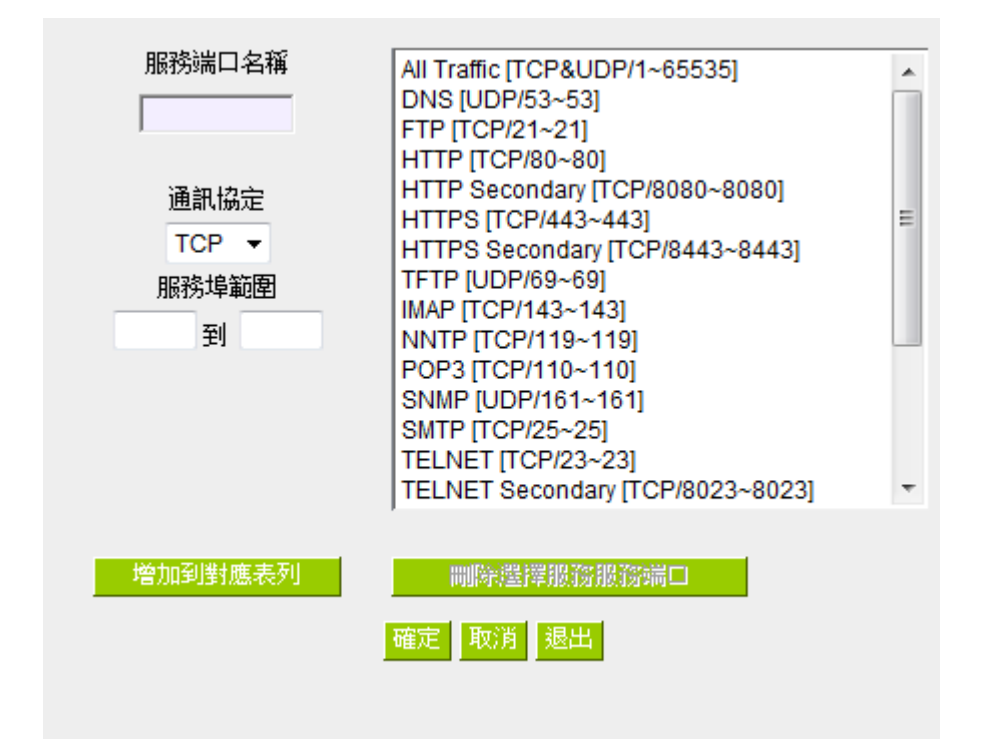

服務端口名稱: <br>
在此自定欲開啟的服務埠號名稱加入列表中,如 BT 等。

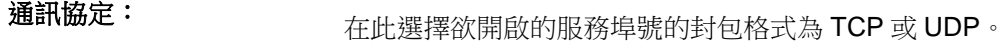

服務埠範圍: 將您所需新增加的服務埠範圍填入。

增加到對應列表: 增加到開啟服務專案內容列表,最多可新增 <sup>100</sup> 組。

**刪除選擇服務服務端口: 删**除所選擇的開啟服務專案之一筆內容。

確定: カランスのコンの開発をのす。<br>第22章 <sub>部</sub>の自信存在の有所には必要的なのは存在的な。

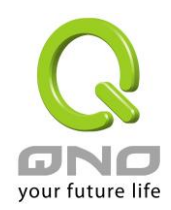

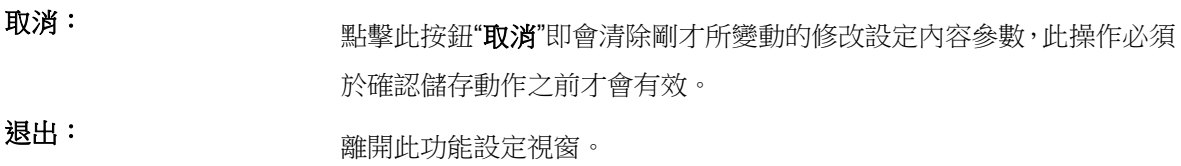

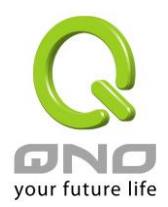

# **10.2 UPnP** 通訊協定

UPnP (Universal Plug and Play) 是微軟所制定的一項通訊協定標準,若是您使用的電腦有支援 UpnP 機制的話(如 Windows XP)而且您的電腦 UpnP 功能有開啟,您可以將 VPN 防火牆的 UPnP 功能啟用,可以 從您的電腦上開啟或關閉 UPnP Forwarding 的選項。

UPnP 功能包含有 UPnP Forwarding 的功能,如您要在内網設置虛擬伺服器,您可以在前章節介紹的 Forwarding 功能設置,或是在此 UPnP Forwarding 中設置。不過請不要重複輸入造成衝突。

### O UPnP手動映射

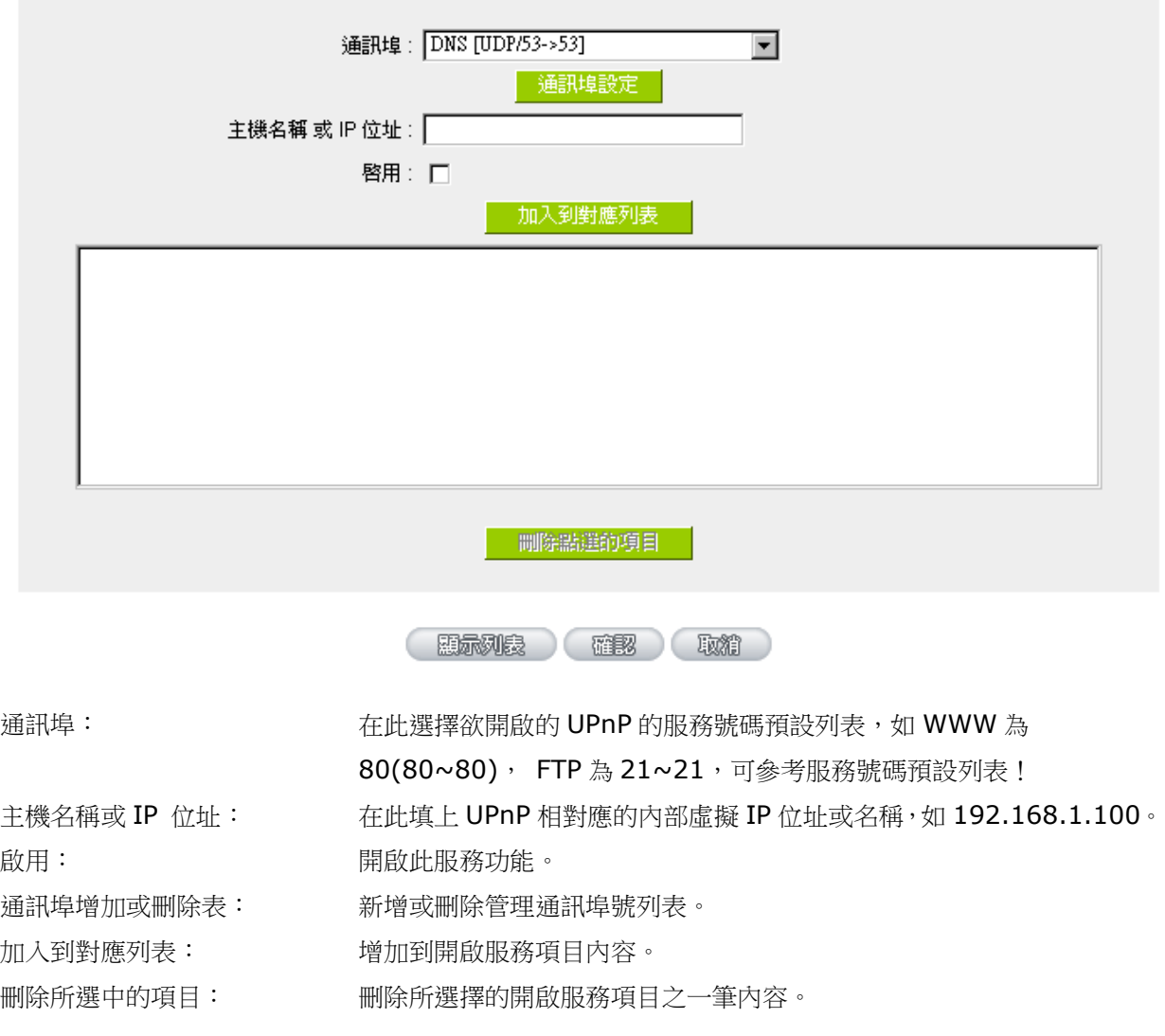

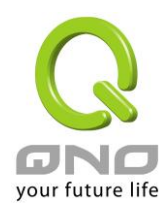

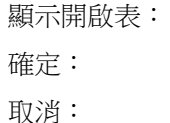

顯示目前所開啟設定的 UpnP Forwarding 列表。 點選此按鈕"確認"即會儲存剛才所變動的修改設定內容參數。 點選此按鈕"取消"即會清除剛才所變動的修改設定內容參數,此操作必須 於確認儲存動作之前才會有效。

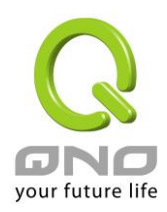

# **10.3** 路由通訊協定

此節介紹動態路由協定以及靜態路由的設定。

## ◎ 動態路由協議

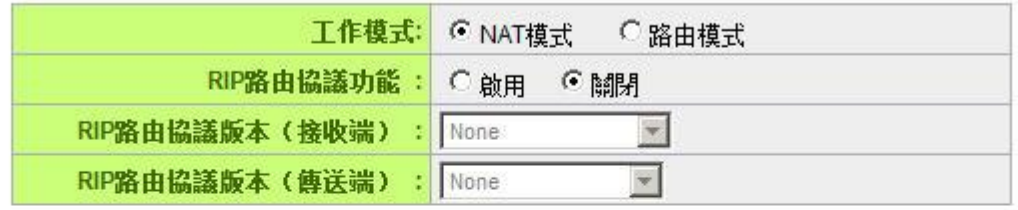

# ◎ 靜態路由協議

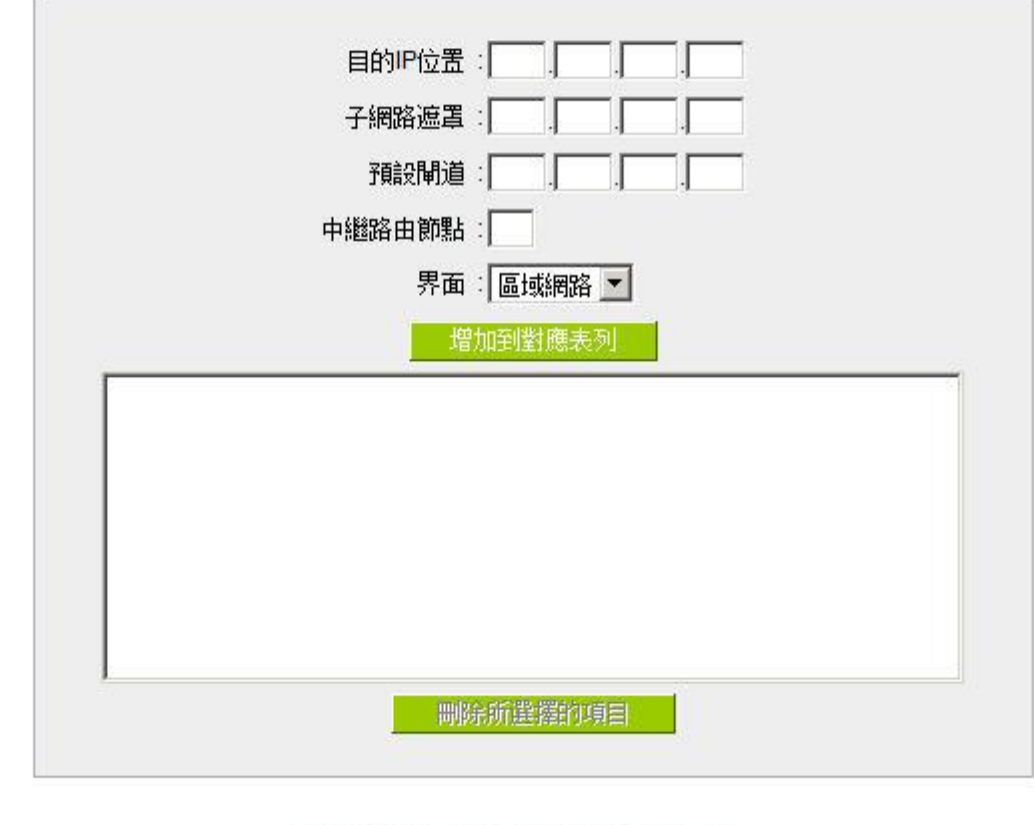

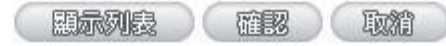

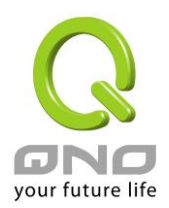

### **10.3.1** 動態路由設定

RIP 是路由通訊協定 Routing Information Protocol 的簡稱,有 RIP I / RIP II 兩個版本。對於一般使用的網 路中,大多只有一個路由器(或是閘道器), 所以大部份的情況是不需要使用這個功能。RIP 的使用時機是您的 網路中有數個路由器,此台路由器是其中之一,此時若是不想手動設置每台路由器的繞徑表,可以啟動此功能, 自動將所有路徑更新!

RIP 是一個很非常簡單的路由協議,採用距離向量的方式以封包到達目的地之前需要經過的路由的個數來 做傳送距離的判斷,而不以實際連線的速率來做判斷。所以所選的路徑是經過最少的路由,但是並不一定反應 速度最快的路由及路徑。

## **O 動態路由協議**

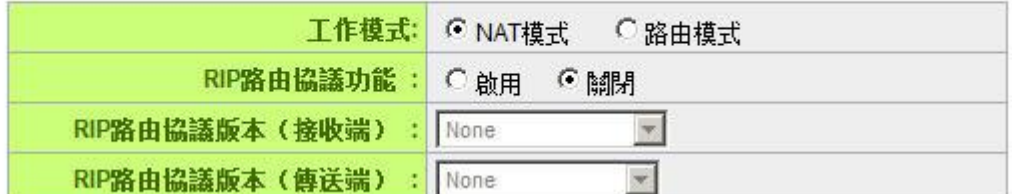

選擇路由器運作模式: 選擇路由器運作模式為 NAT 模式或是路由模式。 動態路由通訊協定 **RIP** 功能: 選擇按鈕"啟動"開啟使用 RIP 動態路由通訊。 傳送動態路由通訊協定 功能: 可于上下選擇按鈕選擇使用動態路由通訊 None, RIPv1, RIPv2, Both RIPv1 and v2 作為傳送動態路由通訊協定格式。 接收動態路由通訊協定 功能: 可于上下選擇按鈕選擇使用動態路由通訊 None, RIPv1, RIPv2-Broadcast, RIPv2-Multicast, 為接收動態路由通訊協定格式。

#### **10.3.2** 靜態路由設定

靜態路由是以手動設置路由表的方式來達成封包路由。在此路由器的應用可分為兩種方式,一是在內網中 連結不同網段或路由器,一是在 Multi-WAN 的環境中讓路由器知道去那個目地地址時就要走那條 WAN。例如 常常會遇到路由器不同的 WAN 申請不同家的 ISP 的線路,為了避免有些服務像是郵件伺服器,或游戲伺服器 是架設在不同一 ISP 環境而且 ISP 之間無法彼此互通,此時去郵件伺服器或是去遊戲伺服器就應該走不同的 WAN,而避免繞遠路。這個用意跟協議綁定是有相似的做用。

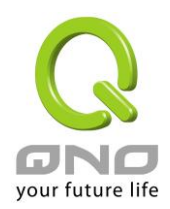

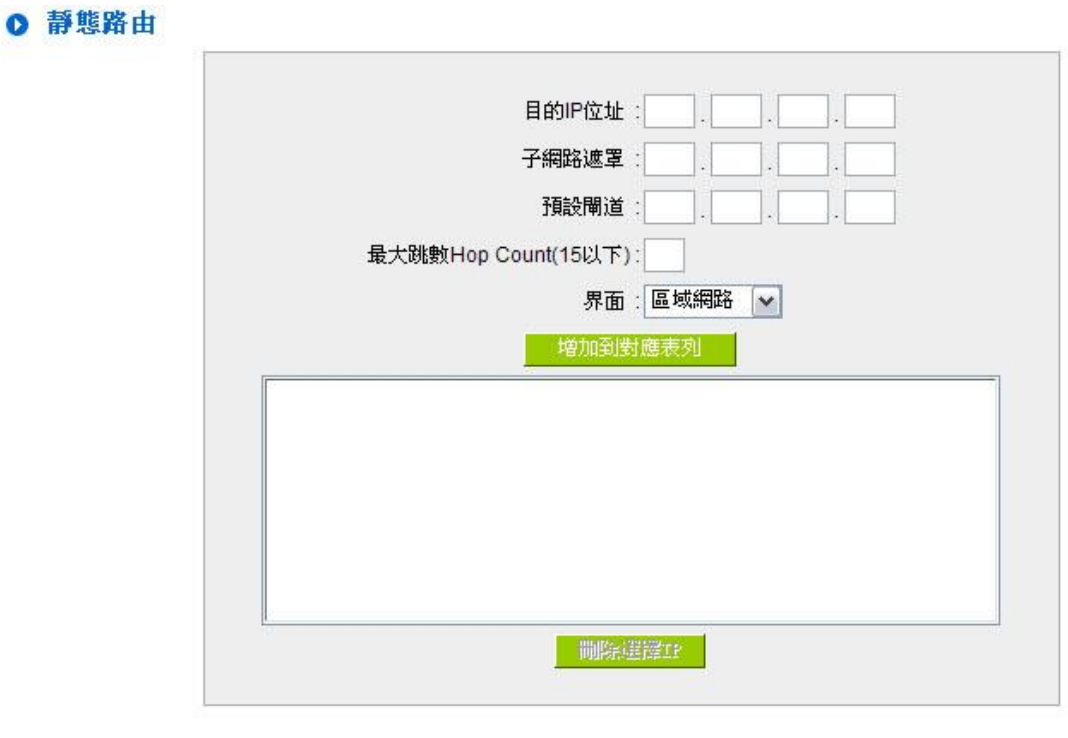

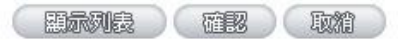

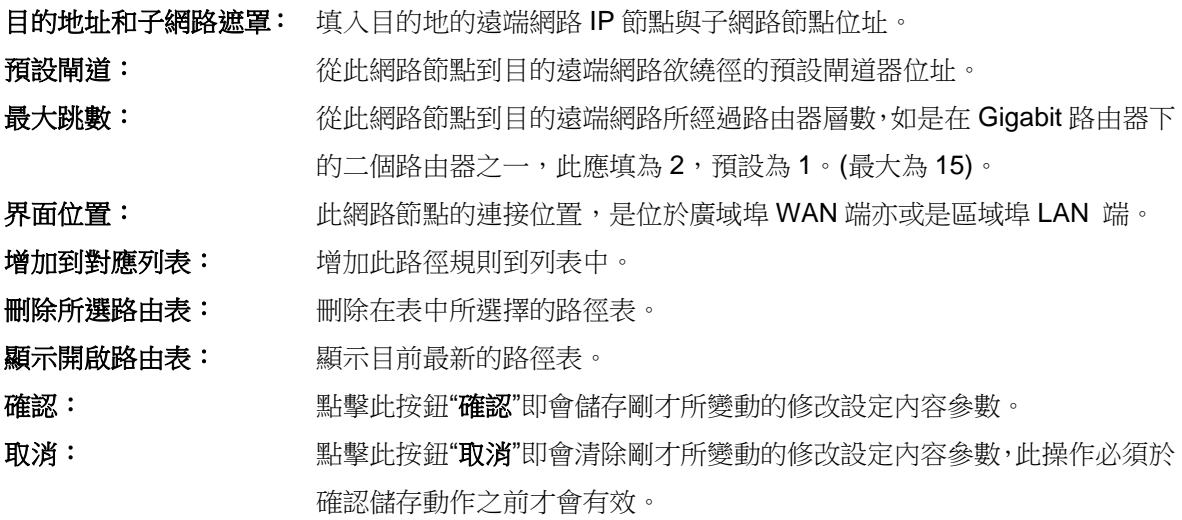

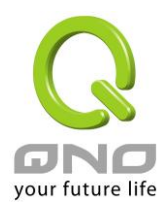

# **10.4** 一對一 **NAT** 對應

當您的 ISP 線路為固定制(如 ADSL 固定 IP)時,通常 ISP 會給您多個合法 IP 位址。Gigabit 路由器提供您 可將除了 Gigabit 路由器本身 WAN 埠以及光纖盒或 ATU-R(閘道) 各使用一個合法 IP 位址後,所剩的合法 IP 位址可以直接對應到 Gigabit 路由器内部的電腦使用,也就是這些電腦在內網雖為虛擬 IP,但當做了一對一對 應後,這些對應到的電腦去外部訪問時都是有自己的合法 IP。

例如,當您公司內部環境需有兩台或兩台以上的"WEB 伺服器"時,由於需要兩個或兩個以上的合法 IP 位 址,所以可以利用此功能達到將外部多個合法 IP 位址直接對應到內部多個虛擬服務伺服器 IP 位址使用!

範例: 如您有 5 個合法 IP 地址,分別是 210.11.1.1~6,而 210.11.1.1 已經給 Gigabit 路由器的 WAN1 使用,另外還有其他四個合法 IP 可以分別設定到 One to One NAT 當中,如下所述:

 $210.11.1.2 \rightarrow 192.168.1.3$  $210.11.1.3 \rightarrow 192.168.1.4$  $210.11.1.4 \rightarrow 192.168.1.5$ 

 $210.11.1.5 \rightarrow 192.168.1.6$ 

#### 注意!

路由器 WAN IP 地址不能被涵蓋在一對一 NAT 的 IP 範圍設定中。

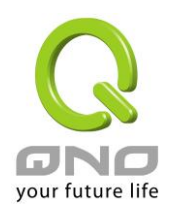

 $0 -$ 對一NAT

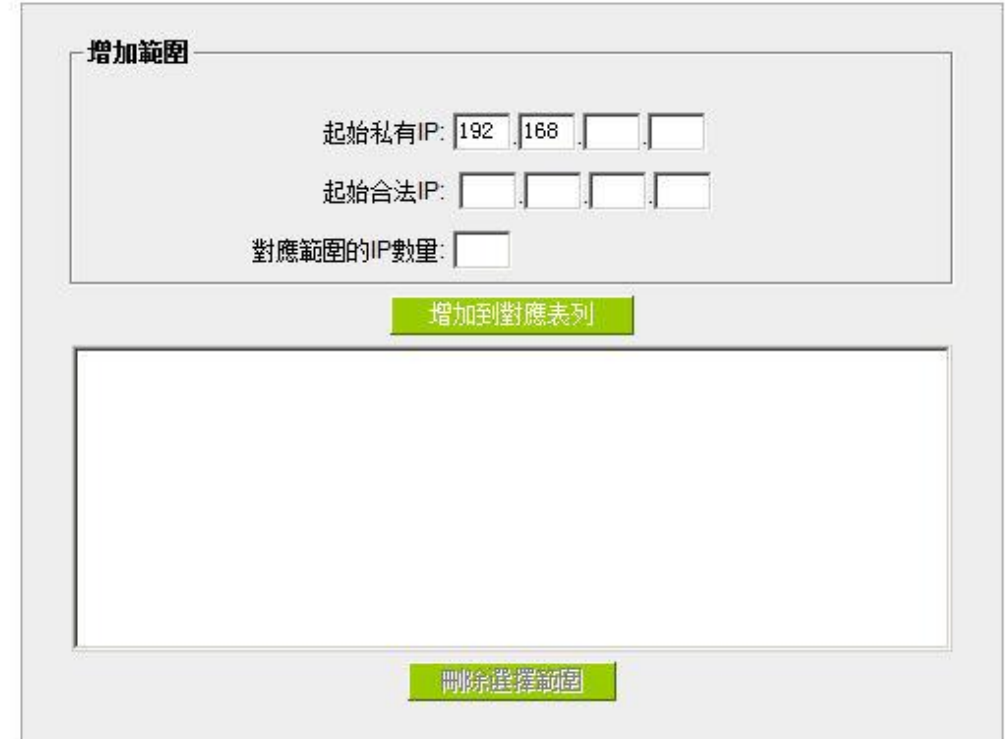

## 啟用一對一NAT對應

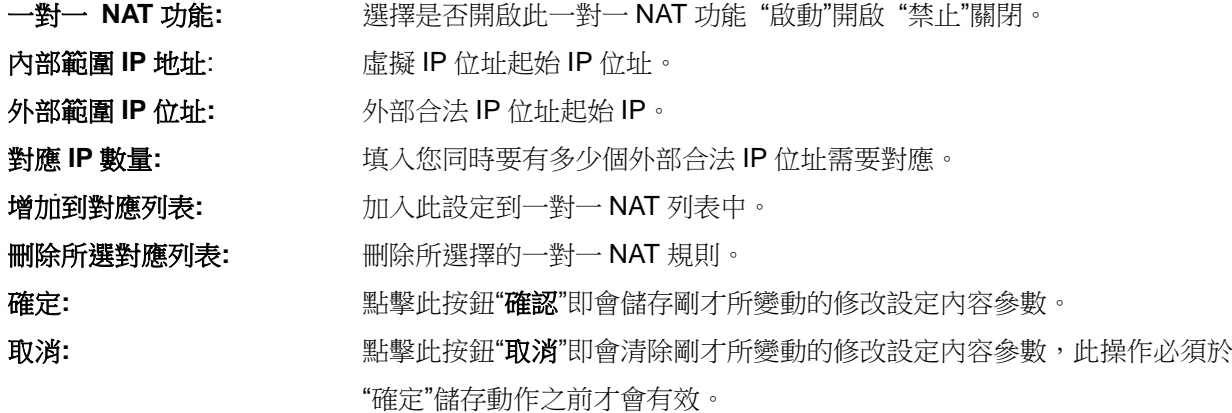

### 注意!

一對一的 NAT 模式將會改變防火牆運作的方式,您若設定了此功能, LAN 端所對應有 公網 IP 的服務伺服器

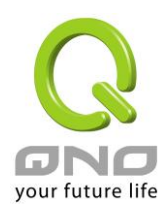

或電腦將會曝露在互聯網上。若要阻絕網路的使用者主動連線到一對一 NAT 的服務伺服器或電腦,請到防火牆 的存取規則中設定適當的拒絕存取規則條件。

# 多對一 NAT 對應

當您需要設定某部分內網 IP 位址 / 範圍,固定轉 NAT 某個 WAN IP 出去,用來註冊特別的服務或是網路架 構,就可以透過多對一 NAT 對應進行設定。

### 啟用多對-NAT功能 V

O 多對一NAT功能

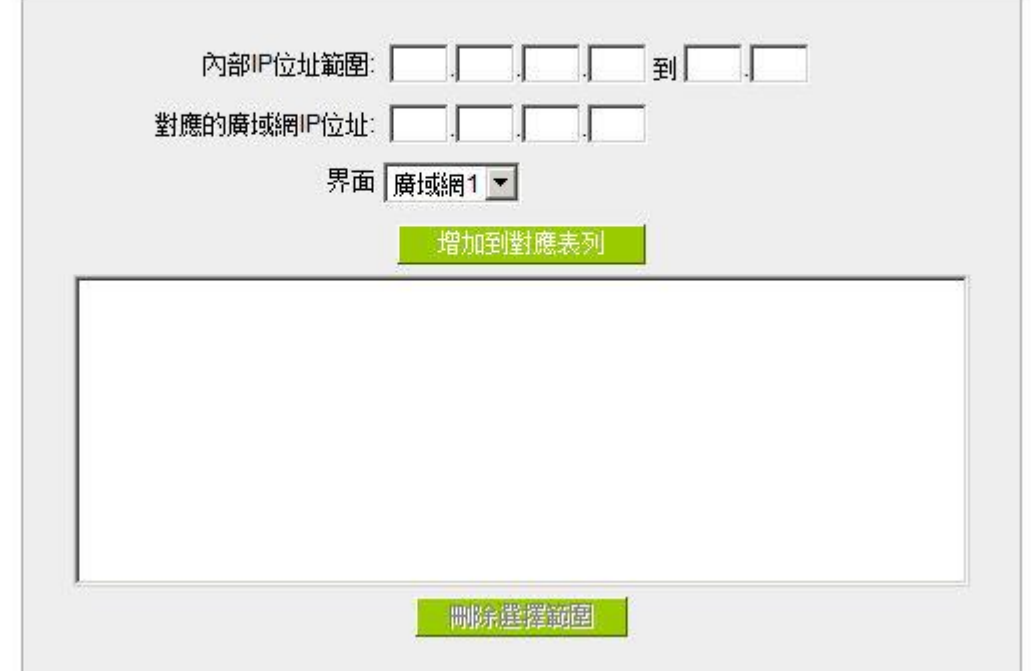

啟用多對一 **NAT** 功能**:** 選擇是否開啟此多對一 NAT 功能 "啟動"開啟 "禁止"關閉。 內部 **IP** 地址範圍: 內網虛擬 IP 位址範圍。 對應的廣域網 **IP** 位址**:** 設定固定對應的廣域網 (WAN) IP 位址,需搭配下方所選擇的廣域網界面, 若該 IP 位址不在該廣域網界面包含的範圍之內,設定是無效的。 界面: アンディストの選擇の場所の開発をしている。<br>第一次の開発の開発のサイトを開発している。 包含的範圍之內,設定是無效的。

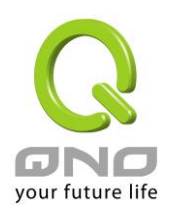

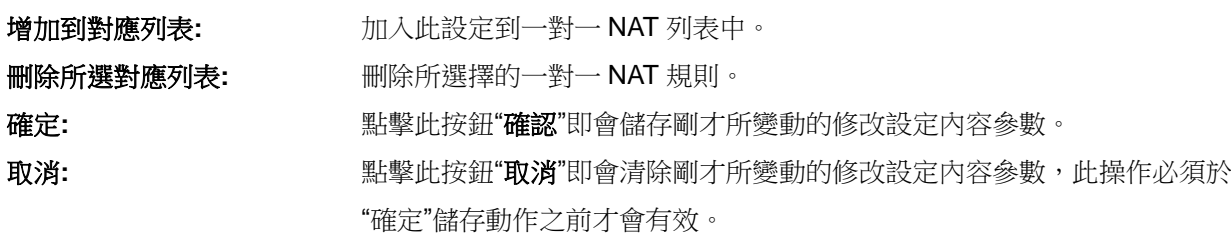

# **10.5 DDNS-**動態網域名稱解析

此路由器的 "DDNS" 功能可以支援 QnoDDNS.org.cn、Dyndns.org 與 3322.org 三家的動態網域名稱解析 功能,其目的是為了讓使用動態 IP 位址(也就是無法有固定 IP 的環境)來架設虛擬伺服器、及遠端監控時查詢現 在的路由器 IP。如 ADSL PPPoE 計時制或是 Cable Modem 的使用者的 WAN IP 位址都會隨 ISP 端要求而改變, 當此時使用者申請了 DDNS 後,如"qno. QnoDDNS.org.cn",將其設定在 DDNS 設定中,則在遠程只要去 Ping QnoDDNS.org.cn 則可以知道現在 Gigabit 路由器的實際 IP。且若是內部有架設網站之類的服務,網路使用者 只要在網址打上 qno. QnoDDNS.org.cn 就可以直接進入到您內部架設的 WEB。在設定此功能之前,請向 www.qno.cn/ddns、www.dyndns.org 或是 www.3322.org 提出申請, 此三個服務是完全免費的!

另外,為了解決 DDNS 伺服器可能會發生不穩定的情況,現在 Gigabit 路由器每個 WAN 都可同時對此三 家 DDNS 做動態 IP 升級。

### O DDNS動態網域名稱

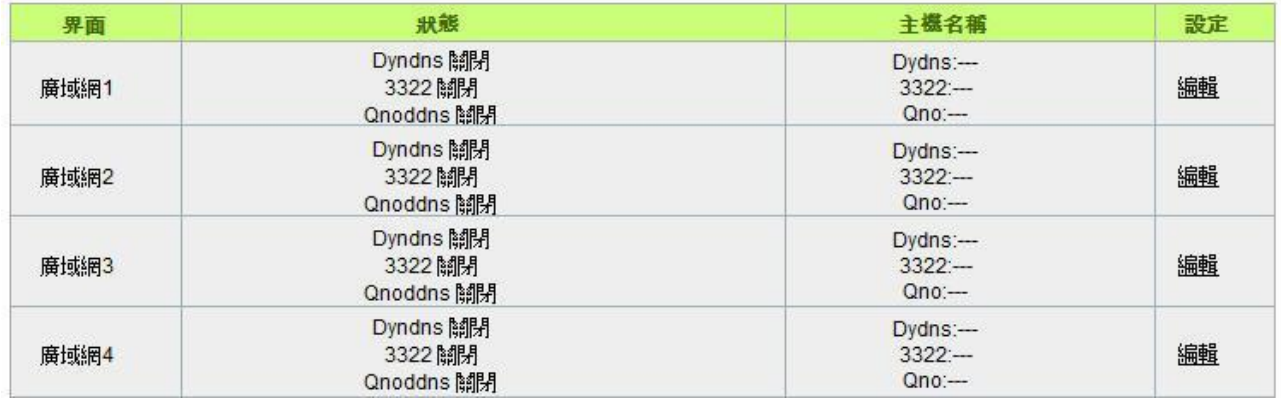

選擇您要配置的廣域網埠,比如"廣域網1",點擊"編輯"進入廣域網1的 DDNS 配置視窗,對要設置的 WAN 口的 DDNS 方式進行勾選。

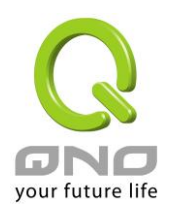

界面: <mark>廣域網1</mark>

#### DynDNS.org

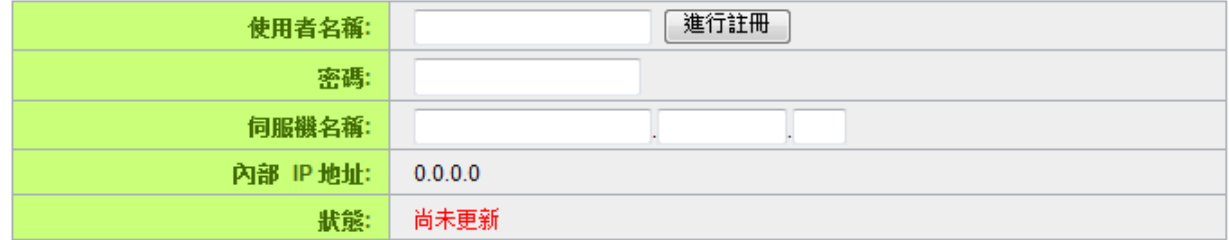

## 7 3322.org

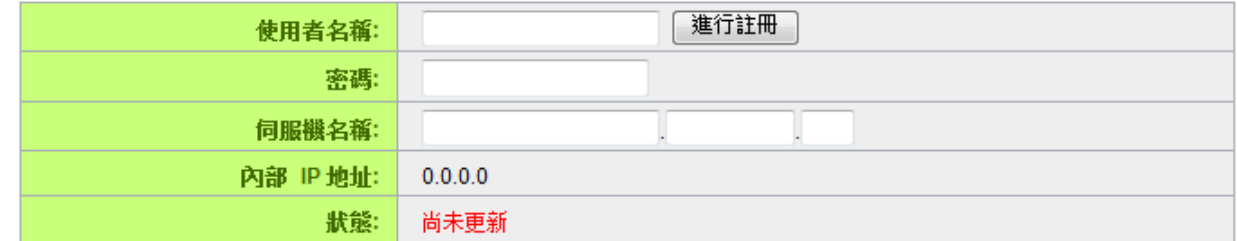

#### **Z** QnoDDNS.org.cn

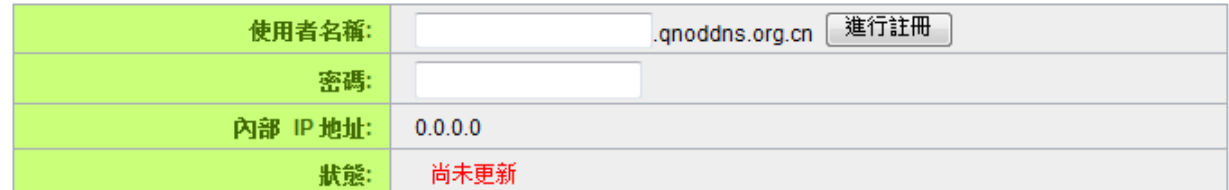

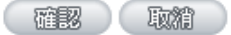

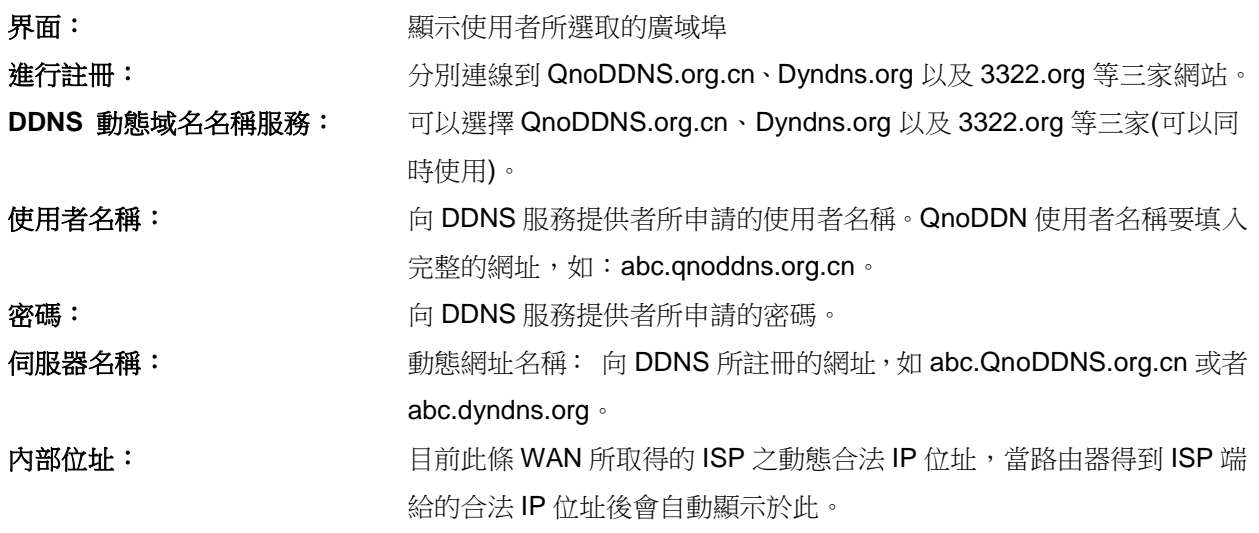

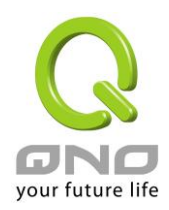

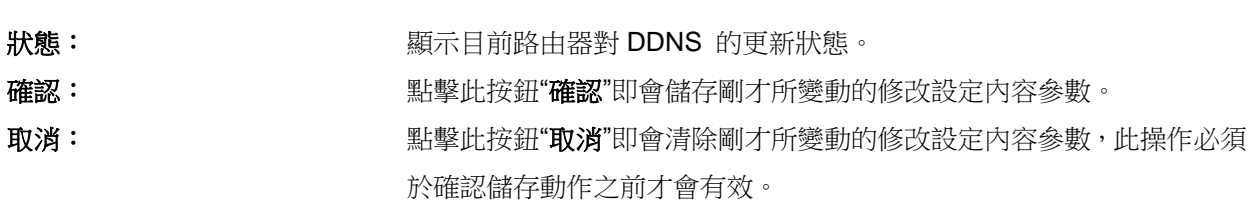

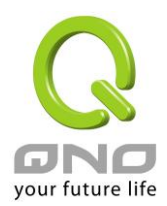

# **10.6** 廣域網界面 **MAC** 位址設定

有些 ISP 會要求提供一固定 MAC 位址(網卡物理位址)做為 ISP 端分配 IP 給您的認證使用, 此大多適用於 Cable Mode 的用戶。若有此需求的話,可使用此功能將提供給 ISP 的網卡物理位址(MAC 位址: 00-xx-xx-xx-xx-xx)填入此項目中, Gigabit 路由器就會以此 MAC 位址作為跟 ISP 請求 IP 時的認證!

### O 廣域網路接入 MAC 位址

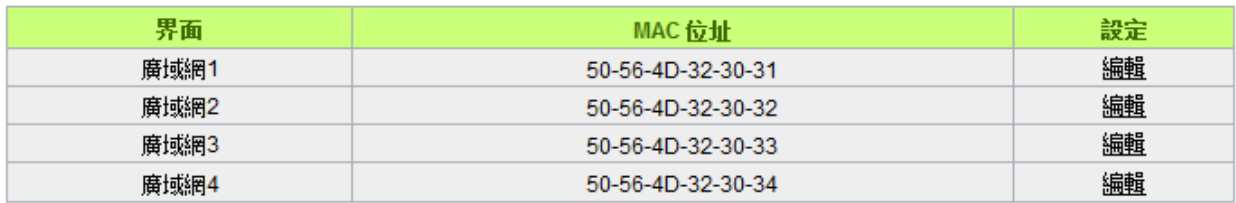

選擇您要配置的廣域網埠,比如"廣域網 1",點擊"編輯"進入廣域網 1 的埠 MAC 位址配置視窗,使用者可 以自行輸入提供給 ISP 的網卡物理位址 MAC,點擊此按鈕"確認"即會儲存剛才所變動的修改設定內容參數,點 擊此按鈕"取消"即會清除剛才所變動的修改設定內容參數,此操作必須於確認儲存動作之前才會有效。

目前設備出廠預設的 MAC 位置為 WAN 端的 MAC 地址。

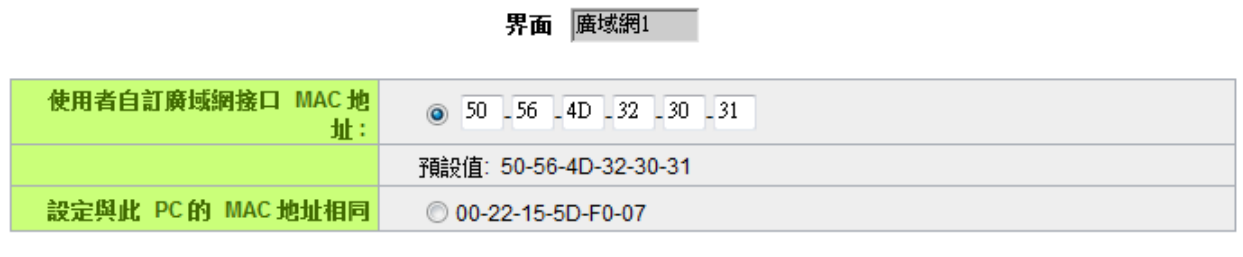

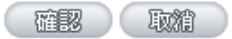

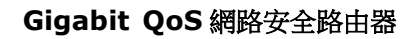

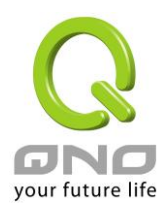

# 十一、工具程式功能設定

此章節介紹用來管理路由器以及測試網路連線的工具。

考慮安全的因素,建議修改密碼。關於登錄密碼與路由器時間的設定已經在第五章 5.2 節已經介紹,在此 就不做重複介紹了。

# **11.1** 自我診斷-線上連線測試

Gigabit 路由器 提供簡易的線上測試機制,方便於測試線路品質時使用。此包含 DNS 查詢以及 Ping 二種。

◎ 網域名稱查詢測試 C Ping封包傳送/接收測試

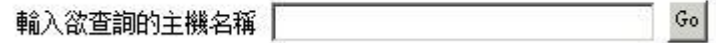

### 網域名稱解析查詢測試

請於此測試視窗輸入您想查詢的網域主機位置名稱,如 google.com.tw 然後點擊開始的按鈕開始測試。測 試結果會顯示於此視窗上。

◎ 網域名稱查詢測試 ◎ Ping封包傳送/接收測試

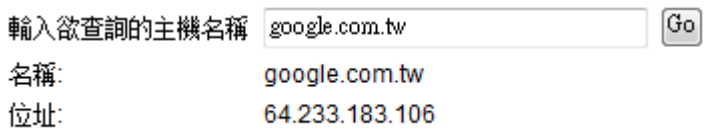

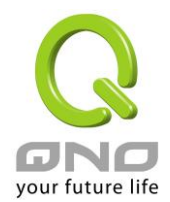

### **Ping-**封包傳送**/**接收測試

◎ 網域名稱查詢測試 ◉ Ping封包傳送/接收測試

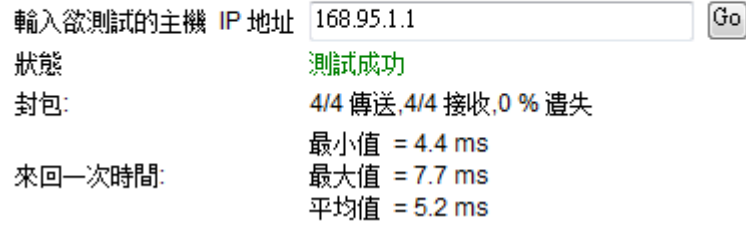

此專案為主要提供管理者瞭解對外連線的實際狀況,可以由此功能瞭解網路上的電腦是否存在!

請於此測試視窗輸入您想測試的主機位置 IP, 如 168.95.1.1 點擊開始的按鈕開始測試, 測試結果會顯示在 視窗上。

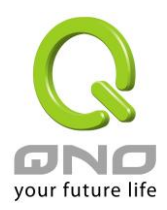

# **11.2** 系統韌體升級

此功能可以讓 Gigabit 路由器 在 Web 設定視窗中直接做韌體升級。請您於升級前先確認韌體版本資訊。 點 擊"流覽"按鈕,選擇韌體存放資料夾,並於選擇欲升級的韌體後,**點擊立即系統軟體更新**做升級。

### 注意!

執行韌體升級前,請詳細閱讀視窗中的注意事項。

正在做韌體升級當中時,請勿離開此升級窗口,否則會造成 Gigabit 路由器升級失敗。

## **0 韌體更新**

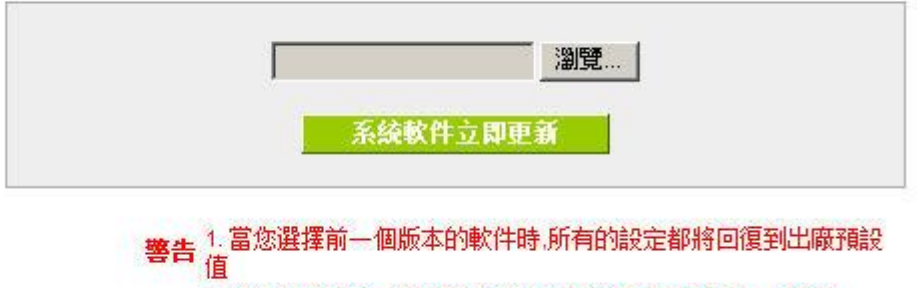

2. 軟件升級需要一點時間,此時切勿拔除電源或按下Rest按鈕

3. 當您在作軟件升級時,請勿關閉此畫面或中斷此聯機

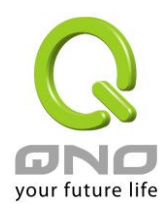

## **11.3** 系統設定參數儲存

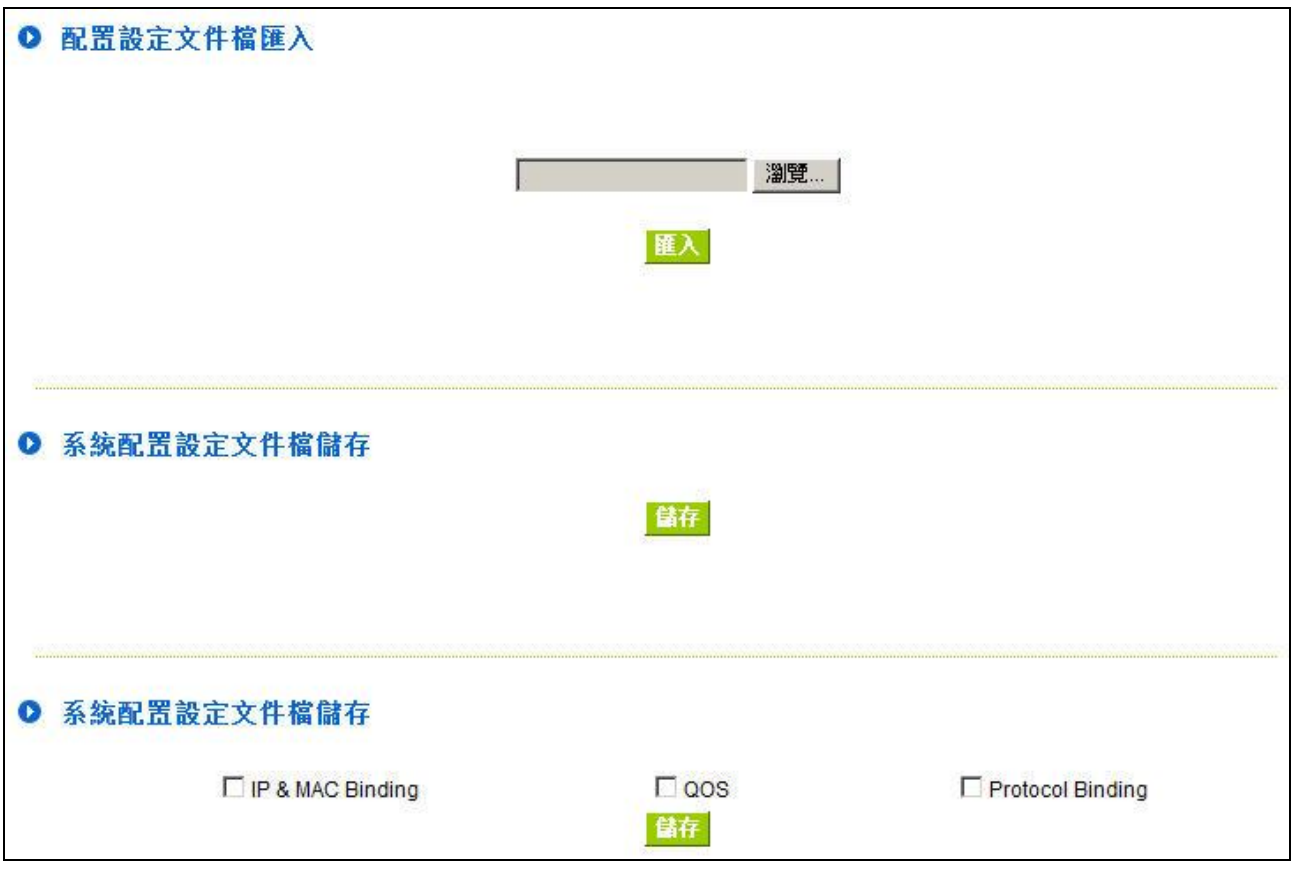

#### 設定文件檔匯入:

此功能將之前所儲存在電腦的備份設定參數內容回存到 Gigabit 路由器中!選擇"瀏覽"至備份參數檔 "config.exp"存放資料夾,選擇該檔後,點擊"匯入"按鈕做設定檔匯入。

### 系統配置參數檔儲存:

此功能為儲存網管人員在 Gigabit 路由器的設定參數備份到電腦中,通常做路由器版本升級前,請務必將您 現在的 Gigabit 路由器設定檔用此功能儲存在電腦中!點擊儲存按鈕,選擇至備份參數檔"config.exp"存放資料 夾位置,點擊儲存即可。

#### 系統配置設定文件檔儲存:

此功能為 IP & MAC Binding、QoS、Protocol Binding 三個功能的規則設定值儲存,可以單獨將這些設定規則 匯出儲存或是匯入路由器 (上方匯入設定檔功能)。

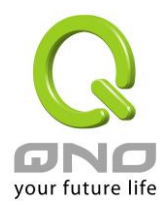

# **11.4 SNMP** 網路管理設定

SNMP 為 Simple Network Management Protocol 的縮寫, 指網路管理通訊協定。此為網際網路上使 用的一個管理工具。通過此 SNMP 通訊協定,可以讓已經具備有網路管理的程式 (如 SNMP tools-HP Open View) 等網管程式做即時管理之通訊使用。VPN 防火牆支援標準 SNMP v1/v2c,可以搭配標準 SNMP 網路 管理軟體來得知目前 VPN 防火牆上的機器運作情況,以便隨時掌握網路資訊。

## O SNMP網絡管理

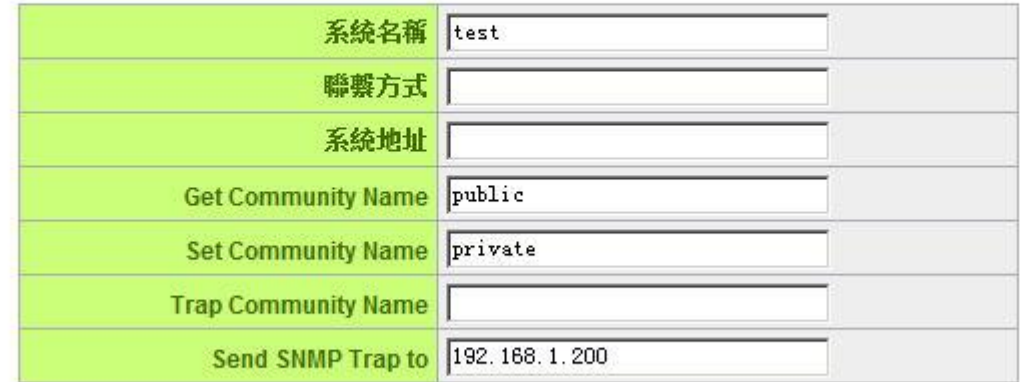

#### SNMP網路管理設定 :啟用 ▽

取箱 確認

啟用: <sup>將</sup> SNMP 功能開啟或關閉。系統預設為開啟此功能。

系統名稱: またはちゃくのは、およびの名稱。

連絡方式: 設定機器的管理聯繫人員名稱。

系統地址: **Addam Addam Addam Addam National Addam Addam Addam Addam Addam Addam Adda** 

**Get Community Name**: <sub>設定一組管理者參數可以取得此機器的項目資訊,系統預設 "Public"。</sub>

Set Community Name: 。<br>設定一組管理者參數可以設定此機器的項目資訊,系統預設 "Private"。

**Trap Community Name**: 設定一組管理者參數可以傳送 Trap 的資訊。

**Send SNMP Trap to**: 設定一組 IP 位址或是網域名稱名稱的接收 Trap 訊號主機。

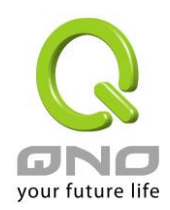

# 確認: 點選此按鈕"確認"即會儲存剛才所變動的修改設定內容參數。 取消: カンディスク おうしゃ お選比接紐"取消"即會清除剛才所變動的修改設定內容參數,此操作必須 於確認儲存動作之前才會有效。

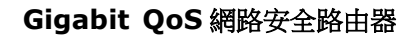

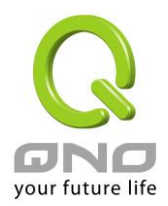

# **11.5** 系統恢復

您可以於此工具中選擇 Gigabit 路由器系統重新開機功能,請點擊"系統重新啟動(Reset)"的"立即重新啟動)" 按鈕即可重新開機啟動。

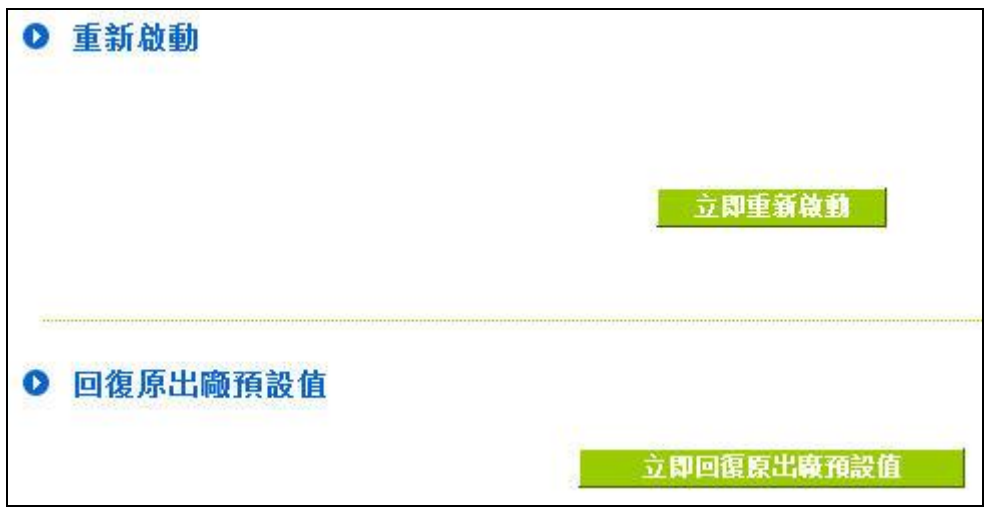

### 系統重新啟動

如圖,如果點擊系統啟動下的"立即重新啟動",會彈出提對話方塊提示是否重新啟動路由器,確定路由器就 做重新啟動操作。

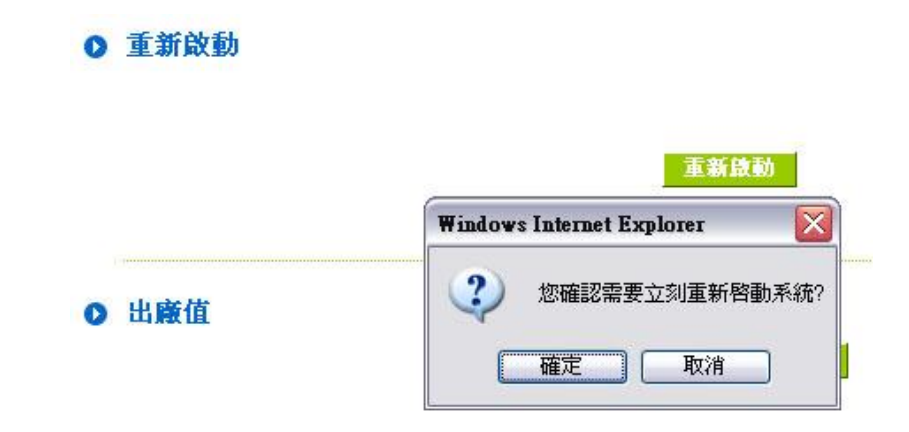

### 恢復原出廠預設值

若是選擇重新恢復"立即重新啟動", 會彈出提對話方塊提示是否恢復出廠值,確定後路由器將做恢復出廠

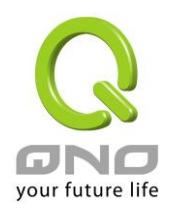

值操作。

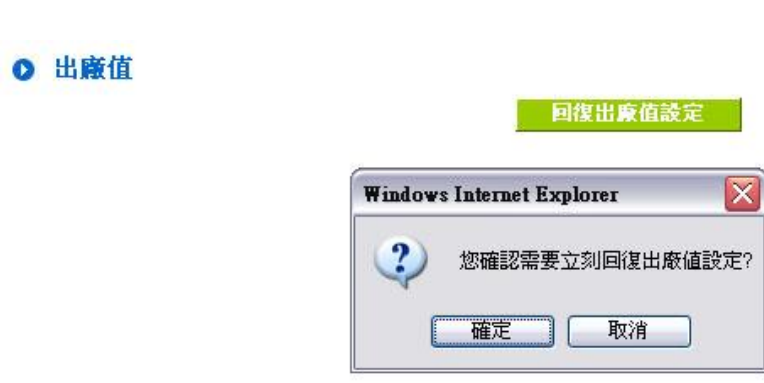

我們建議在做版本升級前請先將路由器現在的設定值存在電腦,等做完版本升級後,使用此功能將機器做 出廠值設定以確保機器升級後的穩定行,然後再將剛才存在電腦的設定直存回 Gigabit 路由器(如何儲存 Gigabit 路由器的設定資料及升級完成後如何存回 Gigabit 路由器,請參考 12.3 系統設定參數儲存說明)。

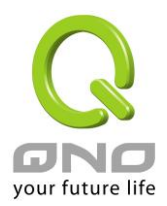

# **11.6** 備援功能

**Contract Contract Contract Contract Contract Contract Contract Contract Contract Contract Contract Contract Contract Contract Contract Contract Contract Contract Contract Contract Contract Contract Contract Contract Contr** 

High Availability 一般是使用於需要架構容錯與備援機制的網路環境,通常是透過兩個一模一樣的設備互作 備援,平時由其中一台設備做主要的網路傳輸,另一台為閒置直到負責主要傳輸的設備發生網路傳輸問題時, 才馬上運做起來使網路傳輸與相關服務不致中斷,也提供網路管理人員更多處理問題的機會與時間,不會因為 只有一台設備而導致發生問題時無從下手。

除了提供一般市面規格的 HA 外,俠諾也提供了兩台設備能夠同時進行網路傳輸與備援功能的進階 HA 功能, 不用將另外一台設備完全閒置,完全充分利用兩台設備的成本效益,並且也不一定必須是要同一種設備,只要 都是俠諾且都有支援 HA 的功能設備即可達成。

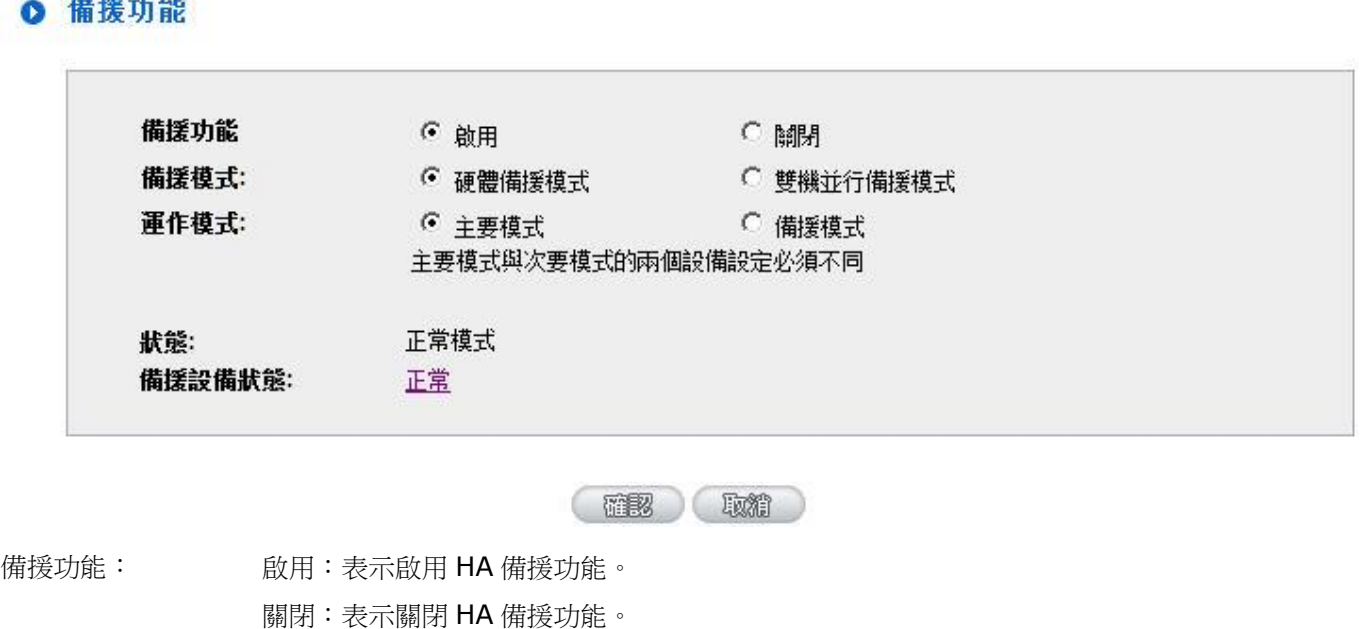

備援模式: (1) 硬體備援模式:

為一般規格的備援模式,即兩台設備一台負責主要的網路傳輸,一台完全閒置,直到負責主要 傳輸的設備發生問題,會發出訊息告知閒置的設備立即接手網路傳輸工作。

(2) 雙機並行備援模式:

網路的應用架構是兩個設備會同時擔負對外連線任務,但仍然會有主要與備援模式分別,主要 模式設備在正常狀態下為主要 DHCP IP 配發者,備援模式設備在正常狀態下則會自動關閉 DHCP 伺服器不提供 DHCP 配發 IP 服務,直到主要模式設備發生問題,由備援設備接手所有

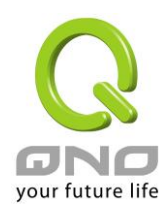

對外連線任務時,備援模式的設備才會啟用 DHCP 伺服器提供配發 IP 服務。

以下就以此兩個不同模式分別進行說明:

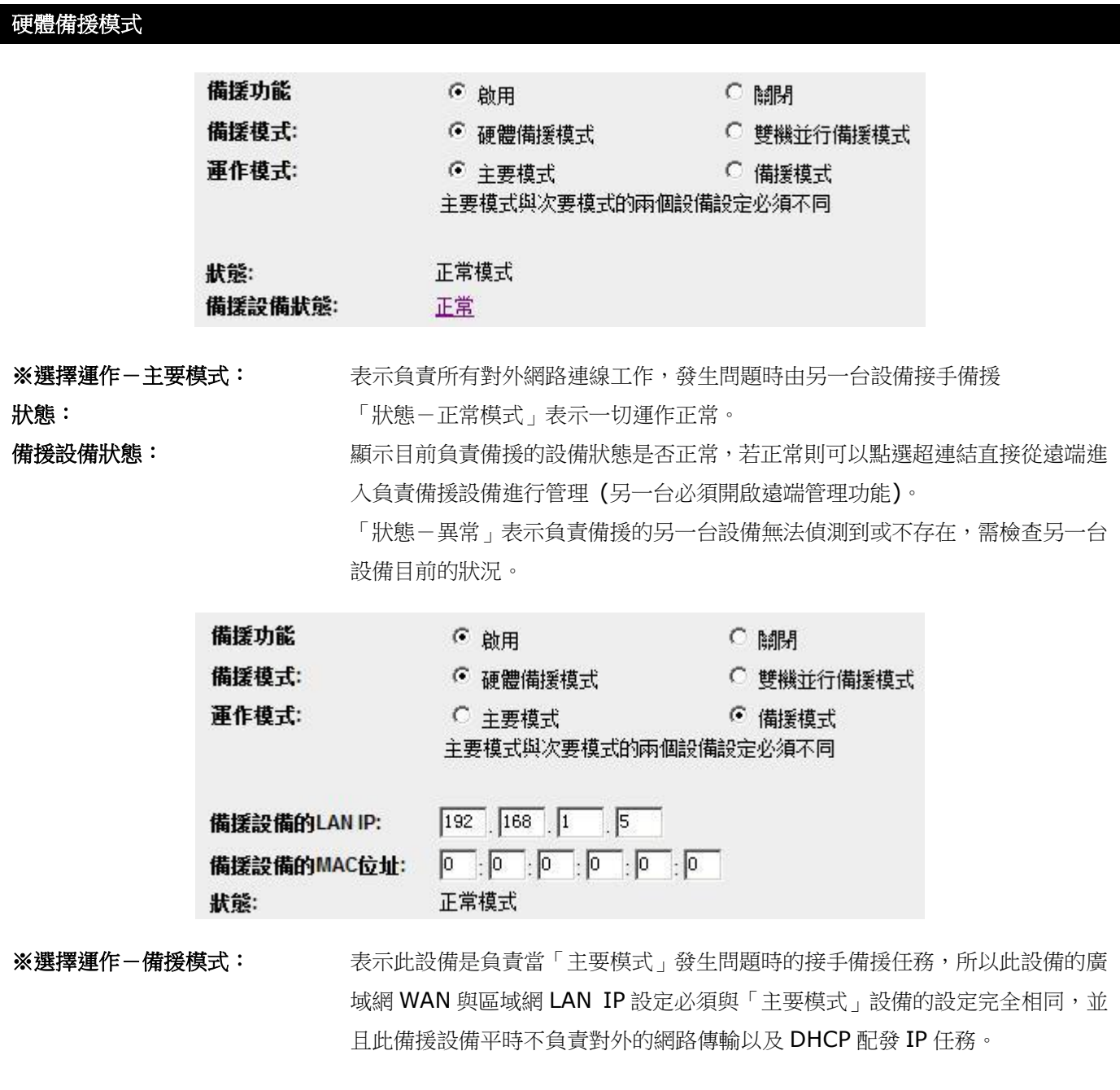

※若原本的區域網 LAN 是用「主要模式」的 DHCP 配發 IP, 那麼「備援模式」 設備的 DHCP 伺服器設定也要與「主要模式」的 DHCP 伺服器設定完全相同, 這樣才能在備援模式真正進行備援動作時,讓 DHCP 工作繼續正常並且區域網路

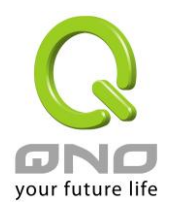

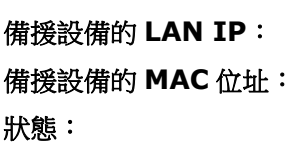

請填入「主要模式」設備的 LAN IP 位址。(因為是「被」備援) 請填入「主要模式」設備的MAC 位址。(因為是「被」備援) 「狀態-正常模式」表示目前此備援設備完全閒置,「主要模式」設備工作正常; 「狀態-備援模式」表示目前此設備已進入接手備援狀態負責全部網路傳輸,「主 要模式」設備發生問題,直到 「主要模式」設備正常啟動並且發送訊息告知此 設備,狀態才會恢復成「狀態-正常模式」閒置狀態。

#### 雙機並行備援模式:

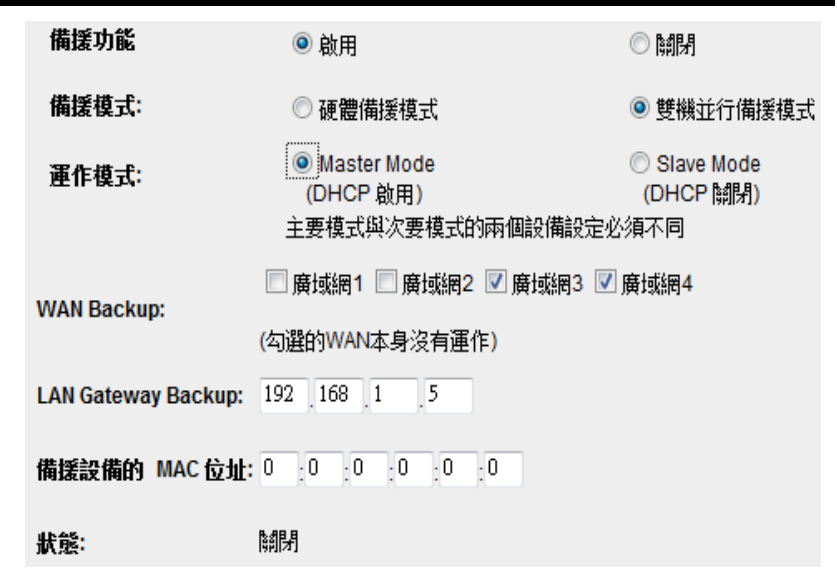

台 (Slave Mode) 設備發生問題,本機已啟用備援功能,接手進行需要備援的

※運作模式-**Master Mode**: 表示雖然與另一台共同負責對外網路連線工作,但是更多了一個 DHCP 配發 IP 的任務,因為 Slave Mode 的設備雖然也有對外連線,但是 DHCP 伺服器是不 啟用的。 **WAN Backup**: **(**勾選的 **WAN** 本身沒有運作**)** 勾選本身沒有運作交給另外一台負責的廣域網 WAN 連線,譬如總共四條線路, 本身是負責 WAN1 與 WAN2 的對外連線, WAN3 與 WAN4 則交給另外一台負

責,則此時就要勾選 WAN3 與 WNA4。 **LAN Gateway Backup**: 設定另一台 Slave Mode 設備所使用的 LAN IP 位址,必須與本身(Master Mode)的 LAN IP 不同。

對外連線不中斷。

備援設備的 **MAC** 位址: 設定另一台 Slave Mode 設備所使用的 LAN MAC 位址,必須與本身(Master Mode)的 LAN IP 不同。

**狀態: カンス エンス おいさん おい**無常模式」表示兩台設備目前運作正常;「狀態-備援模式」表示另一

廣域網連線。

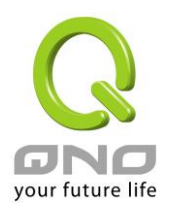

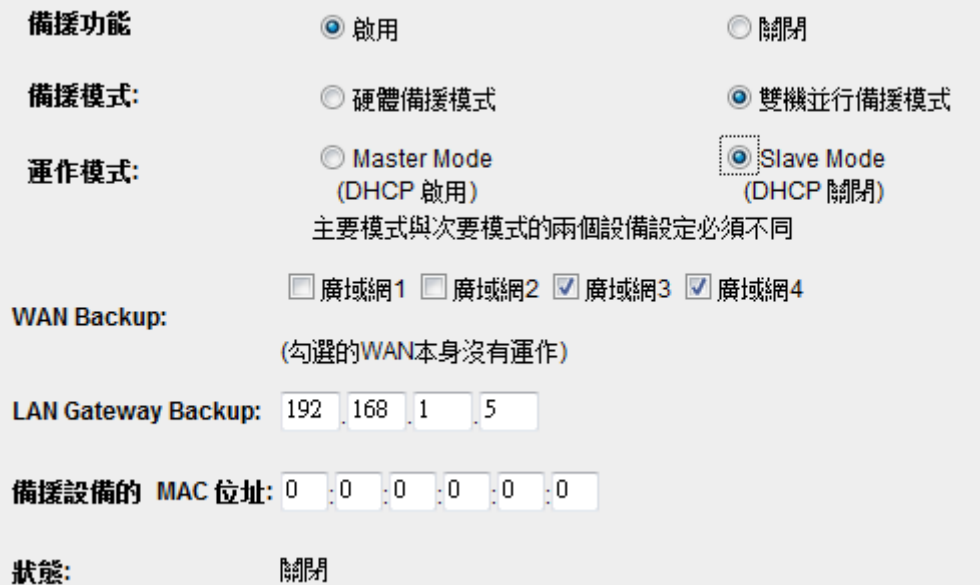

※運作模式-**Slave Mode**: 表示雖然與另一台共同負責對外網路連線工作,但是本身的 DHCP 伺服器功能是 關閉的,所以區域網 LAN 的用戶要從 Slave Mode 設備的廣域網 WAN 傳輸流 量,需要在「Master Mode」的 DHCP 伺服器設定–預設閘道 (Default Gateway,通常也是 DHCP 伺服器 IP 位址所在) 組合中也加入 Slave Mode 設備的 LAN IP。

> 舉例來說,若 Master Mode 設備的 DHCP 伺服器 IP 位址為 192.168.1.1 子 網路遮罩 255.255.255.0, 則另一台 Slave Mode 的設備也必須與 192.168.1.1 在同一個子網路中如 192.168.1.2。

> 勾選本身沒有運作交給另外一台負責的廣域網 WAN 連線,譬如總共四條線路,

**WAN Backup**:

**(**勾選的 **WAN** 本身沒有運作**)** 本身是負責 WAN1 與 WAN2 的對外連線, WAN3 與 WAN4 則交給另外一台負 責,則此時就要勾選 WAN3 與 WNA4。

**LAN Gateway Backup**: 設定另一台 Master Mode 設備所使用的 LAN IP 位址,必須與本身(Slave Mode)的 LAN IP 不同。(但是一定要在同一個子網路中)

備援設備的 **MAC** 位址: 設定另一台 Master Mode 設備所使用的 LAN MAC 位址,必須與本身(Slave Mode)的 LAN IP 不同。

狀態: 「狀態-正常模式」表示兩台設備目前運作正常;「狀態-備援模式」表示另一 台 (Master Mode) 設備發生問題,本機已啟用備援功能,接手進行需要備援的 廣域網連線,並啟用 DHCP 伺服器功能。

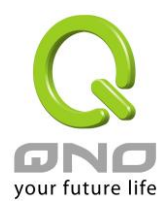

# **11.7 License key** 產品功能金鑰設定

Qno 俠諾系列防火牆 / 路由器產品,會有一些功能的「啟用」或是「正式版」(非試用版),會需要申請 與購買 License Key (產品功能金鑰) 才能夠進行使用。例如 QnoSniff (俠諾神捕)、Inbound Load Balance (對內負載均衡)、HA 等。

### **O** License Key

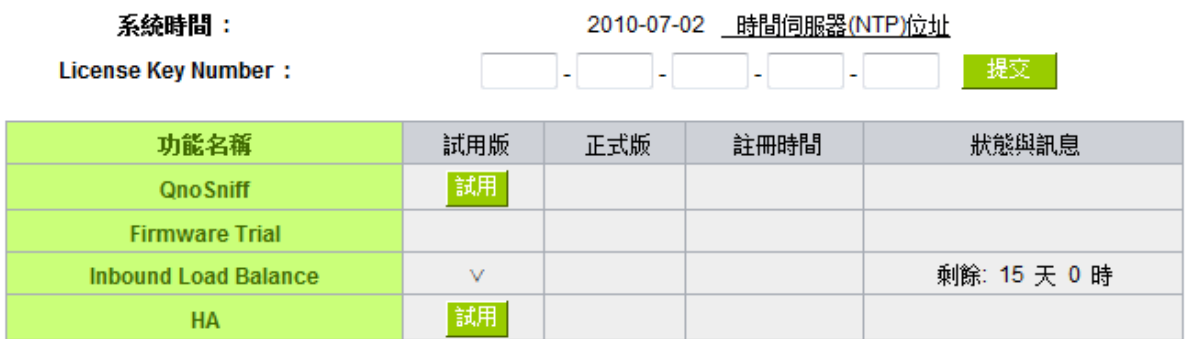

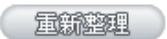

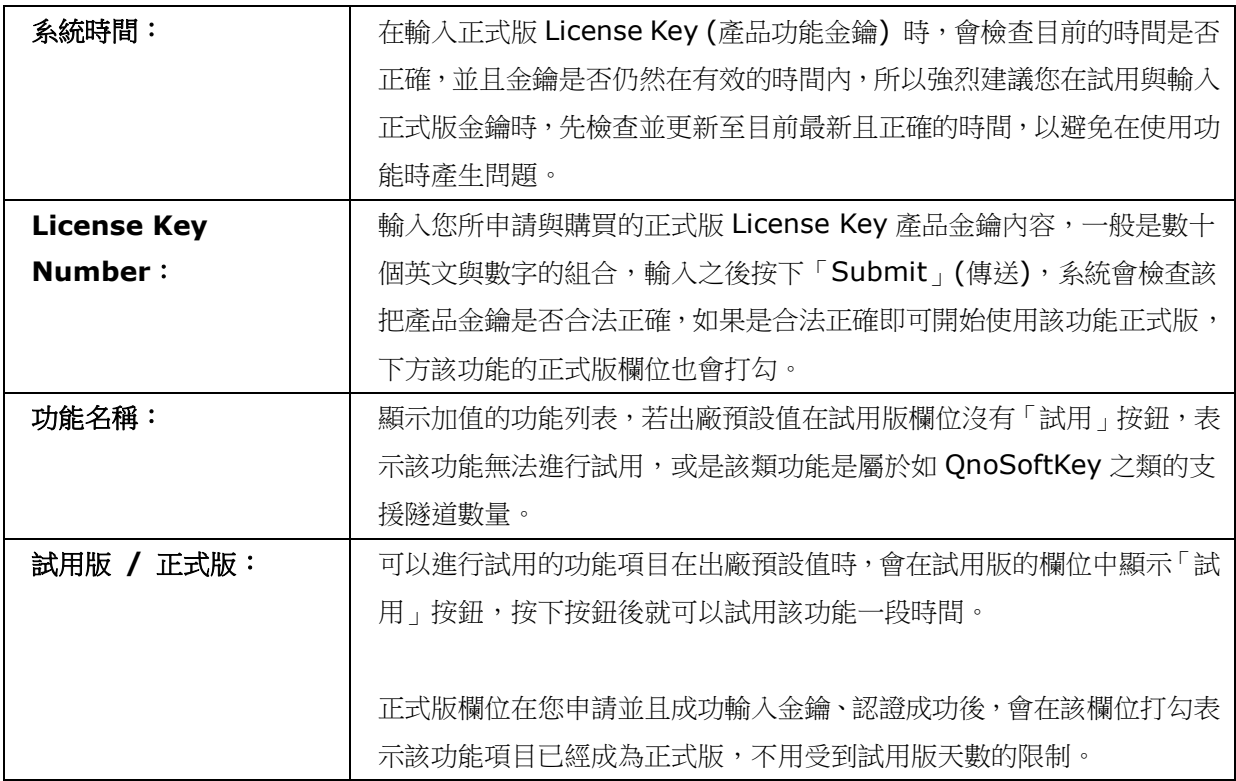

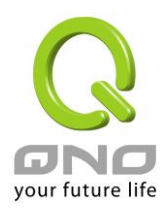

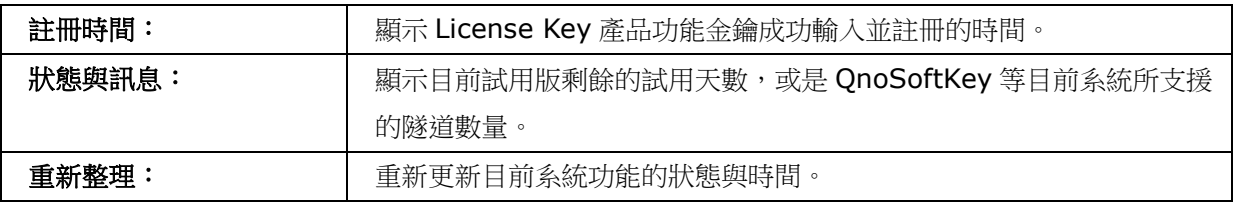
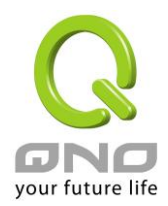

**Gigabit QoS** 網路安全路由器

# 十二、日誌功能設定

日誌功能紀錄路由器的運行資料,並以可讀的方式呈現再設定視窗上提供給您作為參考。您可以依據需求 檢視這些資訊。

# **12.1** 系統日誌

Gigabit 路由器的日誌記錄提供三種設定: 系統日誌, 電子郵件通知, 以及選擇日誌的類別。

#### Ⅰ 日誌伺服器

☑ 啟用

主機名稱: 0.0.0.0

(正確網域名稱或IP 位址)

#### O E-mail警示功能

☑ 啟用

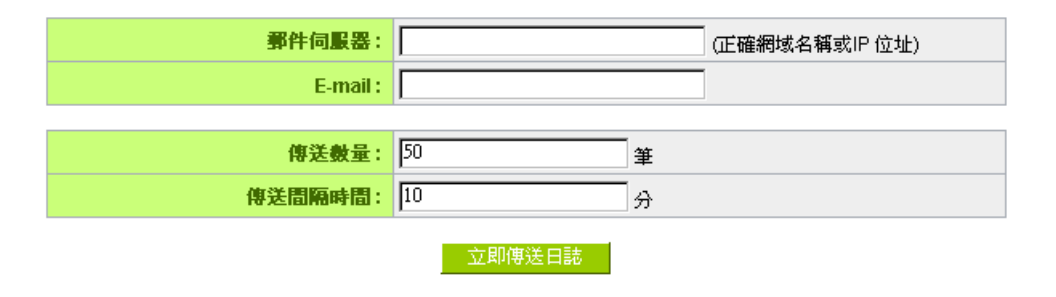

### ◎ 系統日志配置

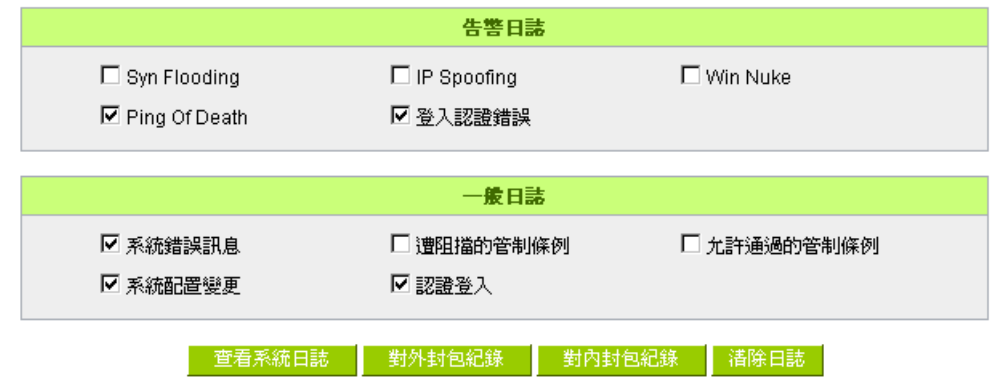

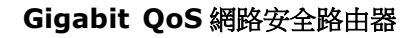

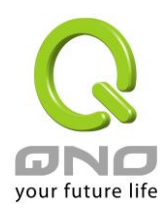

#### 系統日誌

啟用傳送到日誌伺服器: 若是勾選此選項的話,傳送系統日誌功能將被開啟。 系統日誌伺服器主機名稱: VPN 防火牆 提供了外部系統日誌伺服器收集系統資訊功能。系統日誌 為一項工業標準通訊協定,於網路上動態擷取有關的系統資訊。VPN 防 火牆 的系統日誌 提供了包含動作中的連線來源位置與目地位置,服務 編號以及狀態。輸入您要接收系統日誌的伺服器名稱或是 IP 位址於"系 統日誌伺服器"的空格欄位內。

#### 電郵告警功能(未來支援)

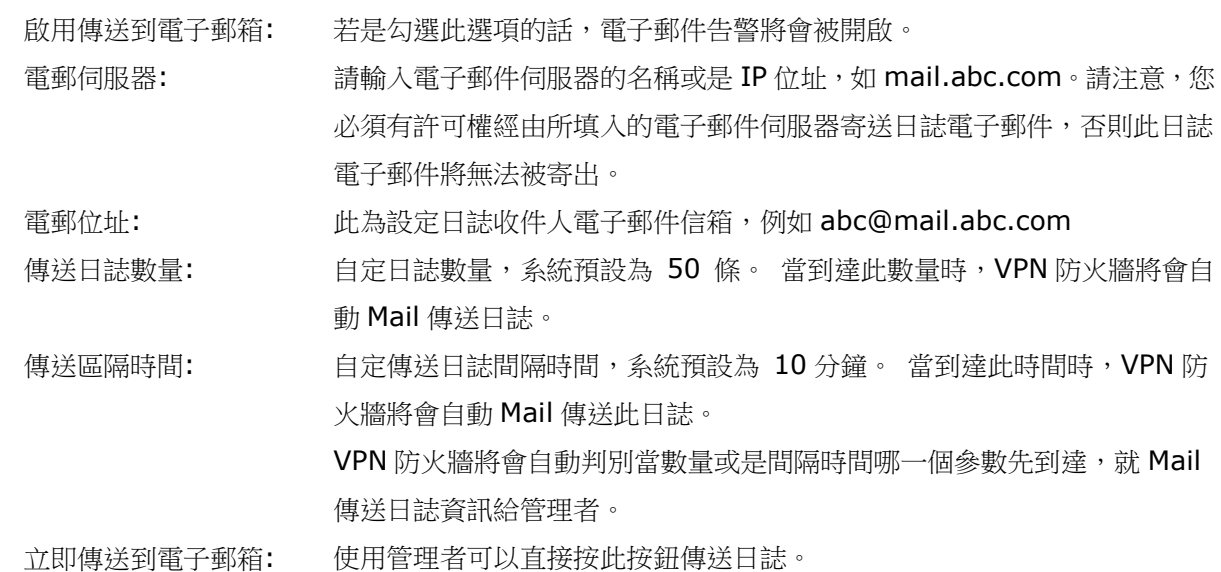

#### 一般系統日誌資訊

Gigabit 路由器 提供了包含以下的一般性内容資訊,您只要打勾點選即可。系統錯誤資訊,被阻擋的管制 條例,允許通過的管制條例,認證登錄,系統配置變更。

阳檔管制條例: 當有用戶試圖進行存取規則中不允許的規則時,此資訊會傳送到系統日誌 中。

允許管制條例: 當用戶進行存取規則所允許的規則時,此資訊會傳送到系統日誌中。 認證允許: 每一個成功登錄系統的 IP 位址都會傳送並記錄到系統日誌中。

以下有四個有關查詢日誌的按鈕,分別敍述如下:

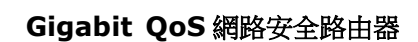

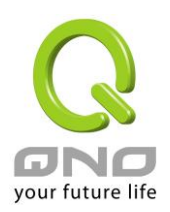

# 查看系統日誌:

此為查看系統日誌使用,其資訊內容可以從下拉式選單中分類讀取,包含全部日誌,系統日誌,存取日誌, 防火牆/DoS 日誌。選擇"更新"按鈕可以更新日誌顯示視窗, "清除"按鈕可以清除所有日誌記錄。如下圖所示:

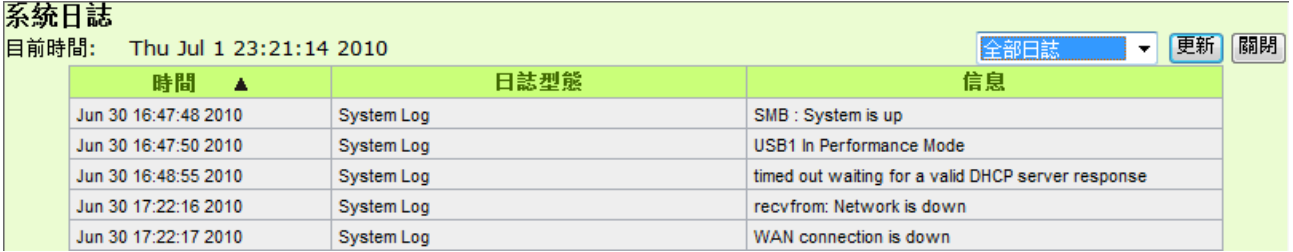

# 對外封包紀錄:

查看内部 PC 出互聯網 的系統封包日誌,此日誌包含內部網路位址,目的地位址以及所使用的通訊服務埠 號、類型等資訊。

#### 更新 關閉 對外封包記錄 時間 ▲ 日誌型態 信息

# 進入的封包:

查看外部進入 Gigabit 路由器的系統封包日誌,此日誌內涵外部來源網路位址, 目的地位址與通訊埠號等 資訊。

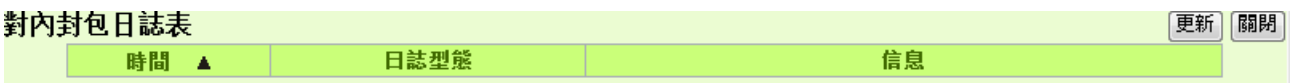

# 清除日誌:

此按鈕為清除所有目前 Gigabit 路由器的日誌相關資訊。

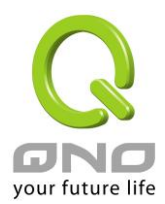

# **12.2** 系統狀態即時監控

Gigabit 路由器的系統狀態即時監控管理功能可以提供系統目前的運作資訊,包含區域或廣域埠名稱,目前 埠連線狀態,IP 位址,網路實體位置(MAC 位址),子網路遮罩,預設閘道,網域名稱解析伺服器(DNS),網路 偵測,收到的封包數量,傳送的封包數量,全部的進出封包數量統計,收到的封包 Byte 流量統計,傳送的封包 Byte 流量統計,全部進出的封包 Byte 流量統計,收到的錯誤封包統計以及埠丟棄的封包統計,連線數,新連 線數,上傳頻寬使用率,下載頻寬使用率等資訊。

### ◎ 系统狀態

界面: 廣域網1 廣域網2 廣域網3 廣域網4 機器名稱: eth<sub>1</sub> eth<sub>2</sub> eth<sub>3</sub> eth4 連線 啟用 啟用 啟用 狀態: 192.168.4.105  $0.0.0.0$  $0.0.0.0$ 設備 IP位址:  $0000$ MAC 位址: 50-56-4D-32-30-31 50-56-4D-32-30-32 50-56-4D-32-30-33 50-56-4D-32-30-34 子網路遮罩: 255.255.254.0  $0.0.0.0$  $0.0.0.0$  $0.0.0.0$ 192.168.4.1  $0.0.0.0$  $0.0.0.0$  $0.0.0.0$ 預設閘道: 192.168.5.121  $0.0.0.0$  $0000$  $0.0.0.0$ 網域名稱伺服器(DNS): 線路偵測機制: 測試成功 測試失敗 測試失敗 測試失敗 10254  $\mathbf{0}$  $\mathbf{0}$  $\mathbf{0}$ 接收封包统計: 傳送封包統計: 1414 ō  $\mathbf{0}$  $\overline{0}$ 全部封包統計: 11668  $\Omega$  $\theta$  $\overline{0}$ 1964133 o  $\overline{0}$  $\overline{0}$ 封包接收 Byte 數量: 封包傳送 Byte 數量: 239538  $\overline{0}$  $\mathbf{o}$  $\overline{0}$ 2203671  $\overline{0}$  $\overline{0}$  $\overline{0}$ 全部封包 Byte 數量: 目前接收流里 365  $\mathbf 0$  $\mathbf 0$  $\mathbf{0}$ Bytes/Sec: 目前傳送流里  $\mathbf{0}$  $\mathbf{0}$  $\mathbf{0}$  $\mathbf{0}$ Bytes/Sec: 錯誤封包統計:  $\theta$  $\theta$  $\Omega$  $\theta$  $\mathbf{0}$ Ō  $\mathbf 0$  $\mathbf 0$ 丢棄封包統計: 連線狀態 (session):  $\Omega$  $\Omega$  $\theta$  $\overline{0}$ 新聯機數(秒:  $\mathbf 0$  $\mathbf 0$  $\pmb{0}$ 0  $\mathbf{0}$  $\mathbf 0$  $\mathbf{0}$  $\overline{0}$ 上傳頻寬使用率: 下載頻寬使用率:  $\mathbf{0}$ ō  $\mathbf{0}$  $\overline{0}$ 

下一頁

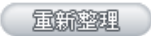

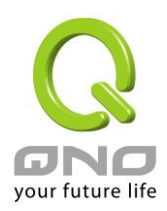

**Gigabit QoS** 網路安全路由器

# **12.3** 流量統計

Gigabit 路由器提供六種顯示流量統計的資訊,來提供管理者對於流量有更好的管理與控制。

# ◎ 流量統計

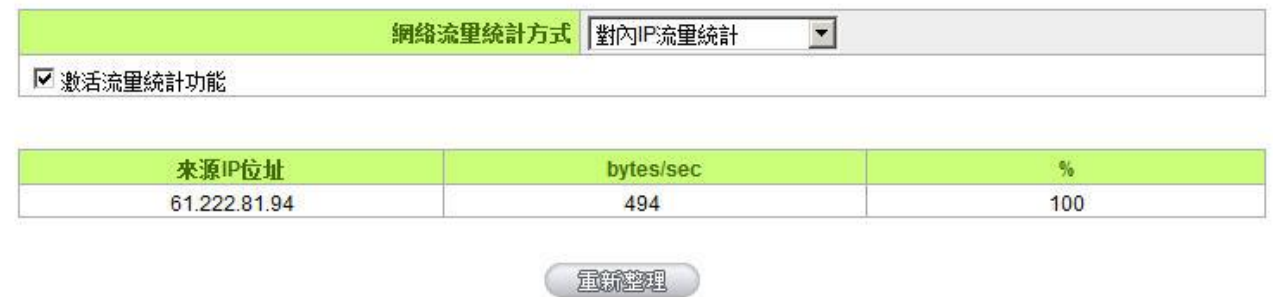

### 對內 **IP** 流量統計:

在此圖表中顯示了從外進入內網流量的來源端的 IP 地址, 每秒有多少 byte 與所占的百分比。

# ◎ 流量統計

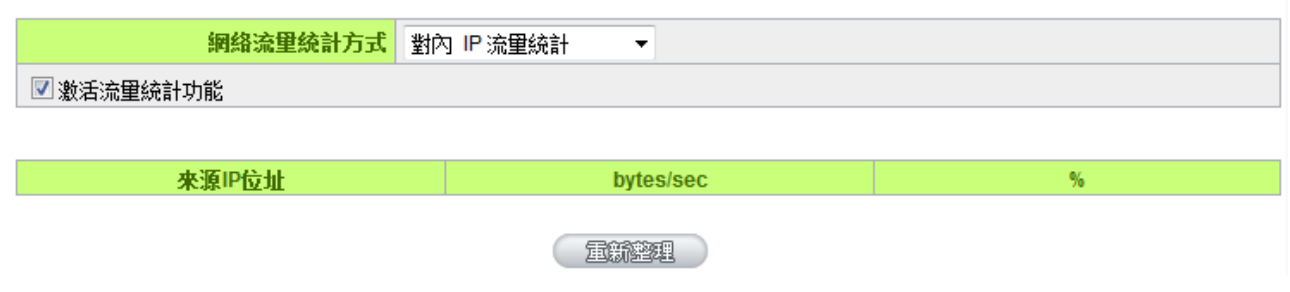

# 對外 **IP** 流量統計:

在此圖表中顯示了從內網出去流量的來源端的 IP 地址, 每秒有多少 byte 與所占的百分比。

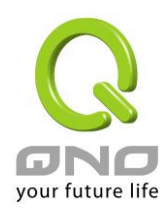

# ◎ 流量統計

網絡流量統計方式 對外 IP 流量統計  $\overline{\phantom{a}}$ 

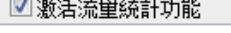

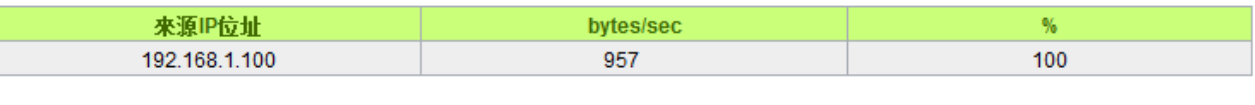

量新整理

# 對內服務端口流量統計:

在此圖表中顯示了以網路的服務埠來分類進入內網使用流量統計(每秒)byte 與百分比。

# ◎ 流量統計

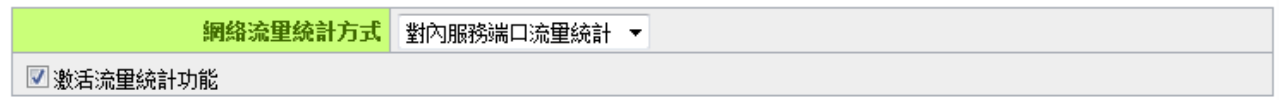

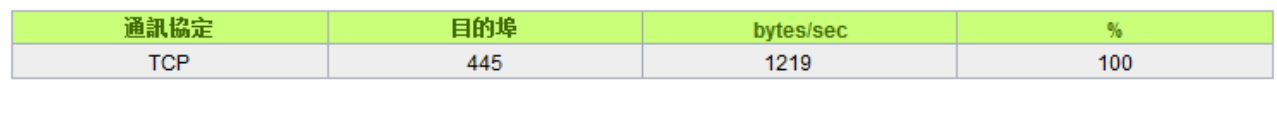

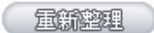

# 對外服務端口流量統計:

在此圖表中顯示了以網路的服務埠來分類從內網出去的使用流量統計(每秒)byte 與百分比。

# ◎ 流量統計

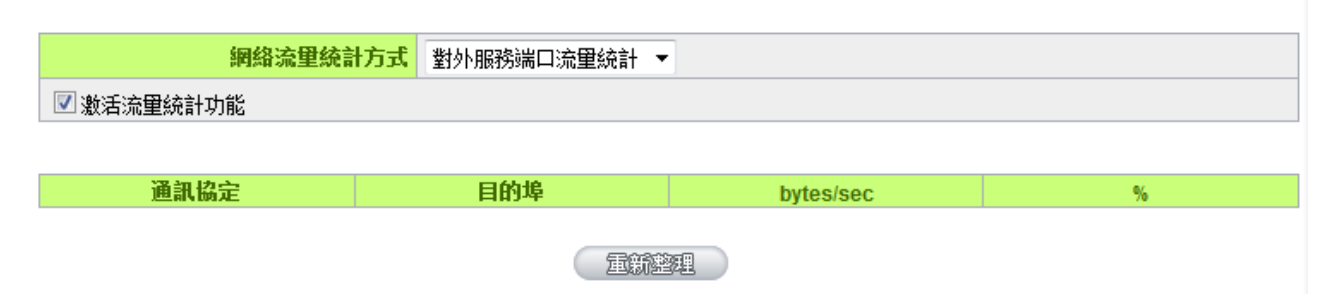

### 對內聯機流量統計:

在此圖表中顯示了從廣域網路進來的(Dest. IP)位址所連線的區域網路的 IP(Source IP)位置所使用的服務

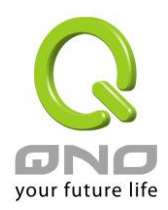

埠(Dest.Port)還有現在使用流量(bytes/sec)與百分比。

# ◎ 流量统計

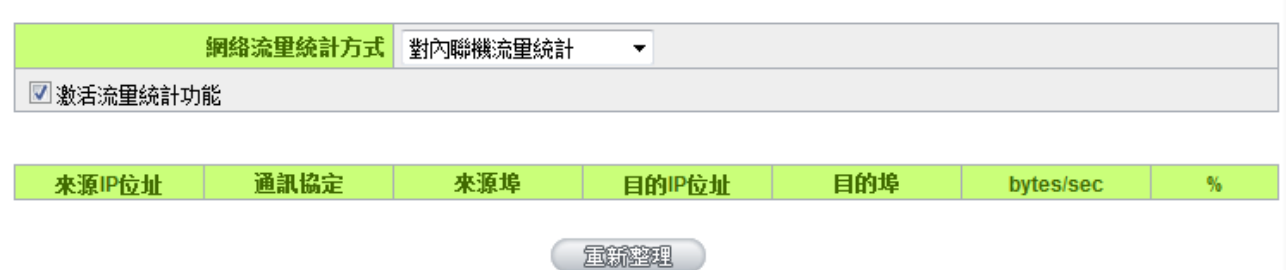

# 對外聯機流量統計:

在此圖表中顯示了從區域網路的 IP(Source IP)位址對外連線的目的地位置(Dest. IP)IP 及所使用的服務埠 (Dest.Port)還有現在使用流量(bytes/sec)與百分比。

# ◎ 流量統計

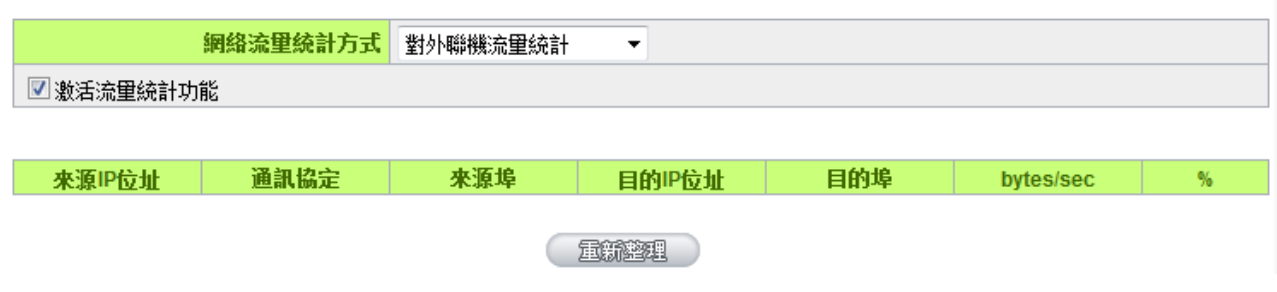

# **12.4** 連線數統計**(**未來支援**)**

連線數統計功能用來記錄內網的連線數量,可以列出目前有對外流量、連線的內網用戶 (PC),並且顯示該用 戶連線數的統計與連線內容。

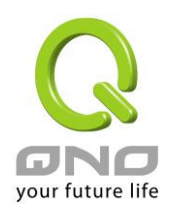

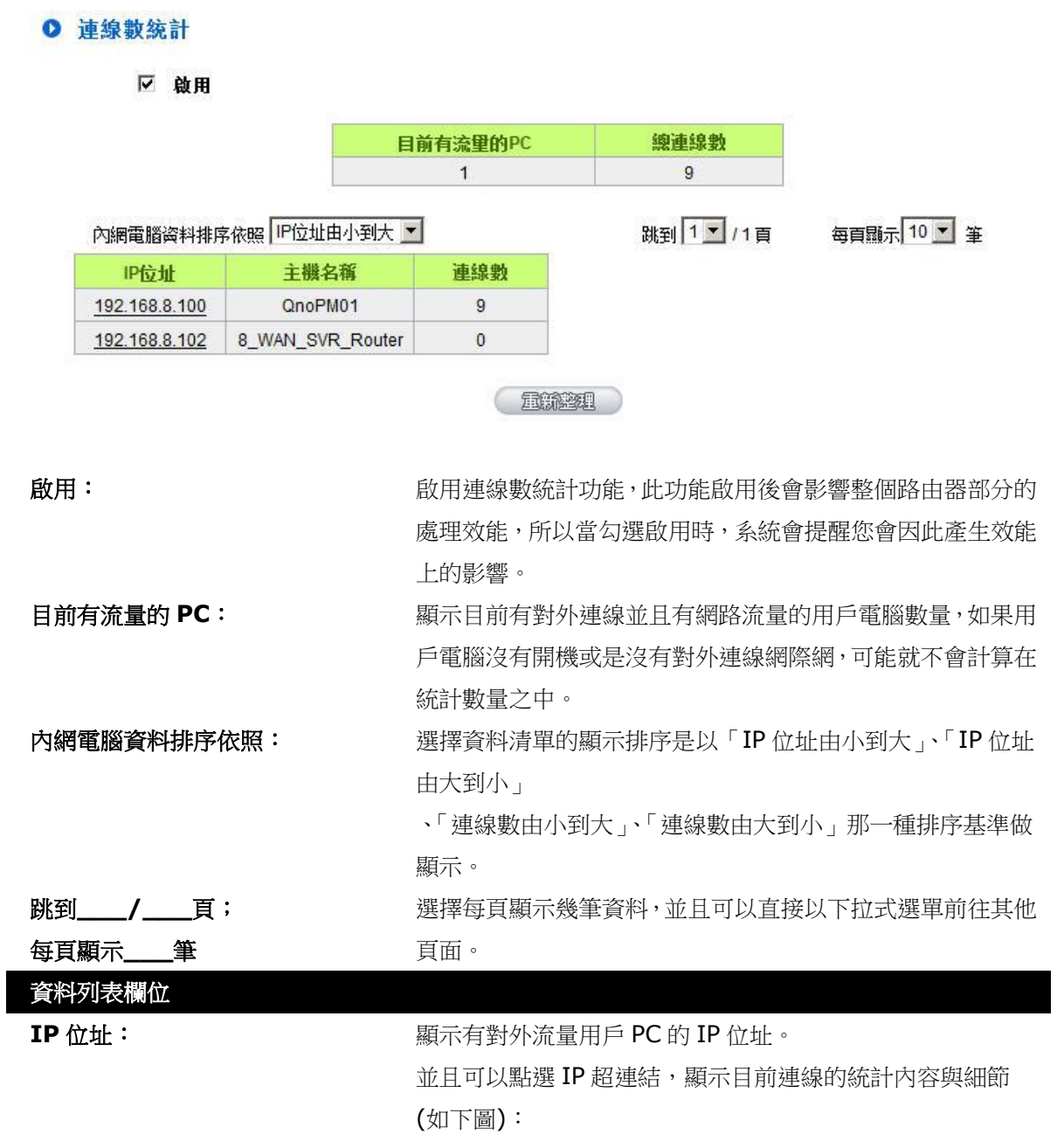

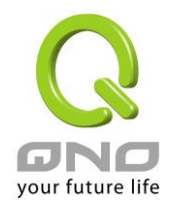

#### O IP及通訊埠流量監控

#### ☑ 敲用

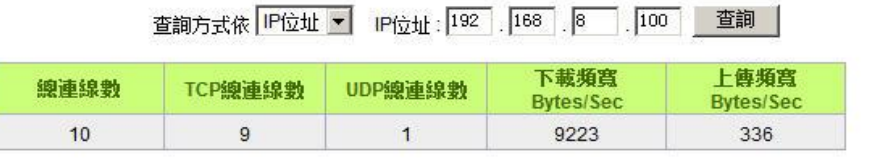

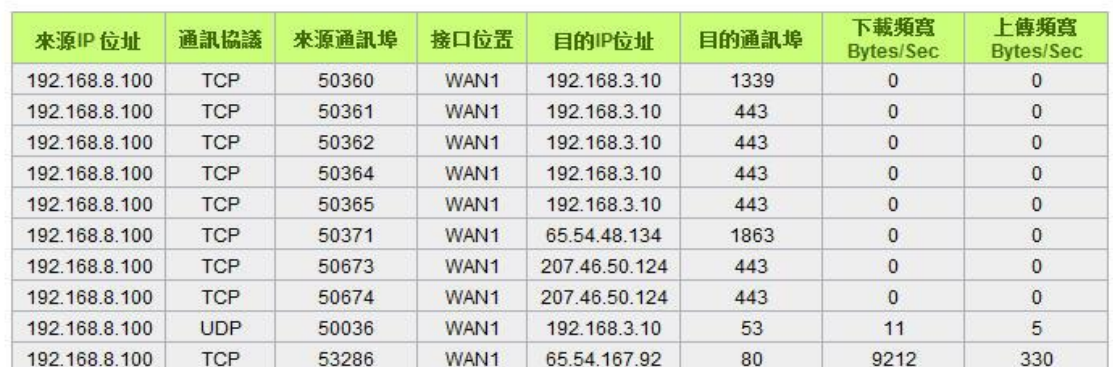

#### (量新整理)

主機名稱: カランス のは、の意味有對外流量用戶 PC 的電腦名稱,無法解析出來時會顯示 空白。 連線數: <br><br><br><br><br><br><br><br><br><br><br><br><br><br><br><br><br><br><br><br><br><br><br><br><br><br><br><br><br><br><br>

重新整理: 按下按鈕可以更新至目前最新的資料內容與清單。

# **12.5** 特定 **IP** 及埠狀態

Gigabit 路由器提供網管人員可以針對某一 IP 或某一特定埠去查詢此 IP 去訪問的目的地址,或是有哪些人 使用這個服務埠。其目的可以方便找出某些需要認證的網站無法走多 WAN 埠而必須走單一個 WAN 埠,網管人 員可以杳詢出此目的地的 IP 做協議綁定來解決此登錄問題。另外,若想杳詢何人在使用 BT 或 P2P 軟體, 也可 選擇埠號做使用者查詢。

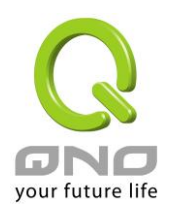

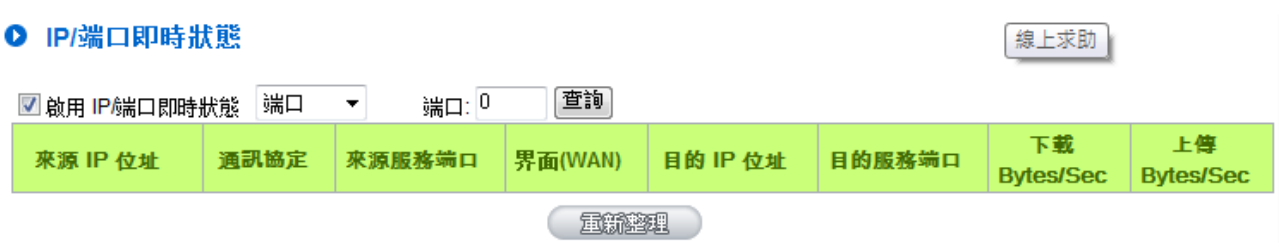

## 特定 **IP** 狀態:

直接在 IP 位址裏填入您想要查詢的 IP 位址,就可以顯示出此 IP 對外連線的所有目的地及埠號。

# **◎ IP/端口即時狀態**

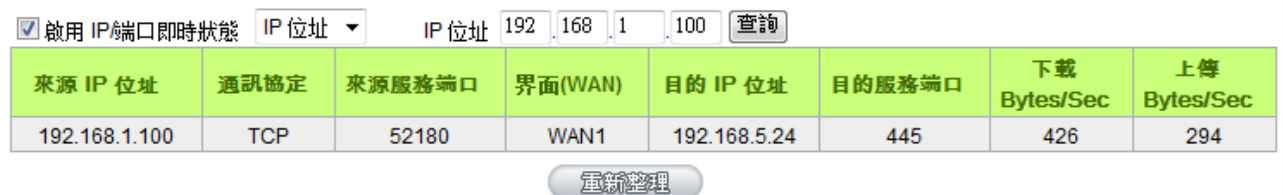

## 特定埠狀態:

直接在埠裏填入您想要查詢的埠號,就可以顯示出此埠現在有哪些 IP 正在使用。

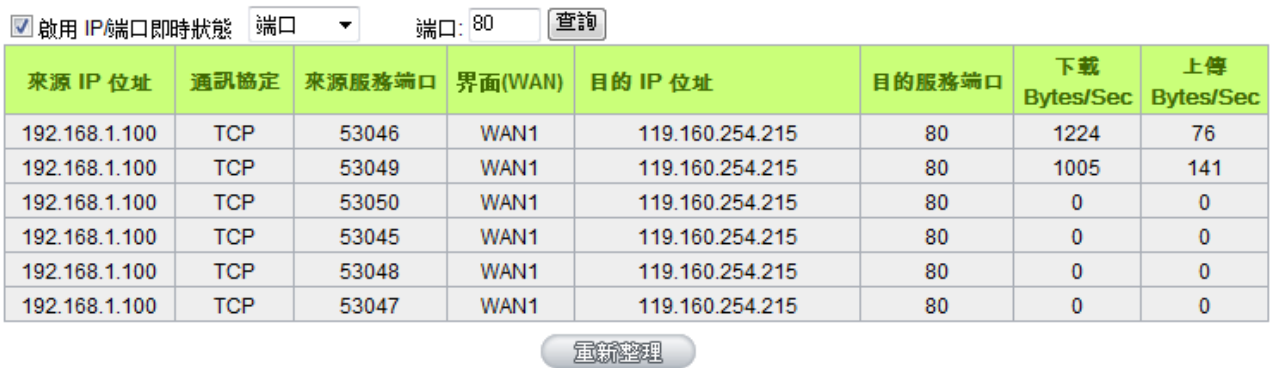

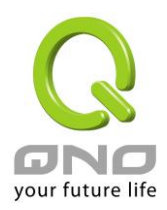

# **12.6 QRTG (Qno Router Traffic Grapher)**

QRTG 是利用動態的圖形介面與簡單的統計數值,顯示目前 Qno 防火牆/路由器系統的工作狀態,包括 CPU 使用率、實體記憶體 (Memory) 使用率、連線數量 (Session) 以及每個 WAN 的流量 (WAN Traffic)。

啟用 QRTG: QRTG 在系統出廠預設值是不啟動的,當您要啟動 QRTG 功能時,系統會跳出警告訊息提醒您 此功能的啟用,可能會影響路由器的使用效能。啟用之後,您可以透過下拉式選單選擇以下項目的目前的狀態 與統計數值、圖形,按下「更新」按鈕會重新更新統計資料與圖形內容至最新時間的資料。

# 一、**CPU** 使用率 **/** 連線數量統計 **(**如下圖**)**

(1) CPU、連線數每小時使用率圖形 / 平均值 / 最大值。

- (2) CPU、連線數每一天平均使用率圖形 / 平均值 / 最大值。
- (3) CPU、連線數每一週平均使用率圖形 / 平均值 / 最大值。

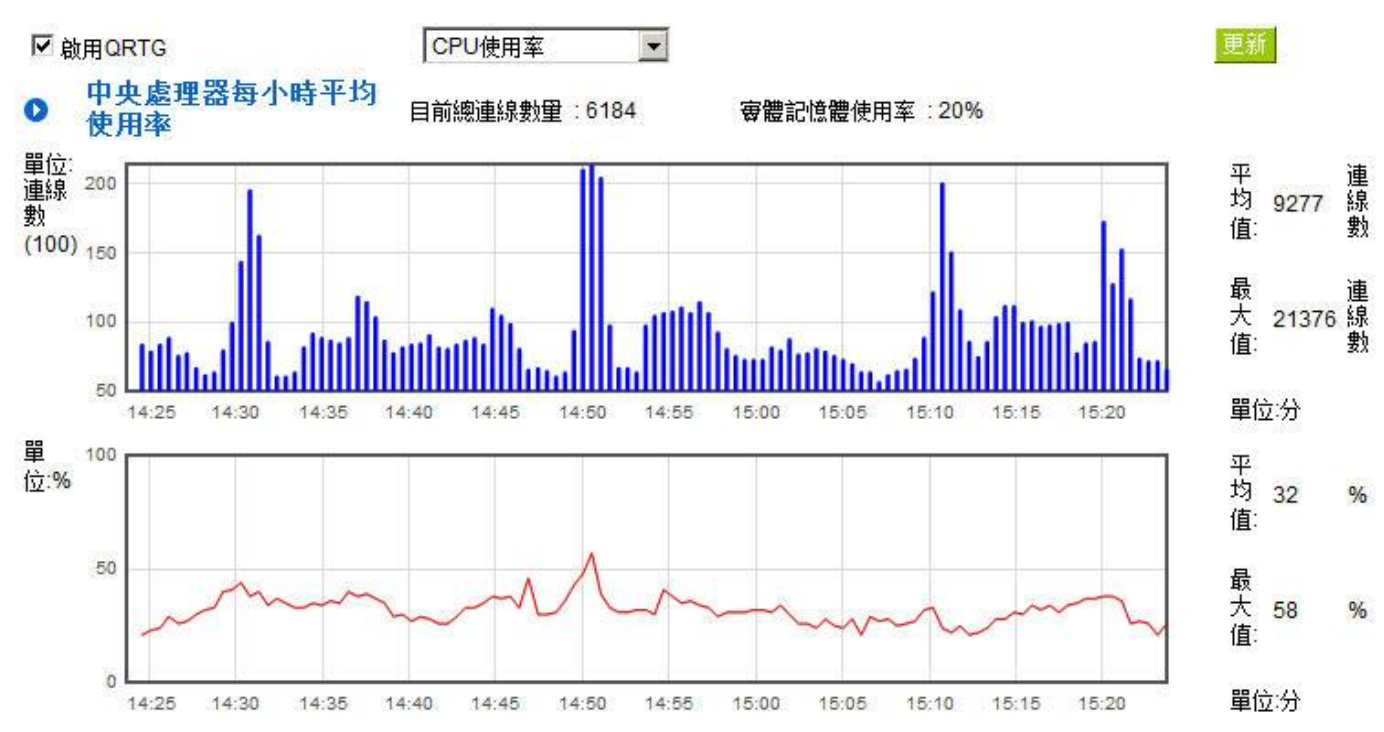

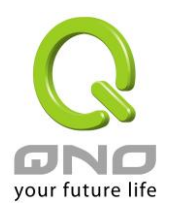

**Gigabit QoS** 網路安全路由器

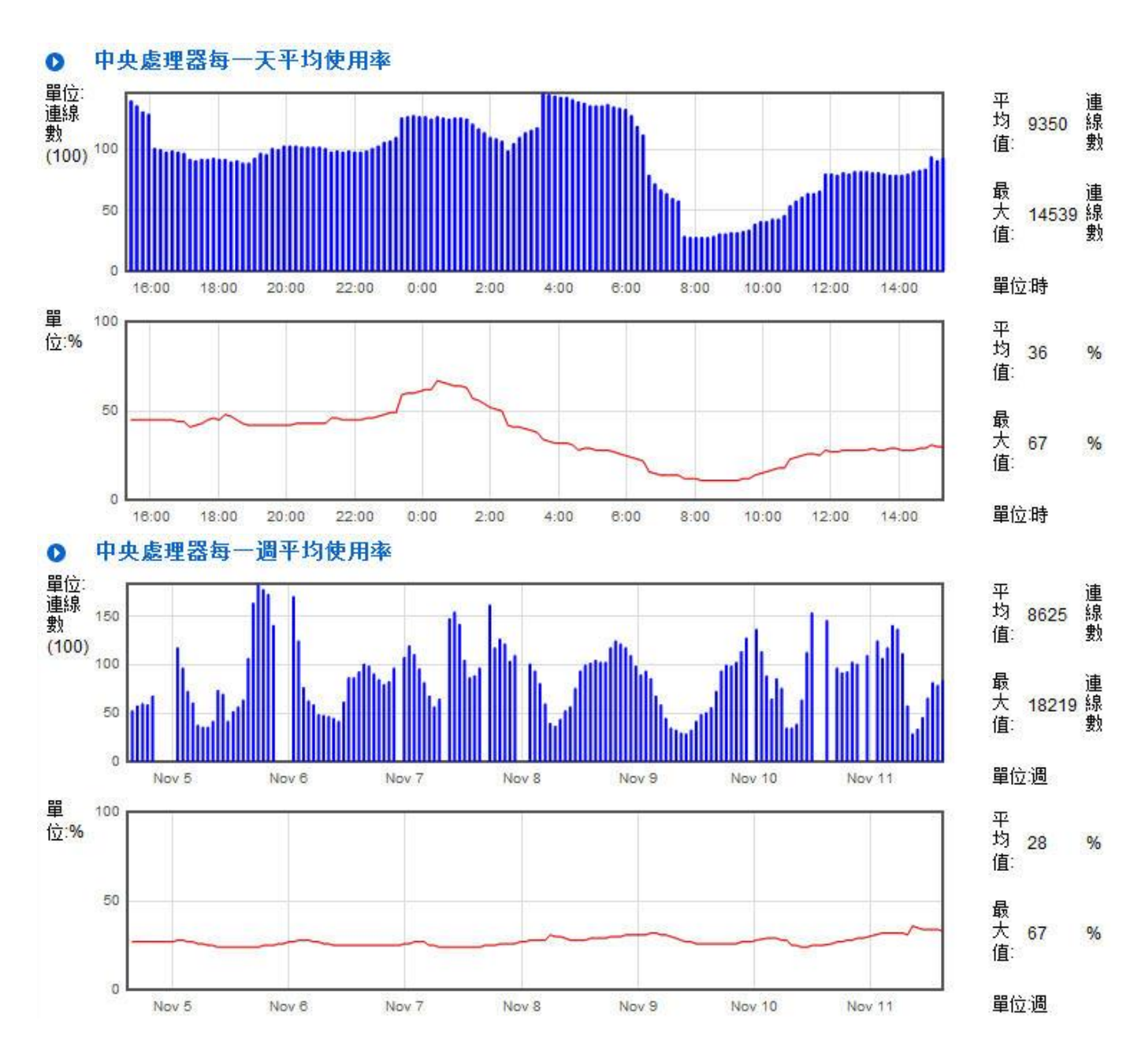

二、每個 **WAN**「每小時」流量統計圖形與平均值 **(**上傳流量與下載流量**)(**如下圖**)**

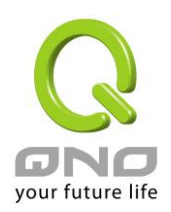

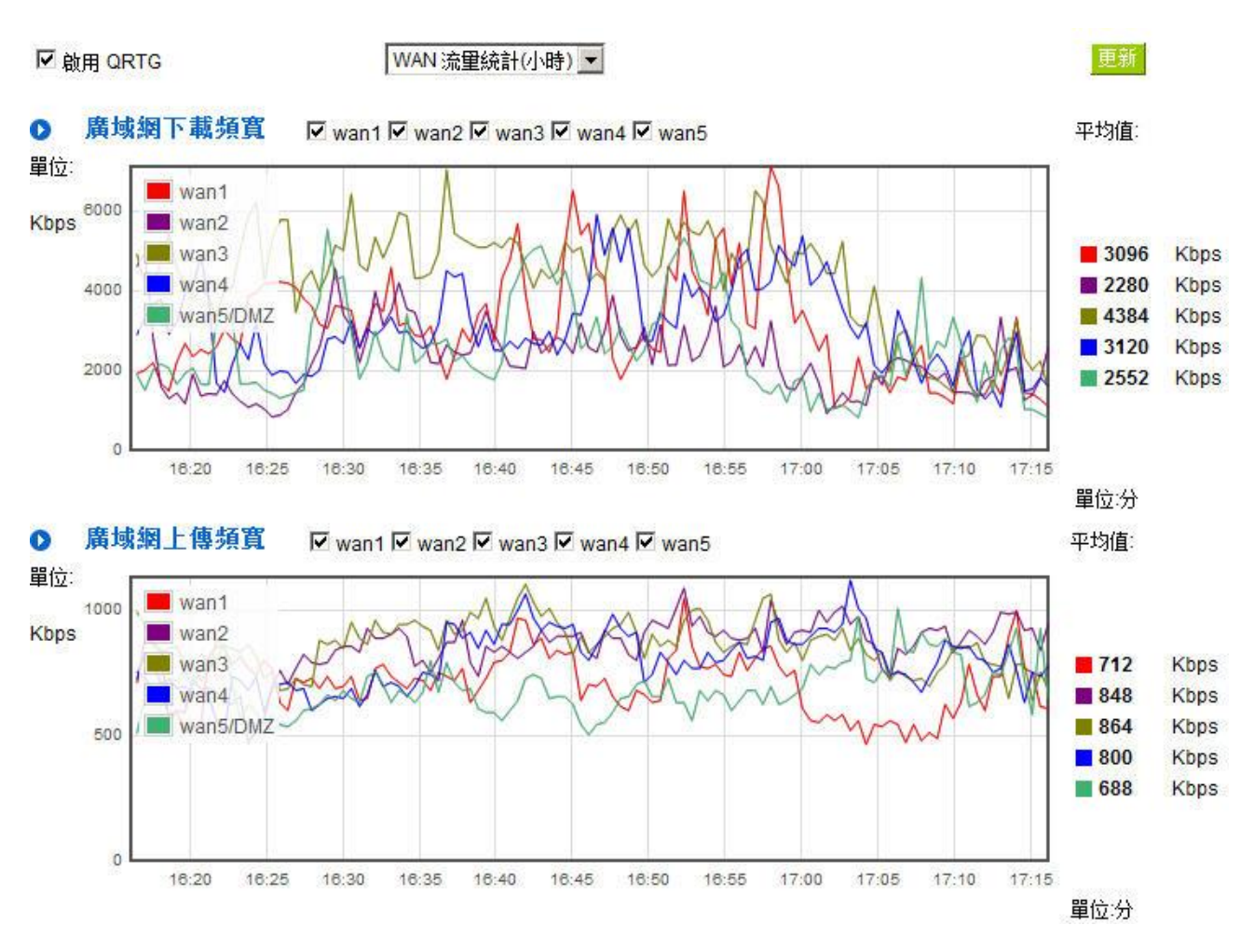

## \*此為示意圖,會因產品線不同,圖形會有所差異

三、每個 **WAN**「每一天」流量統計圖形與平均值 **(**上傳流量與下載流量**)(**如下圖**)**

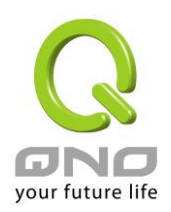

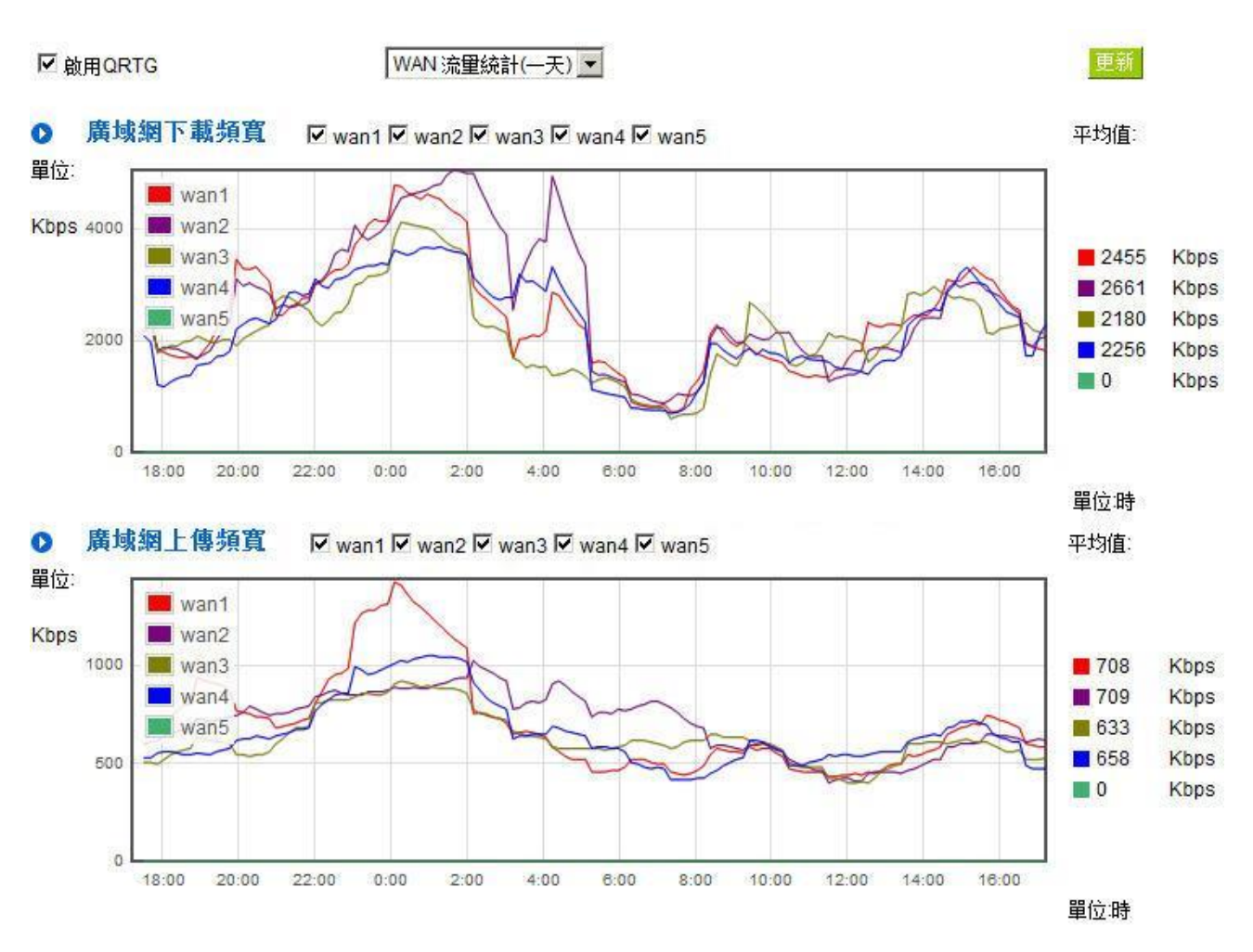

## \*此為示意圖,會因產品線不同,圖形會有所差異

四、每個 **WAN**「每一週」流量統計圖形與平均值 **(**上傳流量與下載流量**)(**如下圖**)**

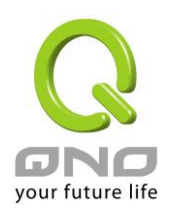

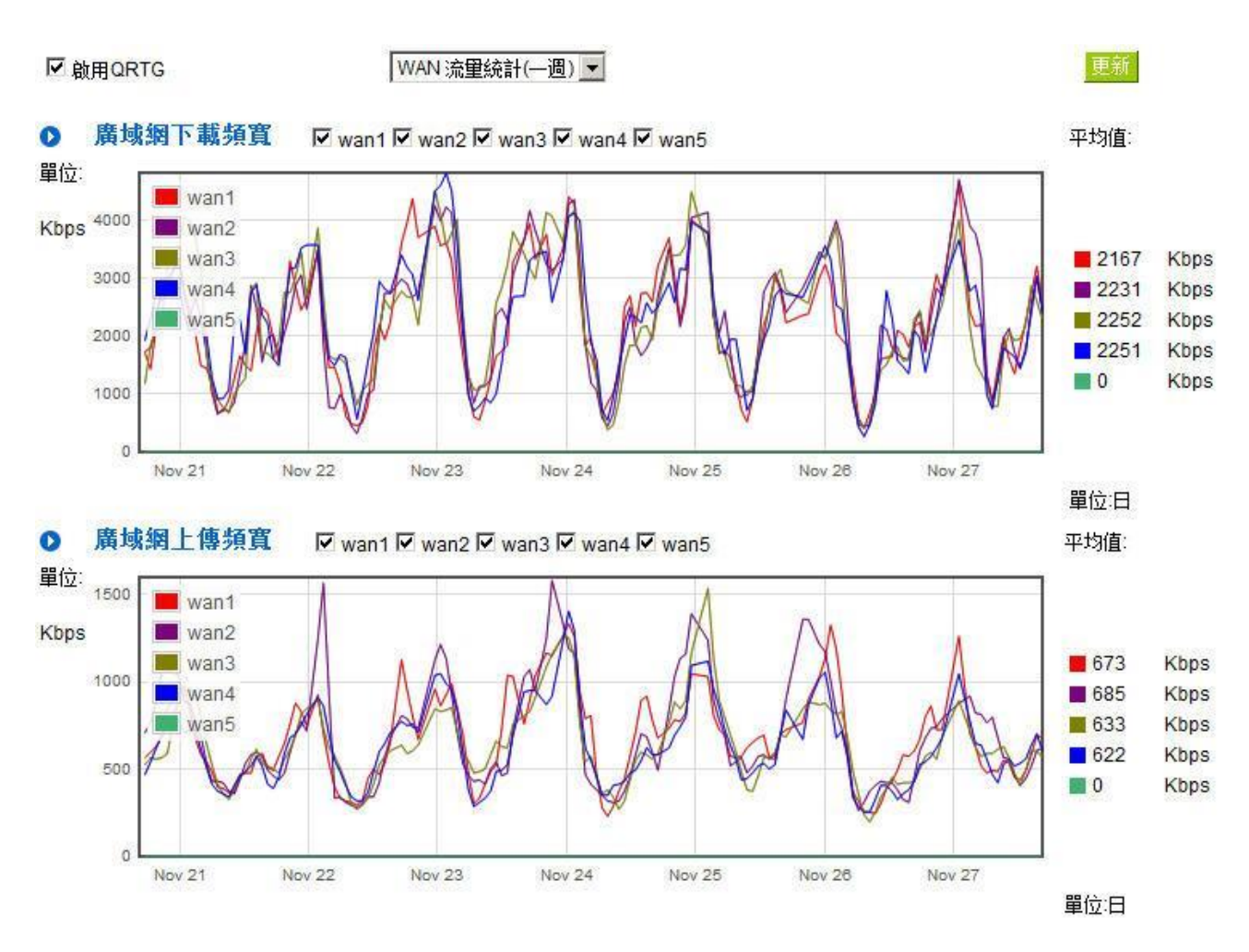

\*此為示意圖,會因產品線不同,圖形會有所差異

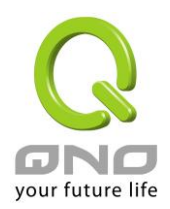

十三、登出

Gigabit 路由器的網頁視窗右上方有一個登出的按鈕,此按鈕為結束管理 Gigabit 路由器並關閉此管理視 窗。若您下次想再進入 Gigabit 路由器管理視窗時,您必須重複登錄 Gigabit 路由器管理視窗的步驟,並輸入管 理者的使用名稱與密碼。

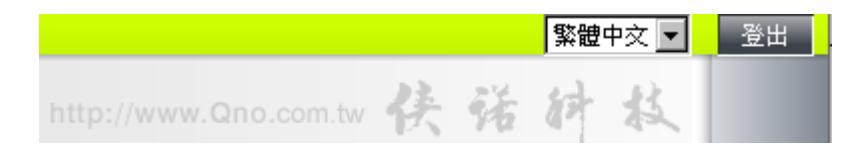

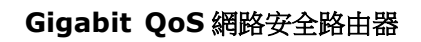

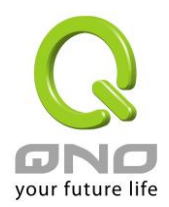

# 附錄一、配置界面及使用手冊章節對照

本章主要通過表格的形式把每個章節具體對照路由器 Web 管理頁面的鏈結與界面對照顯示,進一步方便用 戶快速的配置路由器,同時更加瞭解路由器的工作能力。

路由器整體界面欄目次序圖如下。

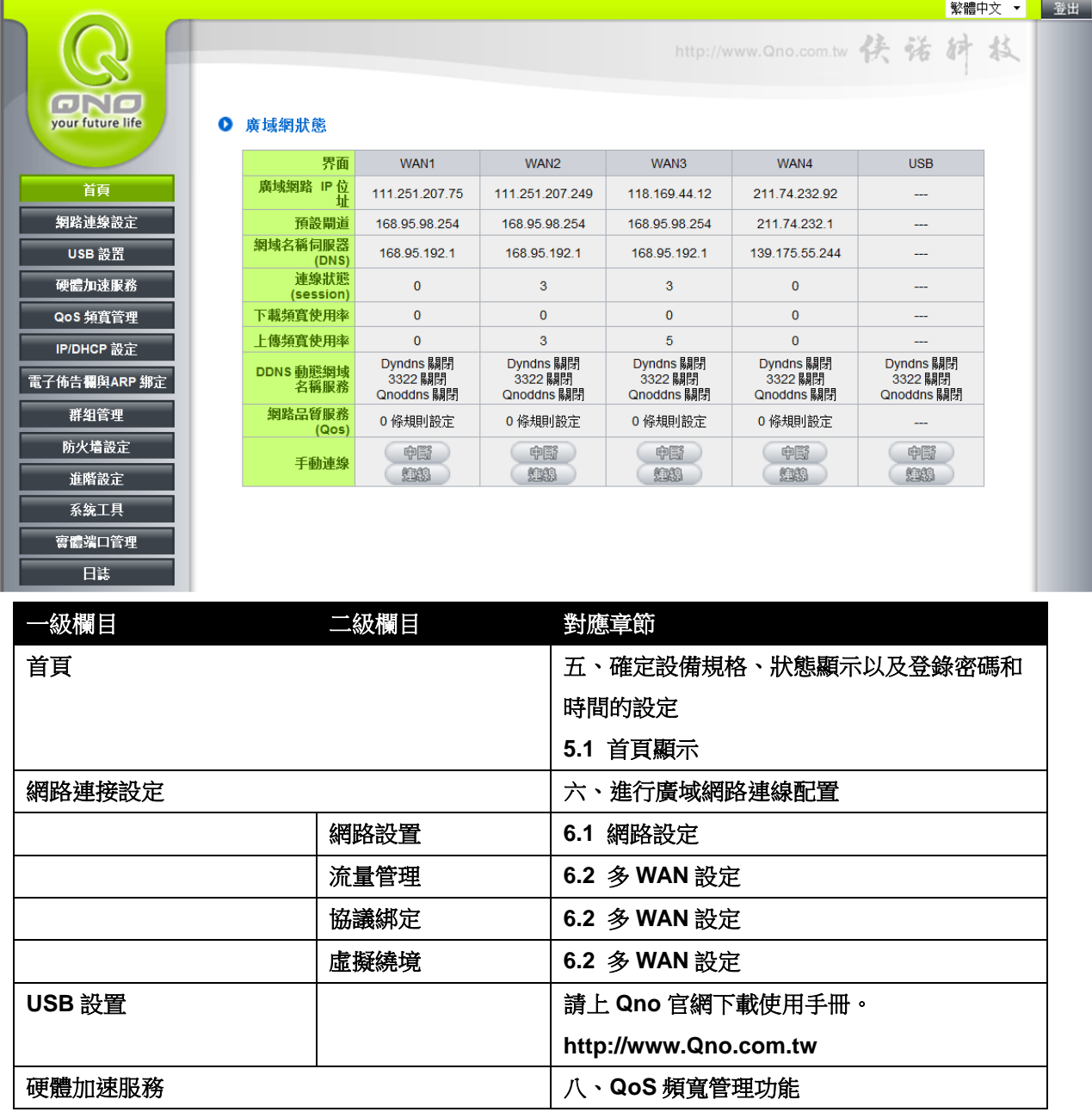

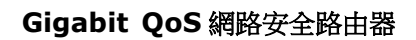

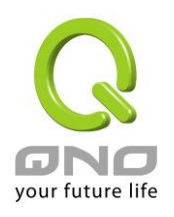

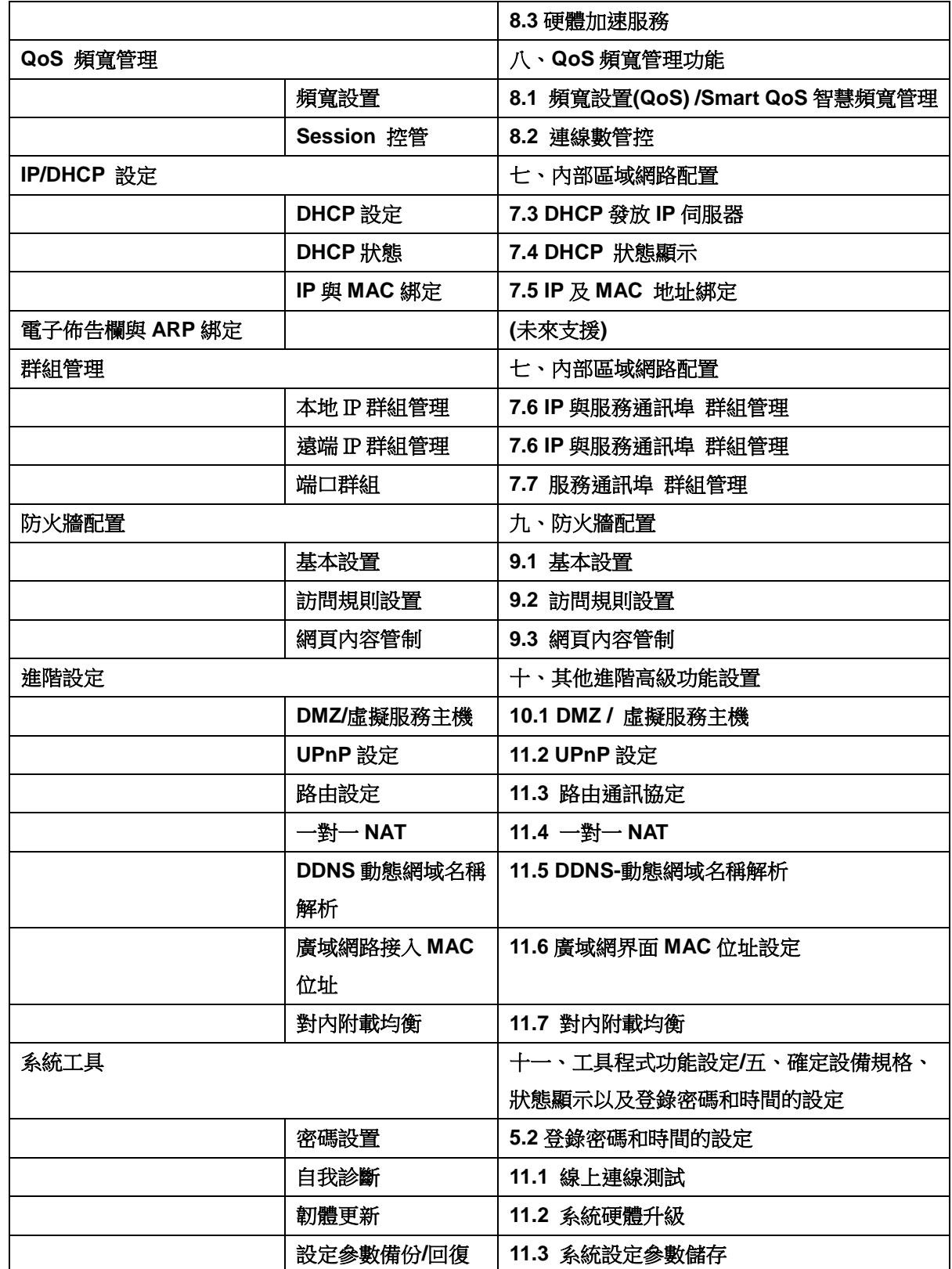

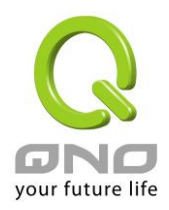

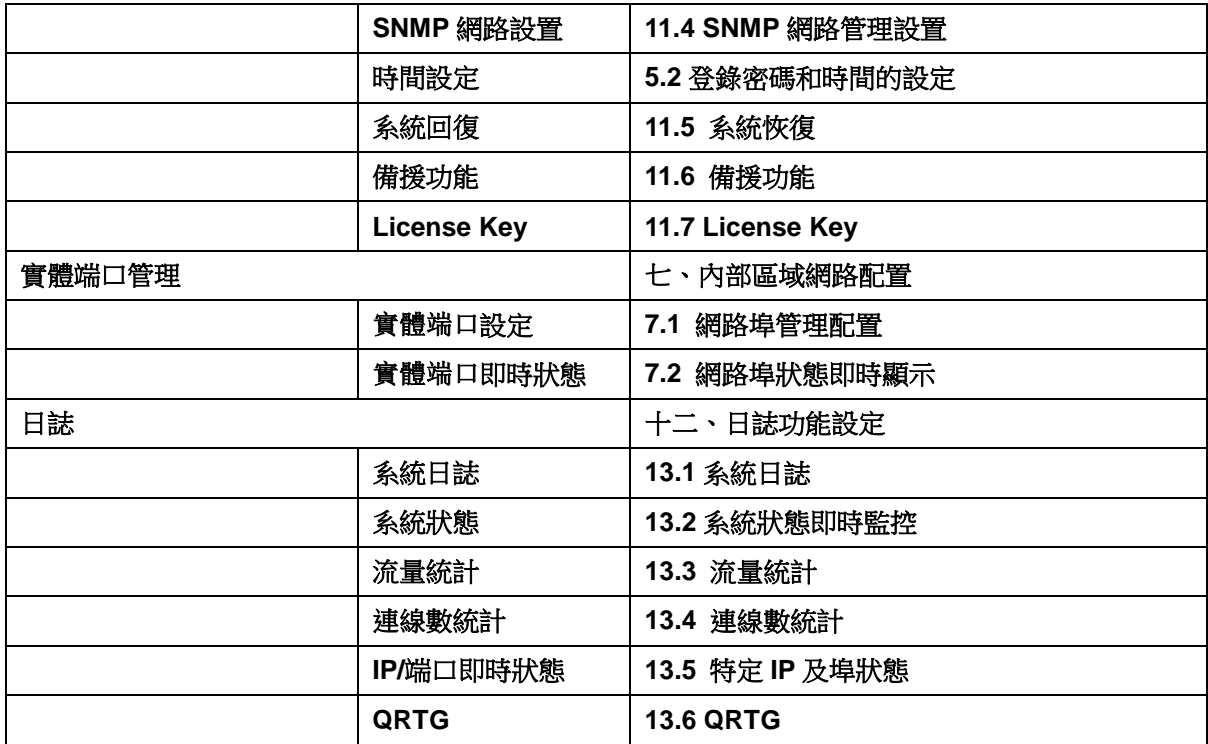

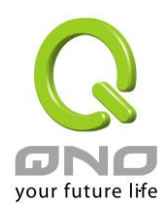

# 附錄二:常見問題解決

# 注意!

以下是幾個常見問題的解決方法,如果有其他的問題出現可以在 http://www.qno.cn/forum 討論區或 在 http://www.qno.cn/web/faqlist.asp 查找問題解答,或聯繫技術服務人員,具體可以參考附錄五的詳細 聯繫方式。

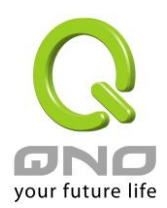

# (**1**) 衝擊波及蠕蟲病毒的防制

由於近來還是發生有許多用戶區域網中衝擊波及蠕蟲病毒造成區域網訪問網際網路很慢及連線數 (Session)大量增加造成防火牆路由器大量處理,以下將指導您封鎖此些病毒相應埠以達到防制目的。

a.增加此 TCP135-139, UDP135-139 還有 TCP445 埠:

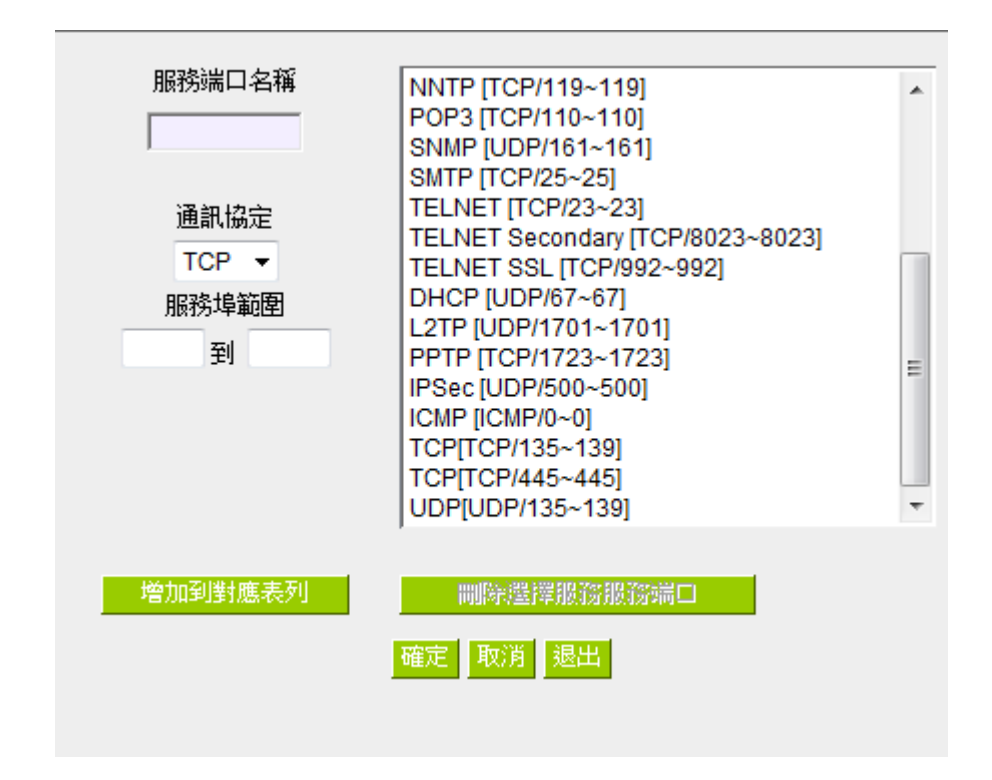

b.用防火牆裏面的"訪問規則設定"功能將設定好的此三組埠封鎖:

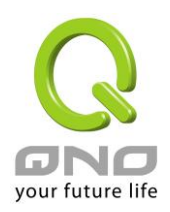

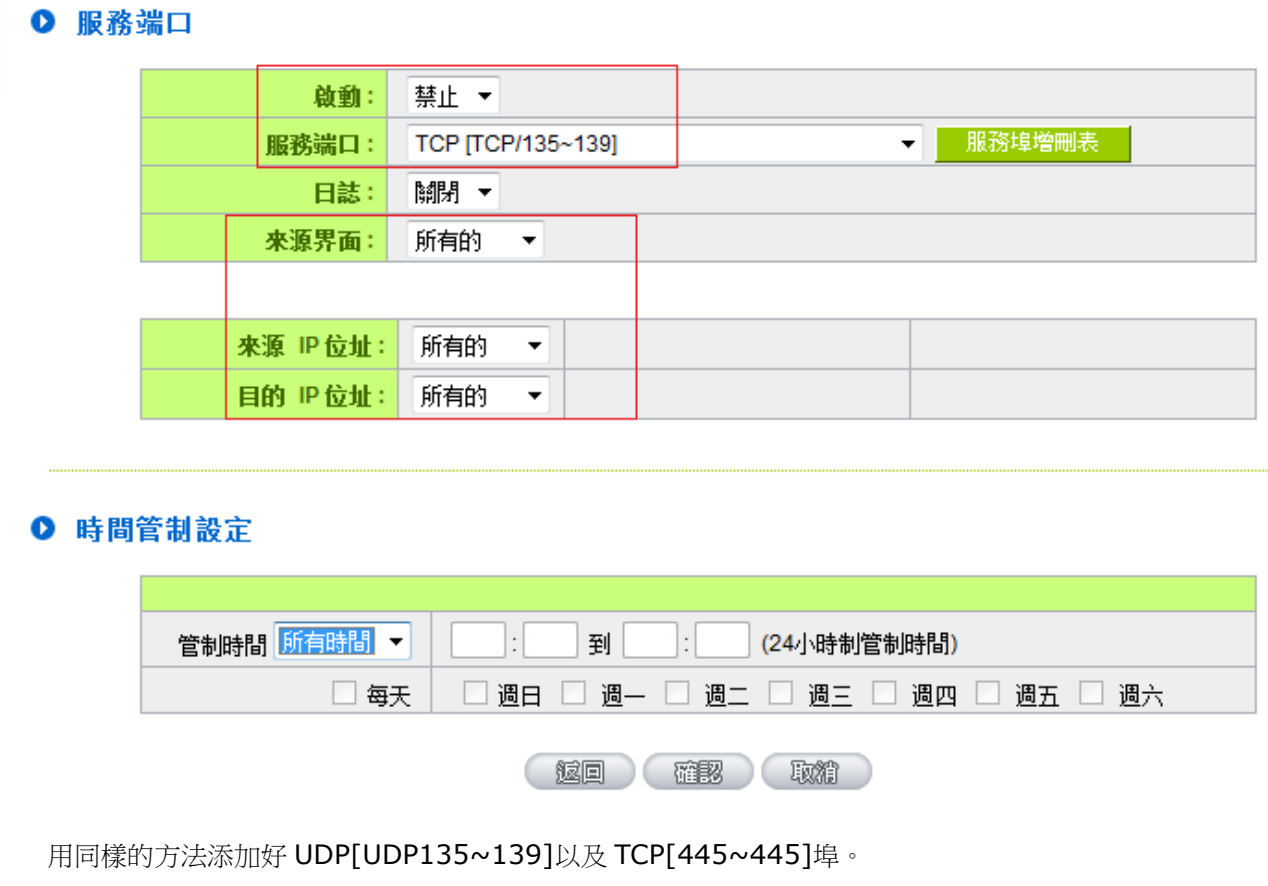

c.將這三組的優先順序至於最高:

# Ⅰ 訪問規則設定

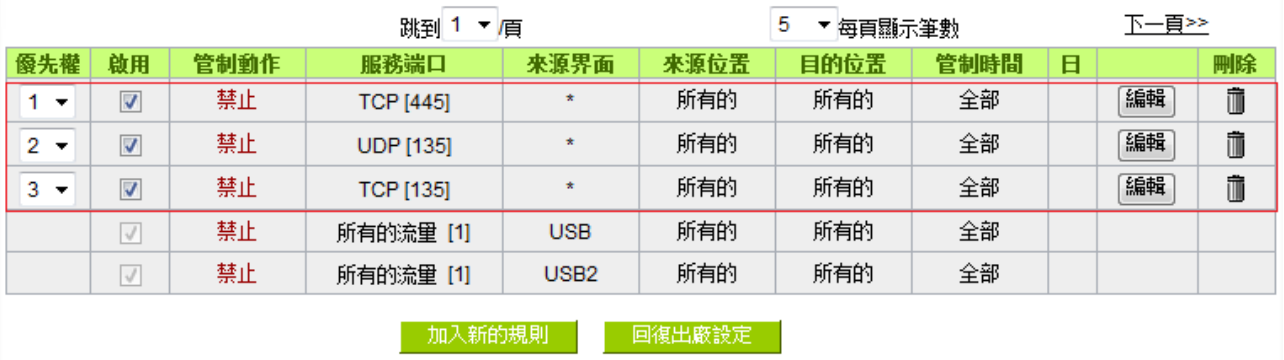

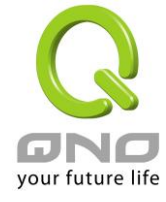

## (**2**) 阻止 **QQLive** 視屏直播設定

QQLive 視屏直播軟體是一種流媒體點播軟體,最近好多客戶都在頭痛一個同樣的問題,當區域網有 多個用戶使用 QQLive 視屏直播軟體,佔用了比較大的頻寬,造成防火牆路由器的負擔過重,使得防火牆 路由器反應遲鈍或癱瘓,如果我們能夠封鎖 QQLive 的伺服器登錄過程就可以解決這樣的問題,下面就這 個問題來結合 Qno 產品的相關功能提出相關的解決方案,來進行防火牆路由器設定。

a). 進入防火牆 Web 管理頁面,再進入"防火牆設定"的"訪問規則設定"。

## ◎ 服務端口

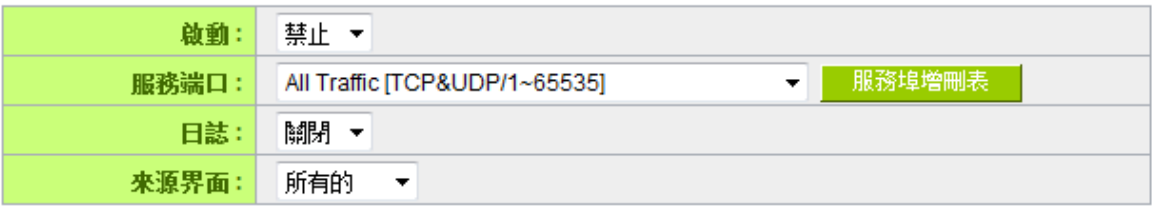

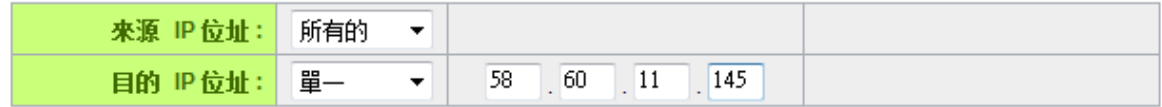

# Ⅰ 時間管制設定

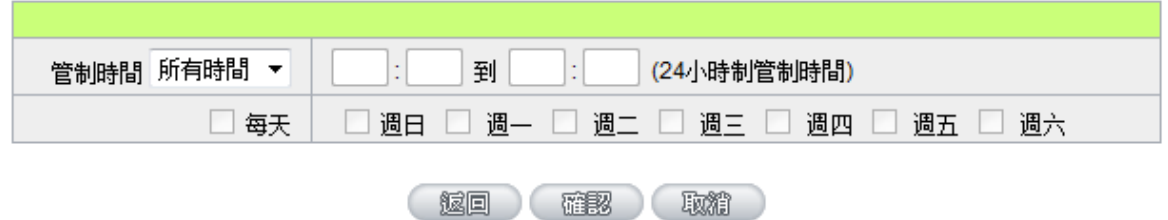

b). 再點選"加入新的規則",進入"服務端口"設定頁面,在"服務端口"中的"啟動"選項中選擇"禁止", 再在"服務端口"選擇"All Traffic[TCP&UDP/1~65535]",選擇"來源界面"為"所有的", "來源 IP 位址" 選擇"所有的"(有相關需求的用戶可以選擇"單獨"或"範圍" 阻止單個 IP 或者一段 IP 的 QQLive 的的登 錄), 再在"目的 IP 位址"選擇"單獨"填入 OOLive 伺服器的 IP 位址"58.60.11.145" (OOLive 伺服器的 IP 位址不止一個,後面需要重複添加),最後在"時間管制設定"的"管制時間"選擇"所有時間"對上 QQLive 的登錄時間進行設定(如有需要可以具體設定相關時間的設定),"確定"後進入下一步驟。

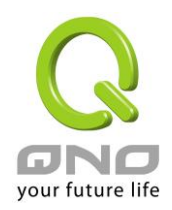

c). 重複以上的操作在只替換"目的 IP 位址"裏分別填入以下 IP 位址:

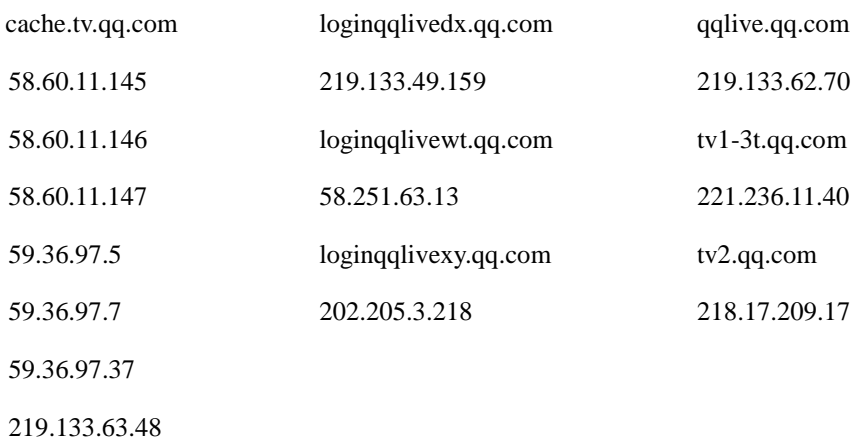

重複添加後可以看到相關 QQLive 的伺服器的連接被封鎖,點選確認完成對阻止 QQLive 視屏直播設 定,此方案是在 QQLive3.1 的版本下測試並完成阻擋的。

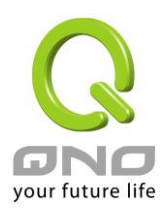

## (**3**) **ARP** 病毒攻擊防制

1. ARP 問題的提出以及相關知識

近期,國內多家網咖出現短時間內斷線(全斷或部分斷)的現象,但會在很短的時間內會自動恢復。這是因 為 MAC 位址衝突引起的,當帶毒機器的 MAC 映射到主機或者防火牆路由器之類的 NAT 設備,那麼全網斷線, 如果只映射到網內其他機器,則只有這部分機器出問題。多發於傳奇遊戲特別是私服務外掛等方面。此類情況 就是網路受到了ARP 病毒攻擊的明顯表現,其目的在於,該病毒破解游戲加密解密演算法,通過截取區域網中 的封包,然後分析遊戲通訊協定的方法截獲用戶的資訊。運行這個病毒,就可以獲得整個區域網中遊戲玩家的 詳細資訊,盜取用戶帳號資訊。下面我們談談如何防制這種攻擊。

首先,我們瞭解下什麼是 ARP, ARP "Address Resolution Protocol" (位址解析協定), 區域網中,網 路中實際傳輸的是"幀",幀裏面是有目標主機 MAC 位址的。所謂"位址解析"就是主機在發送幀前將目標 IP 位 址轉換成目標 MAC 位址的過程。ARP 協定的基本功能就是通過目標設備的 IP 位址,查詢目標設備的 MAC 位 址,以保證通信的順利進行。

ARP 協議的工作原理:在每台安裝有 TCP/IP 協定的電腦裏都有一個 ARP 緩存表,表裏的 IP 位址與 MAC 位址是一一對應的,如表所示。

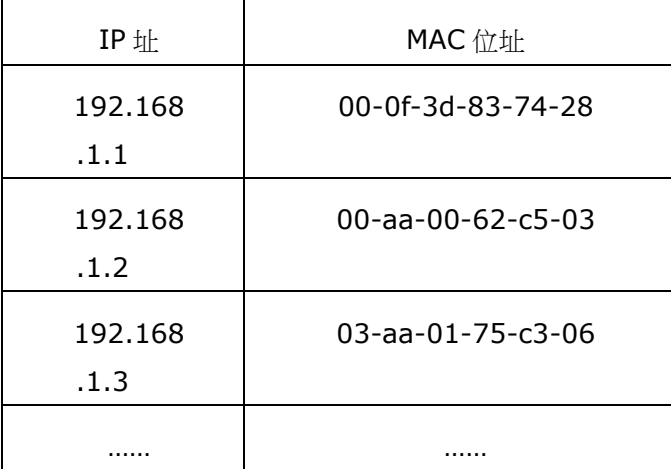

我們以主機 A(192.168.1.5)向主機 B(192.168.1.1)發送資料為例。當發送資料時,主機 A 會在自 己的 ARP 緩存表中尋找是否有目標 IP 位址。如果找到了,也就知道了目標 MAC 位址, 直接把目標 MAC 位址 寫入幀裏面發送就可以了;如果在 ARP 緩存表中沒有找到相對應的 IP 位址,主機 A 就會在網路上發送一個廣 播,目標 MAC 位址是"FF.FF.FF.FF.FF.FF",這表示向同一網段內的所有主機發出這樣的詢問: "192.168.1.1 的 MAC 位址是什麼?"網路上其他主機並不回應 ARP 詢問,只有主機 B 接收到這個幀時,才向主機 A 做出這 樣的回應: "192.168.1.1 的 MAC 位址是 00-aa-00-62-c6-09"。這樣, 主機 A 就知道了主機 B 的 MAC 位

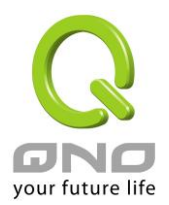

址,它就可以向主機 B 發送資訊了。同時它還更新了自己的 ARP 緩存表。

再者,我們先簡單介紹一下什麼是 ARP 病毒攻擊,這種病毒是對區域網的 PC 推行攻擊,使區域網 PC 機 的 ARP 表混亂,在區域網中,通過 ARP 協定來完成 IP 位址轉換為第二層物理位址(即 MAC 位址)的。ARP 協定對網路安全具有重要的意義。通過偽造 IP 位址和 MAC 位址實現 ARP 欺騙,能夠在網路中產生大量的 ARP 通信量使網路阻塞。進行 ARP 復位向和嗅探攻擊。用偽造源 MAC 位址發送 ARP 回應包,對 ARP 快取記憶體 機制的攻擊。這些情況主要出現在網咖用戶,造成網咖部分機器或全部機器暫時掉線或者不可以上網,在重新 啟用後可以解決,但保持不了多久有會出現這樣的問題,網咖管理員對每台機器使用 arp -a 命令來檢查 ARP 表的時候發現防火牆路由器的 IP 和 MAC 被修改,這就是 ARP 病毒攻擊的典型症狀。

這 種 病 毒 的 程 式 如 PWSteal.lemir 或 其 變 種 , 屬 於 木 馬 程 式 / 蠕 蟲 類 病 毒 , Windows 95/98/Me/NT/2000/XP/2003 將受到影響,病毒攻擊的方式對影響網路連接暢涌來看有兩種,對防火牆 路 由器的 ARP 表的欺騙和對區域網 PC 閘道的欺騙,前者是先截獲閘道資料,再將一系列的錯誤的區域網 MAC 資訊不停的發送給防火牆路由器,造成防火牆路由器發出的也是錯誤的 MAC 位址,造成正常 PC 無法收到資訊。 後者 ARP 攻擊是偽造閘道。它先建立一個假閘道,讓被它欺騙的 PC 向假閘道發資料,而不是通過正常的防火 牆路由器途徑上網。在 PC 看來,就是上不了網了,"網路掉線了"。

就這兩種情況而言,如果對 ARP 病毒攻擊進行防制的話我們必須得做防火牆路由器方面和用戶端雙方的設 定才保證問題的最終解決。所以我們選擇防火牆路由器的話最好看看防火牆路由器是否帶有防制 ARP 病毒攻擊 的功能, Qno 產品正好提供了這樣的功能, 相比其他產品操作簡單易學。

2. ARP 的判斷

如過網路中有一台或多台電腦受到或已經感染了 ARP 病毒, 我們就必須學會判斷並採取相應的解決方法處 理類似問題的發生,下面來談談 Qno 技術工程師的 ARP 防制經驗談。

通過對 ARP 工作原理得知,如果系統 ARP 緩存表被修改不停的通知防火牆路由器一系列錯誤的區域網 IP 或者乾脆偽造一個假的閘道進行欺騙的話,網路就肯定會出現大面積的掉線問題,這樣的情況就是典型的 ARP 攻擊,對遭受 ARP 攻擊的判斷,其方法很容易,你找到出現問題的電腦點開始運行進入系統的 DOS 操作。ping 防火牆路由器的 LAN IP 丟包情況。輸入 ping 192.168.1.1 (閘道 IP 位址), 如圖。

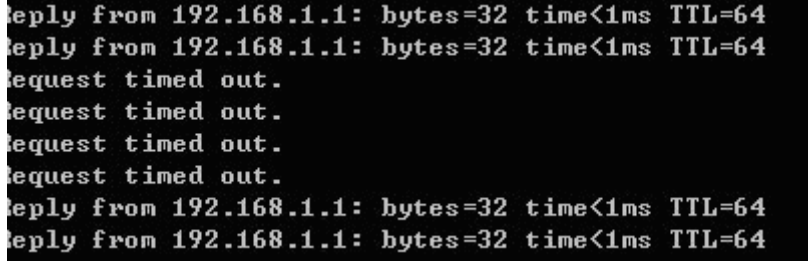

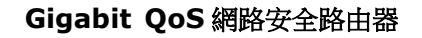

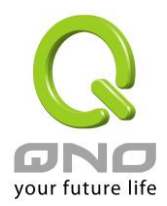

區域網 ping 防火牆路由器的 LAN IP 丟幾個包,然後又連上,這很有可能是中了 ARP 攻擊。為了進一步 確認,我們可以通過查找 ARP 表來判斷。輸入 ARP -a 命令,顯示如下圖。

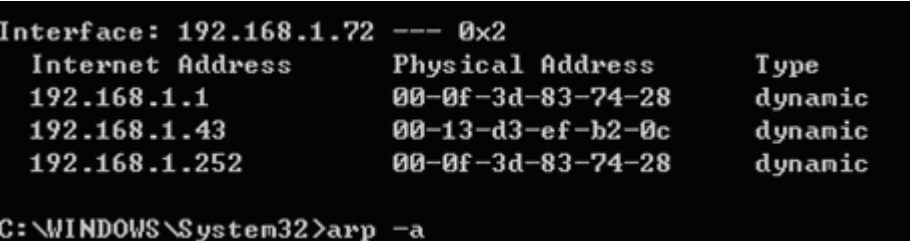

可以看出 192.168.1.1 位址和 192.168.252 位址的 IP 的 MAC 位址都是 00-0f-3d-83-74-28,很顯 然,這就是 ARP 欺騙造成的。

3. ARP 的解決

我們現在已經理解了 ARP, ARP 欺騙攻擊以及如何判斷此類攻擊, 下面的問題就是如何找到行之有效的防 制辦法來防止這類攻擊對網路造成的危害。Qno 的一般處理辦法分三個步驟來完成。

a)、啟用防止 ARP 病毒攻擊:

輸入防火牆路由器 IP 位址,登入防火牆的 Web 管理頁面,進入"防火牆設定"的"基本設定",再在右邊找 到"防止 ARP 病毒攻擊"在這一行的"啟用"前面做點選,再在頁面最下點選"確認",如圖。

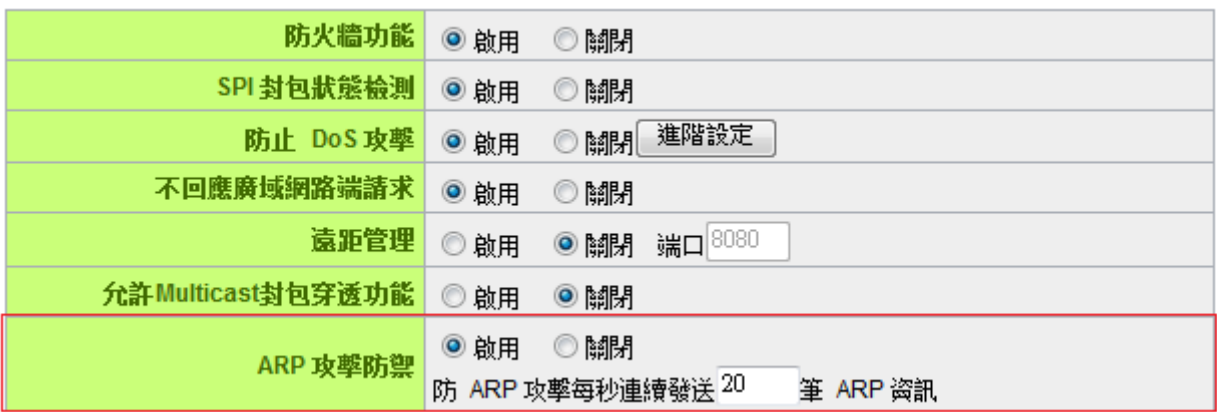

b)、對每台 PC 上綁定閘道的 IP 和其 MAC 位址

進行這樣的操作主要防止 ARP 欺騙閘道 IP 和其 MAC 位址首先在防火牆路由器端查找閘道 IP 與 MAC 位 址,如圖。

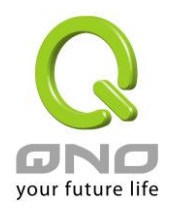

## **◎** 區域網路(LAN)設定

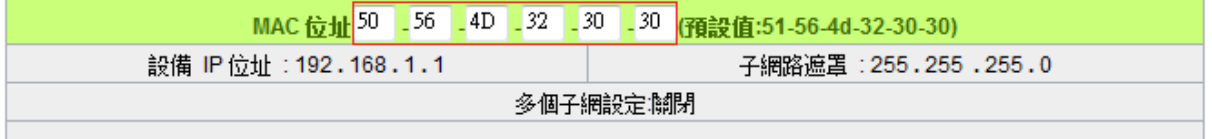

然後在每台 PC 機上開始/運行 cmd 進入 dos 操作,輸入 arp -s 192.168.1.1 00-17-16-01-35-cf, Enter 後完成 pc01 的綁定。如圖

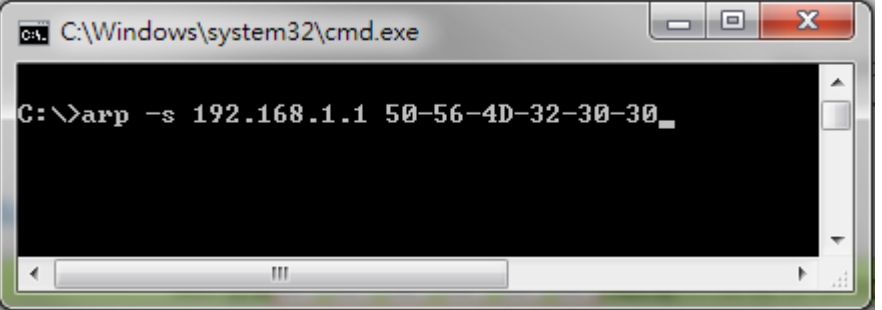

針對網路內的其他主機用同樣的方法輸入相應的主機 IP 以及 MAC 位址完成 IP 與 MAC 綁定。但是此動作, 如果重起了電腦,作用就會消失,所以可以把此命令做成一個批次檔案,放在作業系統的啟用裏面,批次檔案 可以這樣寫:

@echo off

arp -d

arp -s 防火牆路由器 LAN IP 防火牆路由器 LAN MAC

對於已經中了 arp 攻擊的區域網,要找到攻擊源。方法: 在 PC 上不了網或者 ping 丟包的時候, 在 DOS 下打 arp -a 命令,看顯示的閘道的 MAC 位址是否和防火牆路由器真實的 MAC 相同。如果不是,則杳找這個 MAC 位址所對應的 PC,這台 PC 就是攻擊源。

其他的防火牆路由器用戶的解決方案也是要在防火牆路由器和 PC 機端進行雙向綁定 IP 位址與 MAC 位址 來完成相應防制工作的,但在防火牆路由器端和 PC 端對 IP 位址與 MAC 位址的綁定比較複雜,需要查找每台 PC 機的 IP 位址與 MAC 加大了工作量,操作過程中還容易出錯。

c)、在防火牆路由器端綁定用戶 IP/MAC 位址:

進入"IP / DHCP 設定功能",可以看到"IP 與 MAC 綁定",你可以在此添加 IP 與 MAC 綁定,輸入相關參

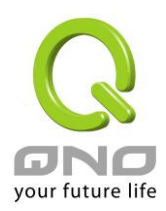

數, 在"啟用"上點"√"選再"添加到對應列表", 重複操作添加區域網裏的其他 IP 與 MAC 的綁定, 再點頁面 最下的"確定"。

## O IP 與 MAC 绑定

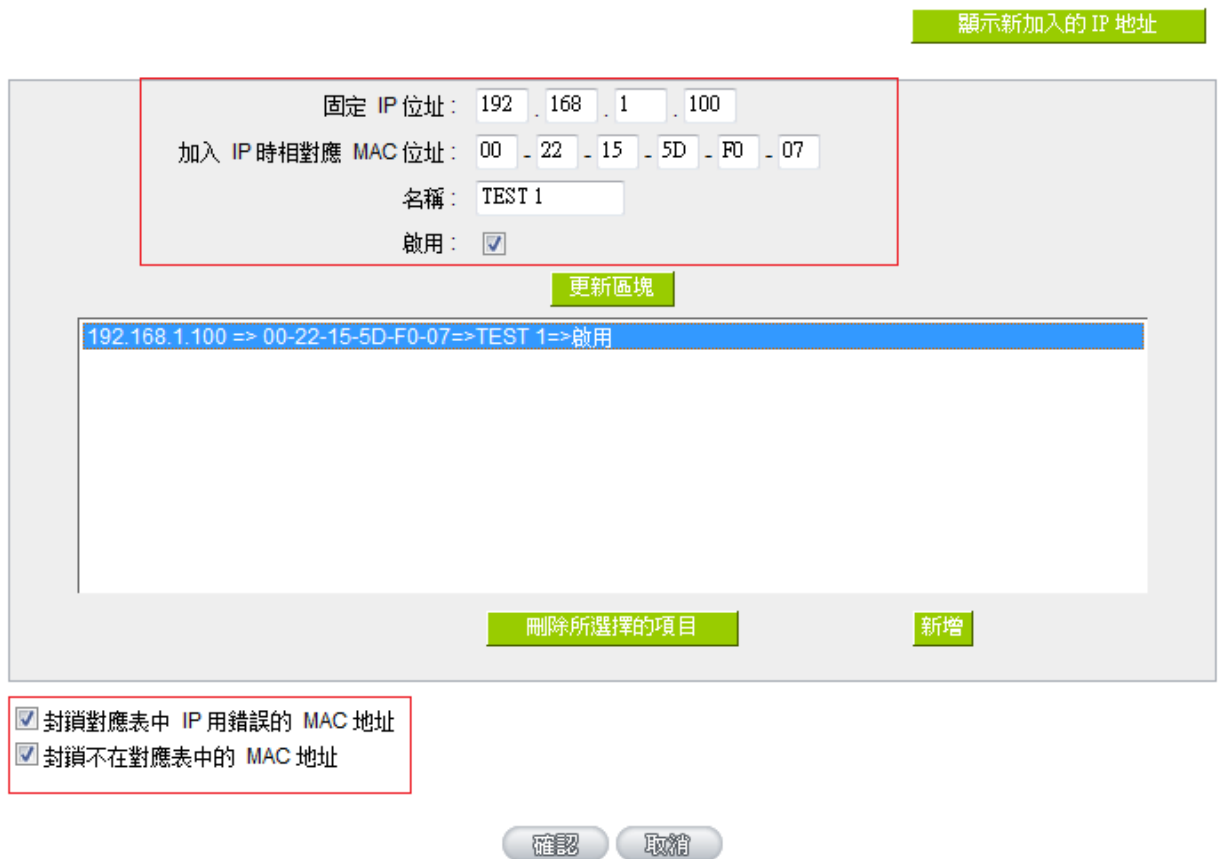

當添加了對應列表之後,其對應的資訊就會在下麵的白色框裏顯示出來。不過建議不採用此方法,這樣操 作需要查詢網路內所有主機 IP/MAC 位址工作量繁重,還有一種方法來綁定 IP 與 MAC,操作會相對容易,可 以減少大量的工作量,節約大量時間,下面就會講到。

進入"IP / DHCP 設定"的"IP 與 MAC 綁定"右邊有一個"顯示新加入的 IP 位址"點選進入。

**Gigabit QoS** 網路安全路由器

- 顯示新加入的 IP 地址

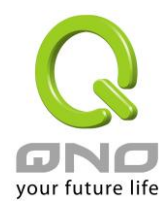

# O IP 與 MAC 绑定

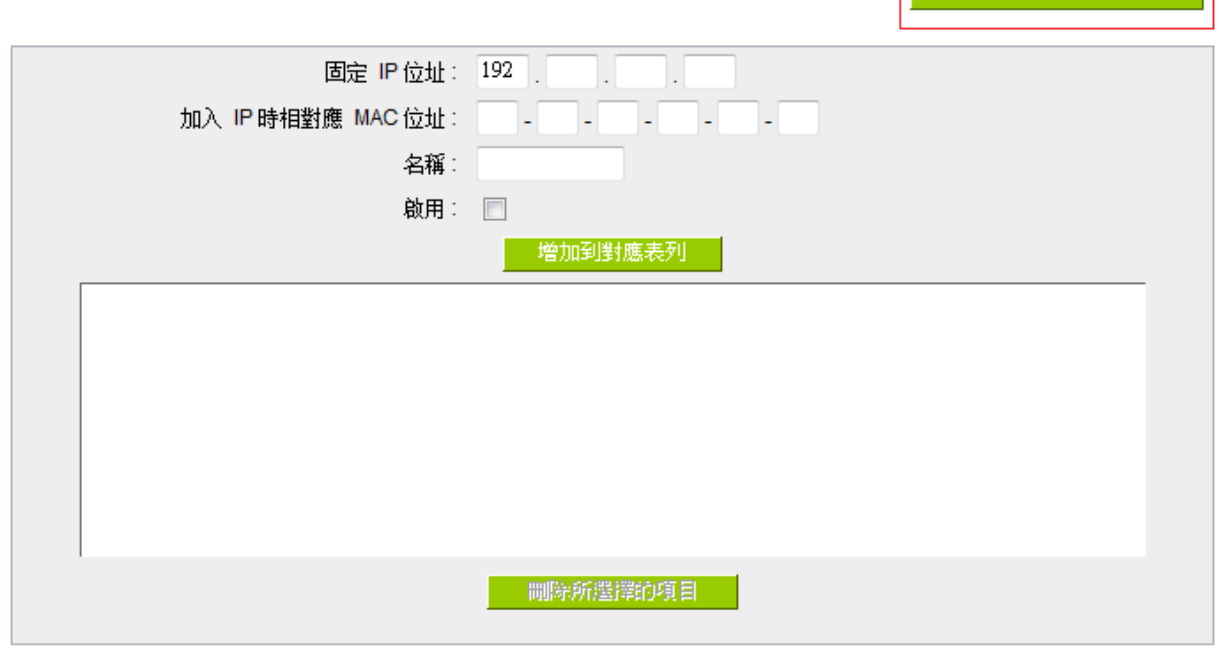

點選之後會彈出 IP 與 MAC 綁定列表對話方塊,此對話方塊裏會顯示網內未做綁定的 pc 的 IP 與 MAC 位 址對應情況,輸入電腦"名稱"和"啟用"上"√"選,再在右上角點送出。

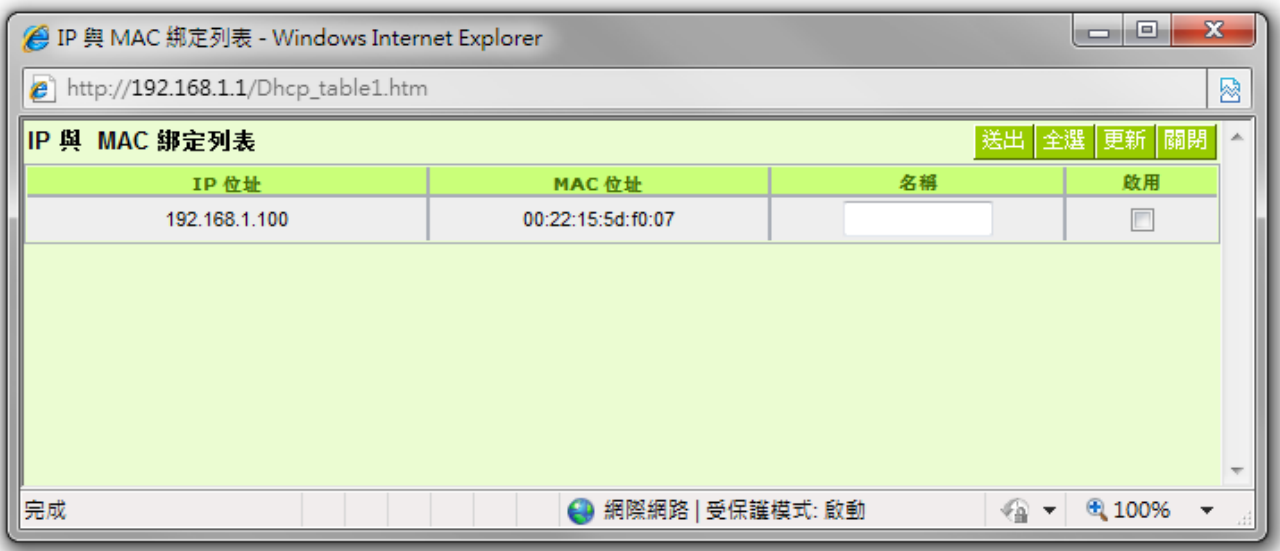

此時你所綁定的選項就會出現在 IP 與 MAC 綁定列表框裏,如圖 5 再點選"確認"綁定完成。

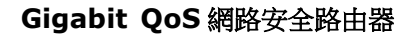

顯示新加入的 IP 地址

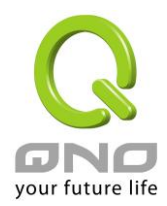

### O IP 與 MAC 绑定

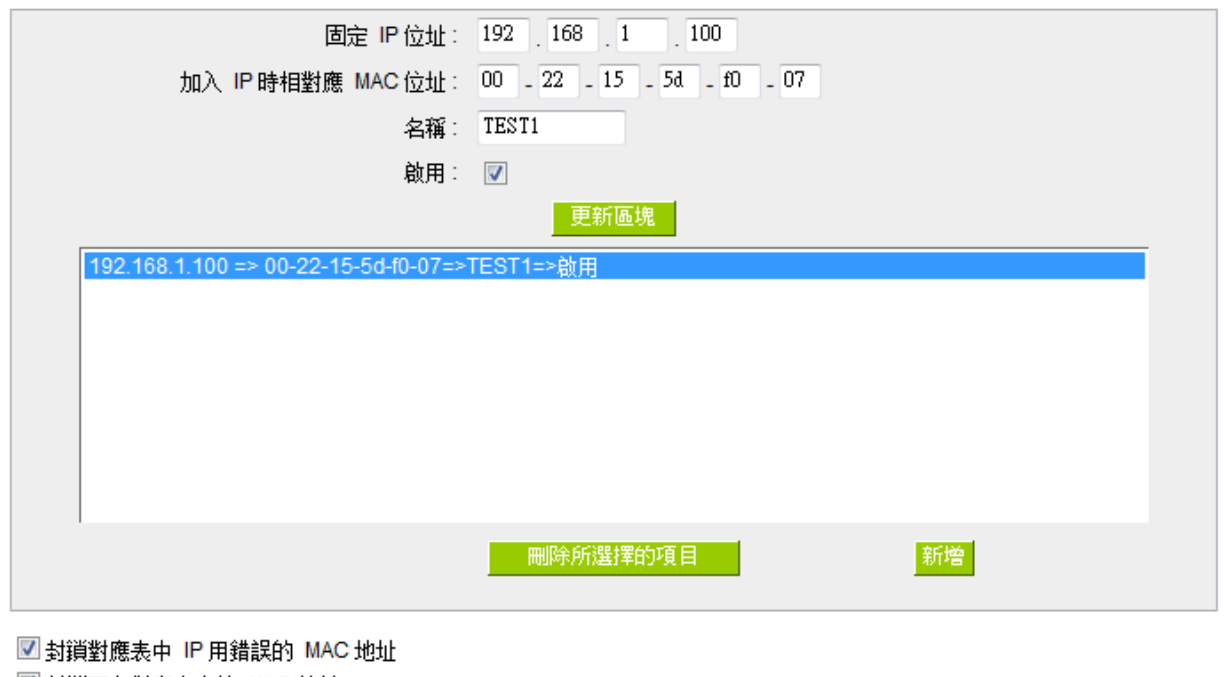

■封鎖不在對應表中的 MAC 地址

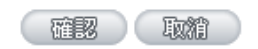

但是我們單靠這樣的操作基本可以解決問題,但 Qno 的技術工程師建議通過進一步通過一些手段來進一步 控制 ARP 的攻擊。

1、病毒源, 對病毒源頭的機器進行處理, 殺毒或重新裝系統。此操作比較重要,解決了 ARP 攻擊的源頭 PC 機的問題,可以保證區域網免受攻擊。

2、網咖管理員檢查區域網病毒,安裝防毒軟體,對機器進行病毒掃描。

3、給系統安裝補丁程式。通過 Windows Update 安裝好系統補丁程式(關鍵更新、安全更新和 Service Pack)

4、給系統管理員帳戶設定足夠複雜的強密碼,最好能是 12 位元元以上,字母+數位元+符號的組合;也 可以禁用/刪除一些不使用的帳戶

5、經常更新殺毒軟體(病毒庫),設定允許的可設定為每天定時自動更新。安裝並使用網路防火牆軟體, 網路防火牆在防病毒過程中也可以起到至關重要的作用,能有效地阻擋自來網路的攻擊和病毒的入侵。部分盜

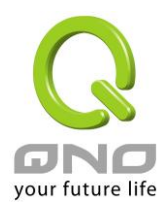

版 Windows 用戶不能正常安裝補丁,不妨通過使用網路防火牆等其他方法來做到一定的防護

6、關閉一些不需要的服務,條件允許的可關閉一些沒有必要的共用,也包括 C\$、D\$等管理共用。完全單 機的用戶也可直接關閉 Server 服務

7、不要隨便點選打開 QQ、MSN 等聊天工具上發來的鏈結資訊,不要隨便打開或運行陌生、可疑檔和程 式,如郵件中的陌生附件,外掛程式等。

## 4. 總結

ARP 攻擊防制是一個任重而道遠的過程,以上方法基本可以解決 ARP 病毒攻擊對網路造成相關問題,而 且客戶採取類似的方法也收到了很大的效果,但還是提醒網落管理人員必須高度重視這個問題,而且不能大意 馬虎,我們可以採取以上建議隨時警惕 ARP 攻擊,以減少受到的危害,提高工作效率,降低經濟損失。

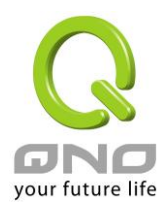

# 附錄三:**Qno** 技術支援資訊

更多有關俠諾產品技術資訊,除了可以登錄俠諾寬頻討論區、參照 FTP 伺服器的相關實例;或是進一步聯繫俠 諾各經銷商技術部門、或俠諾大陸技術中心取得相關協助。

俠諾科技官方網站:http://www.Qno.com.tw

各大經銷商服務聯繫方式:

用戶可以登錄網站先上服務頁面查詢各大經銷聯繫方法 http://www.qno.com.tw/web/where\_buy.asp

台灣技術中心:電子郵件信箱:QnoFAE@qno.com.tw